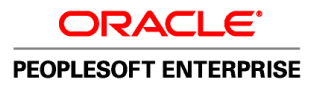

# PeopleSoft Enterprise Benefits Administration 9.1 PeopleBook

**November 2010**

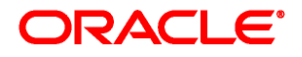

PeopleSoft Enterprise Benefits Administration 9.1 PeopleBook SKU hrms91hbna-b1110

Copyright © 1988, 2010, Oracle and/or its affiliates. All rights reserved.

#### **Trademark Notice**

Oracle is a registered trademark of Oracle Corporation and/or its affiliates. Other names may be trademarks of their respective owners.

#### **License Restrictions Warranty/Consequential Damages Disclaimer**

This software and related documentation are provided under a license agreement containing restrictions on use and disclosure and are protected by intellectual property laws. Except as expressly permitted in your license agreement or allowed by law, you may not use, copy, reproduce, translate, broadcast, modify, license, transmit, distribute, exhibit, perform, publish or display any part, in any form, or by any means. Reverse engineering, disassembly, or decompilation of this software, unless required by law for interoperability, is prohibited.

#### **Warranty Disclaimer**

The information contained herein is subject to change without notice and is not warranted to be error-free. If you find any errors, please report them to us in writing.

#### **Restricted Rights Notice**

If this software or related documentation is delivered to the U.S. Government or anyone licensing it on behalf of the U.S. Government, the following notice is applicable:

#### *U.S. GOVERNMENT RIGHTS*

Programs, software, databases, and related documentation and technical data delivered to U.S. Government customers are "commercial computer software" or "commercial technical data" pursuant to the applicable Federal Acquisition Regulation and agency-specific supplemental regulations. As such, the use, duplication, disclosure, modification, and adaptation shall be subject to the restrictions and license terms set forth in the applicable Government contract, and, to the extent applicable by the terms of the Government contract, the additional rights set forth in FAR 52.227-19, Commercial Computer Software License (December 2007). Oracle USA, Inc., 500 Oracle Parkway, Redwood City, CA 94065.

#### **Hazardous Applications Notice**

This software is developed for general use in a variety of information management applications. It is not developed or intended for use in any inherently dangerous applications, including applications which may create a risk of personal injury. If you use this software in dangerous applications, then you shall be responsible to take all appropriate fail-safe, backup, redundancy and other measures to ensure the safe use of this software. Oracle Corporation and its affiliates disclaim any liability for any damages caused by use of this software in dangerous applications.

#### **Third Party Content, Products, and Services Disclaimer**

This software and documentation may provide access to or information on content, products and services from third parties. Oracle Corporation and its affiliates are not responsible for and expressly disclaim all warranties of any kind with respect to third party content, products and services. Oracle Corporation and its affiliates will not be responsible for any loss, costs, or damages incurred due to your access to or use of third party content, products or services.

# **Contents**

### **Preface**

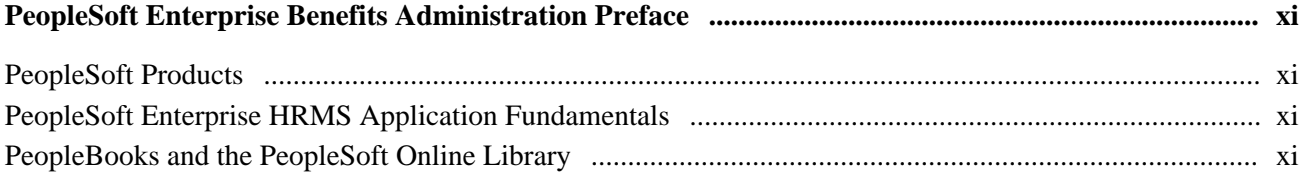

## **Chapter 1**

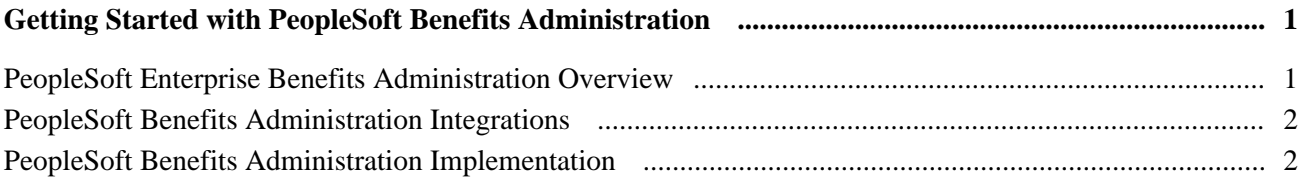

## **Chapter 2**

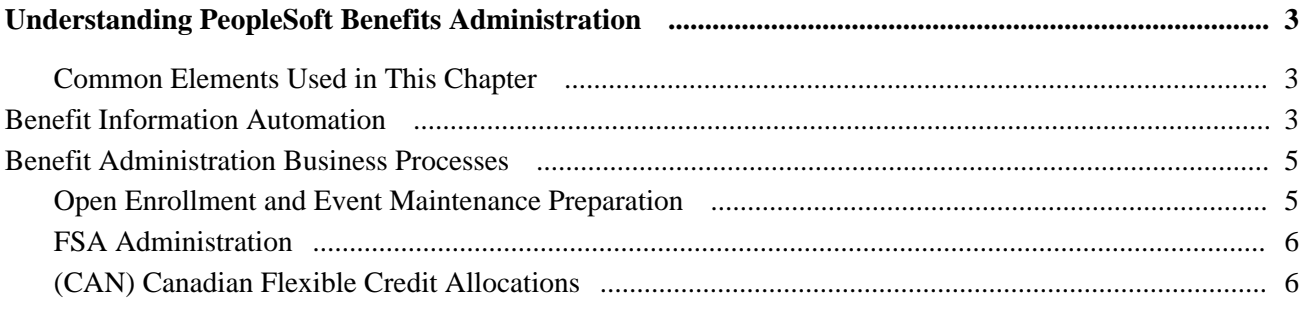

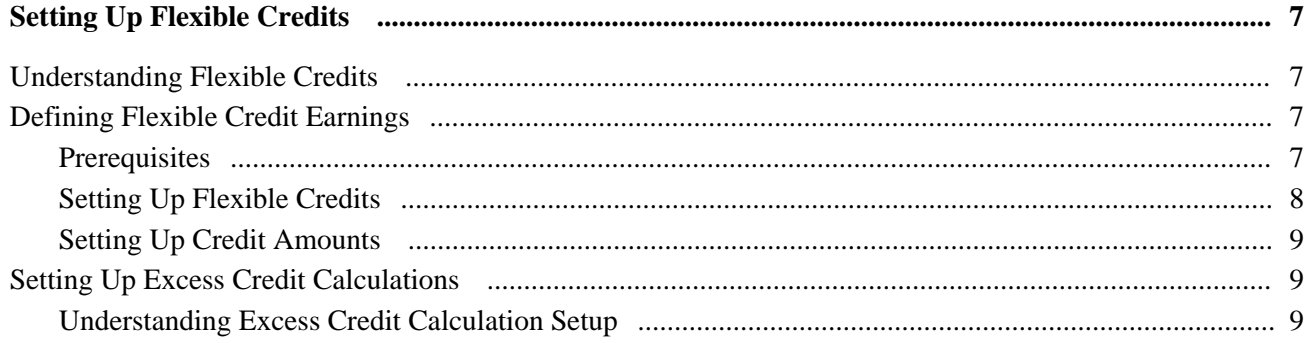

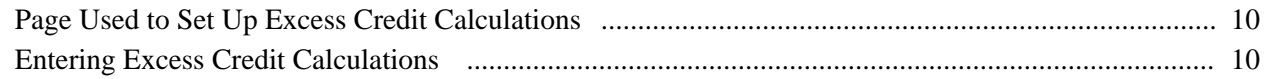

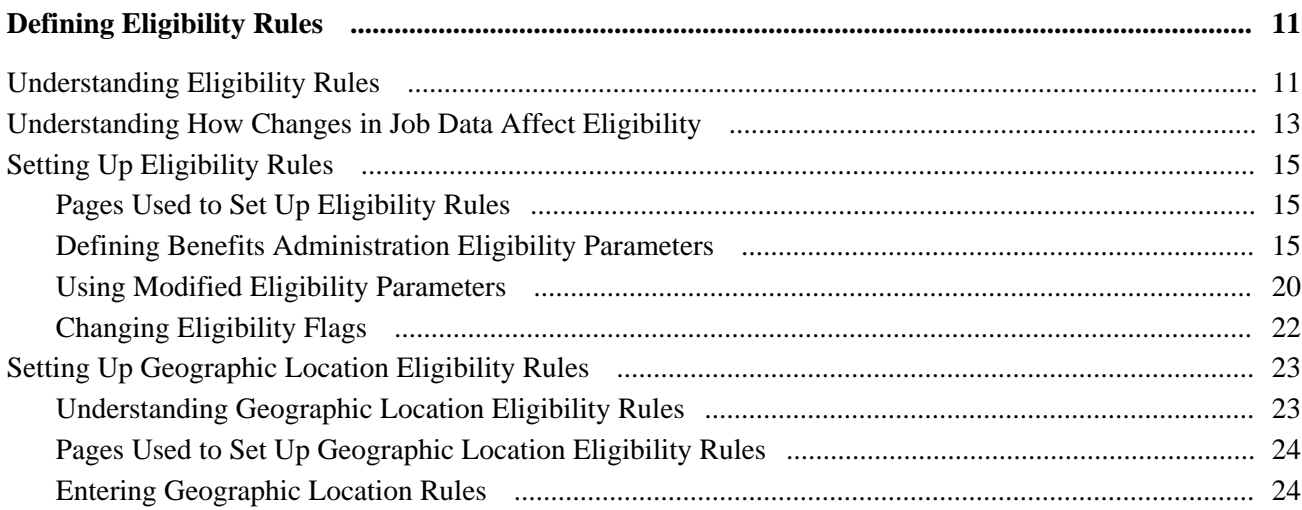

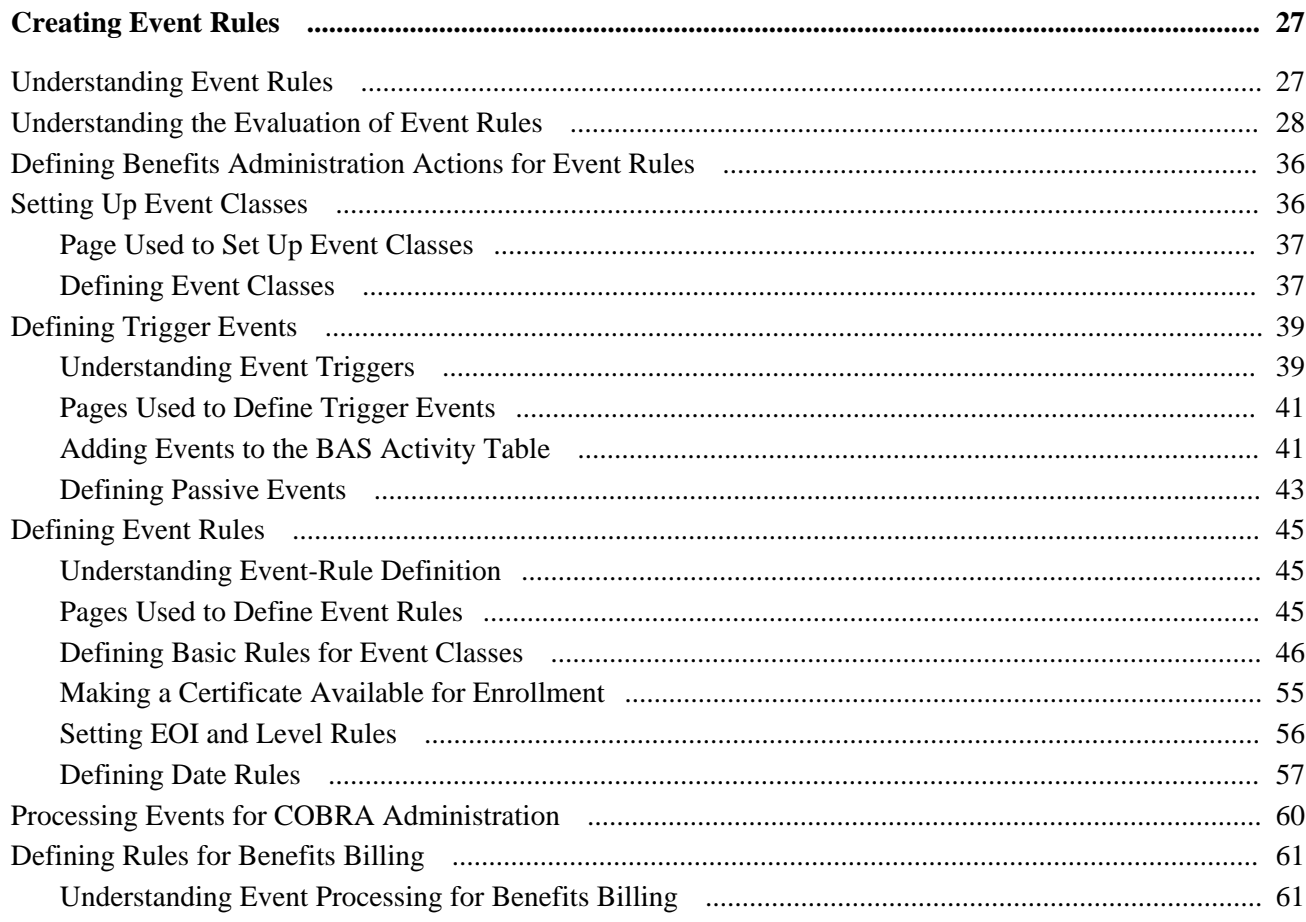

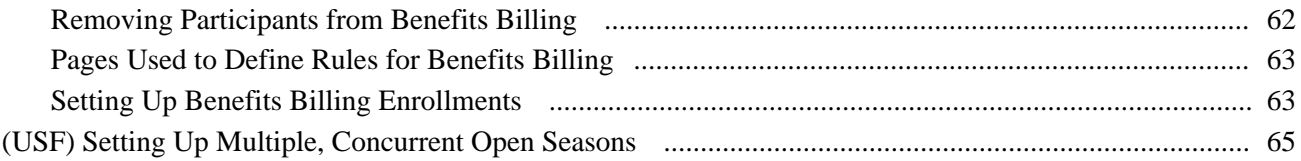

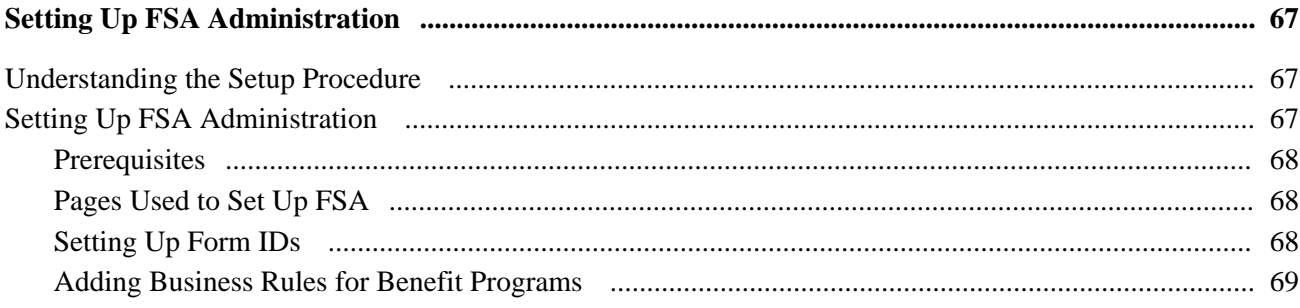

## **Chapter 7**

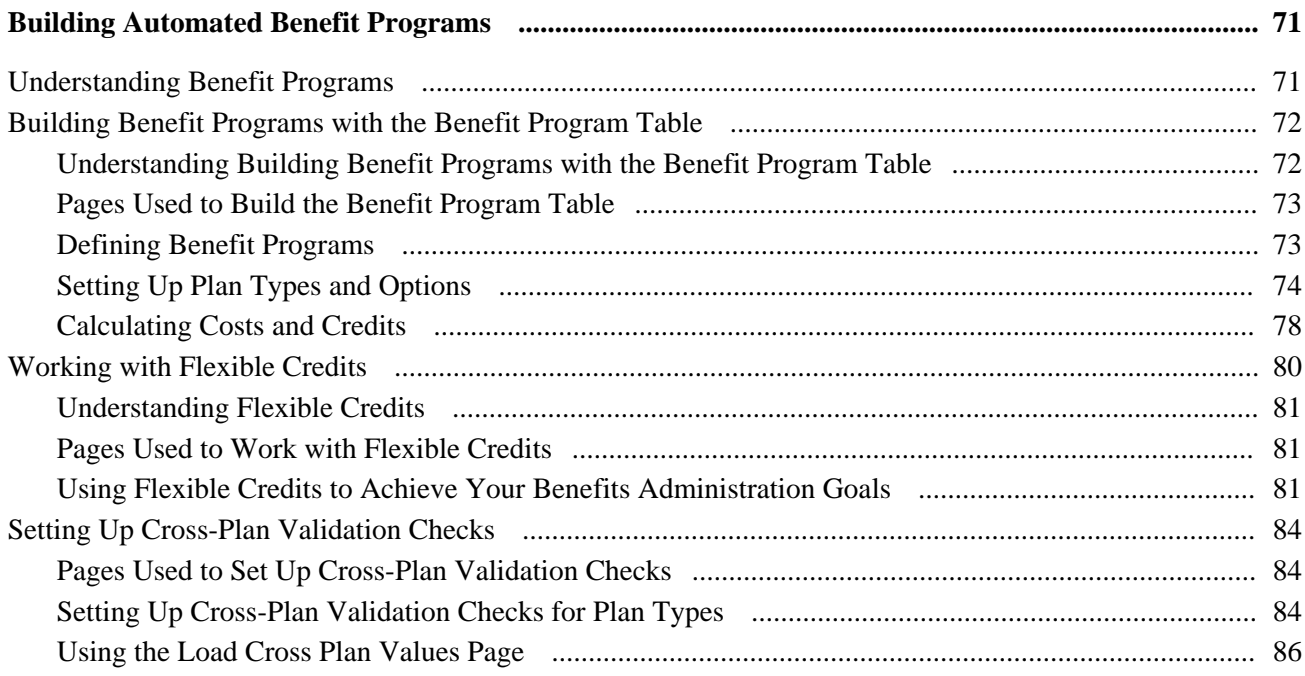

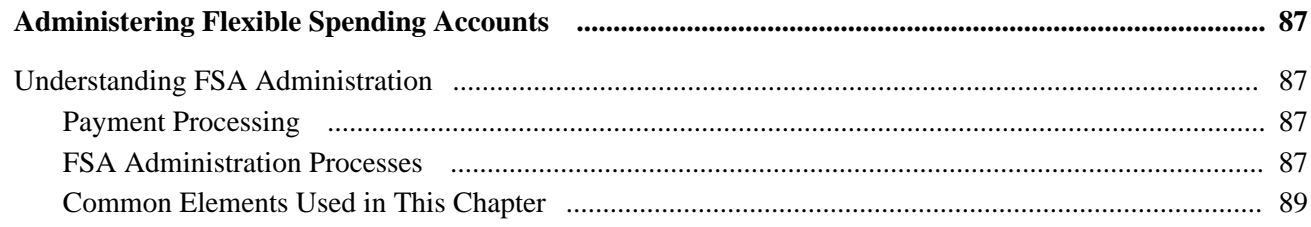

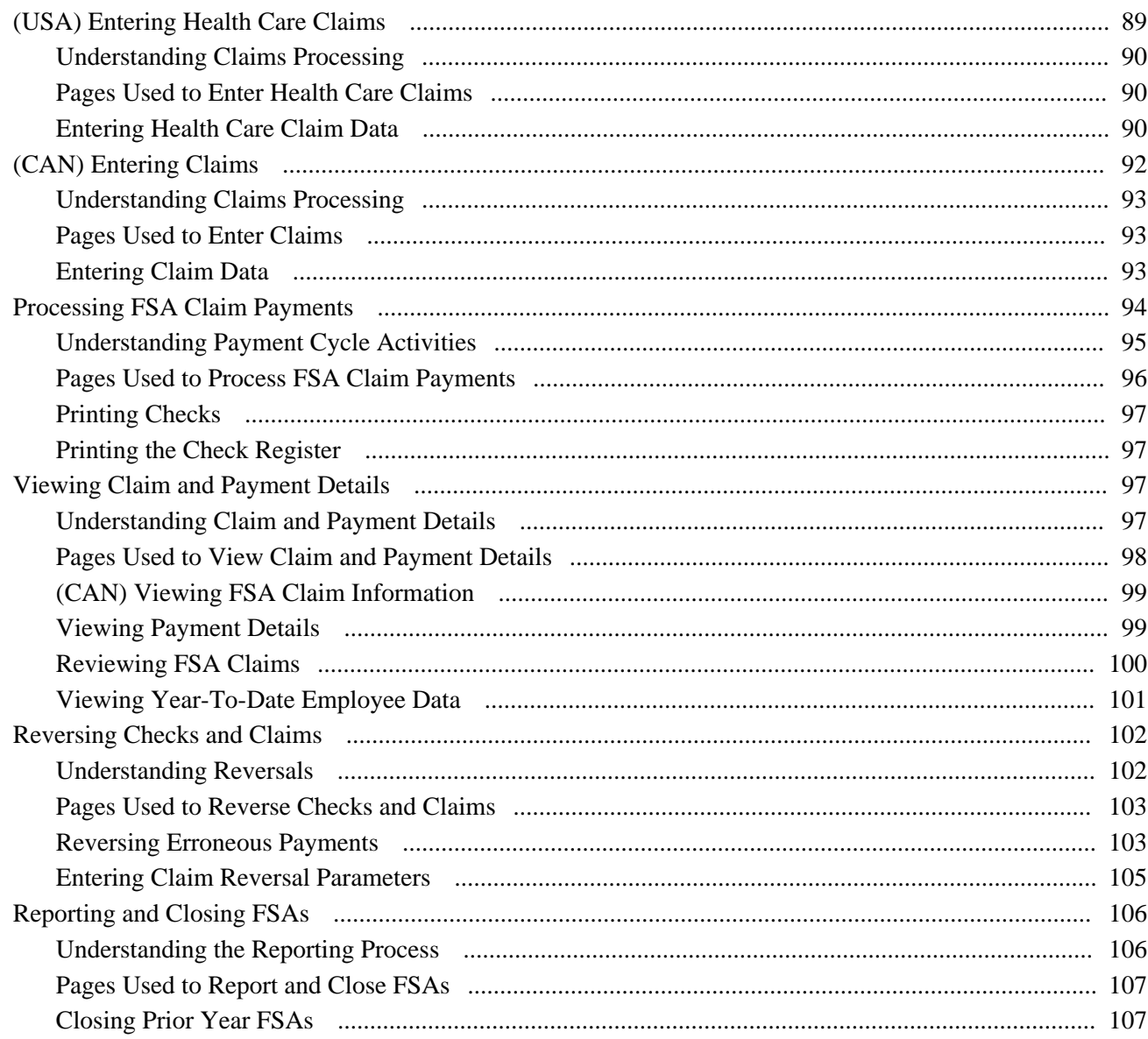

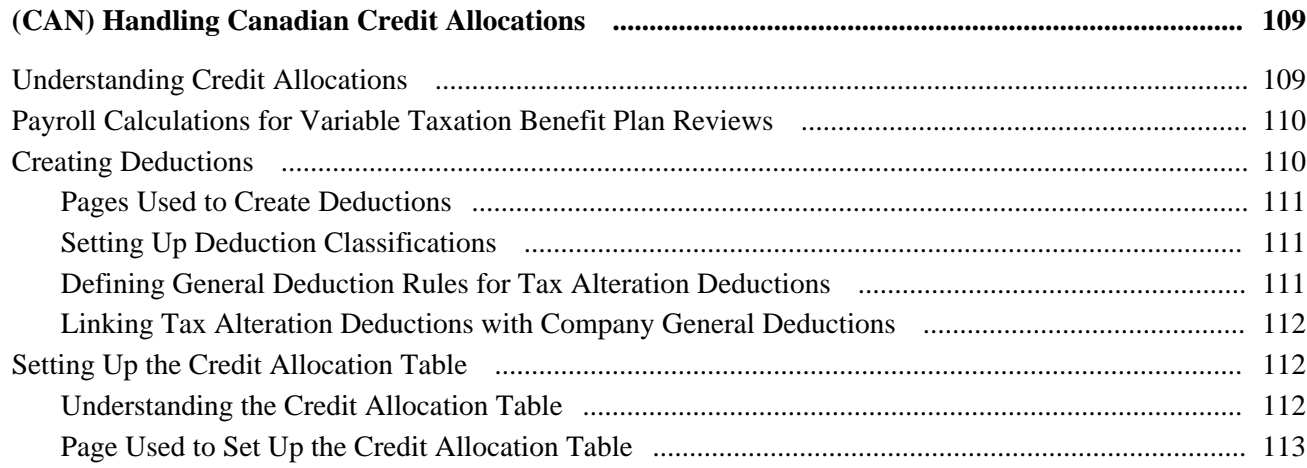

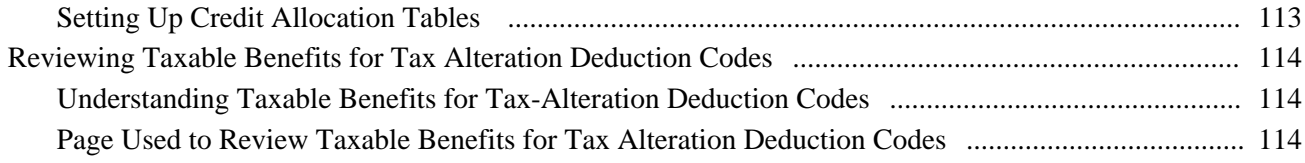

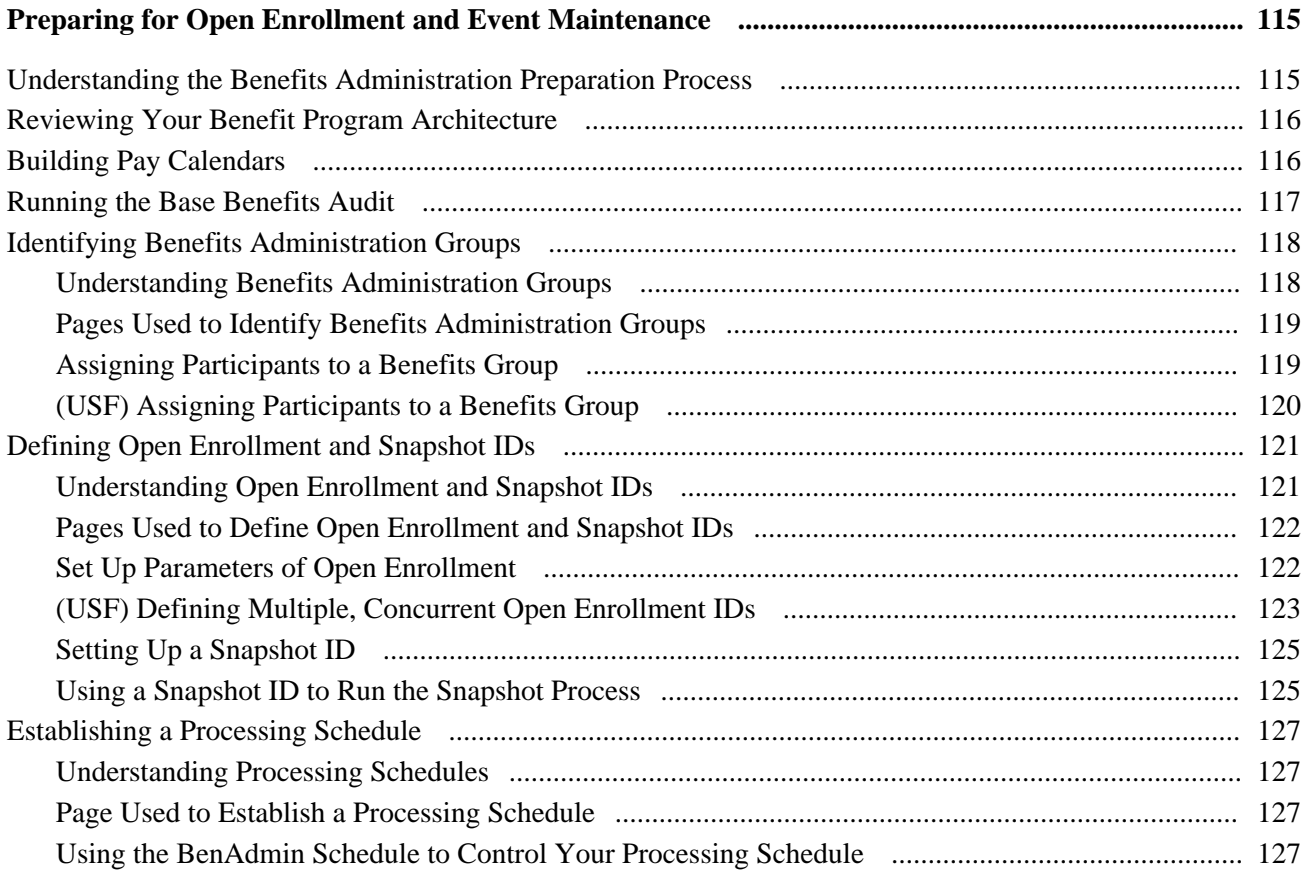

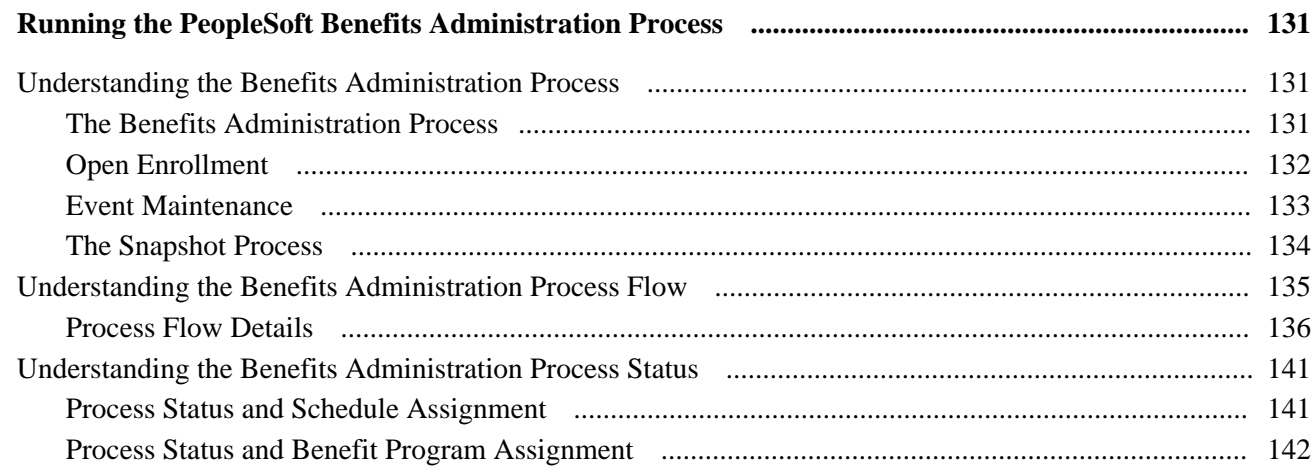

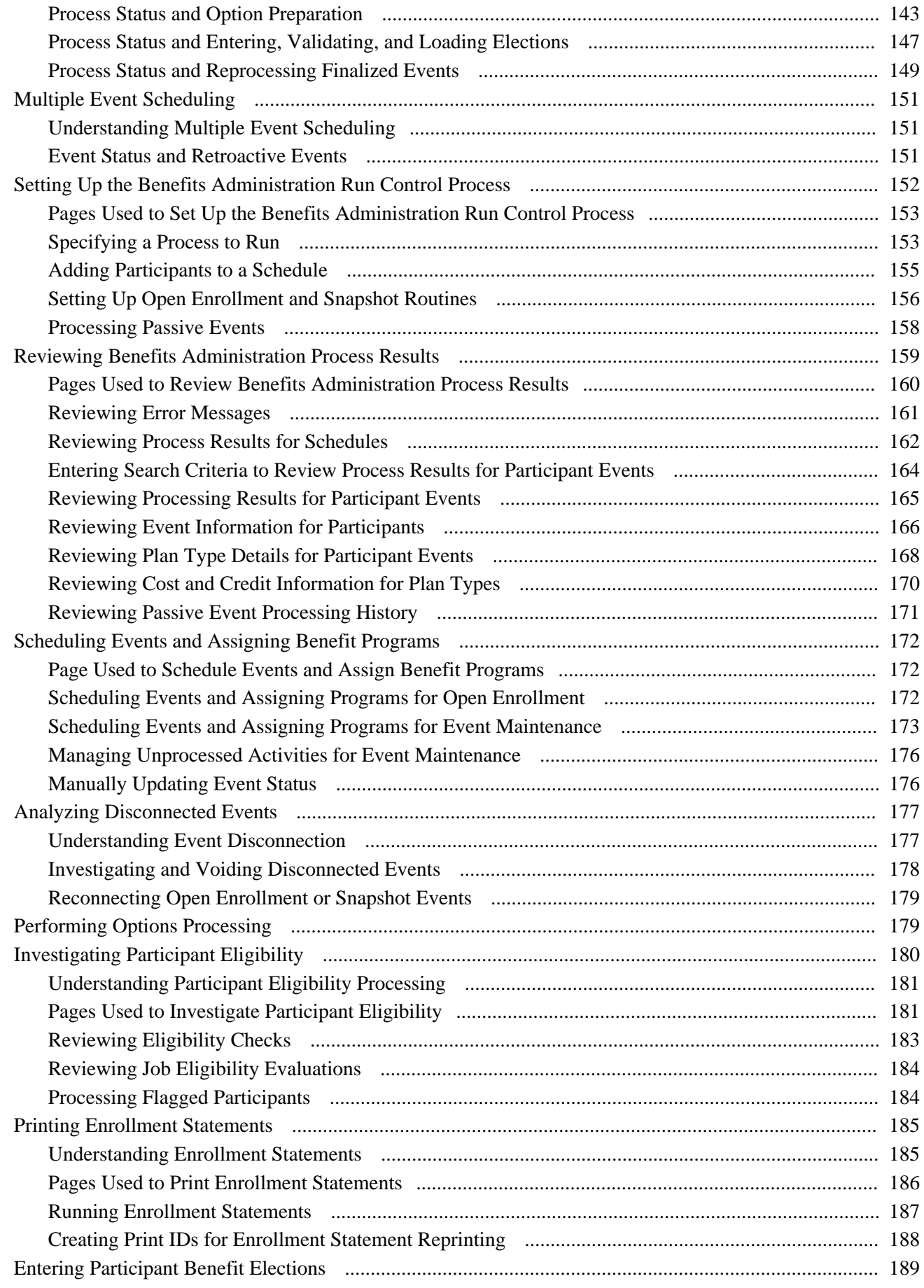

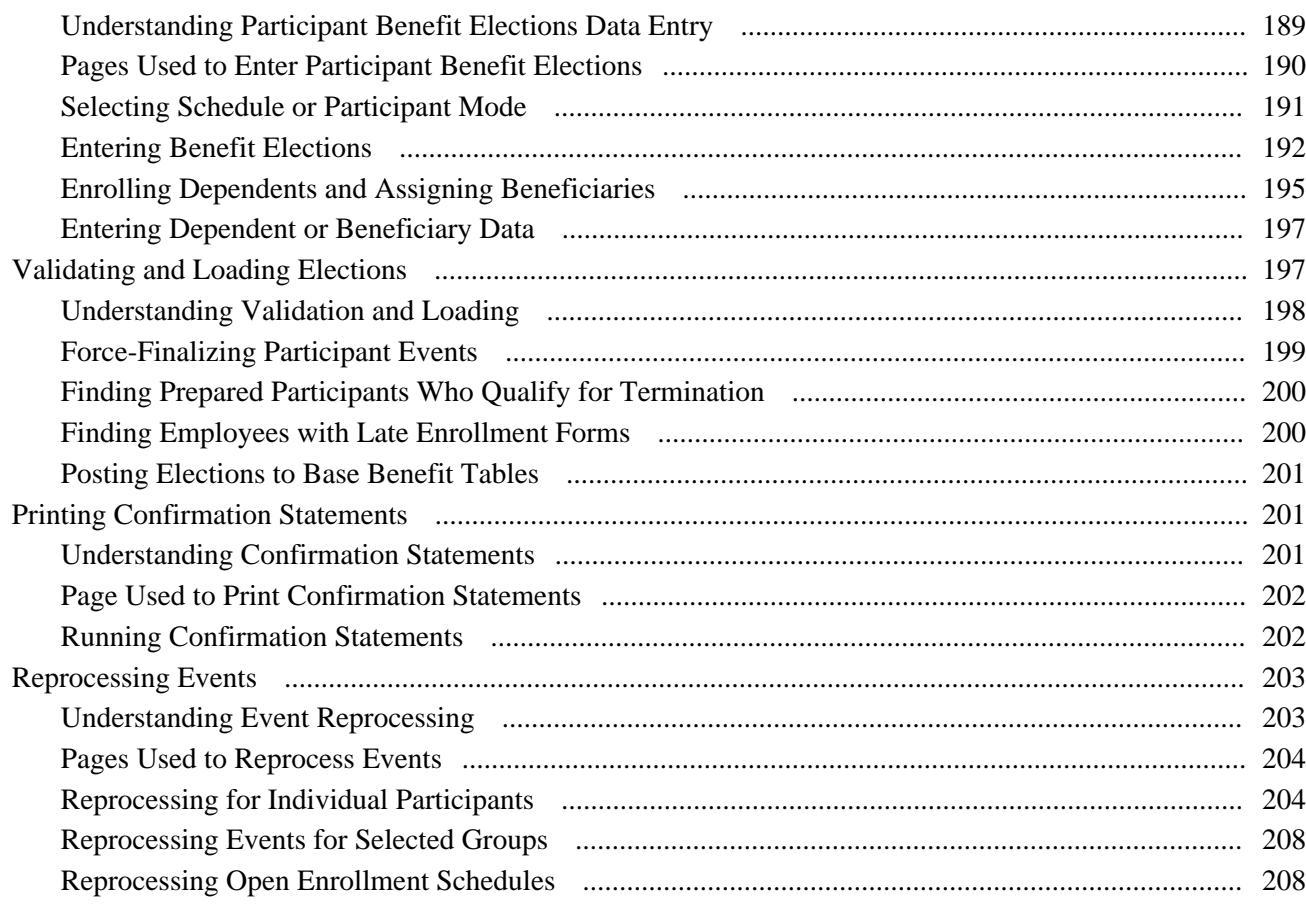

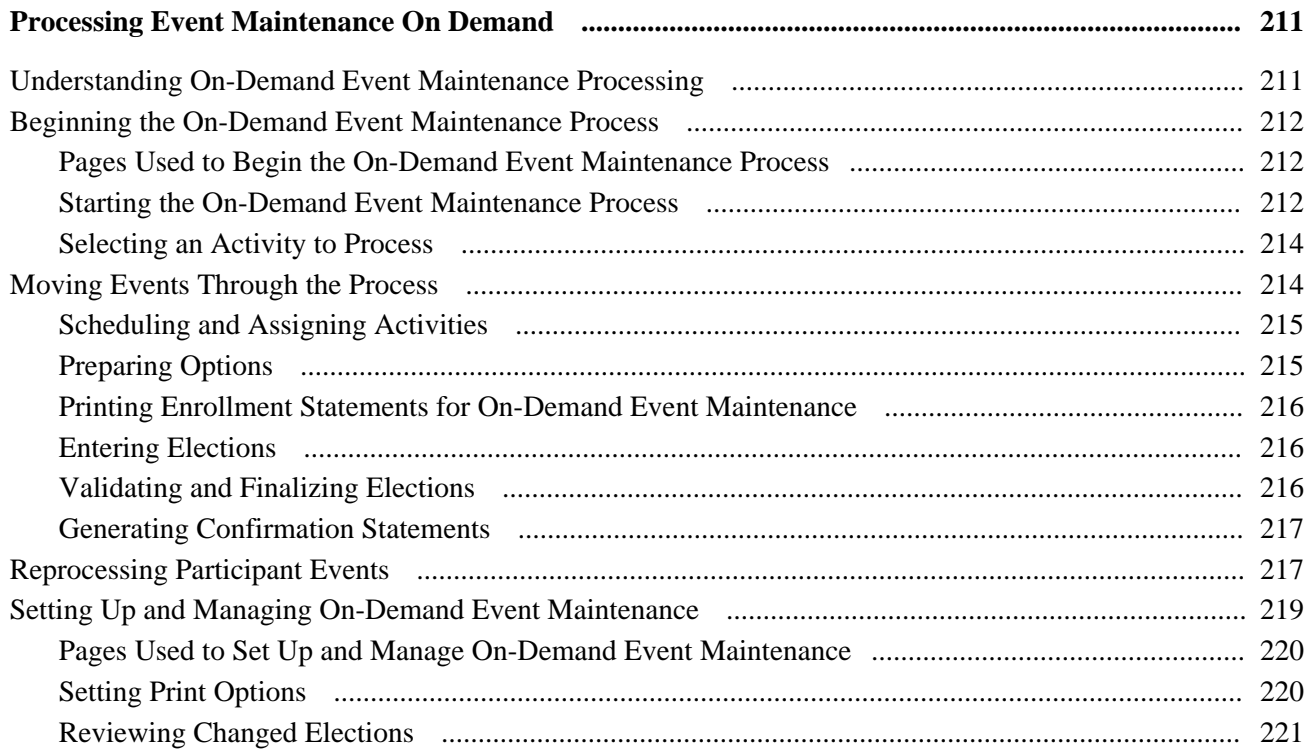

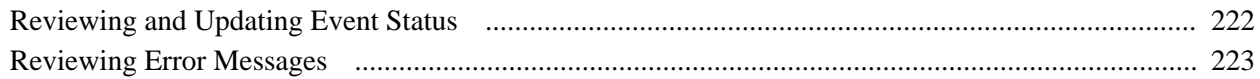

## **Appendix A**

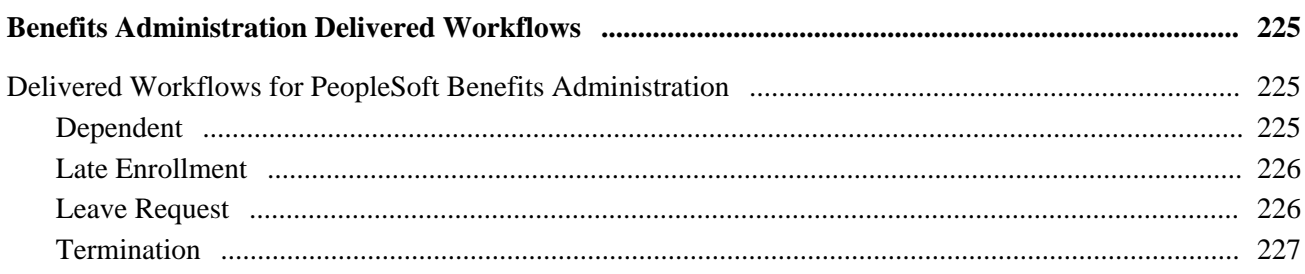

## **Appendix B**

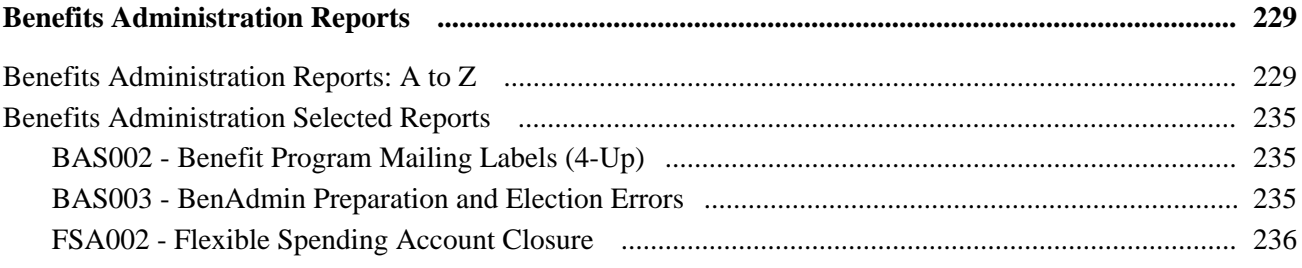

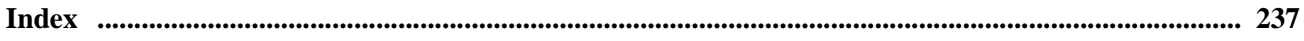

# <span id="page-10-0"></span>**PeopleSoft Enterprise Benefits Administration Preface**

This preface discusses:

- PeopleSoft products.
- PeopleSoft Enterprise HRMS Application Fundamentals.

## <span id="page-10-1"></span>**PeopleSoft Products**

This PeopleBook refers to the following PeopleSoft product: PeopleSoft Enterprise Benefits Administration.

## <span id="page-10-2"></span>**PeopleSoft Enterprise HRMS Application Fundamentals**

Essential information describing the setup and design of your system appears in a companion volume of documentation called *PeopleSoft Enterprise HRMS Application Fundamentals PeopleBook.* Each PeopleSoft product line has its own version of this documentation.

**Note.** One or more pages in PeopleSoft Enterprise Benefits Administration operate in deferred processing mode. Deferred processing is described in the preface in the *PeopleSoft Enterprise HRMS Application Fundamentals PeopleBook.*

See *PeopleSoft Enterprise HRMS 9.1 Application Fundamentals PeopleBook*, "PeopleSoft Enterprise HRMS Application Fundamentals Preface."

## <span id="page-10-3"></span>**PeopleBooks and the PeopleSoft Online Library**

A companion PeopleBook called *PeopleBooks and the PeopleSoft Online Library* contains general information, including:

- Understanding the PeopleSoft online library and related documentation.
- How to send PeopleSoft documentation comments and suggestions to Oracle.
- How to access hosted PeopleBooks, downloadable HTML PeopleBooks, and downloadable PDF PeopleBooks as well as documentation updates.
- Understanding PeopleBook structure.
- Typographical conventions and visual cues used in PeopleBooks.
- ISO country codes and currency codes.
- PeopleBooks that are common across multiple applications.
- Common elements used in PeopleBooks.
- Navigating the PeopleBooks interface and searching the PeopleSoft online library.
- Displaying and printing screen shots and graphics in PeopleBooks.
- How to manage the locally installed PeopleSoft online library, including web site folders.
- Understanding documentation integration and how to integrate customized documentation into the library.
- Application abbreviations found in application fields.

You can find *PeopleBooks and the PeopleSoft Online Library* in the online PeopleBooks Library for your PeopleTools release.

# <span id="page-12-0"></span>**Getting Started with PeopleSoft Benefits Administration**

This chapter provides an overview of PeopleSoft Enterprise Benefits Administration and discusses:

- PeopleSoft Benefits Administration integrations.
- PeopleSoft Benefits Administration implementation.

## <span id="page-12-1"></span>**PeopleSoft Enterprise Benefits Administration Overview**

When you build on the Manage Base Benefits business process in PeopleSoft Enterprise Human Resources by adding PeopleSoft Enterprise Benefits Administration, you can:

- Automate eligibility checking and respond to Human Resource events that might affect benefits enrollment, based on your eligibility and event rules.
- Administer multiple, simultaneous plan years, according to enrollment rules that you define.
- Calculate benefit costs and coverage amounts independent of PeopleSoft Enterprise Payroll for North America.
- Define and process a variety of flexible credits, both general and plan-based.
- For federal users, administer multiple, simultaneous open seasons for different benefit plan types.
- Establish the foundation for implementing self-service enrollment using PeopleSoft Enterprise eBenefits.
- Define flexible spending account (FSA) information for employees.
- Process health-care and dependent-care FSA claims.
- Track and view claim and payment data.
- Disburse monies.

**Note.** PeopleSoft Benefits Administration is designed to be a supplement to the Manage Base Benefits business process. You cannot run the processes and procedures detailed in this book until you set up the Manage Base Benefits business process.

See *PeopleSoft Enterprise Human Resources 9.1 PeopleBook: Manage Base Benefits*, "Getting Started with PeopleSoft Enterprise Manage Base Benefits," PeopleSoft Enterprise Manage Base Benefits Overview.

# <span id="page-13-0"></span>**PeopleSoft Benefits Administration Integrations**

PeopleSoft Benefits Administration integrates with the following PeopleSoft applications:

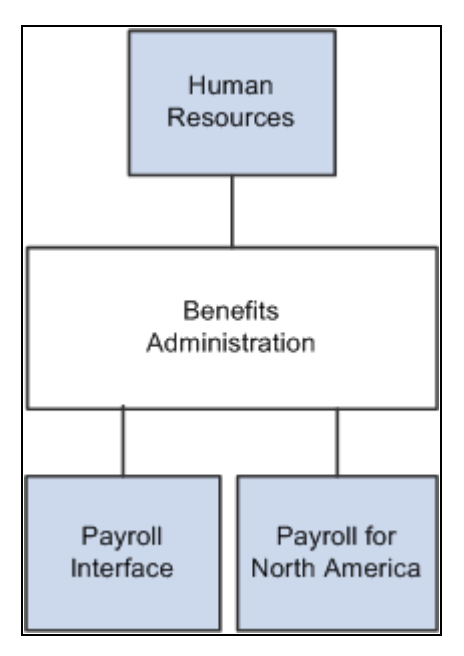

PeopleSoft Enterprise Benefits Administration integration points

We discuss integration considerations in the implementation chapters in this PeopleBook.

## <span id="page-13-1"></span>**PeopleSoft Benefits Administration Implementation**

PeopleSoft Setup Manager enables you to generate a list of setup tasks for your organization based on the features that you are implementing. The setup tasks include the components that you must set up, listed in the order in which you must enter data into the component tables, and links to the corresponding PeopleBook documentation.

## **See Also**

*Enterprise PeopleTools PeopleBook: PeopleSoft Setup Manager*

# <span id="page-14-0"></span>**Understanding PeopleSoft Benefits Administration**

This chapter lists common elements and discusses:

- Benefit information automation.
- PeopleSoft Benefits Administration business processes.

## <span id="page-14-1"></span>**Common Elements Used in This Chapter**

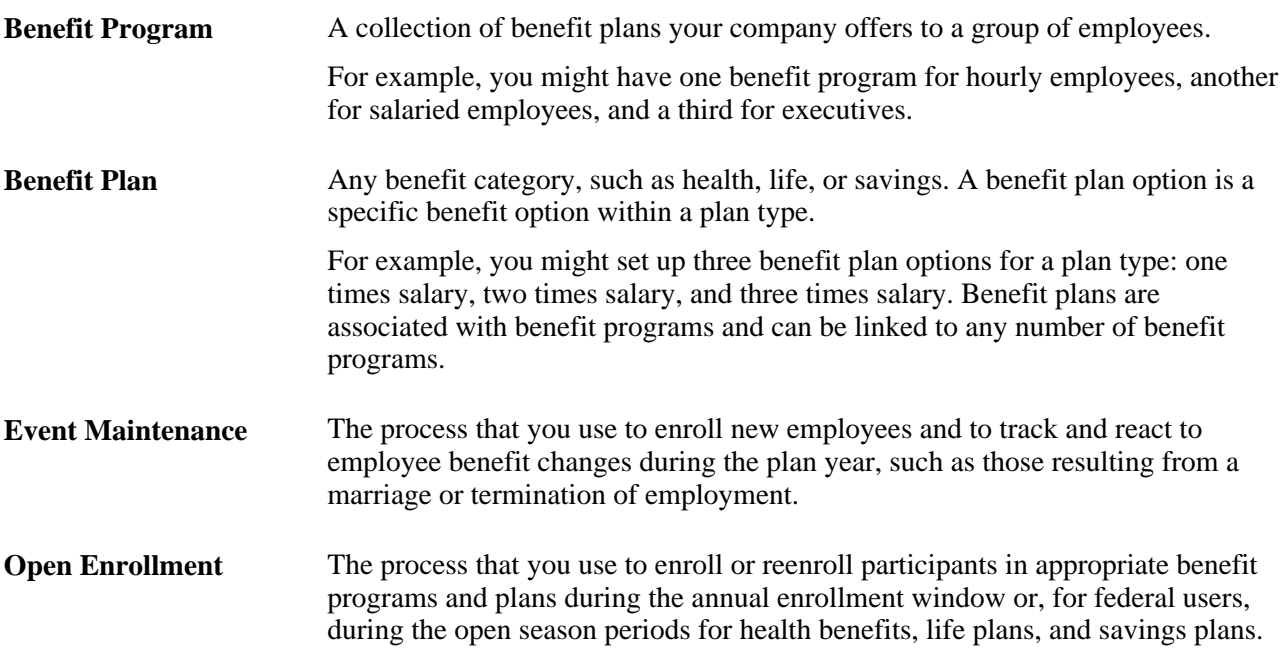

# <span id="page-14-2"></span>**Benefit Information Automation**

When you implement PeopleSoft Enterprise Benefits Administration, your first area of focus will be your benefit information. Using PeopleSoft terminology, benefit information includes programs, plan types, plans, rates, and calculation rules. All of this information is defined within the Manage Base Benefits business process in PeopleSoft Enterprise Human Resources.

PeopleSoft Benefits Administration enables you to link eligibility and event processing rules to your benefit programs, plan types, and benefit plan options.

For benefit plan types, you can set up rates as age-graded, flat, percentage-of-salary, or service-related, depending on your requirements. Calculation rules include as of dates for age, service, premium and coverage calculations, rounding rules, and minimum and maximum coverage amounts.

For benefit programs, these rules enable the system to automate benefits processing at the program level, meaning that the system can combine employee data with eligibility and event rules to determine whether to create, keep, or terminate employee benefit program assignments. With event maintenance, existing employees will have their benefit eligibility change in response to certain events that ordinarily require a revision of personal benefit information, such as divorce, a transfer in location, or a switch from part-time to full-time employment.

In addition to defining costs for benefit options (through the Manage Base Benefits business process), PeopleSoft Benefits Administration enables you to attach your rates and calculation rules to flexible credits. These can include general program-level credits (granted when employees participate in a benefit program), general plan-level credits (granted when employees enroll in any benefit option within the plan type), and option-level credits (granted when an employee elects a specific benefit option).

Use Benefits Administration tables to set up and run your automated benefit system—the event maintenance, open enrollment, and flexible benefits processes that take the hard labor out of benefits information management. After you define event rules, eligibility rules, and flexible credits, you can combine and recombine them with your current benefit information to produce the automated system that best fits the specific needs of your company.

You link eligibility and event processing rules to the benefit programs offered by your organization, thus automating your benefit system at the program level. The system can combine employee data with these rules to determine whether to create, keep, or terminate employee benefit program assignments. In this way, new hires and existing employees can be automatically enrolled, or their elections automatically solicited, both throughout the year and during periods of open enrollment (or for federal users, during benefits open season).

When the time comes to redefine your PeopleSoft Benefits Administration system, you won't have to redefine your entire set of event rules, eligibility rules, and flexible credits. You modify the rules and credits in question with the same page that you used to create them.

Two plan types might use the same set of event rules in one program and different event rules in another. After you define the two sets of event rules, link the appropriate set of event rules with each benefit program and plan type combination.

## **Multiple Currency Usage**

When you work with multiple currencies for an employee, be aware that PeopleSoft Benefits Administration doesn't support the multiple currency conversion required to perform premium calculations. For example, if you pay employees in Swiss CHF and enroll them in a benefit program that uses United States USD, Benefits Administration cannot perform a currency conversion to any base currency. If you don't use multiple currencies, you can easily process them using Benefits Administration.

### **See Also**

*PeopleSoft Enterprise HRMS 9.1 Application Fundamentals PeopleBook*, "Setting Up and Working with Currencies"

# <span id="page-16-0"></span>**Benefit Administration Business Processes**

This section discusses:

- Open Enrollment and Event Maintenance preparation.
- Flexible Spending Account (FSA) Administration.
- (CAN) Canadian Flexible Credit allocations.

## <span id="page-16-1"></span>**Open Enrollment and Event Maintenance Preparation**

PeopleSoft Benefits Administration automates open enrollment and event maintenance processing. Benefits Administration for U.S. Federal Government automates open season and employee benefit changes with the Open Enrollment and Event Maintenance processes.

#### **Eligibility Rules to Determine Benefit Program and Option Eligibility**

To prepare for open enrollment and event maintenance, first define the eligibility rules that drive benefit determination. These eligibility rules can be based on job information (such as pay group or department) and geographic location (such as home or work address).

Because you define PeopleSoft table information using an effective date, you can easily define different eligibility rules for each plan year. Associate an effective date with each set of rules and the system will apply the correct rules according to the effective date.

#### **Event Rules Setup to Determine What an Employee Can Choose**

While eligibility rules determine what programs and plan options employees are eligible for, you also need event rules and coverage codes to determine what your employees can choose, based on the type of event that has triggered the change in eligibility. For example, when an employee divorces, that act does not enable the employee to change all of his or her benefits elections. That's an opportunity most employees should receive only during open enrollment or for federal users, open season. Instead, you will probably want to design the system to enable them to change only their health and life plan enrollments and update their dependent and beneficiary information.

#### **Automated Benefits Program Design**

PeopleSoft Benefits Administration enables you to create benefit programs using the benefit plans and plan type options that you set up with the Manage Base Benefits business process. After the benefit program framework is defined, you can create eligibility rules, event rules, rates, calculation rules, and flexible credits. Benefits Administration also enables you to set up automated cross-plan validation checking, which you can use to set up prerequisites for plan enrollment.

#### **System Preparation for PeopleSoft Benefits Administration**

PeopleSoft Benefits Administration provides a variety of tools to help you prepare your system for automated benefit processing, from audits to pages that enable you to set up specialized schedules of employees for processing.

#### **See Also**

[Chapter 4, "Defining Eligibility Rules," page 11](#page-22-0)

[Chapter 5, "Creating Event Rules," page 27](#page-38-0)

[Chapter 7, "Building Automated Benefit Programs," page 71](#page-82-0)

[Chapter 7, "Building Automated Benefit Programs," Setting Up Cross-Plan Validation Checks, page 84](#page-95-0)

## <span id="page-17-0"></span>**FSA Administration**

Flexible Spending Account Administration is designed for companies located in the United States and Canada. Use FSA Administration to administer health care and dependent care FSA claims and to:

- Track pledges, process claims, disburse money, print checks, and account for funds according to the amounts employees pledge and the rules for health care and dependent care disbursements.
- Schedule claims processing based on your operational needs, and view the year-to-date status of employee FSAs.
- Use a minimum check option. Selecting this option automatically puts claims below the minimum into a pending file. When the total of pending claims reaches the minimum, the system processes a check for the employee.
- Process pending claims. For example, if an employee submits a claim for more than the amount in his or her FSA, you can pay the claim and hold the excess in a pending account.

#### **See Also**

[Chapter 6, "Setting Up FSA Administration," page 67](#page-78-0)

[Chapter 8, "Administering Flexible Spending Accounts," page 87](#page-98-0)

## <span id="page-17-1"></span>**(CAN) Canadian Flexible Credit Allocations**

Under Canadian rules, some common benefit plans have a premium cost tax status under which all employerpaid portions are nontaxable and all employee-paid portions are taxable. With PeopleSoft Benefits Administration, you can set up benefit plans that automatically provide the best tax advantage to employees by allocating flexible credits to those benefits that would be taxable unless paid for by credits.

# <span id="page-18-0"></span>**Setting Up Flexible Credits**

This chapter provides an overview of flexible credits and discusses how to:

- Define flexible credit earnings.
- Set up excess credit calculations.

# <span id="page-18-1"></span>**Understanding Flexible Credits**

Many organizations offer their employees credits that they can apply towards their benefits. PeopleSoft Enterprise Benefits Administration enables you to define three types of flexible credits:

- General credits that apply when an employee is enrolled in a benefit program.
- Plan-based credits that apply when an employee enrolls in a specific benefit plan type.
- Option-based credits that apply when an employee enrolls in a specific benefit option.

After you have defined the flexible credit earnings, use the Benefit Program table to link the credit to the benefit program, benefit plan type, or benefit option.

The Benefits Administration process sums all credits for an employee and passes the totals by earnings code to payroll. The total credits are treated as additional earnings for employees.

# <span id="page-18-2"></span>**Defining Flexible Credit Earnings**

This section lists prerequisites and discusses how to:

- Set up flexible credits.
- Set up credit amounts.

## <span id="page-18-3"></span>**Prerequisites**

This section discusses Benefits Administration activation.

To activate PeopleSoft Benefits Administration:

1. Access the Installation Table - Products page by navigating to Set Up HRMS, Install, Installation Table.

2. Select the Benefits Administration check box.

The fields that you use to define flexible credits and automated enrollment processing will become available on the Benefit Program table. In addition, all new benefit programs that you create after Benefits Administration is selected will be identified with a program type of *Automated* on the Benefit Program page of the Benefit Program table.

- 3. Select the Product Specific tab.
- 4. Enter the start date for Benefits Administration to set the "look-back" window for your benefits processing.

The start date is used for event maintenance and these several purposes:

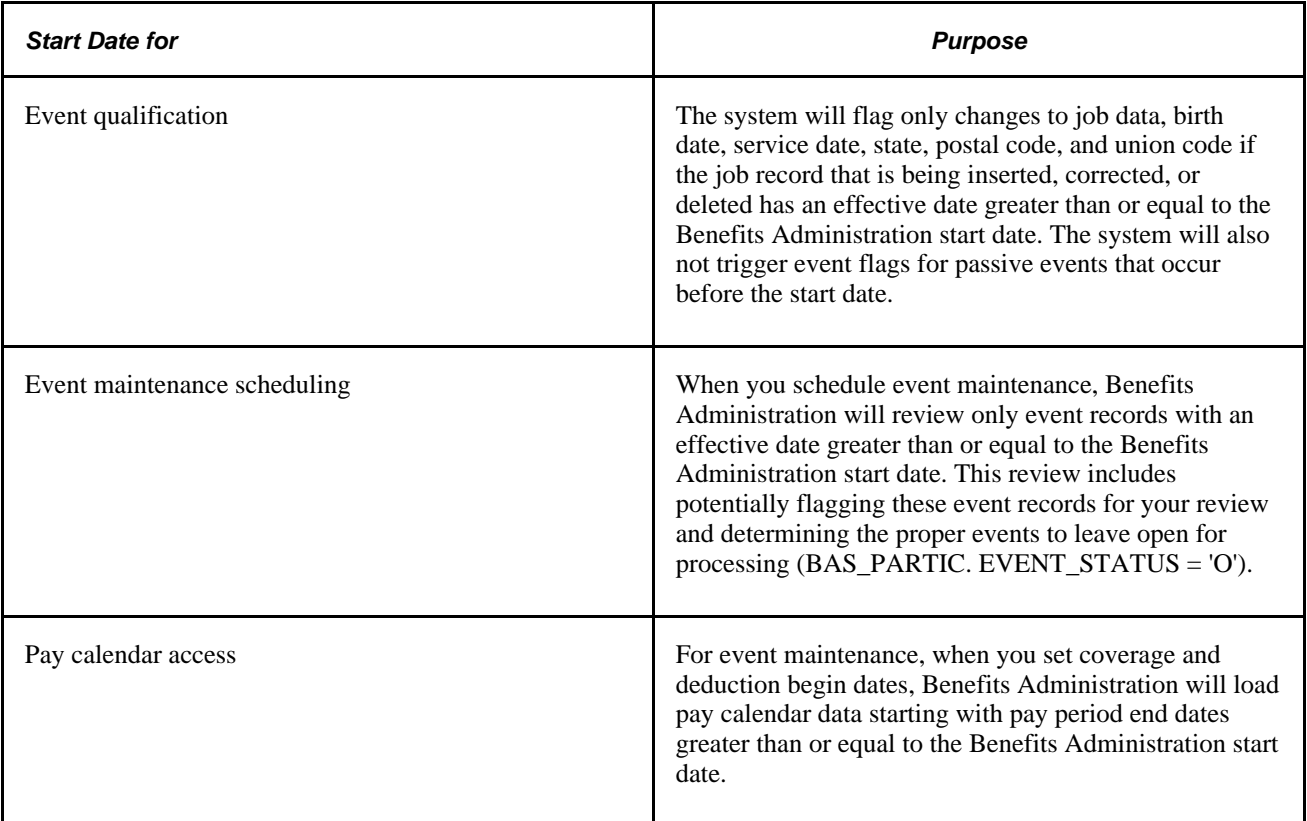

## <span id="page-19-0"></span>**Setting Up Flexible Credits**

To set up flexible credits:

- 1. Establish the credit amount using the benefit rate table.
- 2. Set up the calculation rules for the credit.
- 3. Identify the earnings code that will define the credit in the earnings program.

**Warning!** If earnings codes for each plan type are not unique, flexible credits might not start and end correctly during open enrollment and event maintenance processing. For example, five medical benefit plans in a benefit program can use the same earnings code. However, dental, life, and general credits need their own earnings codes.

**Note.** (USF) Flexible credits are not generally used in the U.S. federal government.

#### **See Also**

*PeopleSoft Enterprise Payroll for North America 9.1 PeopleBook*, "Defining Earnings Codes and Earnings Programs"

## <span id="page-20-0"></span>**Setting Up Credit Amounts**

When you define a general credit using the benefit rate table, the Rate Per Unit field value must be *None.* Only the employee portion is picked up and reflected as the credit amount. Option-based credits may have a rate per unit.

**Note.** If you have defined the credit amount based on age or salary percentage, you need to set up a calculation rule to define how the system determines age and benefit base salary amount.

#### **See Also**

*PeopleSoft Enterprise Human Resources 9.1 PeopleBook: Manage Base Benefits*, "Setting Up Base Benefits Core Tables," Setting Up Calculation Rules

## <span id="page-20-1"></span>**Setting Up Excess Credit Calculations**

To set up excess credit calculations, use the Excess Credit Calculation (EXCESS\_CRDT\_CALC) component.

This section provides an overview of excess credit calculation setup and discusses how to enter excess credit calculations.

## <span id="page-20-2"></span>**Understanding Excess Credit Calculation Setup**

During the calculation of benefits costs and credits, PeopleSoft Benefits Administration computes a value called *excess credits.* This is an important value, because an organization can choose to treat excess credits in a variety of ways. Excess credits can appear on the paycheck as net additional pay, they can simply be forfeited, or they can be rolled over to automatically increase certain voluntary contributions such as savings plans and flexible spending accounts. Normally, excess credits are calculated by:

Total of All Flexible Credits - Total of All Before Tax Costs

You can override the Total of All Before Tax Costs portion of the calculation with plan types and deduction codes of your choice. For U.S.-based companies, normally you will not override this calculation. However, Canadian-based companies may need to implement a more complex set of deductions.

## <span id="page-21-0"></span>**Page Used to Set Up Excess Credit Calculations**

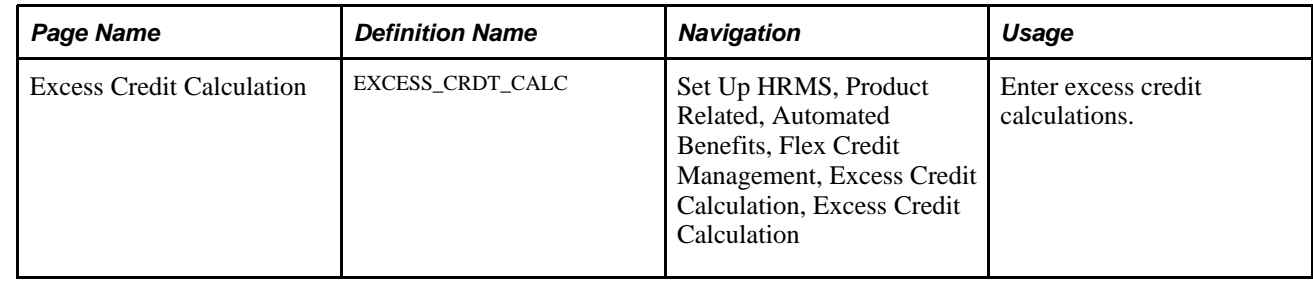

## <span id="page-21-1"></span>**Entering Excess Credit Calculations**

Access the Excess Credit Calculation page (Set Up HRMS, Product Related, Automated Benefits, Flex Credit Management, Excess Credit Calculation, Excess Credit Calculation).

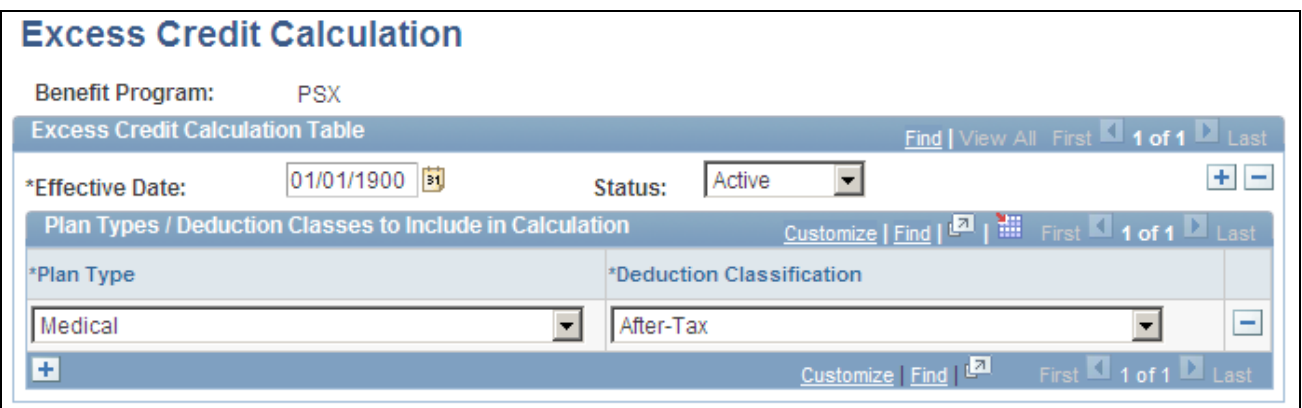

Excess Credit Calculation

Enter the plan types and deduction classifications that you want the system to include when calculating the excess credit amount.

# <span id="page-22-0"></span>**Defining Eligibility Rules**

This chapter provides overviews of eligibility rules and how changes in job data affect eligibility and discusses how to:

- Set up eligibility rules.
- Set up geographic location eligibility rules.

## <span id="page-22-1"></span>**Understanding Eligibility Rules**

You use eligibility rules to:

- Determine the benefit program for which each employee is eligible.
- Determine eligibility for each plan option within a benefit program.
- Set up the system so that a participant can be eligible for only one benefit program at a time.
- Define eligibility based on a wide range of personal and job information, as well as geographic location.

After you define the eligibility rule, attach it to your benefit program at the program or plan option level using the Benefit Program table.

**Note.** For federal users: For Thrift Savings Plans (TSPs), if you want to link an eligibility rule to a TSP option, create a separate eligibility rule to be used exclusively for TSPs.

Never attach the same eligibility rule and geographic eligibility table combination to the program level of more than one benefit program; otherwise, employees will be eligible for more than one benefit program.

For an employee to be deemed eligible for participation in a plan or program covered by an eligibility rule, the employee must meet all of the parameters set for that rule. When defining an eligibility rule, you define the criteria, as well as an indicator that tells the system whether meeting the criteria makes the employee *eligible* or *ineligible.*

If you want to define an eligibility rule for a program that is available to employees in the 48 contiguous states but not Hawaii or Alaska, you can select the state criteria to set up the parameter. The system looks at each employee's home address, and makes the employee eligible for the benefit program if he or she lives in one of the 48 contiguous states. A faster way to define this same rule is to say that if the employee lives in Hawaii or Alaska, he or she is ineligible for the benefit program.

The PeopleSoft Benefits Administration software provides 27 different criteria fields (plus two federalspecific fields) that you can use to determine employee benefit eligibility. Nine of these criteria fields can be user-defined to meet the organization's needs. In addition to the Location field, these other criteria fields are available:

- Age
- Benefit Status
- Eligibility Config 1− 9
- EmplID Override
- Employee Class
- Employee Type
- FEHB Indicator (federal employee health benefits)
- FLSA Status (Fair Labor Standards Act)
- FTE (full-time equivalency)
- Full/Part Time
- Medicare
- Officer Code
- Pay Group
- Regular and Temporary
- Regulatory Region
- Retirement Plan (Federal)
- Salary Grade
- Service Months
- Standard Hours
- State
- Union Code

As you work with PeopleSoft Enterprise Benefits Administration, times will occur when eligibility rules are improperly configured. You can troubleshoot eligibility problems by using the Benefit Administration Eligibility Debugging tool, which shows you exactly where an individual employee fails and passes program and plan option eligibility checks during the Benefits Administration process.

### **See Also**

[Chapter 11, "Running the PeopleSoft Benefits Administration Process," Understanding the Benefits](#page-142-1)  [Administration Process, page 131](#page-142-1)

# <span id="page-24-0"></span>**Understanding How Changes in Job Data Affect Eligibility**

Actions occur that change an employee's job status and can affect his or her benefits eligibility, such as taking Family Medical Leave Act (FMLA) leave, being terminated, or changing from full-time to part-time employment.

When employee actions occur, two employee status values can be affected: Employee Status and Benefits Status. PeopleSoft Enterprise Human Resources (HR) and PeopleSoft Enterprise Payroll use Employee Status for a variety of functions. Benefits Status, on the other hand, is used only by Benefits Administration and does not conflict with HR and Payroll (North American) operations. This enables you to define employee status in benefits terms without being constrained by HR or Payroll (North American) requirements.

Use the Action Reason table to tell the system how to set Benefits Status by means of the Benefits Employee Status field. The Action Reason table provides the freedom to determine which status values you need and which action changes will trigger a change to benefits status values. Once you've defined your Benefits Employee Status values, you can use Benefits Status on the Eligibility Rules table. You can also change the available Benefits Status values directly through the Translate table.

The following diagram illustrates how the system sets Benefits Employee Status by matching the action and action reason on the Job row to the action and action reason in the Action Reason table. If the Job row does not have an action reason, the system matches the reason to the entry in the Action Reason table that has a matching action and the lowest action reason value within that action.

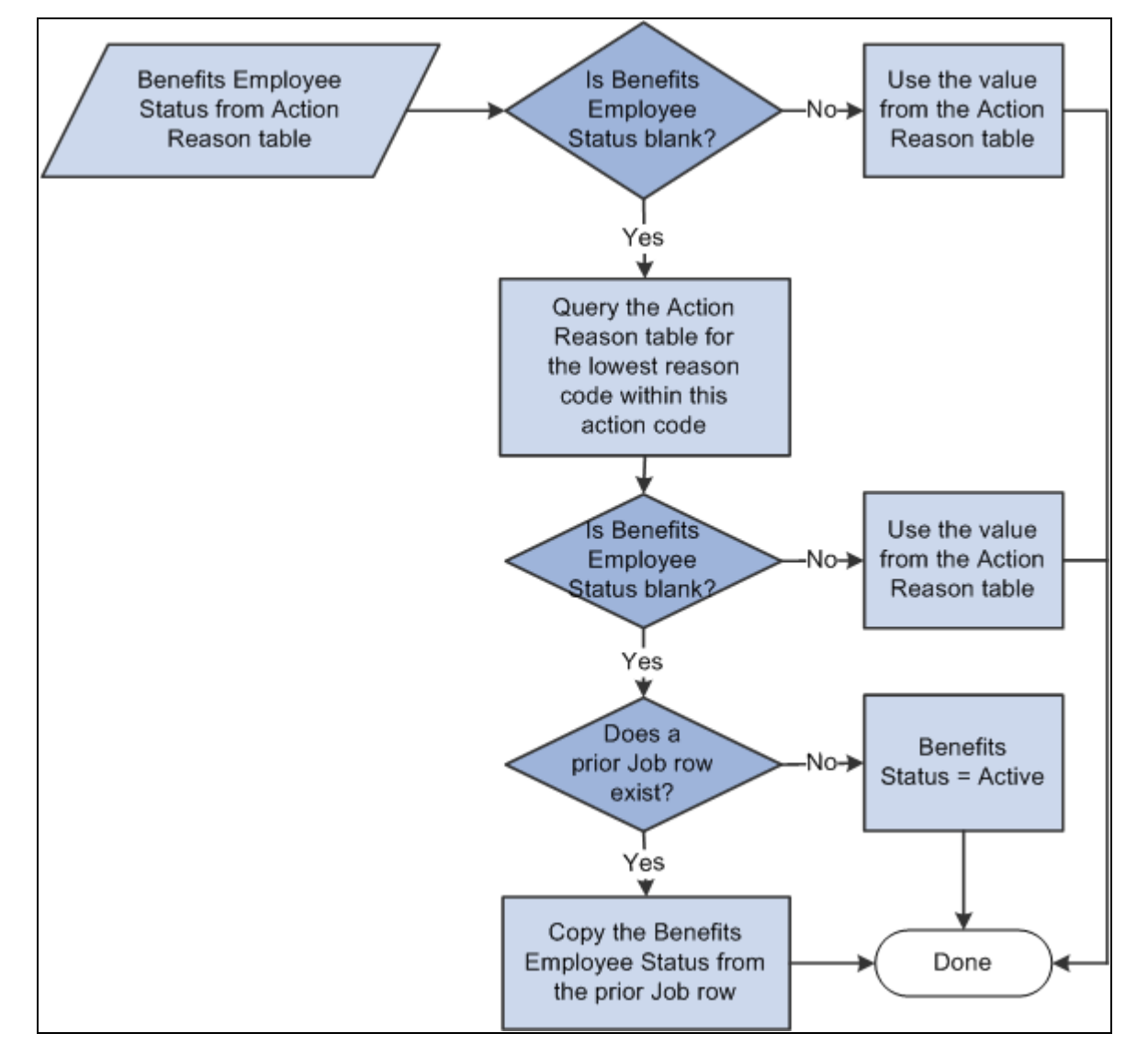

Process flow for how the system sets Benefits Employee Status by matching the entry in the Action Reason table

The system carries Benefits Employee Status forward from the preceding Job row if the Benefits Employee Status field on the Action Reason table is blank or if no entries are in the Action Reason table that match the action on the Job row. Thus, certain action values and action reason values, such as *Hire,Terminate,* and *Leave of Absence* can explicitly affect the Benefits Employee Status while others, such as *Transfer,Job Reclassification,* and *Demotion* might not.

### **See Also**

*PeopleSoft Enterprise Human Resources 9.1 PeopleBook: Administer Workforce*, "Setting Up the Administer Workforce Business Process," Defining Personnel Actions and Reasons

# <span id="page-26-0"></span>**Setting Up Eligibility Rules**

To set up eligibility rules, use the Base Eligibility Rules (BAS\_ELIG\_RULES\_GBL) component.

This section discusses how to:

- Define Benefits Administration eligibility parameters.
- Use modified eligibility parameters.
- Change eligibility flags.

## <span id="page-26-1"></span>**Pages Used to Set Up Eligibility Rules**

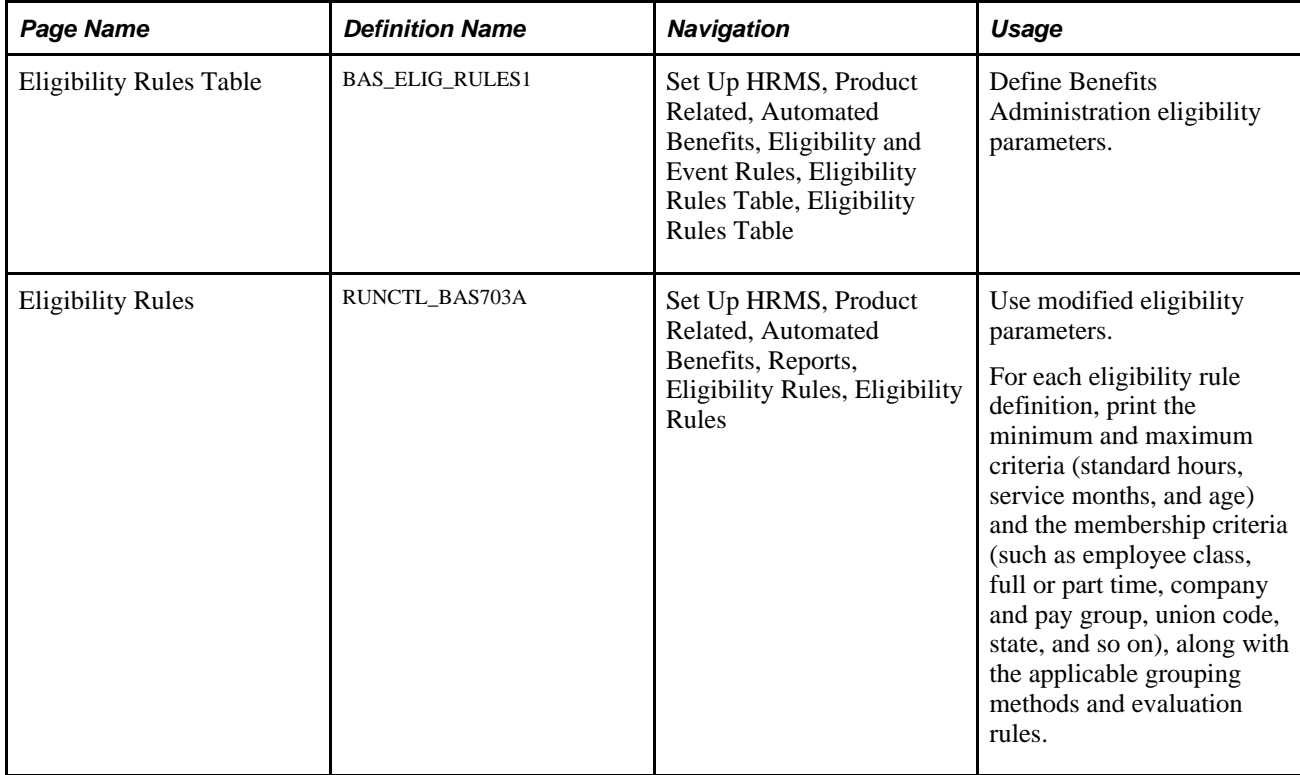

## <span id="page-26-2"></span>**Defining Benefits Administration Eligibility Parameters**

Access the Eligibility Rules Table page (Set Up HRMS, Product Related, Automated Benefits, Eligibility and Event Rules, Eligibility Rules Table, Eligibility Rules Table).

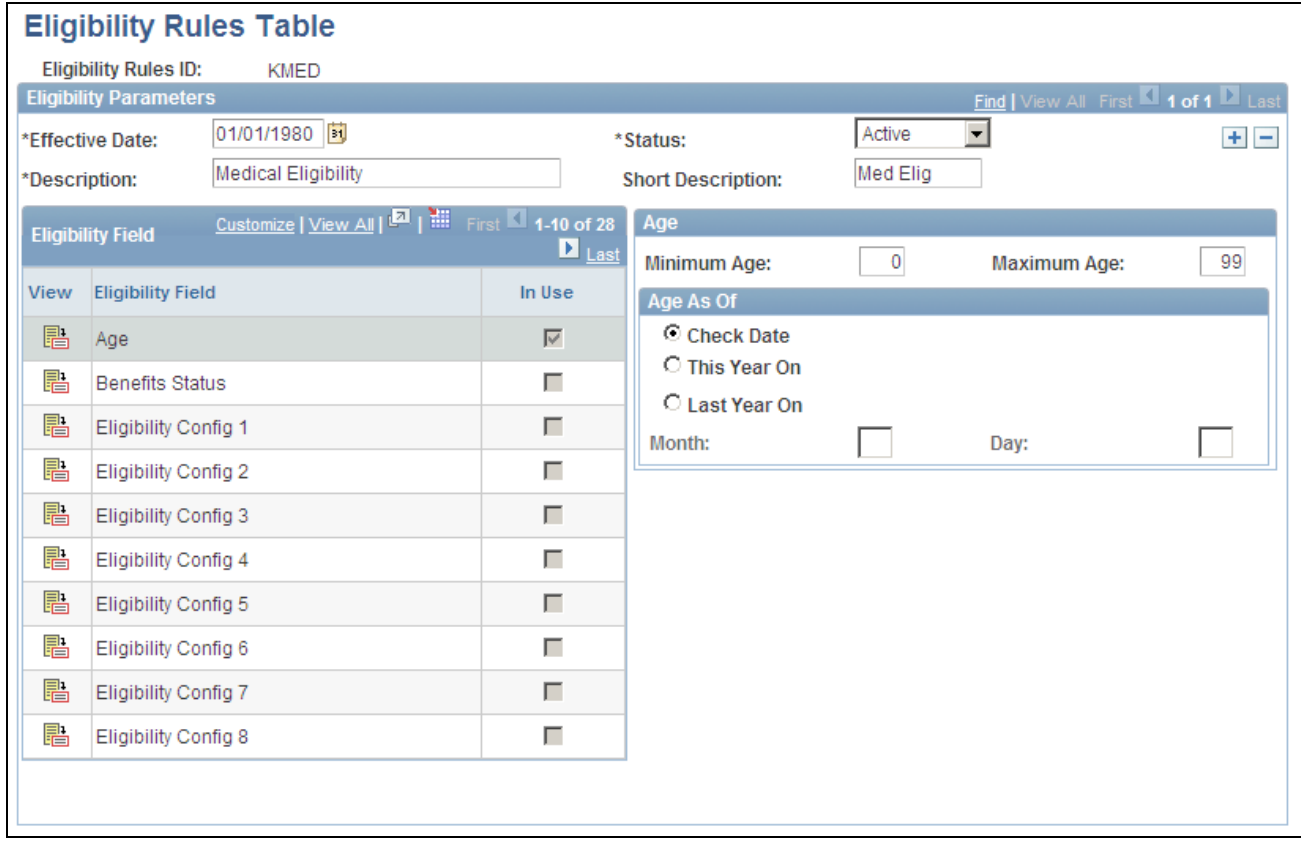

#### Eligibility Rules Table page

This page contains an Eligibility Field group box from which you can select specific eligibility fields to maintain. When you select the View icon from the Eligibility Field group box for a field, another group box appears with a list of all eligibility fields available that can make up this eligibility rule.

If the check box to the right of a field in the Eligibility Field group box is selected, it indicates that the field is currently being used by the eligibility rule.

The fields in the following list are common to many of the group boxes that appear.

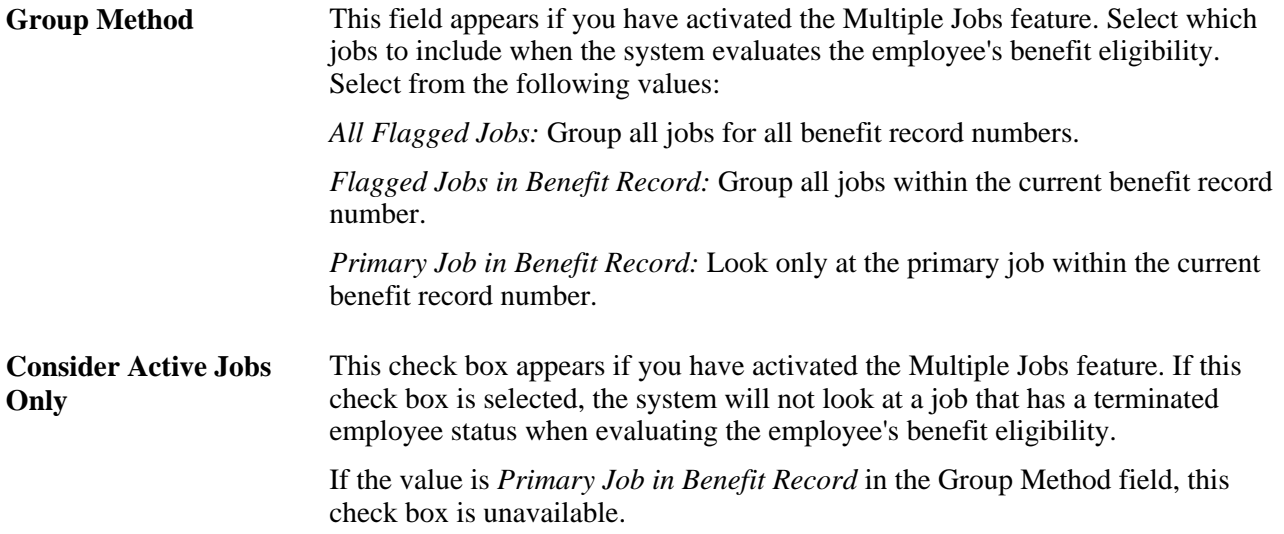

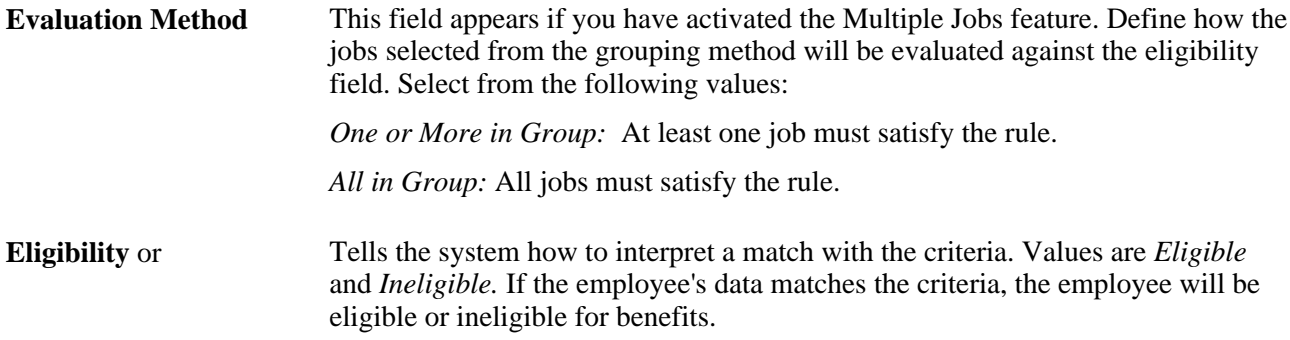

### **Age**

Use this group box to how the system is to calculate the employee's age during eligibility processing.

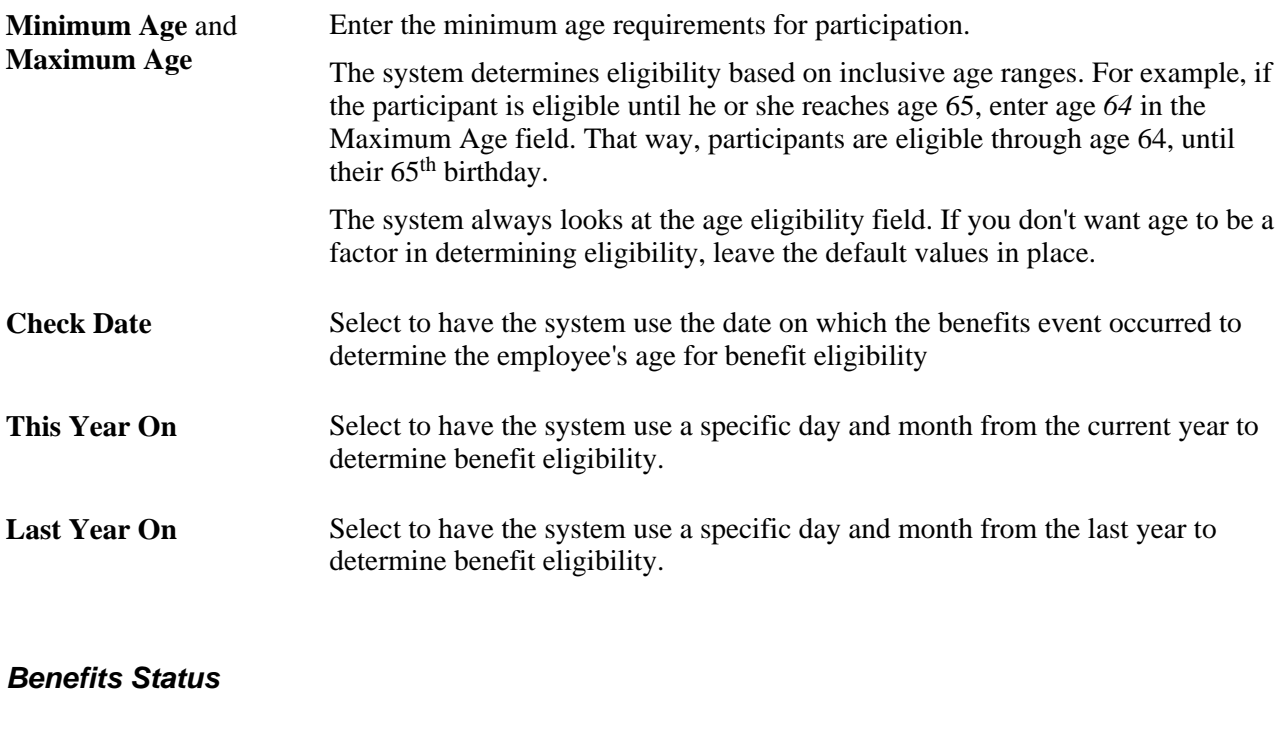

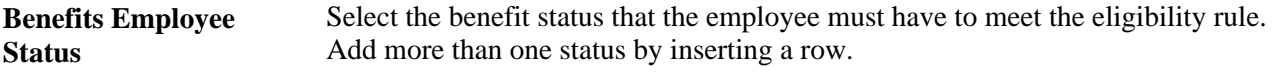

## **Eligibility Config 1** − **9**

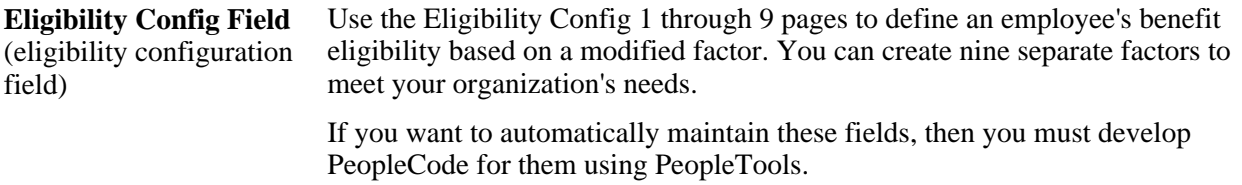

### **EmplID Override**

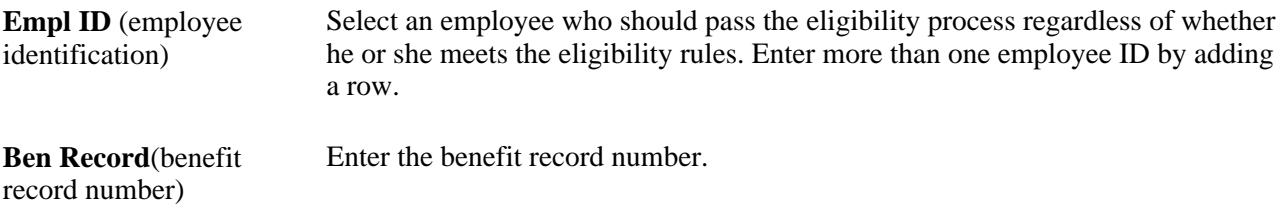

### **Employee Class**

Use this group box to define an employee's benefit eligibility based on the employee's employee class. Add more than one classification by inserting a row.

#### **Employee Type**

Use this group box to define an employee's benefit eligibility based on whether the employee is salaried or hourly. You can add more than one by inserting a row.

### **FLSA (Fair Labor Standards Act) Status**

Use this group box to define an employee's benefit eligibility based the employee's FLSA Status. Select the status from the list. You can add more than one by inserting a row.

#### **FTE (Full-Time Equivalency)**

**Minimum FTE**and **Maximum FTE** Define an employee's benefit eligibility based on the employee's full time equivalency. Enter the minimum and the maximum amount the employee must meet to fulfill the requirement. The system always looks at the FTE eligibility field. If you don't want full-time equivalency to be a factor in determining eligibility, leave the default values in place.

#### **Full/Part Time**

Use this group box to determine an employee's benefit eligibility based on the employee's full-time or parttime status.

### **Location**

Use this group box to define an employee's benefit eligibility based on the location of the employee's home or office. Enter more than one setID and location code by adding a row.

#### **Medicare**

Use this group box to define an employee's benefit eligibility based on the employee's medicare status. Enter more than one medicare code by adding a row.

### **Officer Code**

Use this group box to define an employee's benefit eligibility based on the employee's position within the organization. Enter more than one officer code by adding a row.

### **Pay Group**

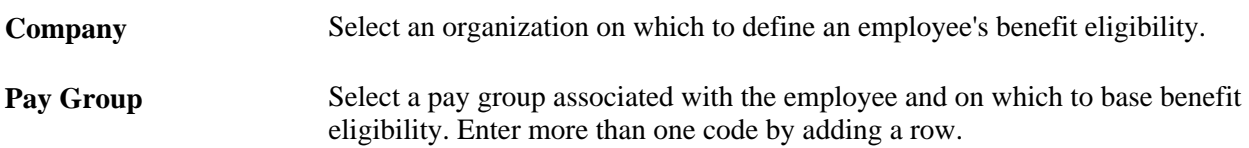

#### **Regular and Temporary**

Use this group box to define an employee's benefit eligibility based on whether the employee is a regular or temporary employee.

### **Regulatory Region**

Use this group box to define an employee's benefit eligibility based on the regulatory region associated with the employee. Enter more than one region by inserting a row.

#### **Salary Grade**

Use this group box to define benefit eligibility based on the employee's salary grade. Enter more than one salary grade by adding a row.

Set **ID** Enter a setID. **Sal Plan** (salary plan) Enter a salary plan. **Salary Grade** Enter a salary grade.

#### **Service Months**

Use this group box to define employee benefit eligibility based on the employee's months of service. Select how the system is to calculate years of service during eligibility processing. The starting date is the employee's Service Date, as defined on the Job Data - Employment Information page.

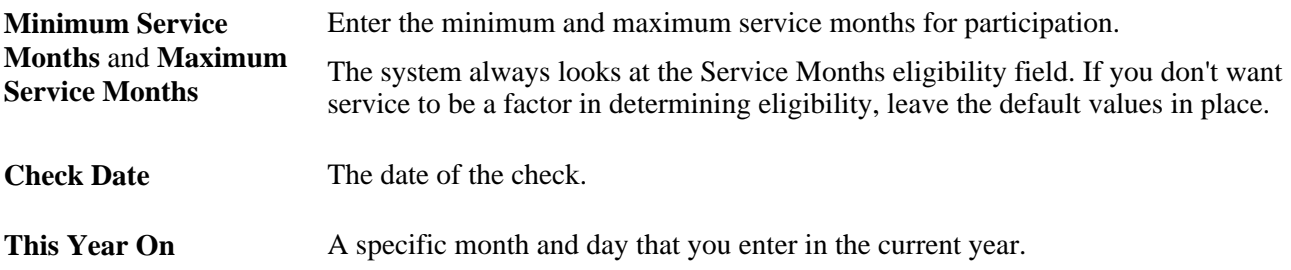

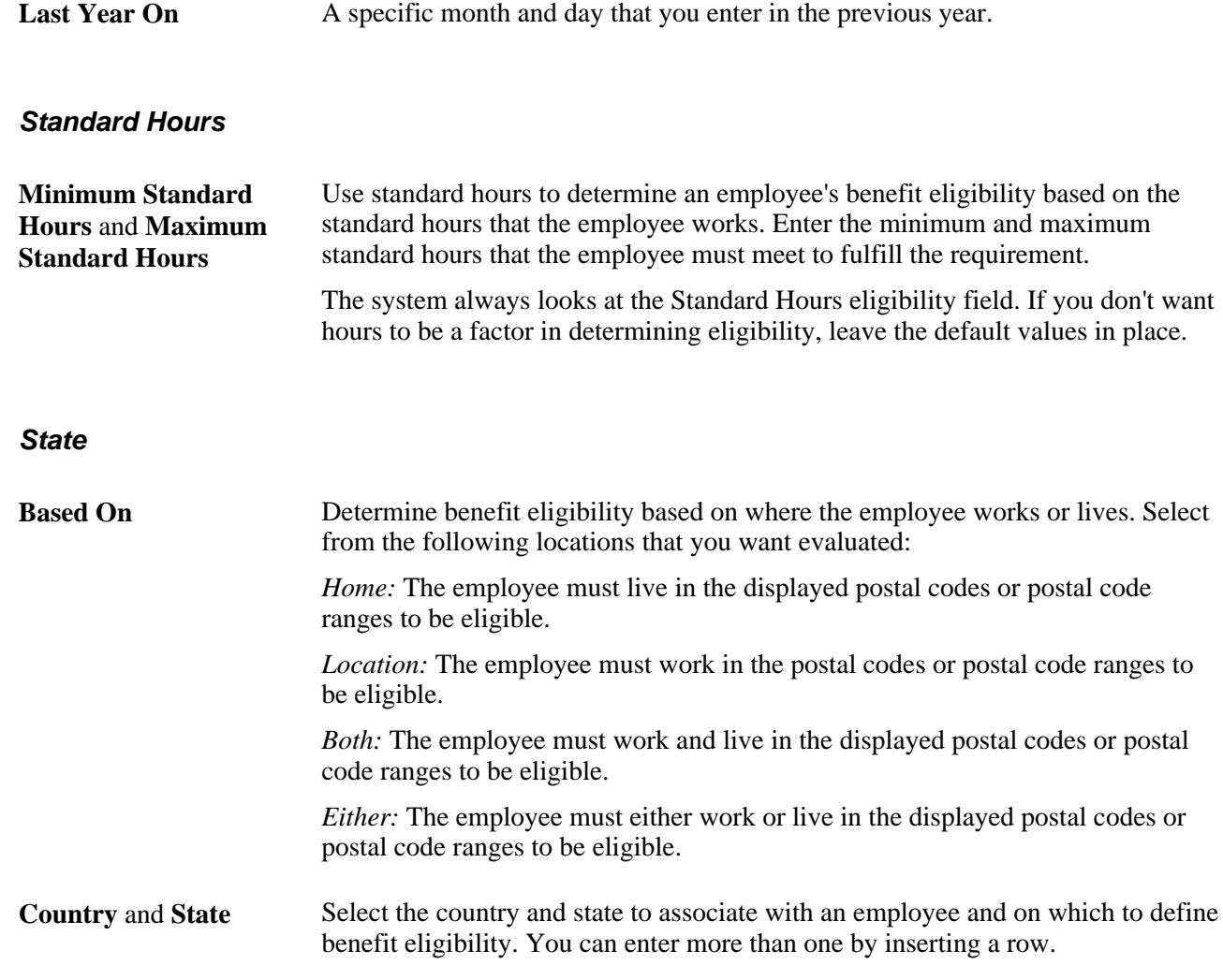

### **Union Code**

Use this group box to define an employee's benefit eligibility based on the union to which the employee belongs. You can enter more than one code.

## <span id="page-31-0"></span>**Using Modified Eligibility Parameters**

You can add modified eligibility parameters for your company. PeopleSoft Benefits Administration offers nine configurable fields for your use. These fields are delivered blank. Set them up by using PeopleTools and PeopleCode.

The following sections provide examples of ways to use the eligibility configuration fields.

#### **Grandfathering In Coverage**

A company signs a new contract with the union. Under the new agreement, existing employees can continue their benefits at the existing rates. New employees hired after the signing date will pay higher premiums.

Start by copying the existing benefit program to create a program for the new employees. Put the new, higher rates on the new program. Existing employees will stay in the old program, and new employees will be in the new program. You could use months of service for eligibility, but you would have to keep adjusting the eligibility rules every month.

To solve this problem, make Eligibility Config Field 1 the grandfather setting. Set it to *Y* for all existing employees. New hires have the value set to *N.* You can use the default on the record definition to make this work automatically.

You then set eligibility in the old benefit program to include only employees with *Y* in Eligibility Configuration Field 1. Set the new benefit program to include only employees with *N* in Eligibility Config Field 1. This enables you to segregate the populations and keep them separate going forward.

#### **Handling Mergers**

Company X buys companies A, B, and C and merges the common departments. To make the merger easier on the newly merged employees, company X enables them to retain their old benefits for the first three years.

Set up separate benefit programs that emulate the different companies' benefit offerings, and place the employees into the appropriate benefit programs. To differentiate between employees, make Eligibility Configuration Field 1 the company setting and set it to *A* for former company A employees, *B* for former company B employees, and *C* for former company C employees. Also set Eligibility Configuration Field 1 to *X* (or some other value) for all existing company X employees, and make the default *X* for all future employees. The final step is to change the program eligibility for employees to fall into the appropriate benefit programs.

#### **Configuring Eligibility Based on Values of a Single Field**

This example illustrates situations in which the eligibility configuration field emulates data that is not currently part of delivered eligibility.

A manufacturing company wants to use shift assignment in the determination of short-term disability (STD) eligibility. People on the company's third shift do plant maintenance work that is more hazardous than the assembly work performed by employees on the first and second shifts. The company wants to offer third-shift workers a plan with higher benefits.

Unfortunately, shift assignment is not part of the delivered eligibility process. You can solve this problem by setting Eligibility Configuration Field 1 equal to the Shift value. Keep the fields synchronized using Field Change PeopleCode. Anytime the Shift field value changes, the PeopleCode moves the new Shift value to Eligibility Configuration Field 1. Now the Shift value can participate in eligibility.

#### **Configuring Eligibility Based on the Values of Multiple Fields**

This example illustrates situations in which the eligibility configuration field emulates data that is not currently part of delivered eligibility.

A company determines long-term disability (LTD) eligibility using a combination of salary plan, grade, and shift assignment. The calculation is complex, because the values of salary plan and shift influence what grades qualify for benefits. Even if you could get the fields into the eligibility process, you would then have to change the COBOL programs to evaluate the three fields together.

Instead, use PeopleCode to perform the evaluation. The PeopleCode that you design looks at the three fields and places a *Y* in Eligibility Configuration Field 1 if the employee should have LTD. It places *N* in Eligibility Configuration Field 1 if the employee should not have LTD. Set the eligibility table for LTD to include only employees with *Y* in Eligibility Configuration Field 1. Now you have a complex eligibility formula in an easily maintained place with no changes to the COBOL programs.

#### **Using Existing Fields to Reduce the Number of Values**

A convenience store chain bases dental eligibility on an employee's location, but they have hundreds of locations across the country.

You can use PeopleCode to parse the location code and place the two relevant characters into Eligibility Configuration Field 1. Then base dental eligibility using Eligibility Configuration Field 1, not Location. This reduces the number of entries in the eligibility table. It also simplifies maintenance of the tables because new locations will automatically fit right into the eligibility scheme.

#### **Using Existing Eligibility Fields to Delay Job Data Changes**

An organization uses both location and home postal code to determine medical eligibility. An employee transfers from one location to another in February, but does not want to move the family until summer, when school is out. During this time the employee wants to keep the old medical coverage. The organization permits this and does not change the employee's home address until the summer, but the organization cannot delay the change of location, and changing the location makes the employee ineligible for the old coverage.

To solve this situation, perform these steps:

- 1. Add a new field to the Job table called Manual Location Override. Put it on the Job pages near the Location field.
- 2. Add Save Edit PeopleCode to the Location field. The PeopleCode copies the value of Location to Eligibility Configuration Field 1 when Manual Location Override is *N.* It leaves the value in Eligibility Configuration Field 1 alone when Manual Location Override is *Y.* Then set eligibility to use Eligibility Configuration Field 1 instead of Location.
- 3. Change the location code to the new location and select the Manual Location Override option. The PeopleCode leaves Eligibility Configuration Field 1 alone, and the employee can remain in the old coverage.
- 4. When the employee finally moves the family, the user inserts a new row and deselects the Manual Location Override check box. The PeopleCode copies the location to Eligibility Configuration Field 1. This changes eligibility and the system solicits the employee for the medical plans at the new location.

If you leave a field blank, the system assumes that all possible categories are eligible for that field and does not allow *Ineligible* to be selected.

## <span id="page-33-0"></span>**Changing Eligibility Flags**

At the processing level, the Eligibility Rules table is made up of a set of tables: a primary table and numerous secondary tables. The primary table is linked to the Eligibility Rules table. It consists of the eligibility rule effective date, status, and descriptions. The secondary tables are linked to the eligibility field scroll bars list on the Eligibility Rules Table page. A separate subordinate table exists for each listed eligibility field.

The primary table has a hidden internal flag for each of the secondary tables. The flag indicates to the system whether data is in the secondary table. The processing system uses this flag to determine whether to read the secondary table, thereby improving performance.

If all you need to do is define an eligibility rule, select the Benefit Status, Full and Part Time, and Regular and Temporary parameters. The system selects the Benefits Status,Full and Part Time, and Regular and Temporary options and deselects the rest. The system reads these flags and knows that it has to read only three tables to get all the eligibility information for the BAS rule instead of checking 29 tables only to find data in three of them. The system properly maintains these flags when you use the supplied pages. Some customers, however, use modified programs and scripts to populate their eligibility rules. In cases like these, the flags may be set incorrectly, resulting in slower performance or, even worse, inaccurate eligibility.

PeopleSoft Benefits Administration supplies a script, BAELIGLD.DMS, that sets all the flags correctly. Run this script in Data Mover anytime that you update the eligibility rules outside of the delivered pages. You can run this script as often as you want.

**Warning!** If you plan to use modified programs and scripts to populate the tables linked from the Eligibility Rules table, you will need to run BAELIGLD.DMS to reset the eligibility processing flags on the primary eligibility table.

# <span id="page-34-0"></span>**Setting Up Geographic Location Eligibility Rules**

To set up geographic location eligibility rules, use the Geographic Location Elig Table (GEOG\_LOCN\_TABLE) component.

This section provides an overview of geographic location eligibility rules and discusses how to enter geographic location rules.

## <span id="page-34-1"></span>**Understanding Geographic Location Eligibility Rules**

You can define eligibility for a benefit program or plan according to the postal code of the employee's home and work location. This table describes how the system uses postal ranges to determine employee eligibility:

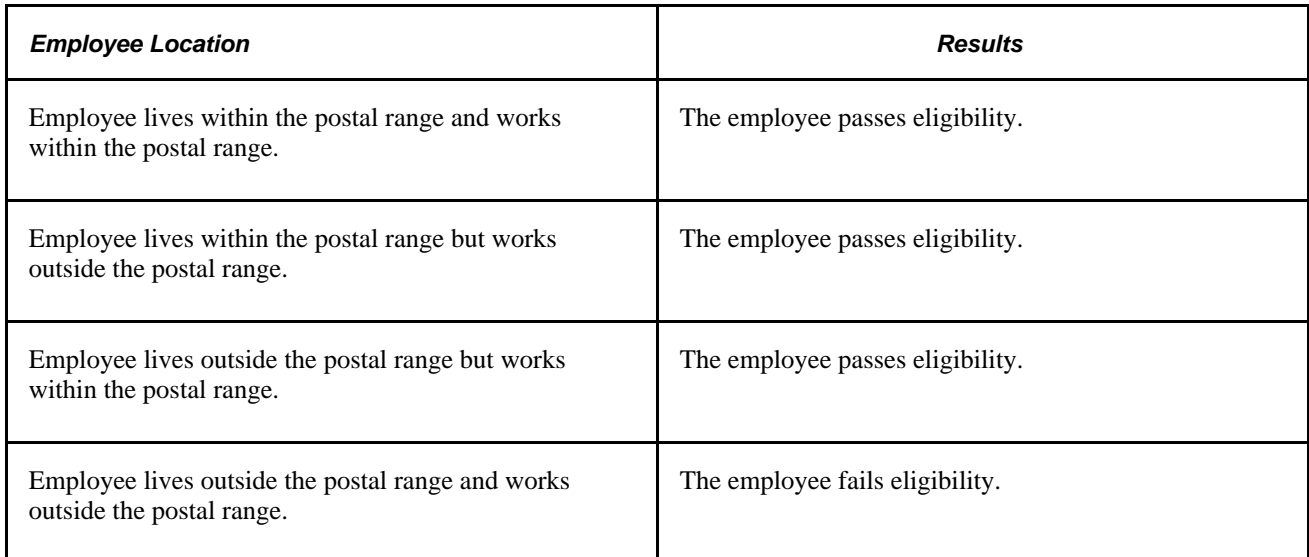

**Note.** Users can specify the outcome of the evaluation for each of the preceding scenarios, that is, whether passing the criteria means the employee is eligible or ineligible.

## <span id="page-35-0"></span>**Pages Used to Set Up Geographic Location Eligibility Rules**

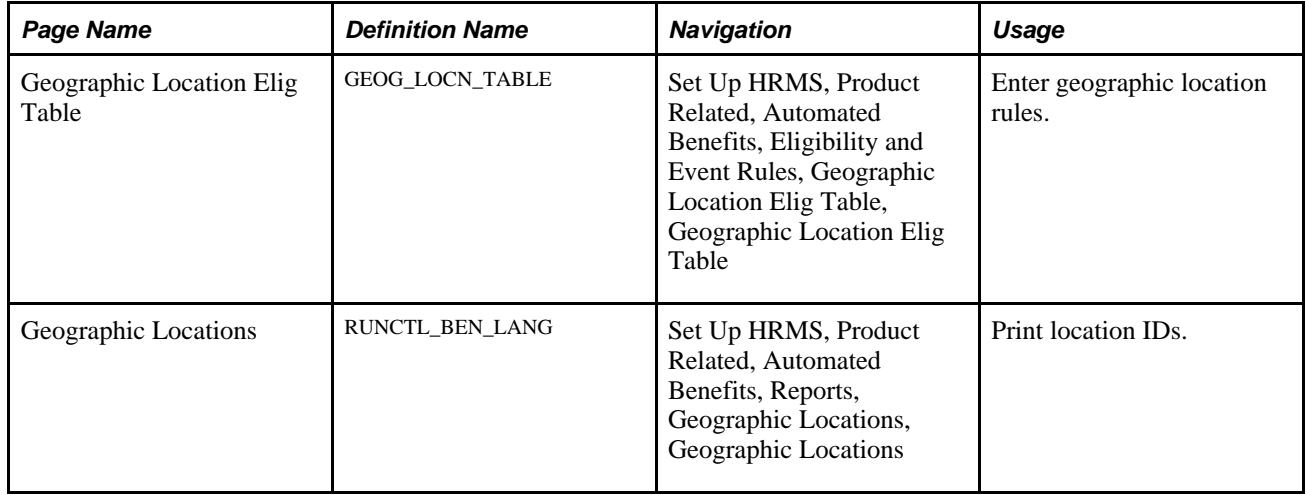

## <span id="page-35-1"></span>**Entering Geographic Location Rules**

Access the Geographic Location Elig Table page (Set Up HRMS, Product Related, Automated Benefits, Eligibility and Event Rules, Geographic Location Elig Table, Geographic Location Elig Table).

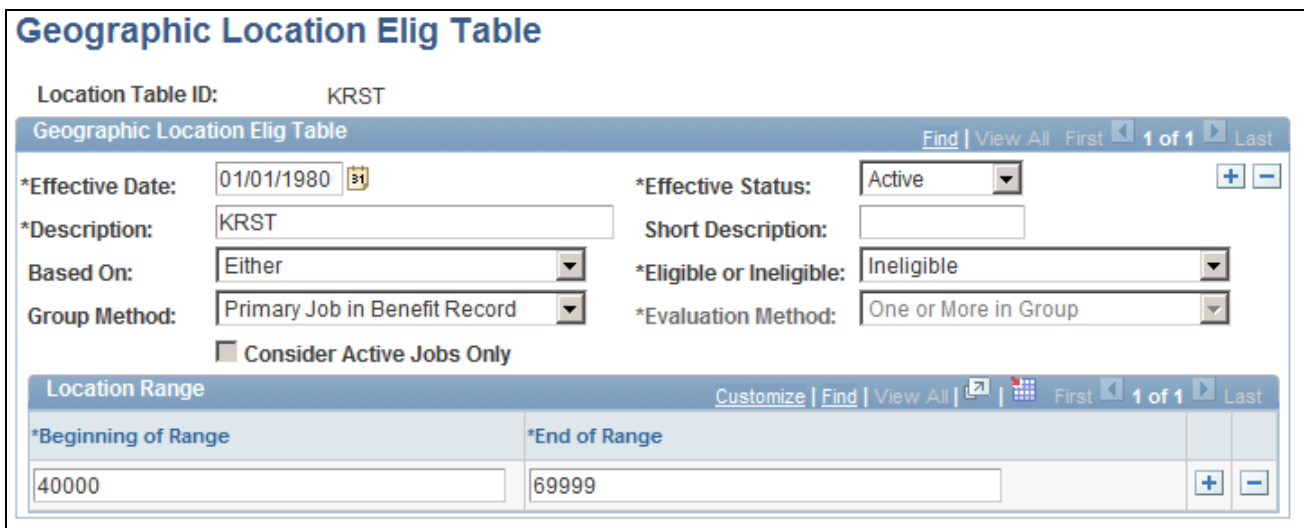

Geographic Location Elig Table page
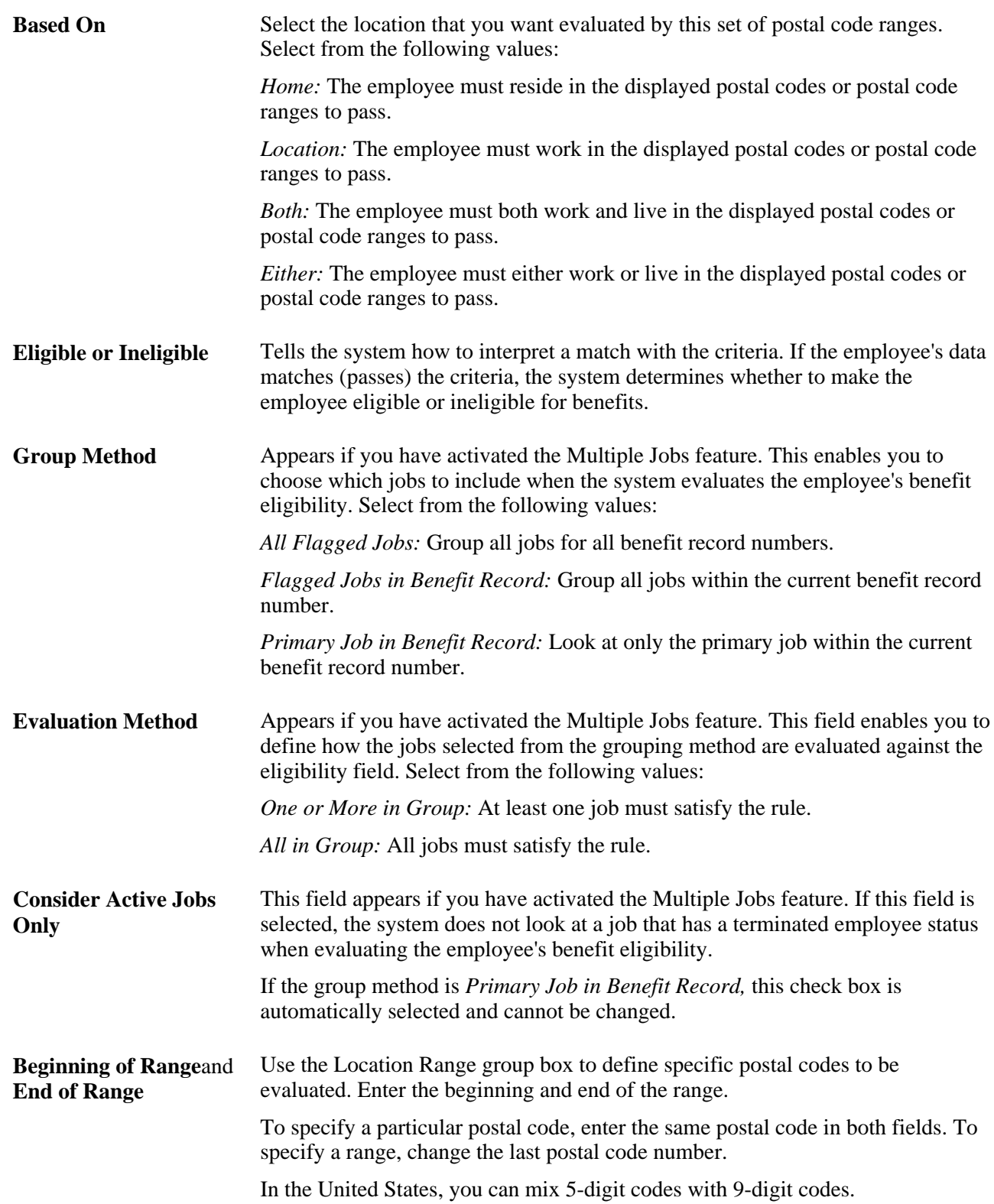

### **Chapter 5**

# **Creating Event Rules**

This chapter provides overviews of event rules and the evaluation of event rules, and discusses how to:

- Define Benefits Administration actions for event rules.
- Set up event classes.
- Define trigger events.
- Define event rules.
- Process events for COBRA (Consolidated Omnibus Budget Reconciliation Act) administration.
- Define rules for Benefits Billing.
- (USF) Set up multiple, concurrent open seasons.

## **Understanding Event Rules**

You use event rules to:

- Take into account the type of event and your employees' benefit election history to determine which benefit options employees can choose.
- Determine how the system compensates when employees neglect to make certain benefit elections.
- Determine effective dates for coverage and premiums.
- Manage enrollments in and move them into Benefits Billing.

Event rules are not the same as eligibility rules. Eligibility rules help determine which benefit program and benefit plan options an employee can have. They tell the system that because of changes to employee data, employee X is no longer eligible for certain plan options, but is eligible for others.

Event rules determine which eligible options employee X can actually *choose,* based on the type of event that has occurred and when new coverage begins. The event rules also determine when the plans that employee X is now ineligible for will be terminated and which plan options employee X will be enrolled into if new enrollments are not specified.

Event rules are linked to a benefit program on the Benefit Program page. You can have a different event rule for each plan type in a benefit program.

To set up event rules:

- 1. Use the Action Reason table to link personal action and action reason combinations that affect benefits eligibility.
- 2. Use the Event Class table to assign the types or classes of events that you want the system to recognize, and to control how the system processes event classes.
- 3. Use the Event Rules table to define the specific behavior that the system takes for each event classification.

### **Understanding the Evaluation of Event Rules**

PeopleSoft Enterprise Benefits Administration processes all participant events by using the appropriate event rule or event classification rule for each covered plan type. Depending on the results of this evaluation, Benefits Administration either sets the participant event up for further processing or closes the event.

To evaluate events, the system runs through the following sequence for each plan type:

1. Benefits Administration uses the eligibility rules that you have defined to determine the participant's eligibility as of the effective date of the event.

For example, if a participant has moved from full-time to part-time status, he might be ineligible for current elections and would need to select from part-time plan options.

2. If the event causes the participant to lose eligibility for current elections, the event is prepared for further processing, regardless of how you defined your event rule.

At a minimum, the system terminates the participant's newly ineligible elections. If the participant selects a new election within the plan type, the prior election is replaced as of the new election coverage and deduction begin dates.

3. If the event rule has the Use History check box selected, the eligible options as of the event date are compared to the prior eligible options.

If the participant has gained eligibility to new options, Benefits Administration prepares the event for further processing and enables new enrollment elections.

If the event rule does not have the Use History check box selected, the Select Allowed field controls further processing of the event. For example, for a family status change, plan type 10 (Medical), Select Allowed could be set to change the coverage code only. The options prepared by the system are only those within the same benefit plan as the current enrollment.

Loss of eligibility to a current election takes priority over event rule selection for both Use History and Select Allowed. The system's selection for Use History takes priority over Select Allowed.

#### **Recommended Event Rule Definitions for FSC and HIR Events**

This table lists the recommended event rule definitions for family status change (FSC) and new hire (HIR) events:

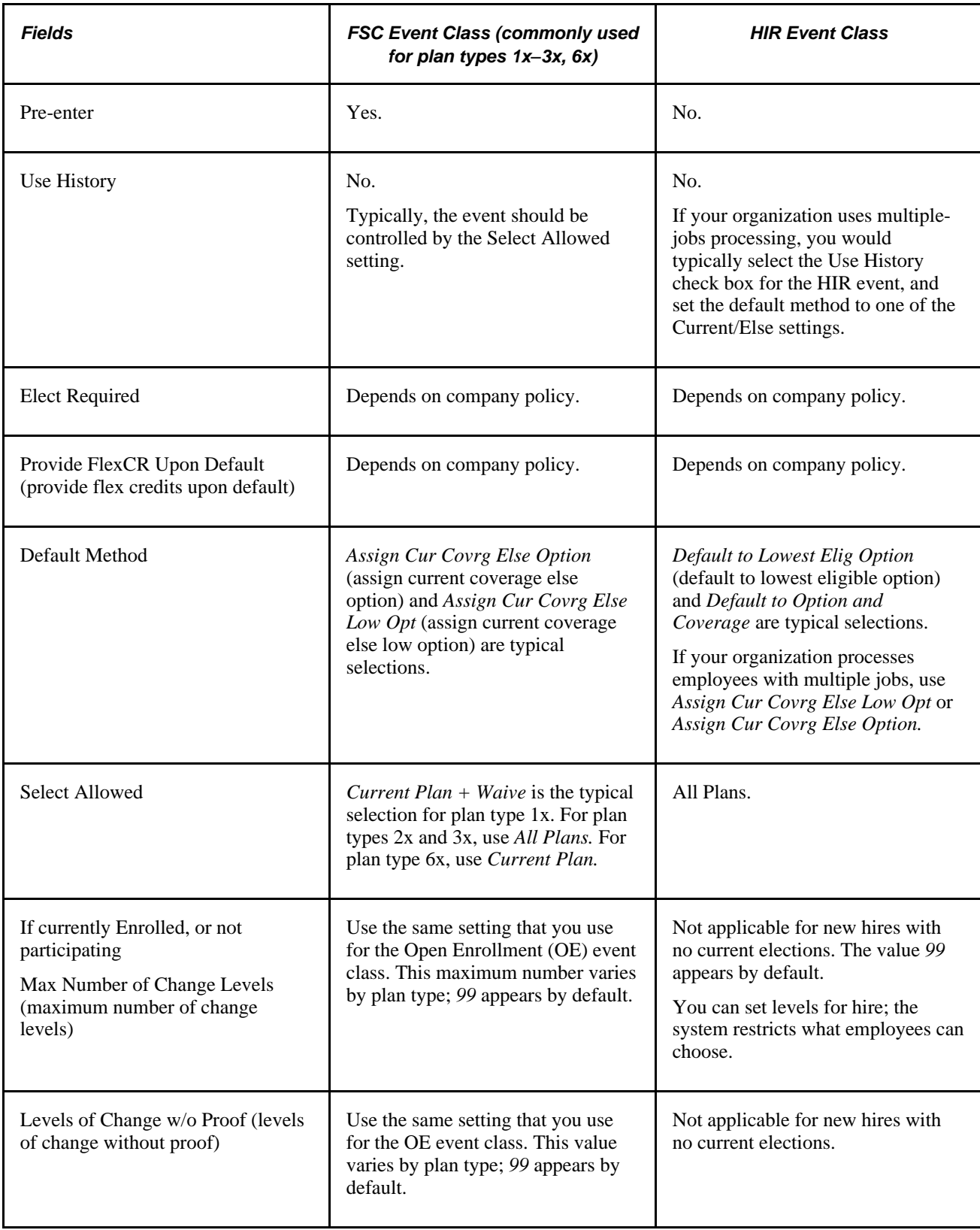

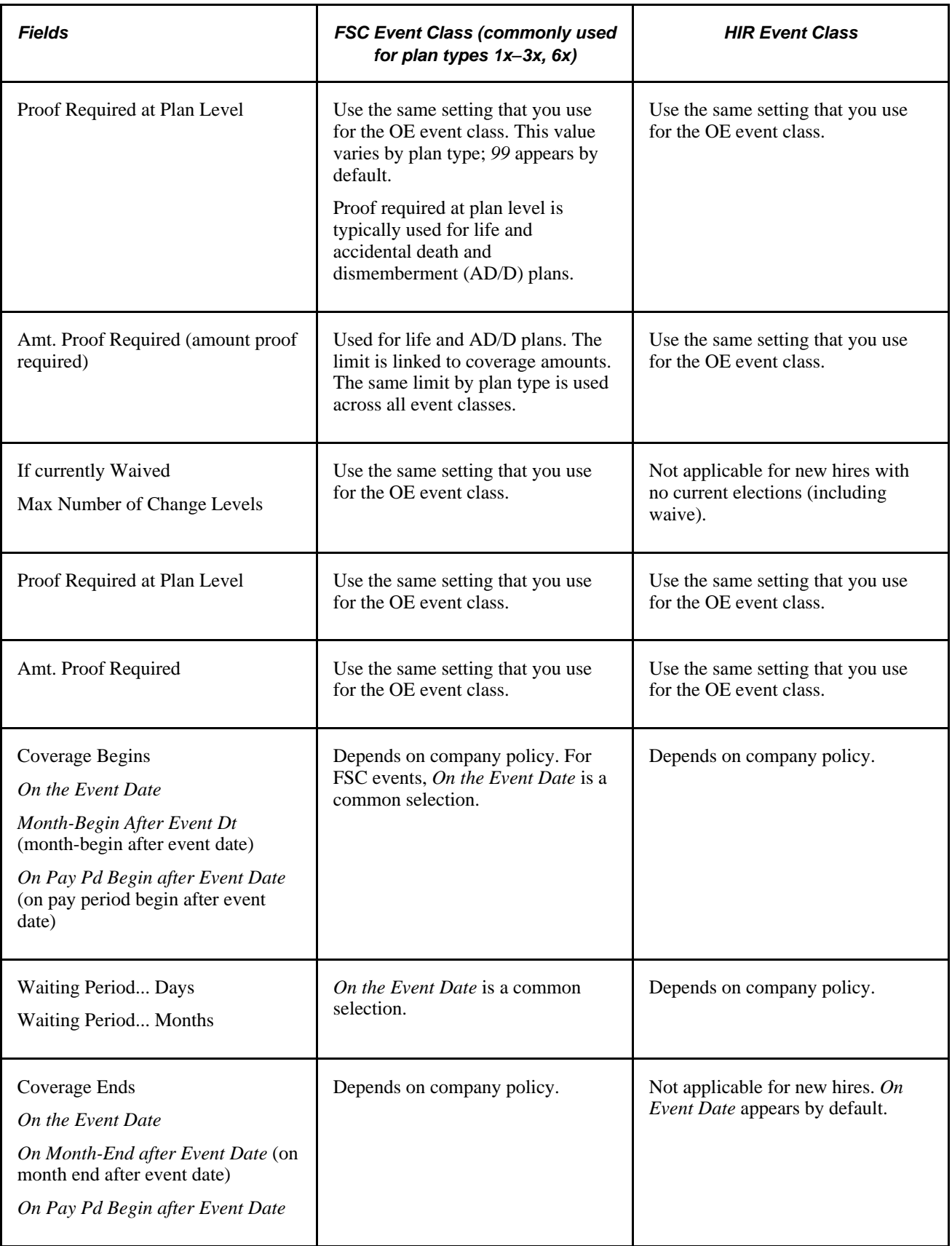

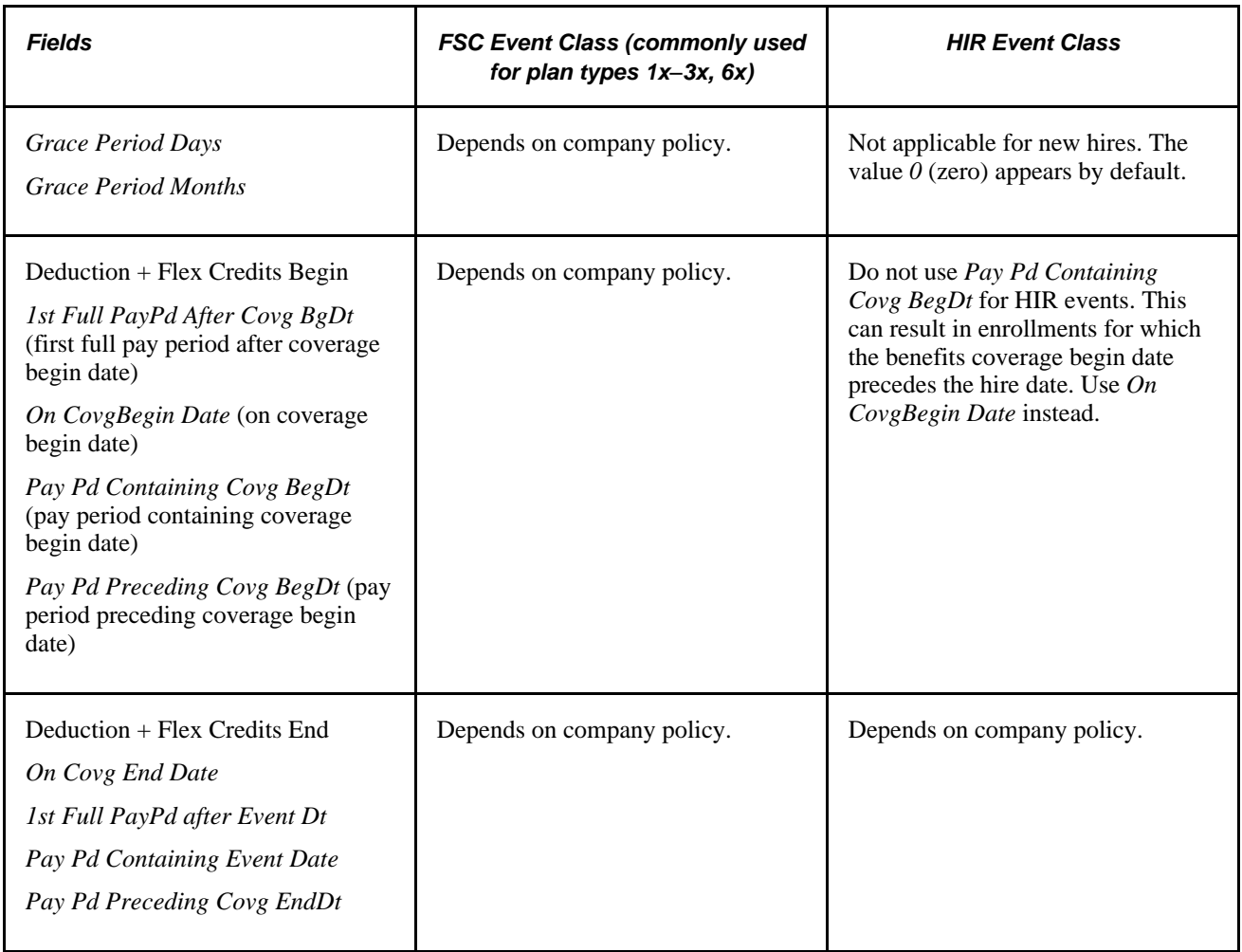

### **Recommended Event Rule Definitions for MSC, OE, and SNP Events**

This table lists the recommended event rule definitions for miscellaneous (MSC), OE, and snapshot (SNP) events:

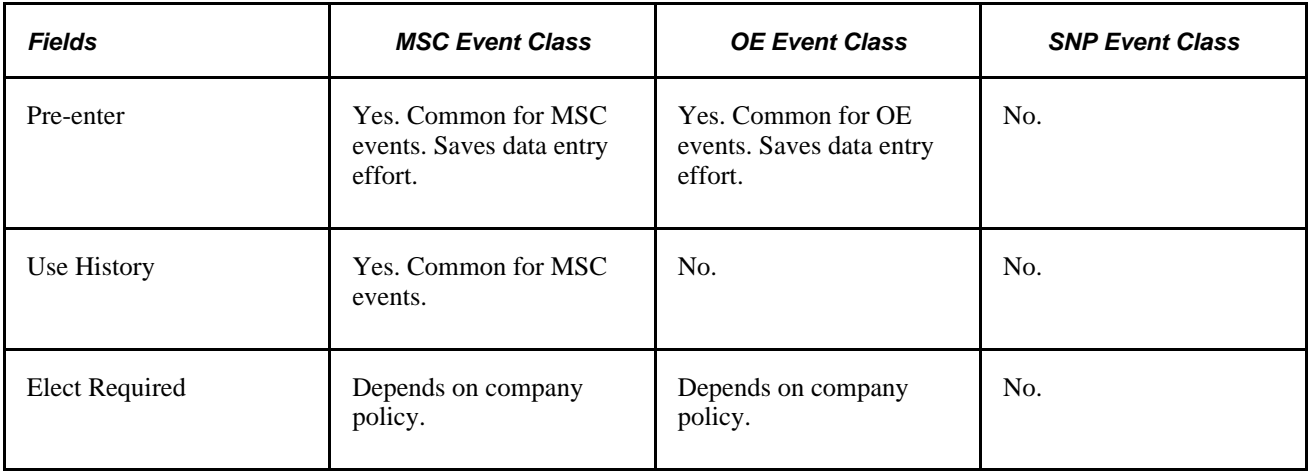

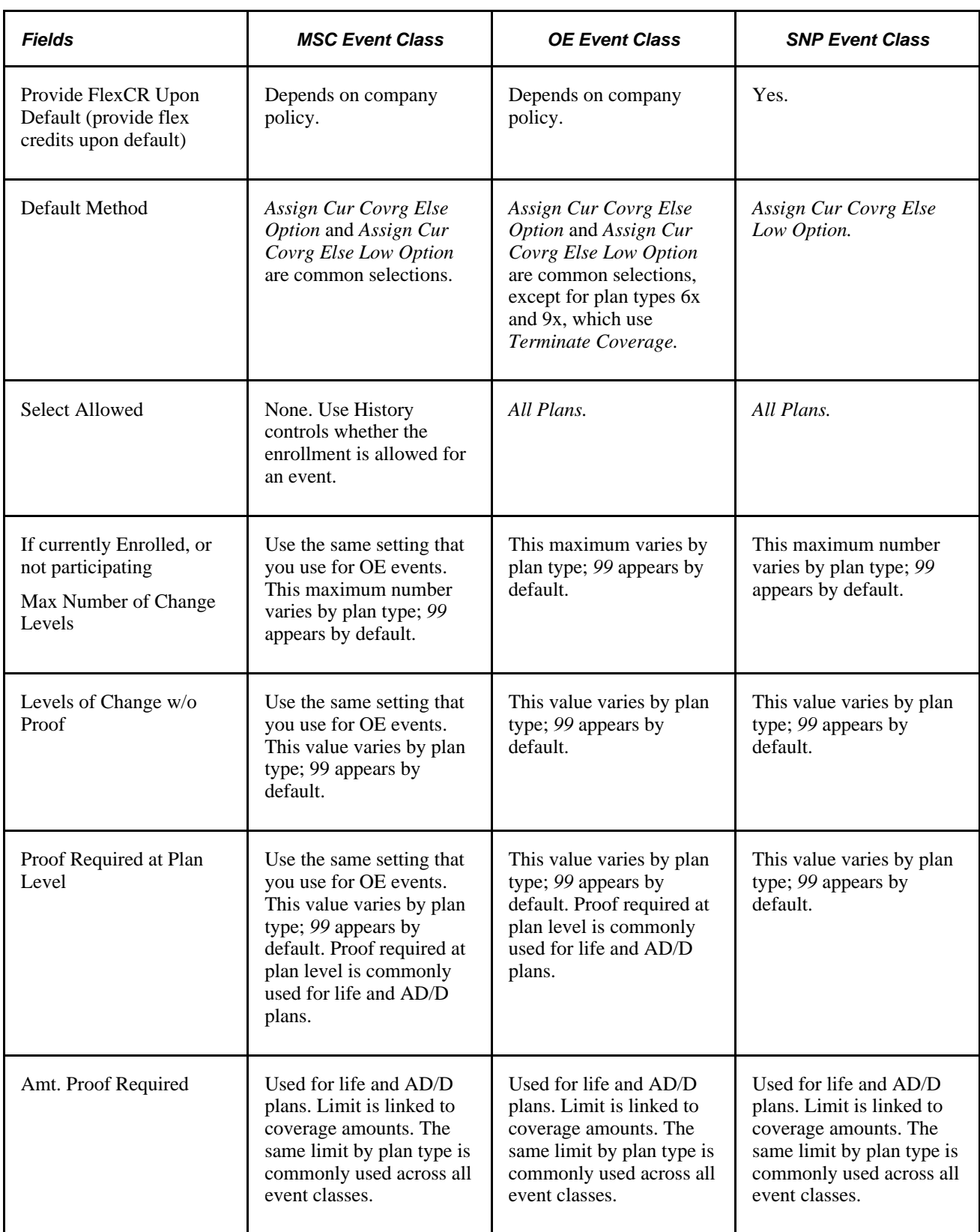

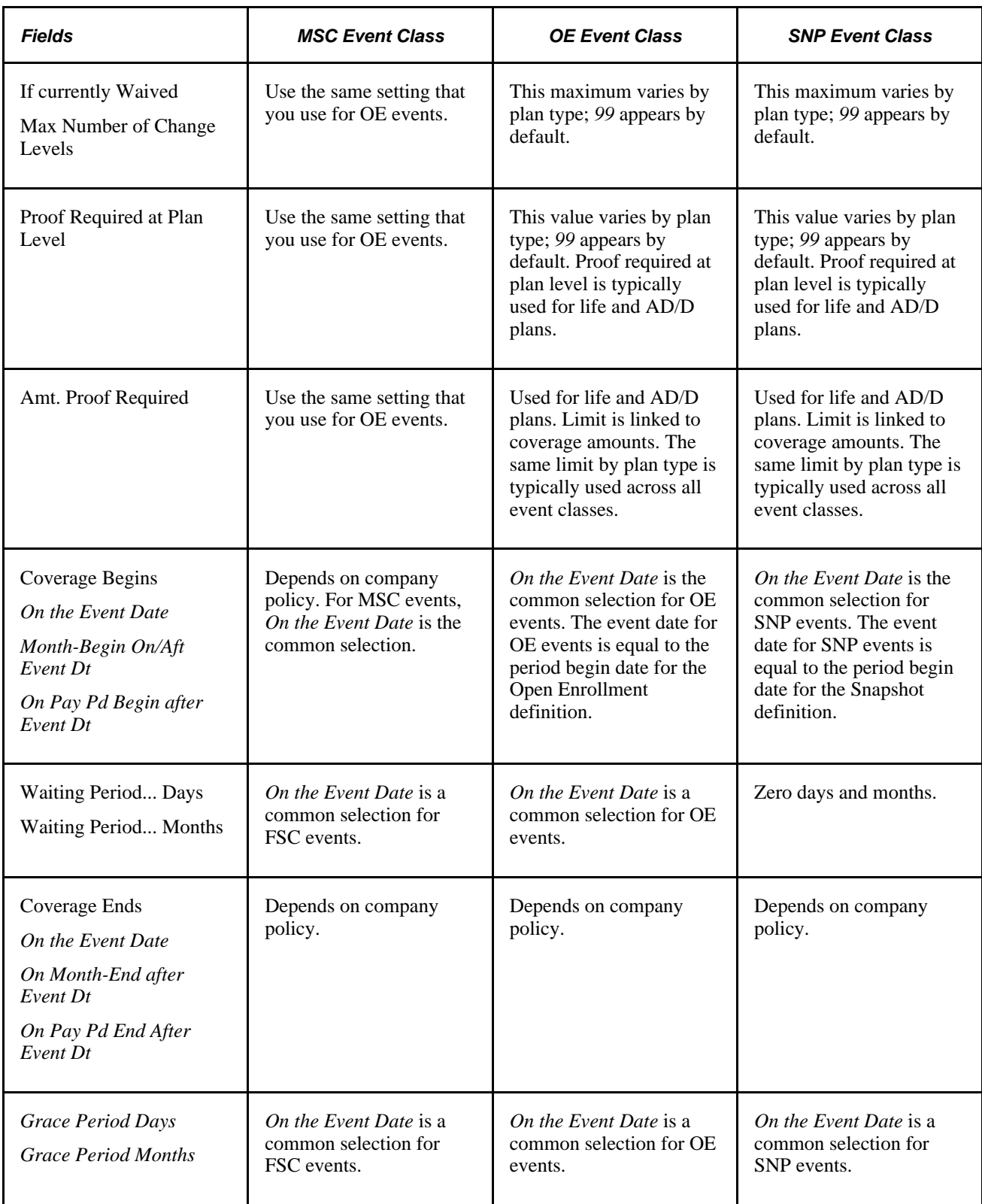

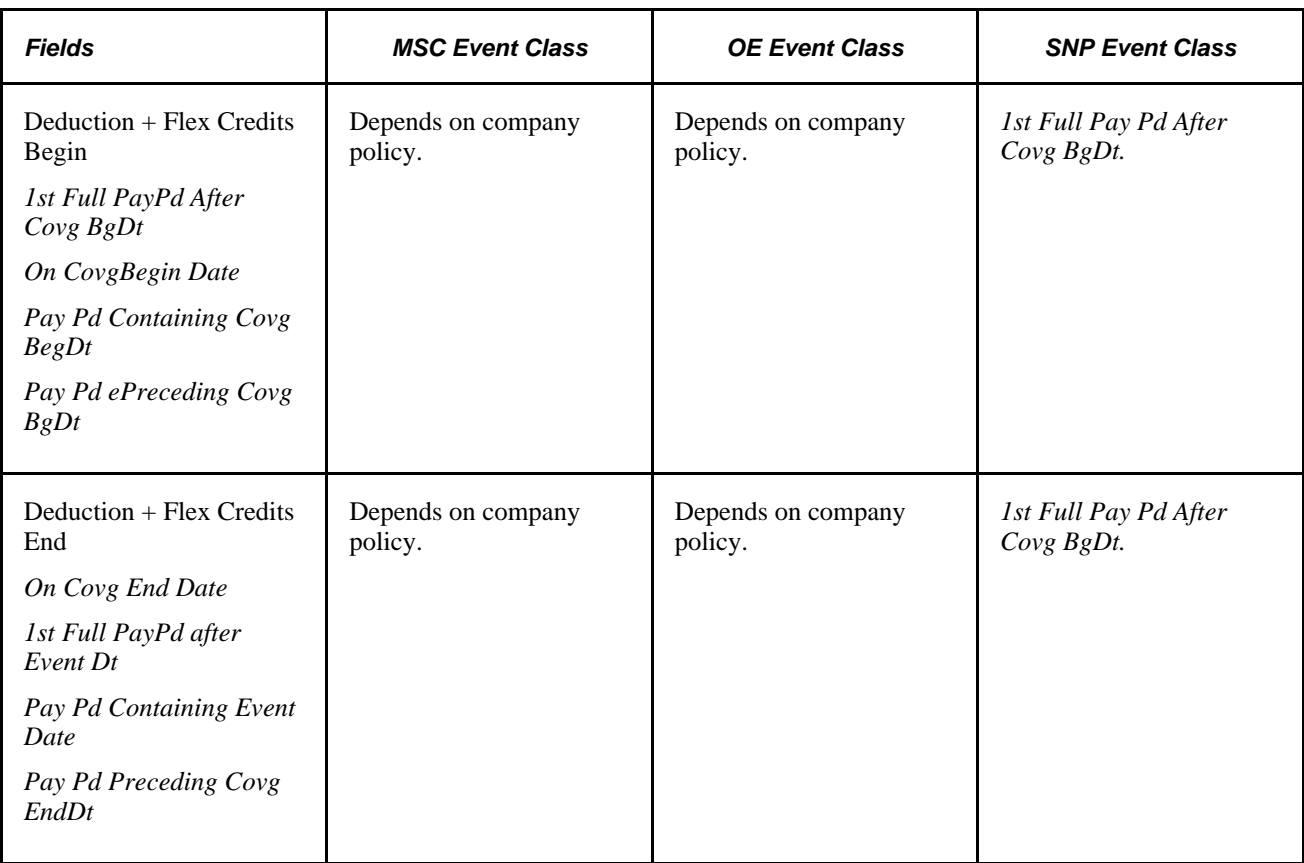

### **Recommended Event Rule Definitions for TER Events**

The Termination (TER) Event class assumes that the participant is not eligible for any benefit programs and that Consolidated Omnibus Budget Reconciliation Act (COBRA) enrollment is managed outside of Benefits Administration.

This table lists the recommended event rule definitions for TER events:

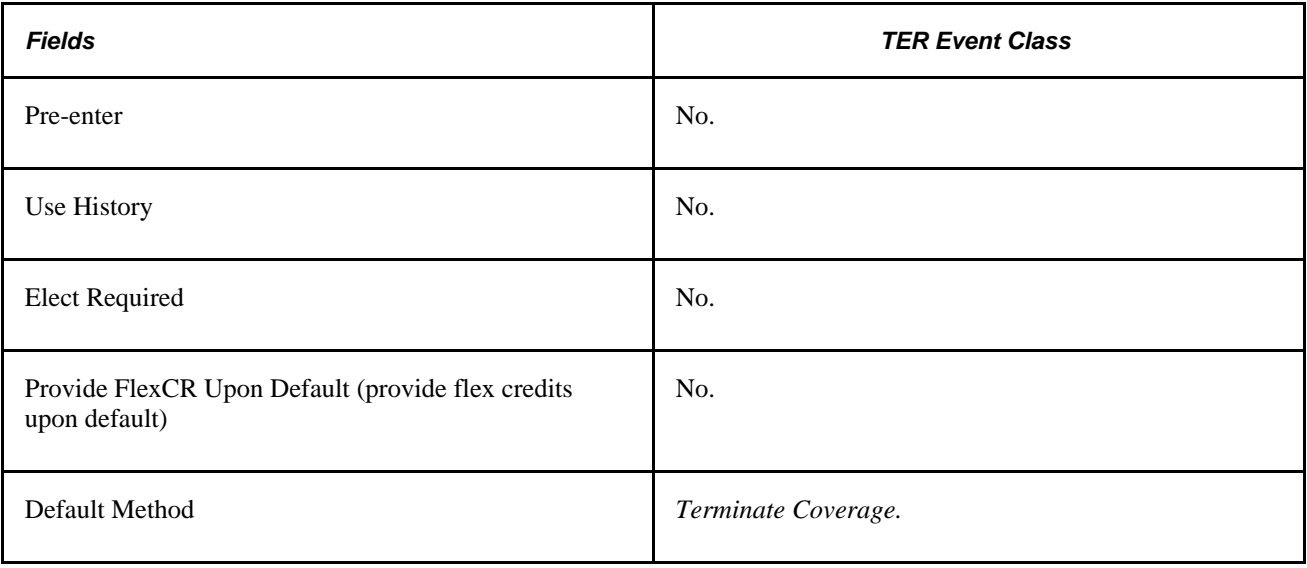

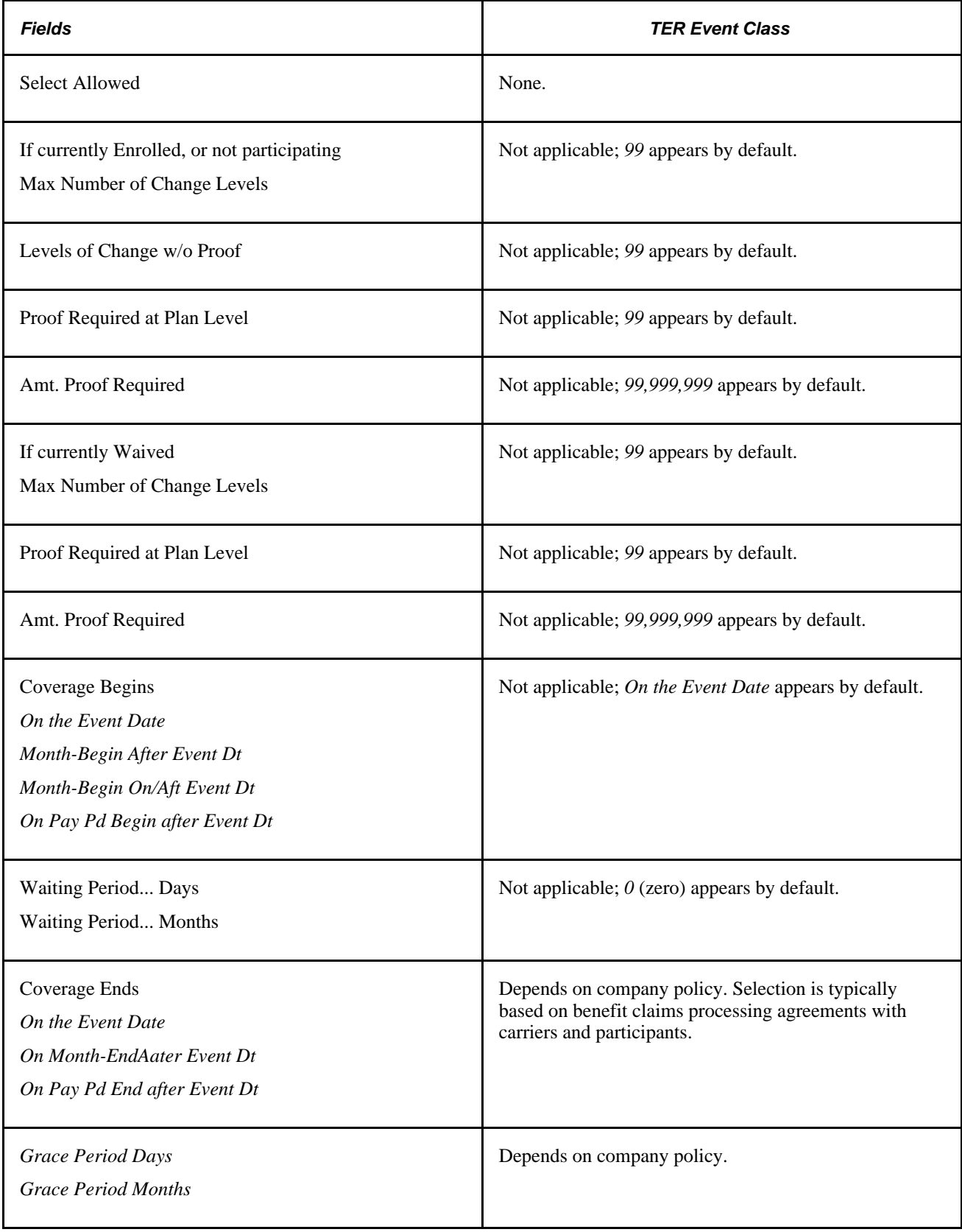

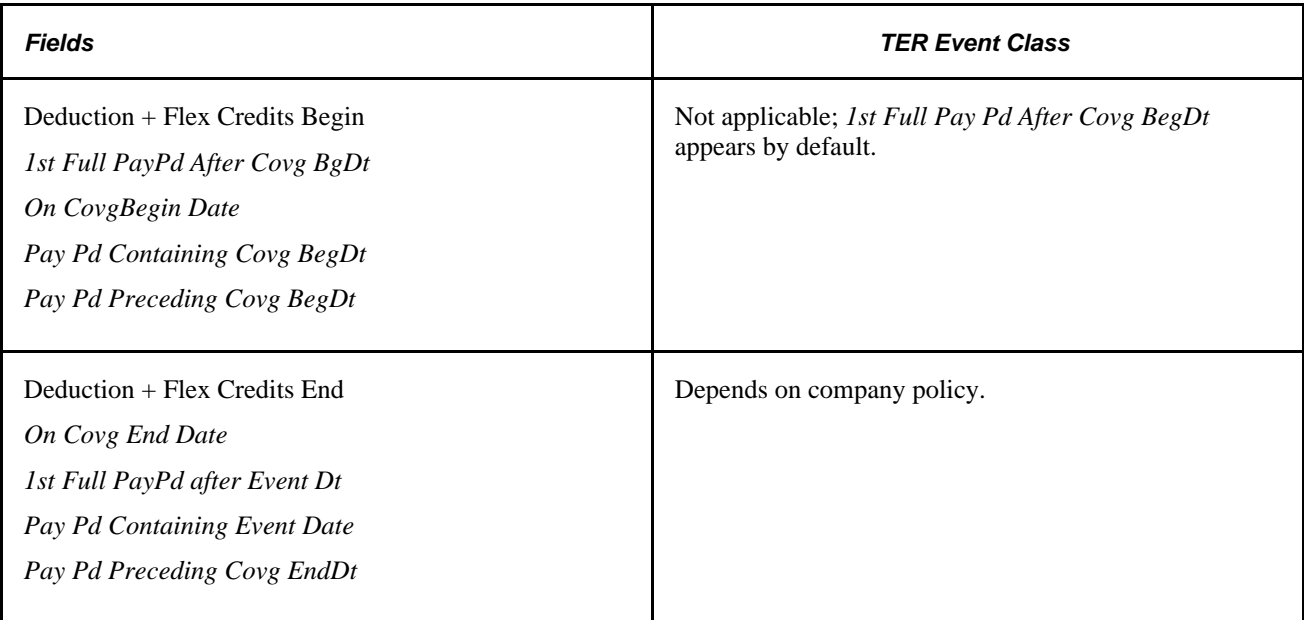

# **Defining Benefits Administration Actions for Event Rules**

Use the Action Reason Table page to link *personnel actions*—such as promotions, transfers, terminations, salary increases, and leaves of absence—with *action reasons* that explain why the action took place. Each defined action and reason combination enables the system to classify and track the events that cause changes to employees' employment and benefit coverage status.

### **See Also**

*PeopleSoft Enterprise Human Resources 9.1 PeopleBook: Administer Workforce*, "Setting Up the Administer Workforce Business Process," Defining Personnel Actions and Reasons

# **Setting Up Event Classes**

To set up the types or classes of events for the Benefits Administration system to recognize, and to control the handling of event classes, use the Event Class table (BAS\_EVENT\_CLASS\_GBL) component.

This section discusses how to define event classes.

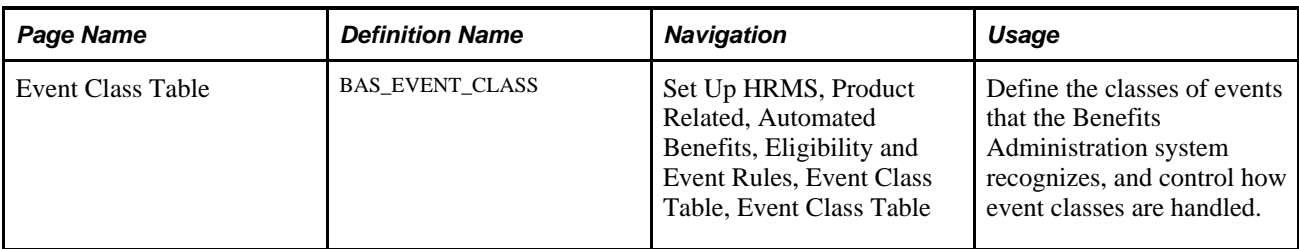

### **Page Used to Set Up Event Classes**

### **Defining Event Classes**

Access the Event Class Table page (Set Up HRMS, Product Related, Automated Benefits, Eligibility and Event Rules, Event Class Table, Event Class Table).

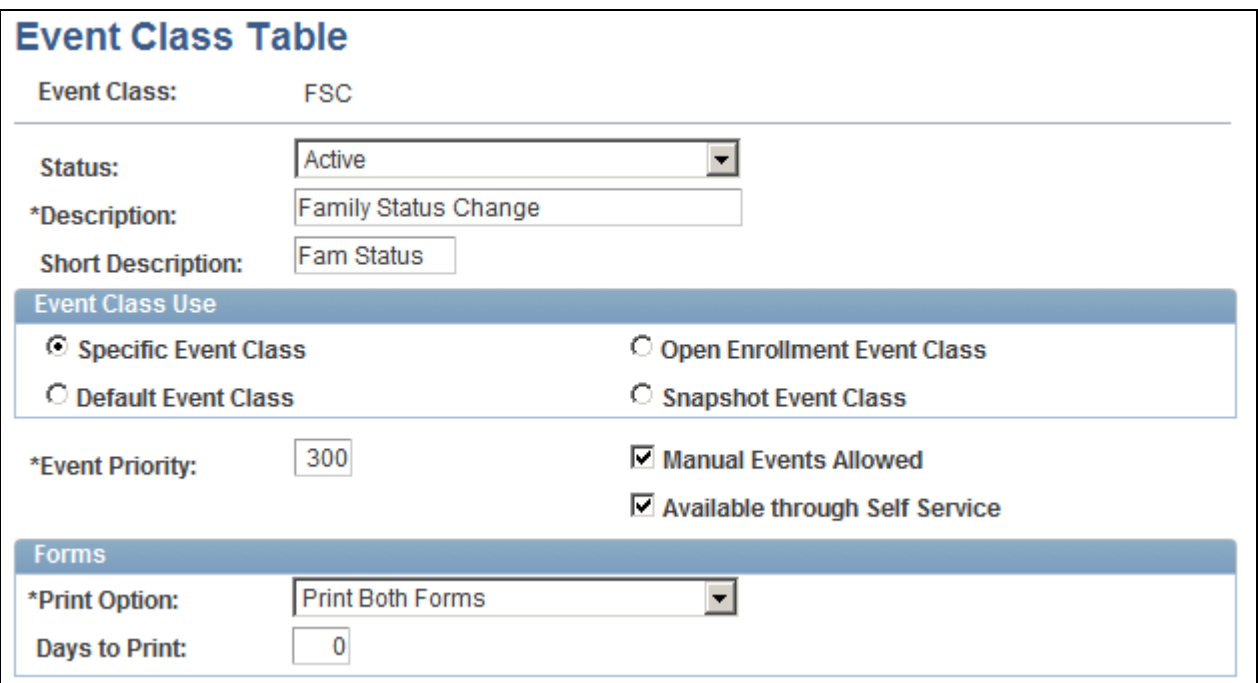

Event Class Table page

This table shows default values for the event classes delivered by PeopleSoft Benefits Administration:

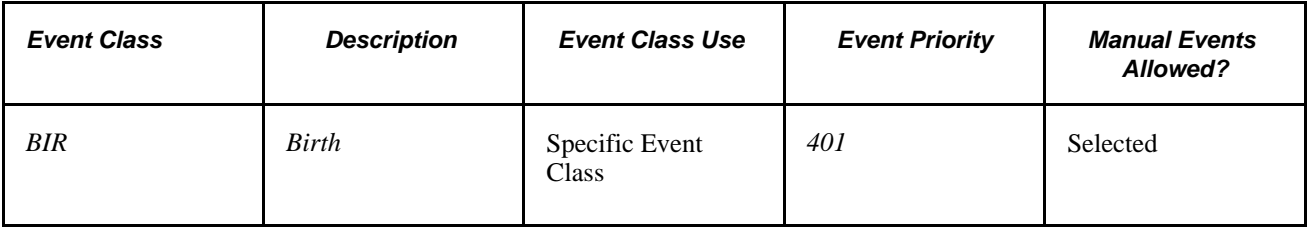

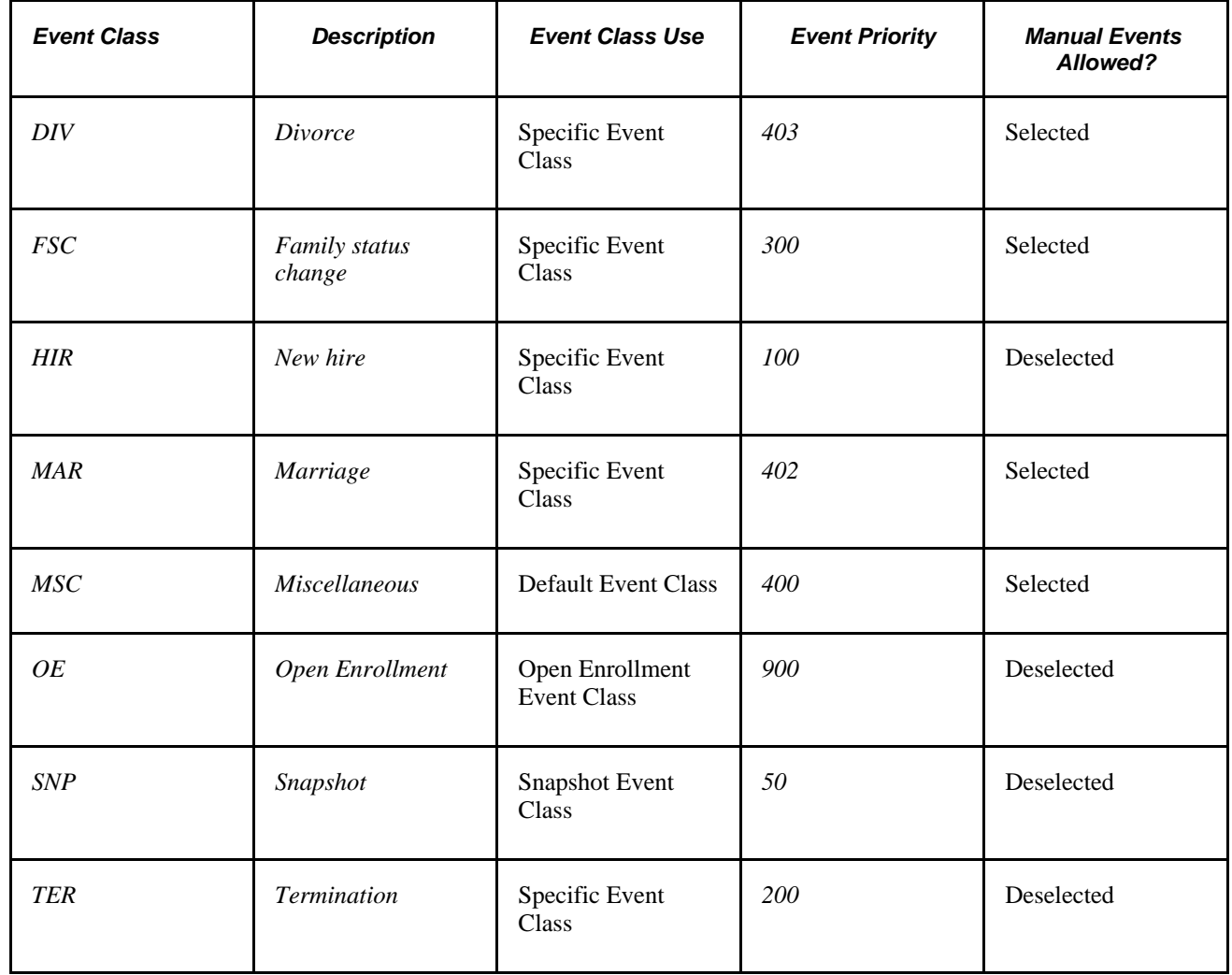

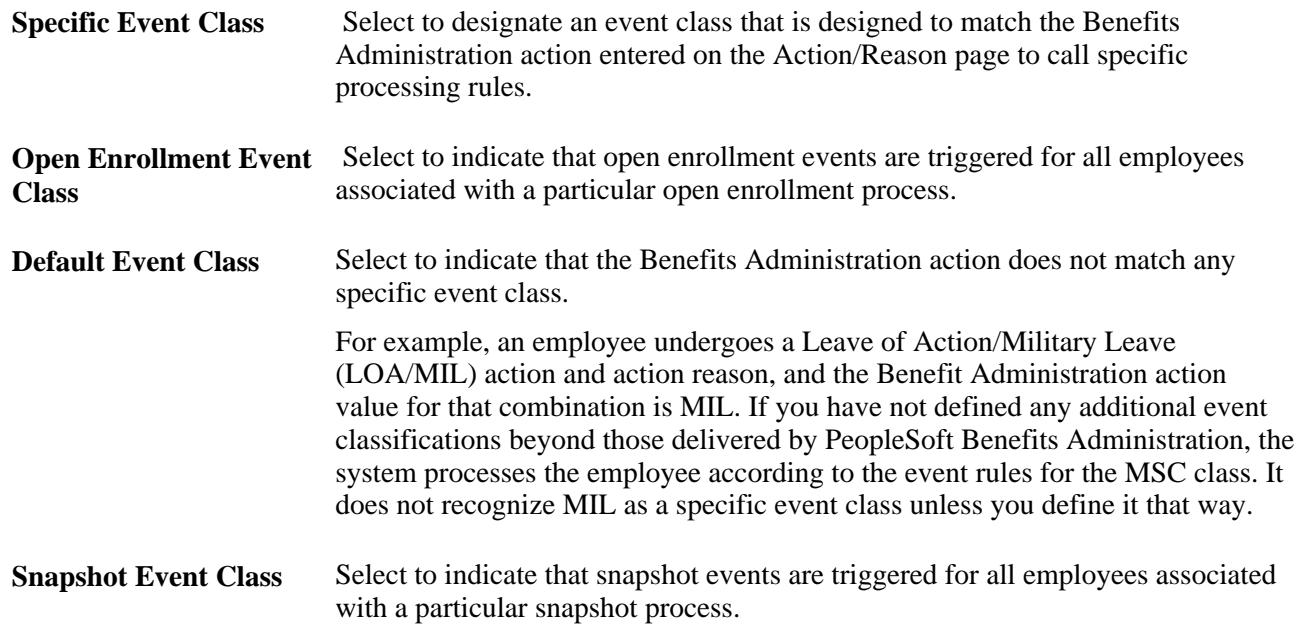

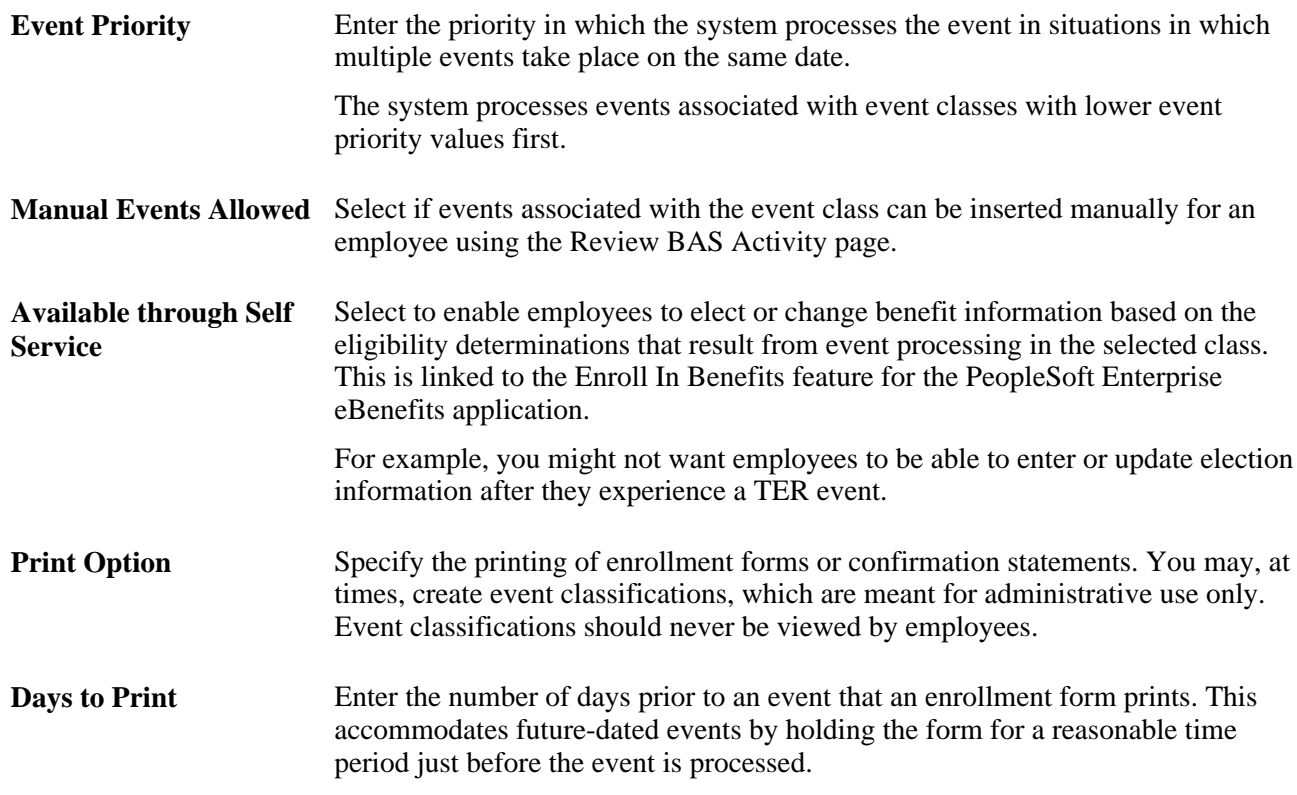

# **Defining Trigger Events**

To set up passive events, use the Passive Event Definition (BAS\_PASSIVE\_EVENT) component.

This section provides an overview of event triggers and discusses how to:

- Add events to the Benefits Administration (BAS) Activity table.
- Define passive events.

### **Understanding Event Triggers**

The system triggers events through employee data changes when:

- An administrator opens an employee data page, such as the Personal Data page, and enters a change to employee information.
- The employee enters a marital status or birth or adoption change through eBenefits.

To increase the efficiency of the Event Maintenance process, the system triggers job and non-job events from a variety of different tables. Job events are relevant to employment, such as hires, transfers, and terminations. Non-job events cause changes in your employees' personal or demographic information that affect benefits eligibility or elections.

This table describes the delivered non-job event triggers:

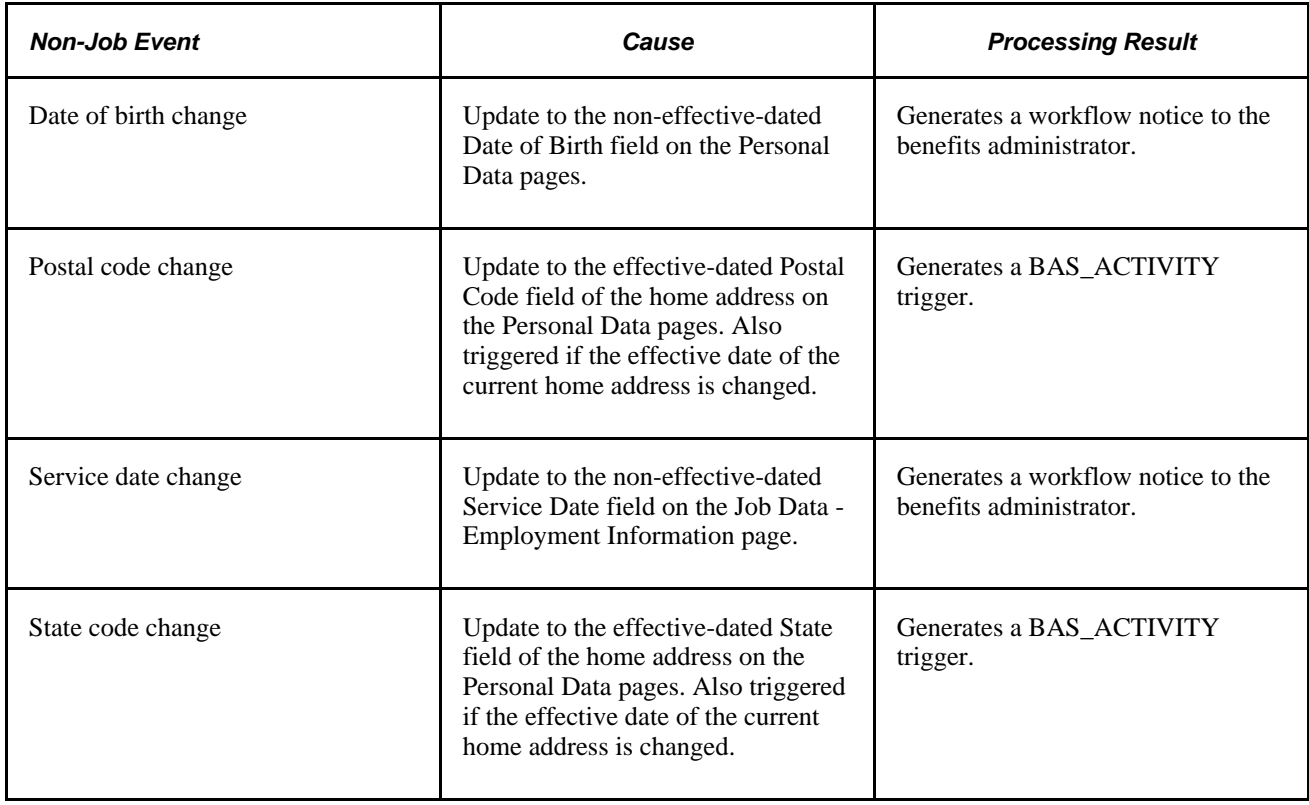

**Note.** Changes to birth and service dates generate a workflow notice, because they occur to fields that are not effective-dated under a *correction* action, and as such must be handled carefully. The appropriate action, if applicable, may be to reprocess an existing event.

Event triggers based on the Job table include changes to these fields in the Job Data component:

- Action/Action Reason
- Benefits Status
- Benefits System Flag
- Benefit Record Number
- Business Unit/SetID
- Company
- Employee Class
- Employee Type
- Eligibility Config Field 1 9
- Employee Status
- FLSA Status
- FTE
- Full/Part-time Status
- Grade
- Location
- Medicare
- Officer Code
- Paygroup
- Regular/Temporary
- Regulatory Region
- Salary Administration Plan
- Standard Hours
- Union Code

### **Pages Used to Define Trigger Events**

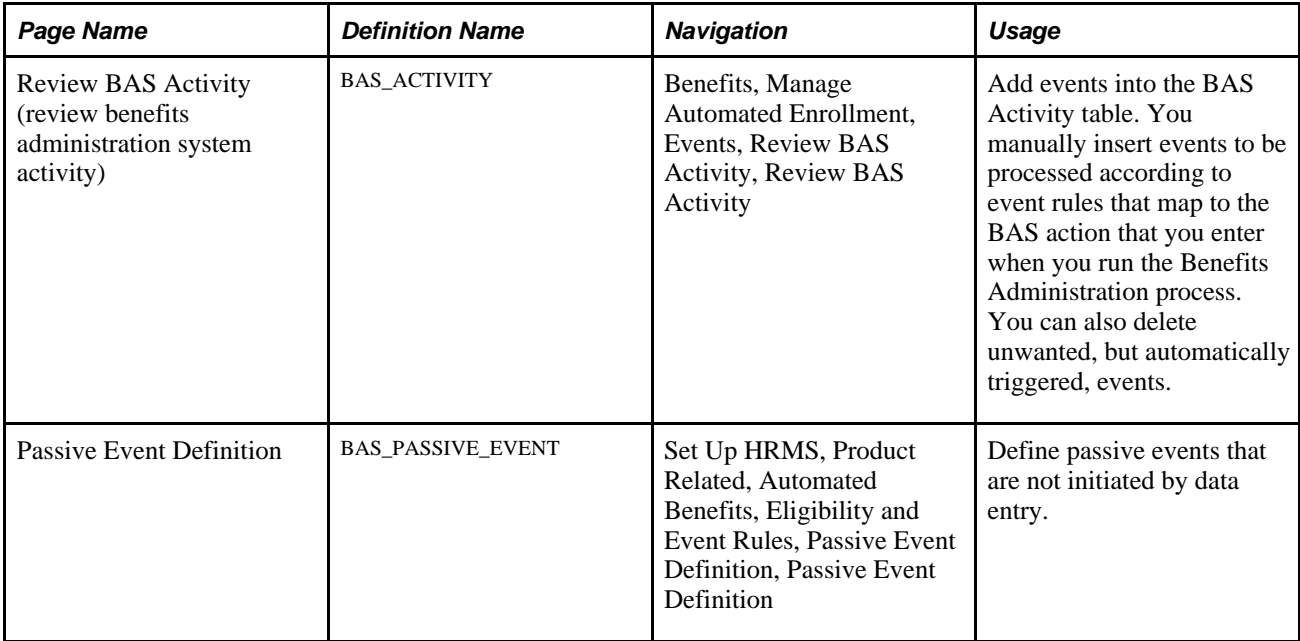

### **Adding Events to the BAS Activity Table**

Access the Review BAS Activity page (Benefits, Manage Automated Enrollment, Events, Review Bas Activity, Review BAS Activity).

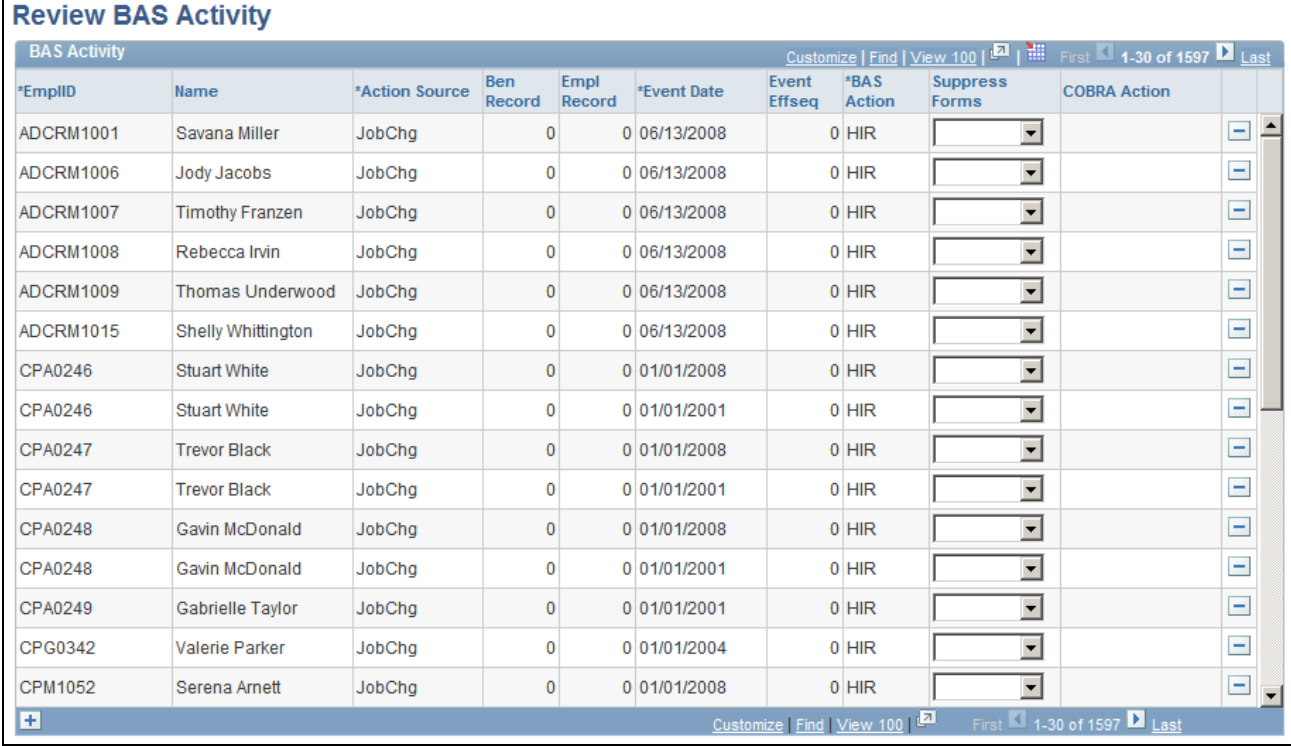

#### Review BAS Activity page

You can insert into the BAS Activity table only event classes that have the Manual Event Allowed check box selected in the Event Class table.

As delivered, you can insert two event classes manually: Family Status Change and Miscellaneous Status Change. You can also review and delete any type of unprocessed event with this page.

**Note.** The BAS Activity table displays *unprocessed* events only. As soon as Benefits Administration successfully processes an event, the system deletes it from the BAS Activity table.

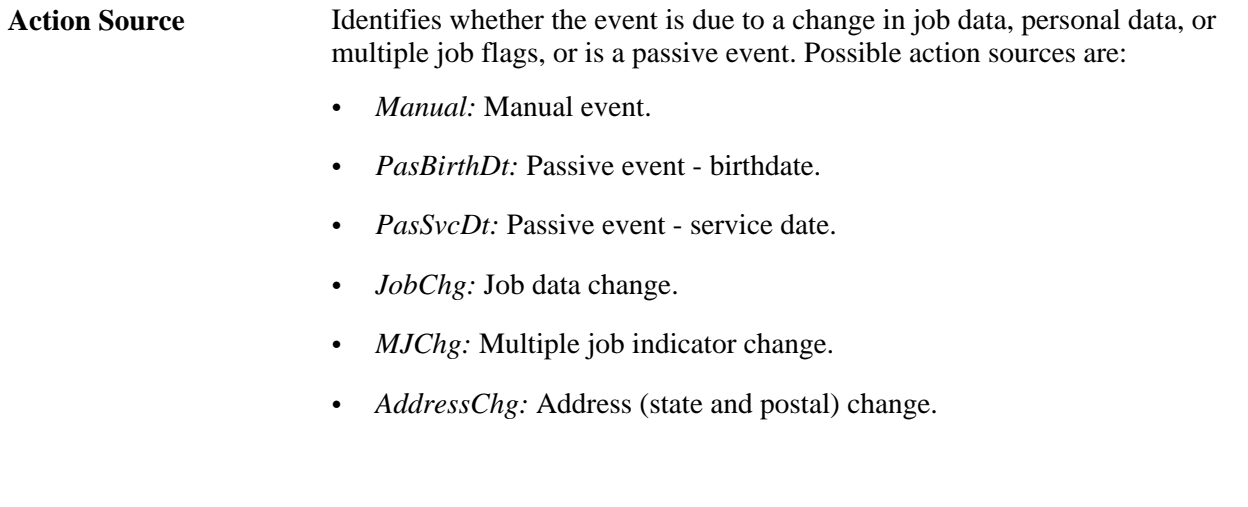

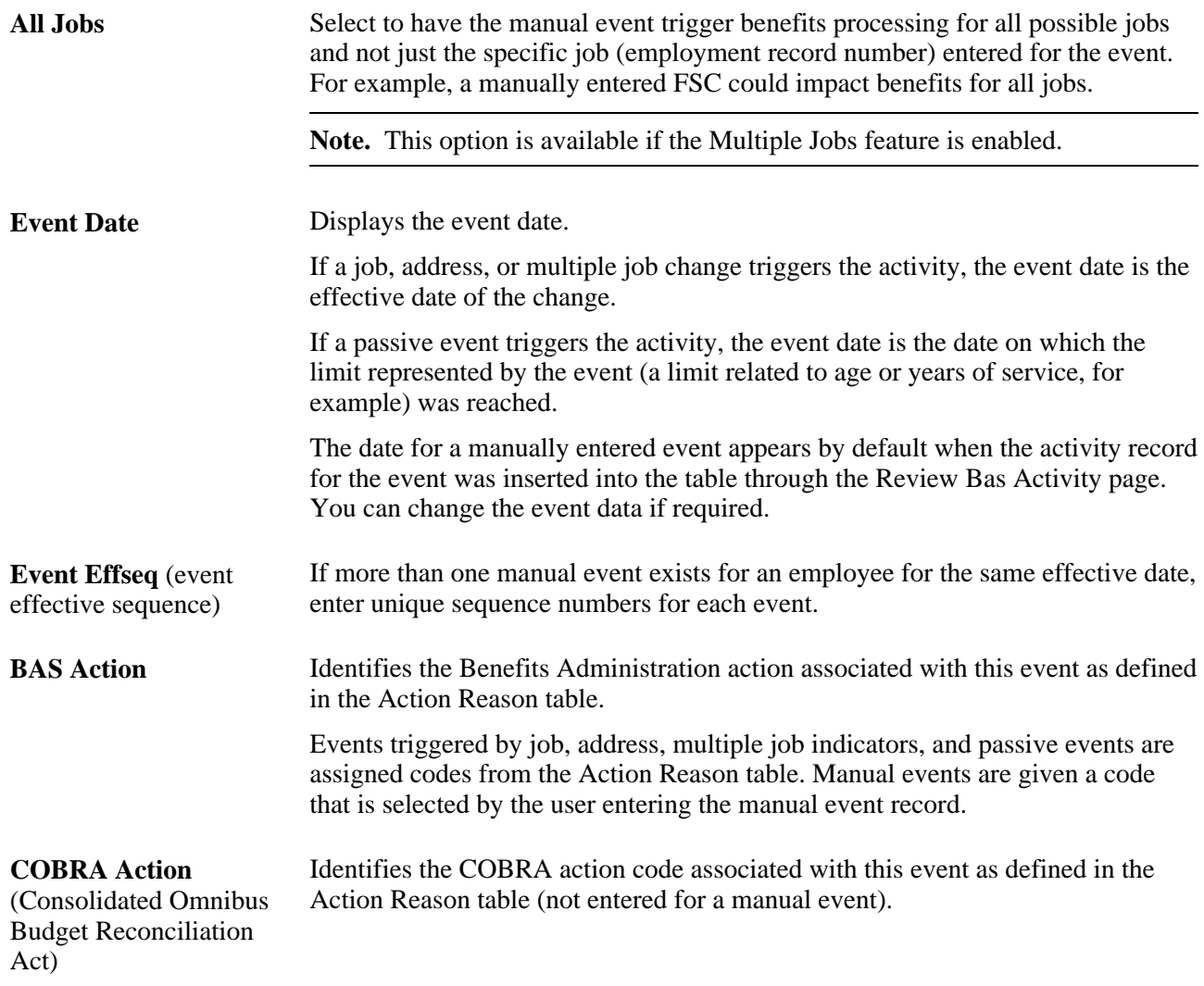

# **Defining Passive Events**

Access the Passive Event Definition page (Set Up HRMS, Product Related, Automated Benefits, Eligibility and Event Rules, Passive Event Definition, Passive Event Definition).

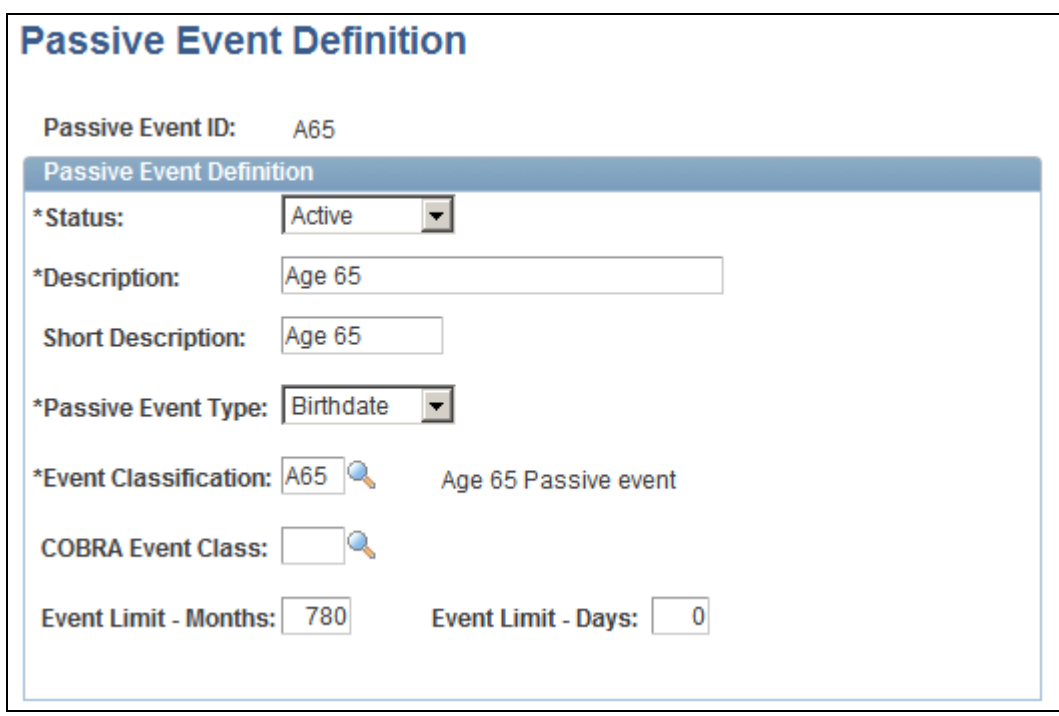

Passive Event Definition page

**Note.** (USF) Passive event processing functionality is not applicable to most U.S. federal government agencies.

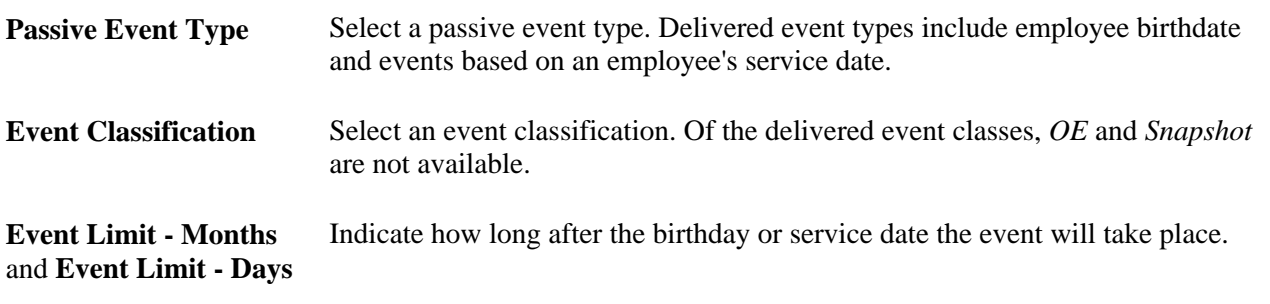

### **Example of Passive Event Definition**

You might set up a passive event to determine which employees are eligible for certain benefits once they've worked for your organization for a year. To do this, you define a passive event with the service date event type and an event limit - months value of *12.* The event classification for this example could be MSC, or it could be a new event classification created specifically to manage this passive event.

After you set up the passive event, the system calculates the difference between your employees' service dates and the process date, and it triggers the event for any employees with a difference of twelve months within the date range that you specify on the Benefits Administration process run control page. The system processes the passive event as an MSC event.

**Note.** Internally, when the Benefits Administration process runs, it processes passive events by inserting a BAS Activity record for each individual who meets the passive event criteria. From this point, the activity record is processed like any other event, which means that you can extend the passive event concept beyond that which is delivered. Do this by creating your own modified processes that insert the required BAS Activity rows.

# **Defining Event Rules**

To define event rules, use the Event Rules Table (BAS\_EVENT\_RULES ) component.

This section provides an overview of event-rule definition and discusses how to:

- Define basic rules for event classes.
- Make a certificate available for enrollment.
- Set evidence of insurability (EOI) and level rules.
- Define date rules.

### **Understanding Event-Rule Definition**

The Event Rules table components define how events are managed for benefit programs and benefit plan types. You link an event rule ID to each benefit program and benefit plan type that your organization offers through the Benefit/Deduction Program table.

In general, you link event rules to benefit programs only to determine when the benefit program participation takes effect and when flexible credits begin and end.

You set up more complicated event rules at the plan type level to help the system determine how to process the various classes of events for each plan type that you offer.

**Note.** You set up event rules at the program level by setting up rules for Plan Type 01 (the program level).

### **Pages Used to Define Event Rules**

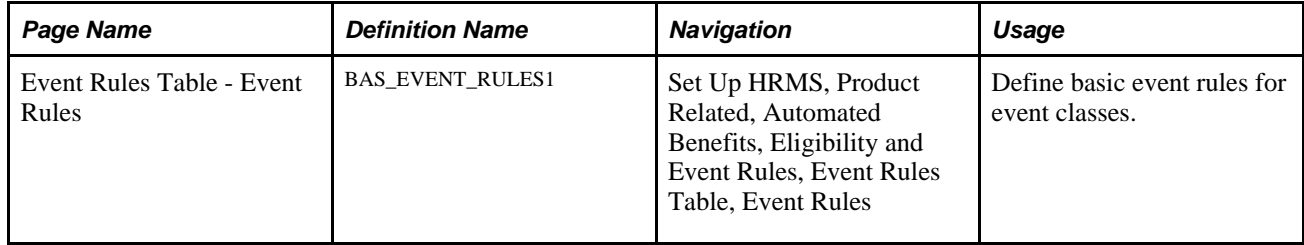

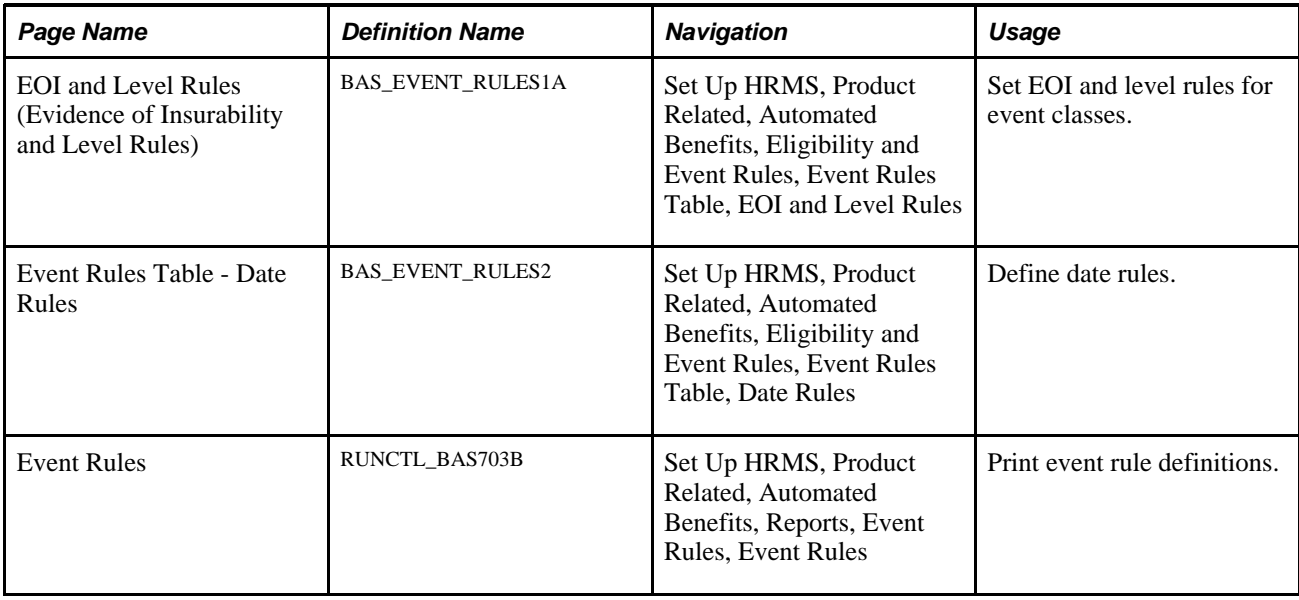

# **Defining Basic Rules for Event Classes**

Access the Event Rules Table- Event Rules page (Set Up HRMS, Product Related, Automated Benefits, Eligibility and Event Rules, Event Rules Table, Event Rules).

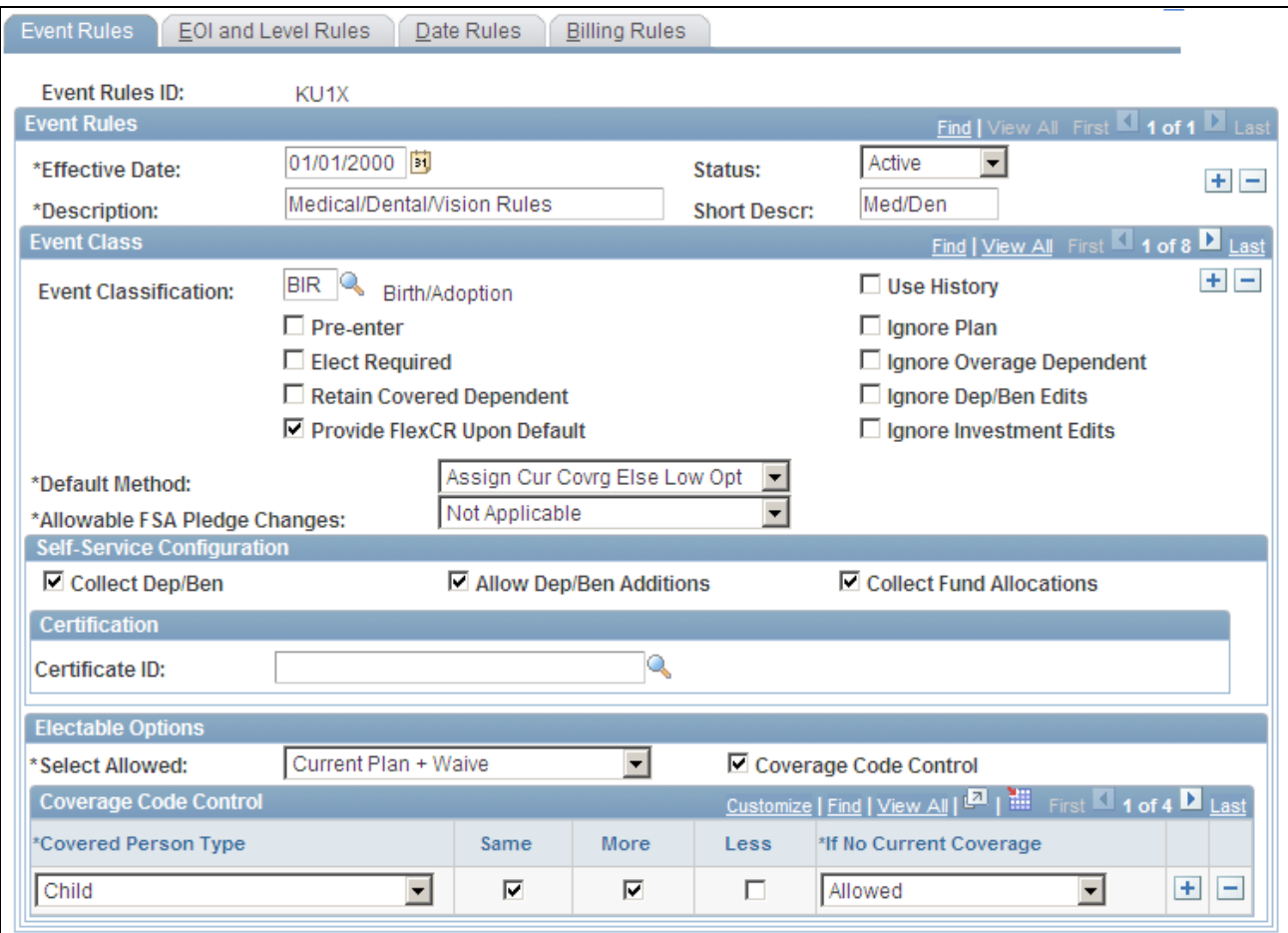

Event Rules Table- Event Rules page

### **Event Class**

Use this group box to define rule information for an event class.

**Event Classification** Select an event classification. You can have more than one event classification for an event rule to cover all expected contingencies and usages. **Note.** If the Event Classification field is left blank, that row becomes a wildcard and is used to manage any event processed by this rule for which no specific event classification behavior has been defined. This wildcard is difficult to troubleshoot because the system provides no indication as to when it was invoked, and thus can lead to unanticipated results. Use the wildcard feature cautiously.

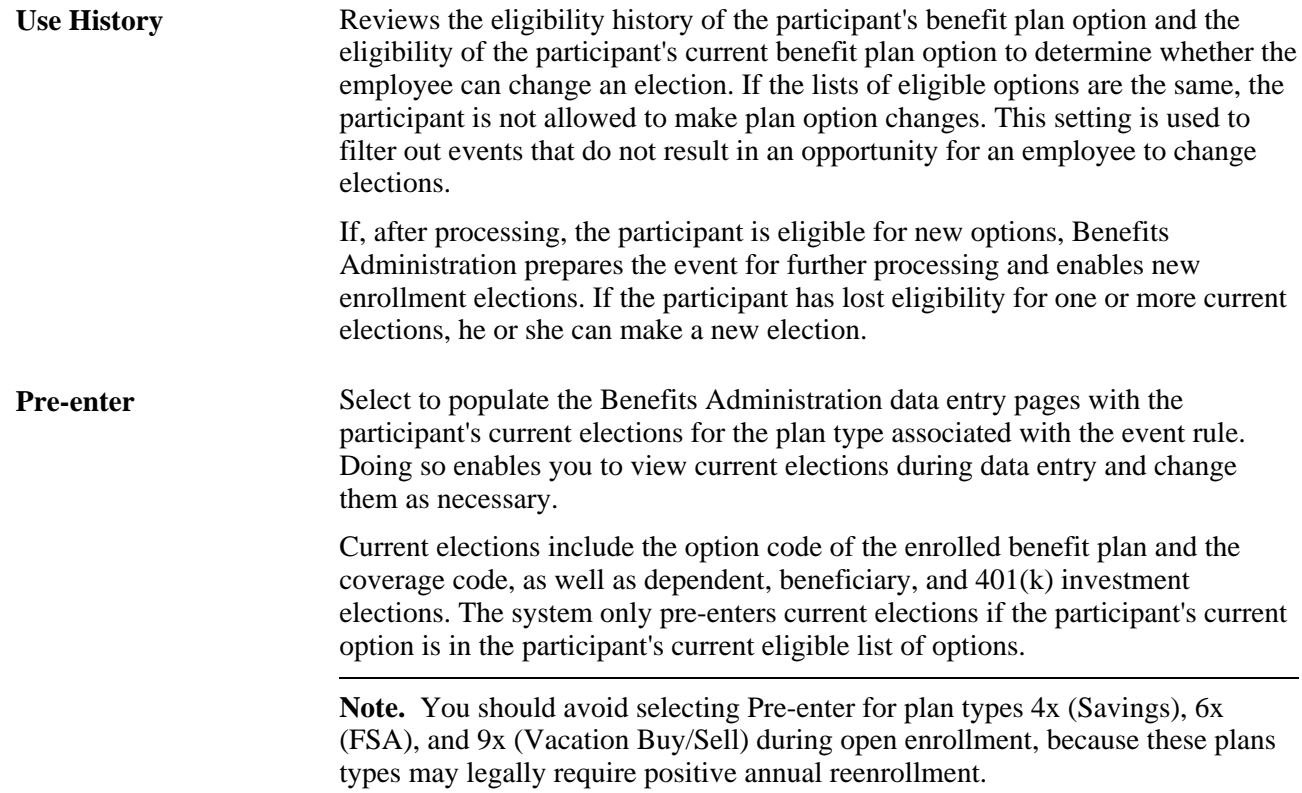

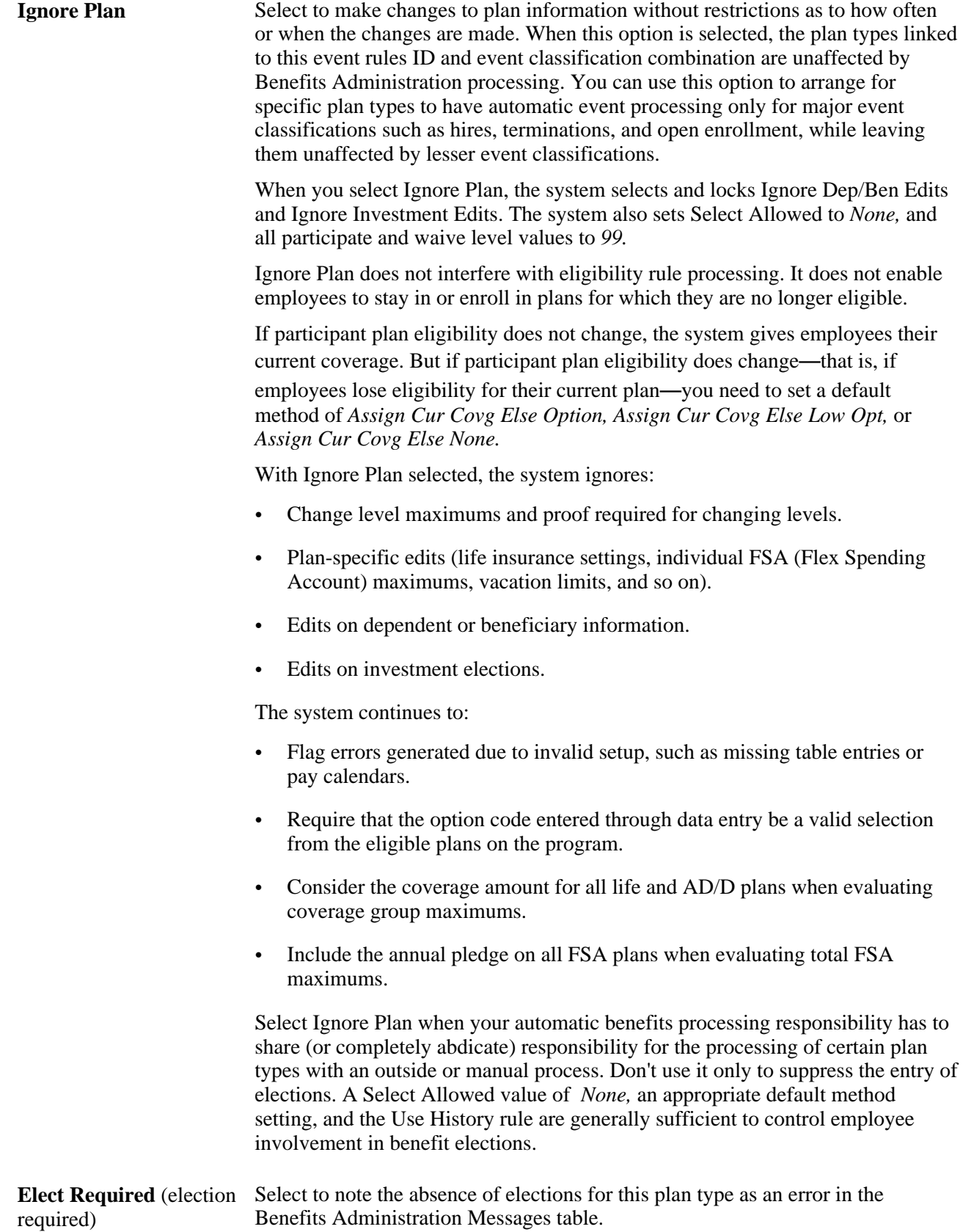

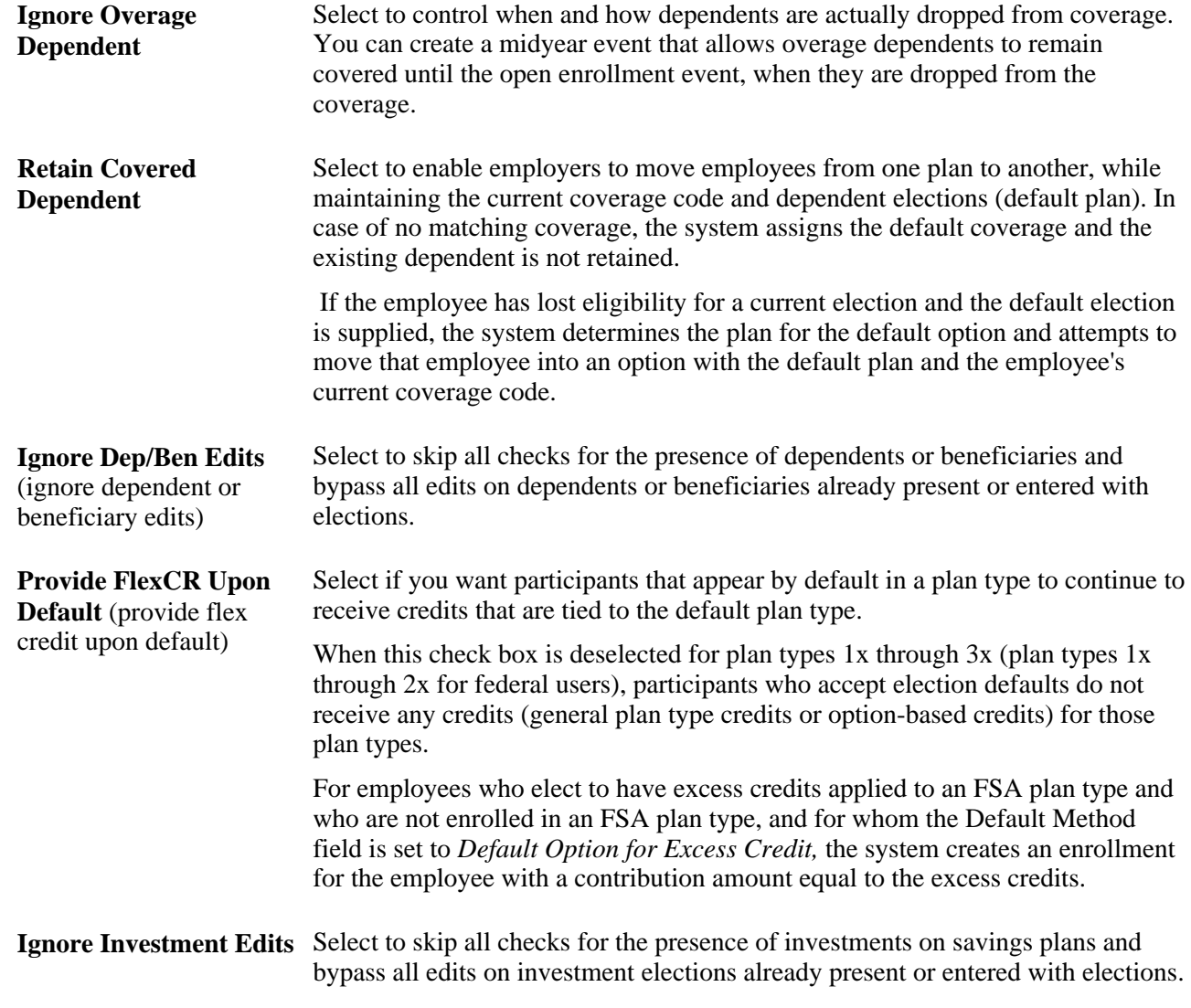

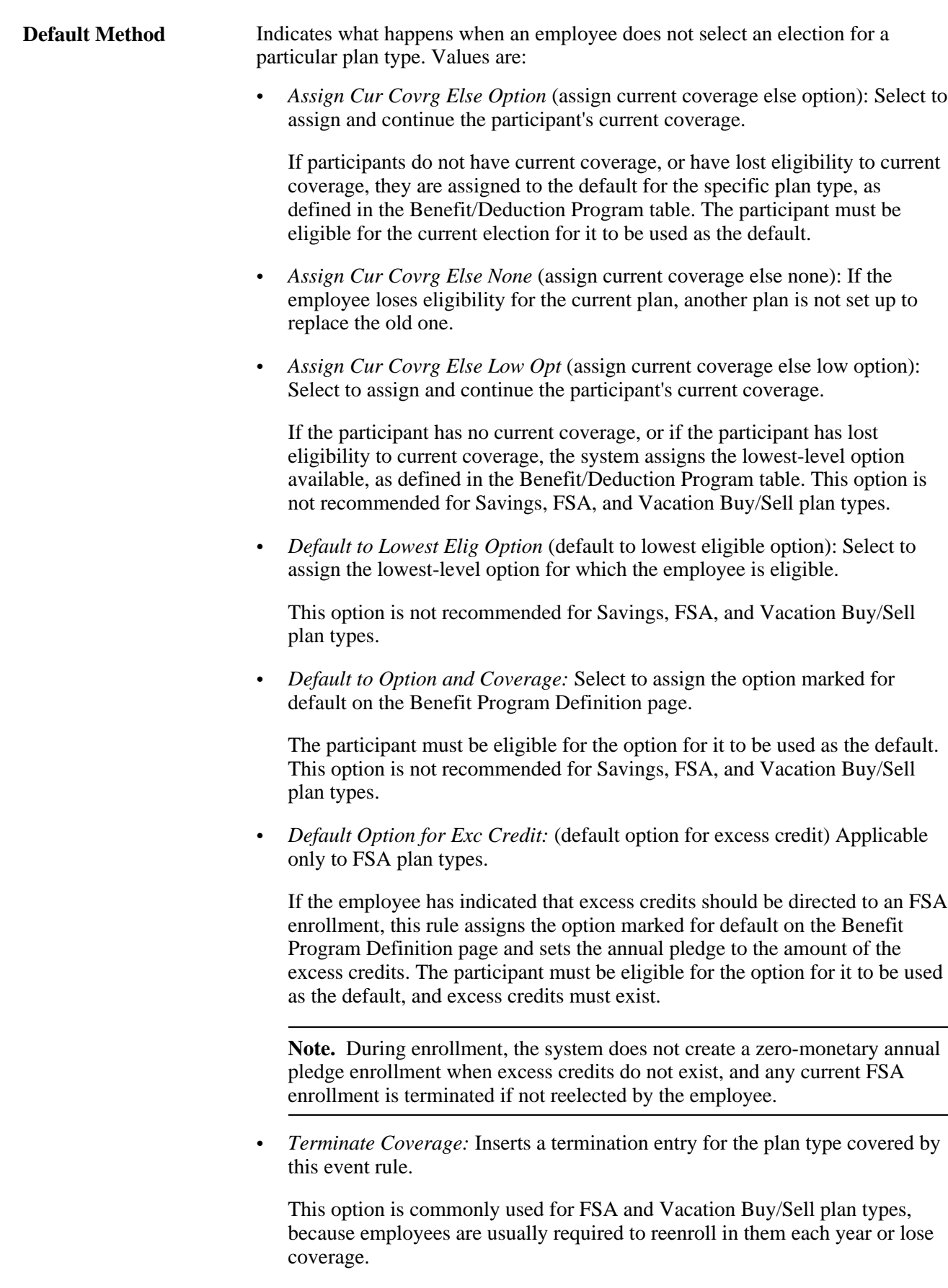

**Allowable FSA Pledge Changes**(allowable flexible spending account pledge changes)

 Select either *Increase* or *decrease* to indicate whether employees can increase or decrease their FSA pledges based upon the event classification that is being processed. For example, if the event classification is Birth, employees can increase, but not decrease their FSA pledge. This field applies only to 6x plan types and should be set to *N/A* for all other plan types.

See [Chapter 11, "Running the PeopleSoft Benefits Administration Process," Entering Benefit Elections, page](#page-203-0)  [192.](#page-203-0)

#### **Self-Service Configuration**

Use this group box to define rules for the information that appears on the eBenefits application pages. Values are:

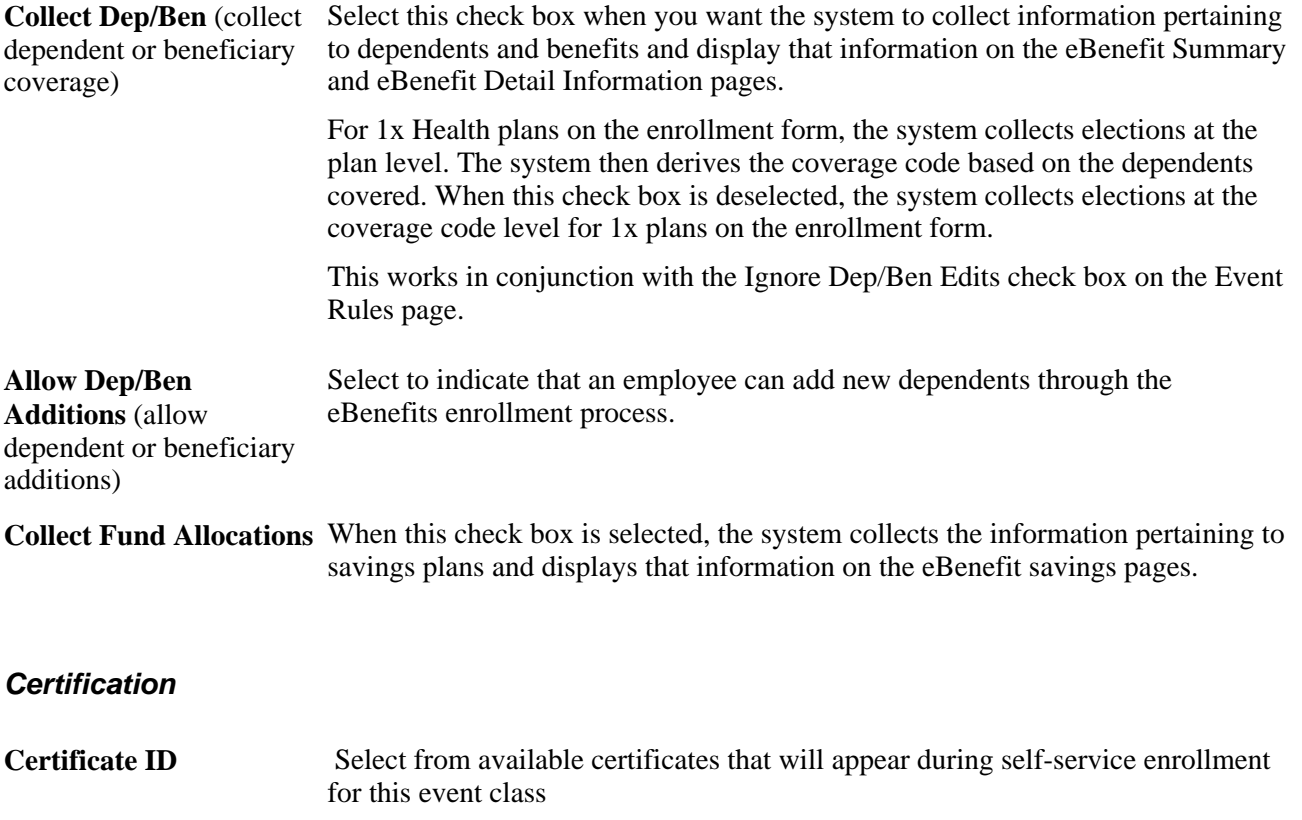

#### **Electable Options**

Use this group box to define benefit plans to which employees can make changes, and to set up coverage codes.

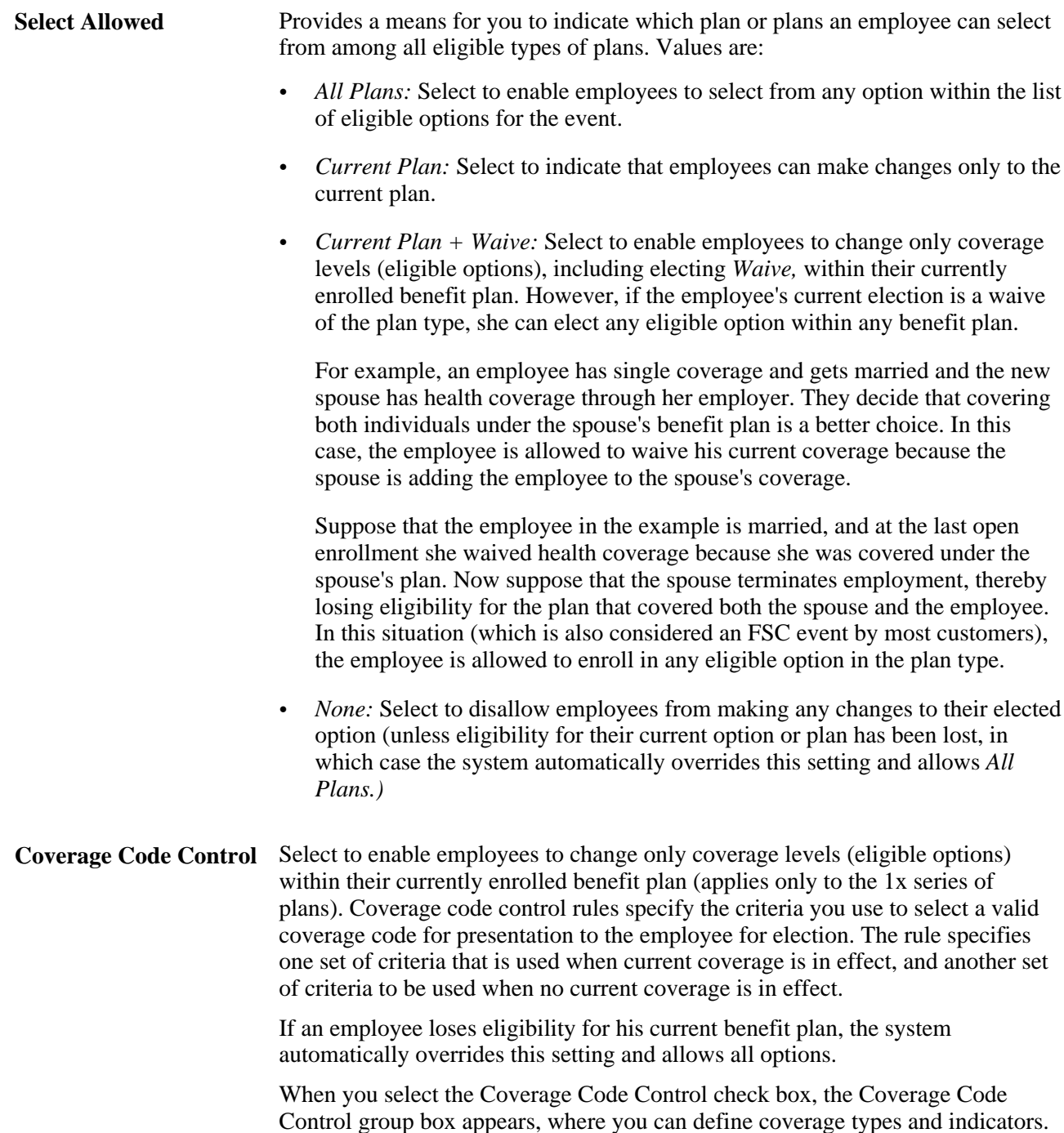

See *PeopleSoft Enterprise Human Resources 9.1 PeopleBook: Manage Base Benefits*, "Setting Up Base Benefits Core Tables," Setting Up Coverage Codes.

#### **Coverage Code Control**

Use this group box to define parameters for coverage codes that help control the gain and loss of eligibility and who can be added to or dropped from coverage. The codes you define are for the event class.

To increase the number of covered person types, the event must be an increase in the number of eligible dependents such as marriage, birth, adoption, or placement for adoption. Coverage decrease is allowed only if a divorce, annulment, legal separation, death of spouse or dependent, or loss of dependent eligibility occurs.

**Note.** For the system to enforce ERISA (Employee Retirement Income Security Act) rules, you must define coverage codes at the Covered Person Type level, rather than by Total Persons Covered. The system ignores ERISA rules if the coverage codes are defined by Total Person Covered.

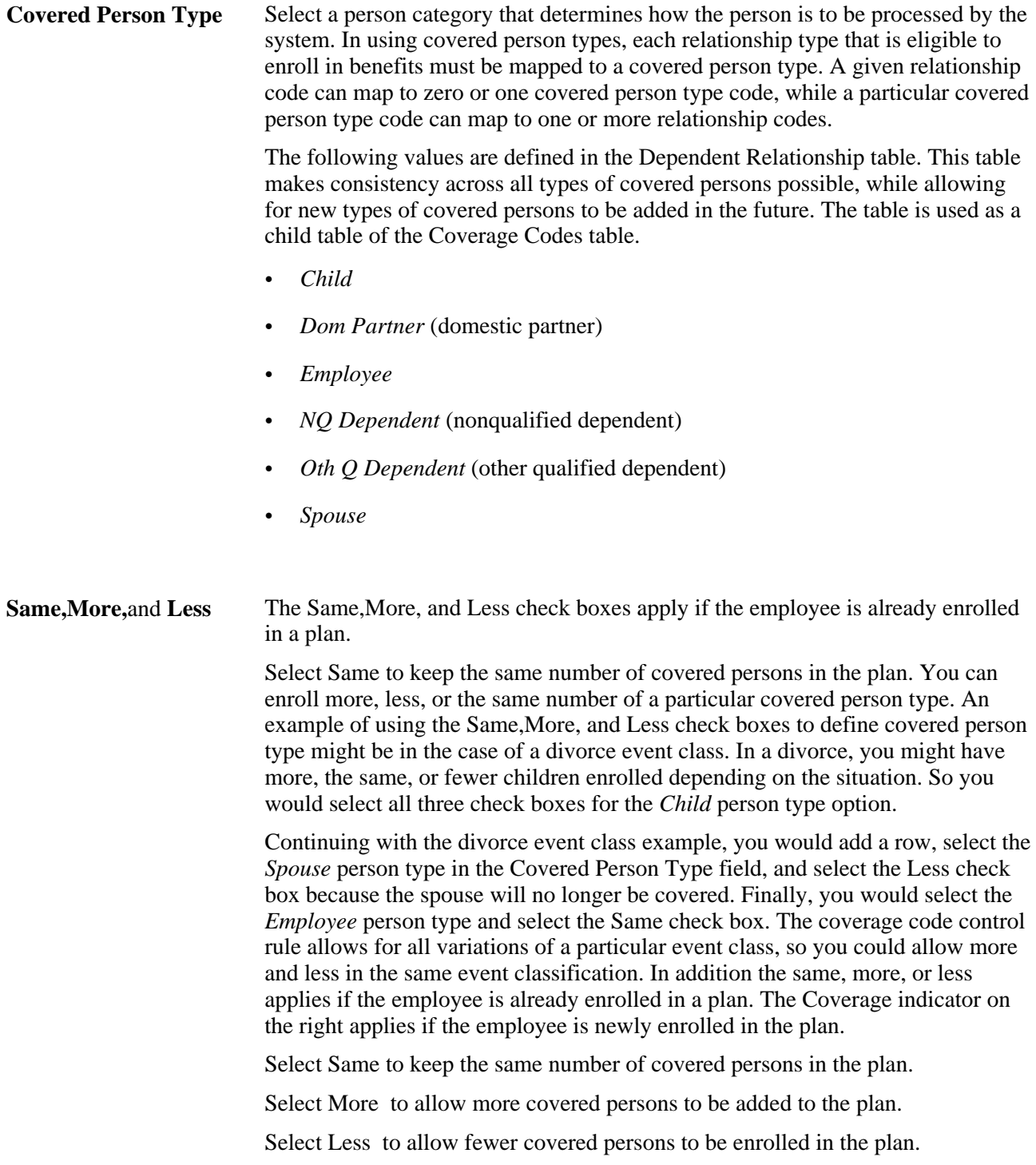

- **If No Current Coverage** Indicate the status of the covered person type enrollment if the employee is enrolling in the plan for the first time.
	- *Allowed:* Select to indicate that enrollment for the covered person type is allowed.
	- *Not Allowed:* Select to indicate that enrollment for the covered person type is not allowed.
	- *Required:* Select to indicate that enrollment for the covered person type is required.

### **Applying Defaults**

The system applies defaults during the Benefits Administration process as it validates, loads, or finalizes participant elections. When you post a participant's election information for open enrollment and other events, you might not have elections for all plan types. Plan type defaults are used as substitutes for a participant's election when you finalize the event.

If you select *Finalize* for the participant, election defaults are validated and loaded for the plan types without elections and the plan types that are still in error.

Participants who have reached a process status of at least *Prepared* are finalized unless Benefits Administration encounters major errors in the final preparation. The finalizing of the process would be prevented, for example, if Benefits Administration encountered pay calendar issues while attempting to determine deduction end dates.

### **Making a Certificate Available for Enrollment**

Two pages are available to which you can attach a certificate: Event Rules and Dependent Relationship.

Use the Event Rules component (BAS\_EVENT\_RULES1) to apply rules for the plan type selected in the Benefit program table. Enter a certificate ID that will be associated with the plan type selected and event rule defined.

The participant enrolls himself or herself into a benefit plan and if an administrator has decided that the plan requires a certificate, the participant is presented initially with a certificate to answer. If the participant passes the certification, he or she is allowed to enroll in the benefit plan. If the participant fails the certification, he or she is not be allowed to enroll in that particular plan type.

• Use the Dependent Relationships Table component (DEPBEN\_TYPE\_TBL) to map a certification ID to a relationship.

The participant enrolls himself or herself into a benefit plan and if an administrator has decided that the plan requires a certificate, the participant is presented initially with a certificate to answer. If the participant passes the certification, his or her dependent is accepted. If the participant fails the certification, his or her dependent is defined as a beneficiary.

See *PeopleSoft Enterprise Human Resources 9.1 PeopleBook: Manage Base Benefits*, "Setting Up Base Benefits Core Tables," Setting Up Benefits Certifications.

See *PeopleSoft Enterprise Human Resources 9.1 PeopleBook: Manage Base Benefits*, "Setting Up Base Benefits Core Tables," Setting Up Dependent Relationships.

See *PeopleSoft Enterprise eBenefits 9.1 PeopleBook*, "Setting Up eBenefits."

See *PeopleSoft Enterprise eBenefits 9.1 PeopleBook*, "Reviewing Benefit Information."

### **Setting EOI and Level Rules**

Access the EOI and Level Rules page (Set Up HRMS, Product Related, Automated Benefits, Eligibility and Event Rules, Event Rules Table, EOI and Level Rules).

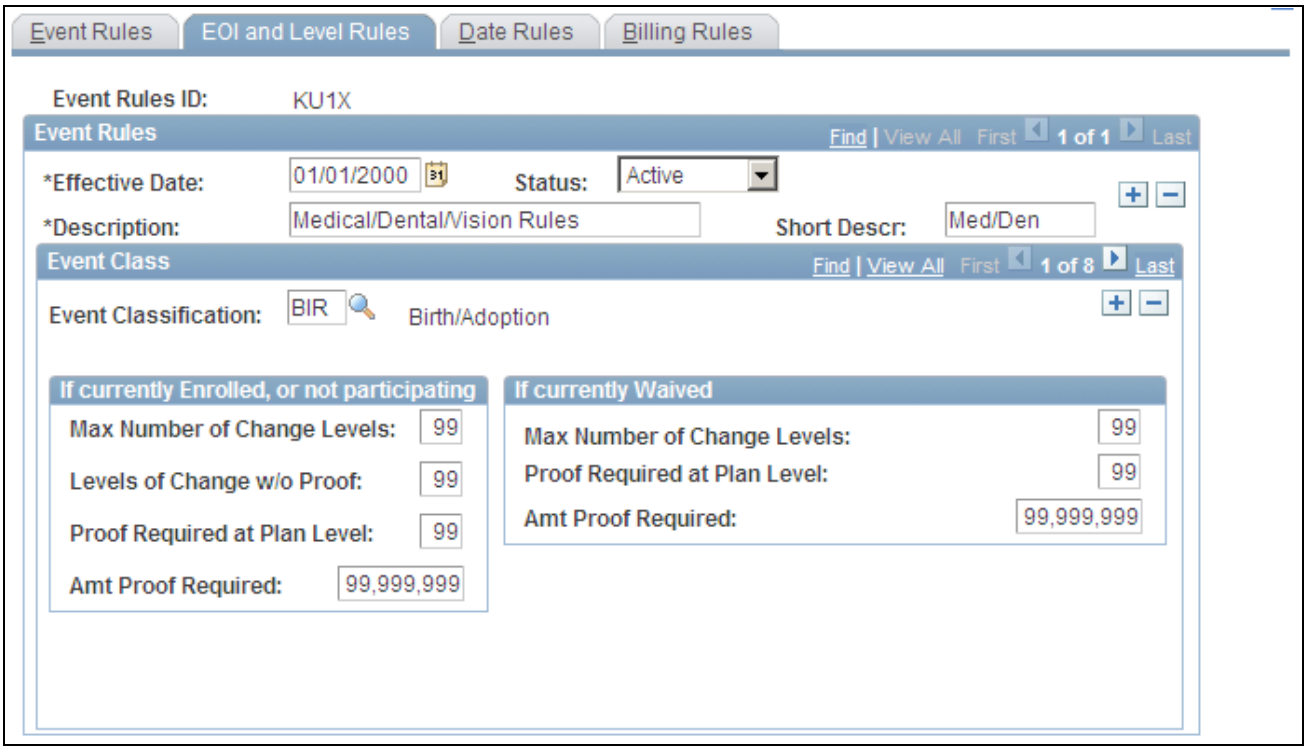

EOI and Level Rules page

Use the Event Classification field to select the event class for which you want to define rules.

#### **If currently Enrolled, or not participating**

Use this group box to define rules that apply to an employee's participation in a benefit option following an event when the employee is currently participating in a plan or is new to a plan. These rules commonly apply to life, accidental death and dismemberment, and disability plan types, and are used to indicate the types of changes that employees can make.

**Max Number of Change**  Indicates how many levels a participant can change or jump. **Levels** (maximum number of change levels)

**Levels of Change w/o Proof** (levels of change without proof) Indicates how many levels a participant can change without proof of good health or insurability.

**Proof Required at Plan Level** Indicates the initial level at which proof of good health or insurability is required.

**Amt. Proof Required** (amount at which proof is required. required) Enter the amount of coverage above which proof of good health or insurability is

#### **If currently Waived**

Use this group box to define rules that apply to an employee's participation in a benefit option following an event if the employee is currently opted out of the program.

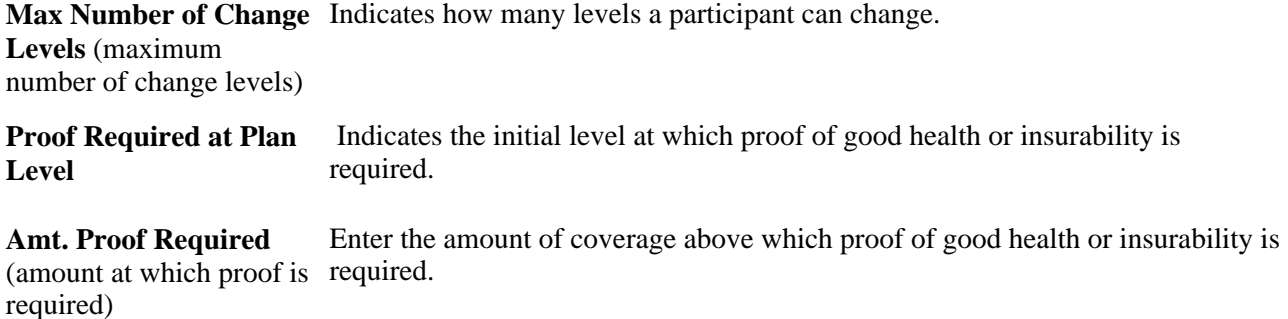

### **Defining Date Rules**

Access the Event Rules Table - Date Rules page (Set Up HRMS, Product Related, Automated Benefits, Eligibility and Event Rules, Event Rules Table, Date Rules).

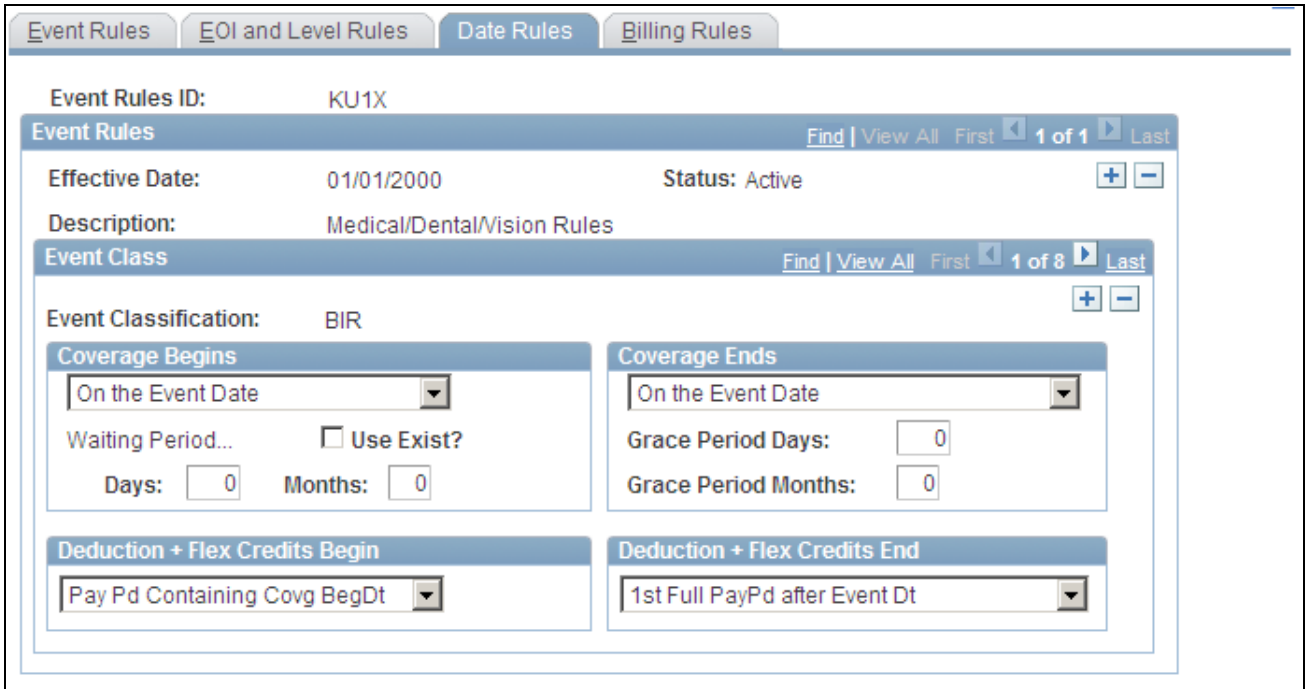

Event Rules Table - Date Rules page

Use this page to set up date information for benefits.

#### **Coverage Begins**

Indicate when coverage begins following an event.

Values are:

• *Month-Begin After Event Dt* (month begin after event date): Coverage begins on the first day of the following month.

If the event date is equal to the first of the month, coverage still begins on the first day of the following month.

- *Month-Begin On/Aft Event Dt* (month begin on or after event date): If the event date equals the first of the month, coverage begins on the event date; otherwise, coverage begins on the first day of the following month.
- *On Pay Pd Begin after Event Dt* (on pay period begin after event date): Coverage begins on the first day of the pay period following the event date.

If the event date equals the first day of the pay period, coverage begins on the event date.

• *On the Event Date:* Coverage begins on the day of the event.

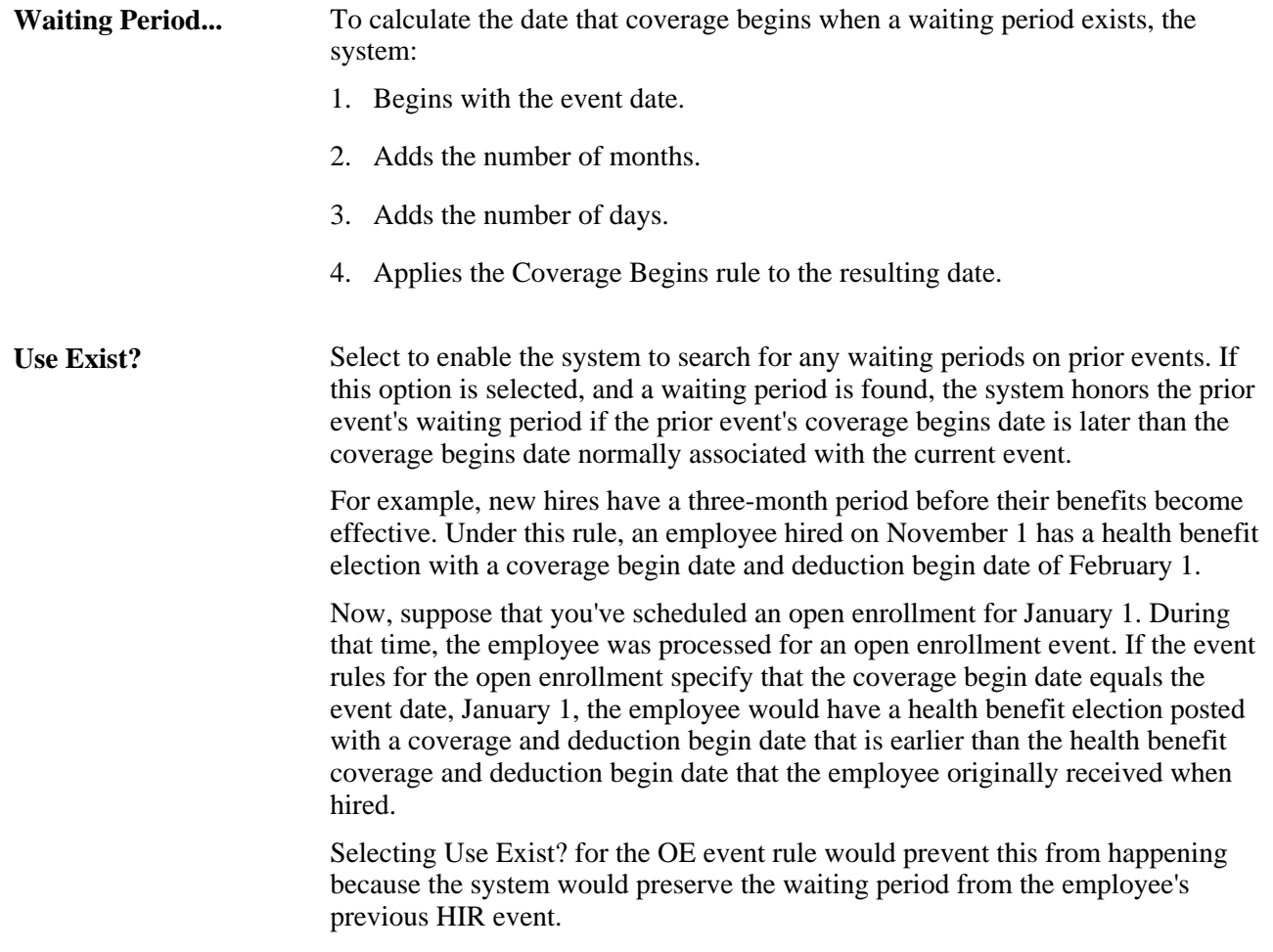

**Days** and **Months** Enter the number of days and months for the system to use as a waiting period to begin coverage.

#### **Coverage Ends**

Select when coverage ends. The coverage end date is used only when an existing election within a plan type is truly terminating and not simply being superseded by another election (benefit option). In this case, the system inserts a new election row with Coverage Election set to *Terminated.*

If you select either *On Month - End after Event Date* or *On Pay Pd End after Event Dt,* the coverage begin date of this new row is one day after the calculated coverage end date for the current election. This occurs because this is the first date for which coverage no longer exists.

**Grace Period Days** and **Grace Period Months** To establish a grace period before coverage is terminated, enter the appropriate number of days or months that the system uses to calculate the resulting end date in a manner similar to Waiting Period.

#### **Deduction + Flex Credits Begin**

Use this group box to indicate when deductions and flexible benefit credits should be taken. Values are:

- *1st Full PayPd After Covg BgDt* (first full pay period after coverage begin date): Credits and deductions begin on the first day of the pay period following the coverage begin date, regardless of when the coverage begin day occurs within the pay period.
- *On CovgBegin Date* (on coverage begin date): Credits and deductions begin on the date that benefit coverage for the plan type begins.
- *Pay Pd Containing Covg BegDt* (pay period containing coverage begin date): Credits and deductions begin on the first day of the pay period containing the coverage begin date, regardless of when the coverage begin date occurs within the pay period.
- *Pay Pd Preceding Covg BegDt* (pay period preceding coverage begin date): Credits and deductions begin on the first day of the full pay period that precedes the coverage begin date.

### **Deduction + Flex Credits End**

Use this group box to indicate when deductions and flexible benefit credits should end. Values are:

- *1st Full PayPd after Event Dt* (first full pay period after event date): Credits and deductions end on the first day of the pay period following the coverage end date, regardless of when the coverage begin day occurs within the pay period.
- *On CovgEnd Date* (on coverage end date): Credits and deductions end on the date that benefit coverage for the plan type ends.
- *Pay Pd Containing Event Date* (pay period containing event date): Credits and deductions end on the first day of the pay period containing the event date, regardless of when the coverage begin date occurs within the pay period.
- *Pay Pd Preceding Covg EndDt* (pay period preceding coverage end date): Credits and deductions end on the first day of the full pay period that precedes the coverage end date.

# **Processing Events for COBRA Administration**

Consolidated Omnibus Budget Reconciliation Act (COBRA) administration uses Benefits Administration processes to identify and process:

- Initial COBRA events, which provide *initial* COBRA coverage to qualified COBRA participants and their dependents.
- Secondary COBRA events, which *extend coverage* for COBRA participants and their dependents.

The initiation of a COBRA event differs according to your current implementation:

- If you are currently working only with the Manage Base Benefits business process, the COBRA event is initiated by online PeopleCode.
- With Benefits Administration, the COBRA event is initiated by Benefits Administration when a recognized COBRA action event is finalized.

The only exception to this rule is the Overage Dependent event, which is initiated by the COBRA process for both the Manage Base Benefits business process and Benefits Administration.

This table describes qualified COBRA events delivered by PeopleSoft, actions that trigger Benefits Administration to recognize these events as qualified COBRA events, and potential COBRA beneficiaries of the events:

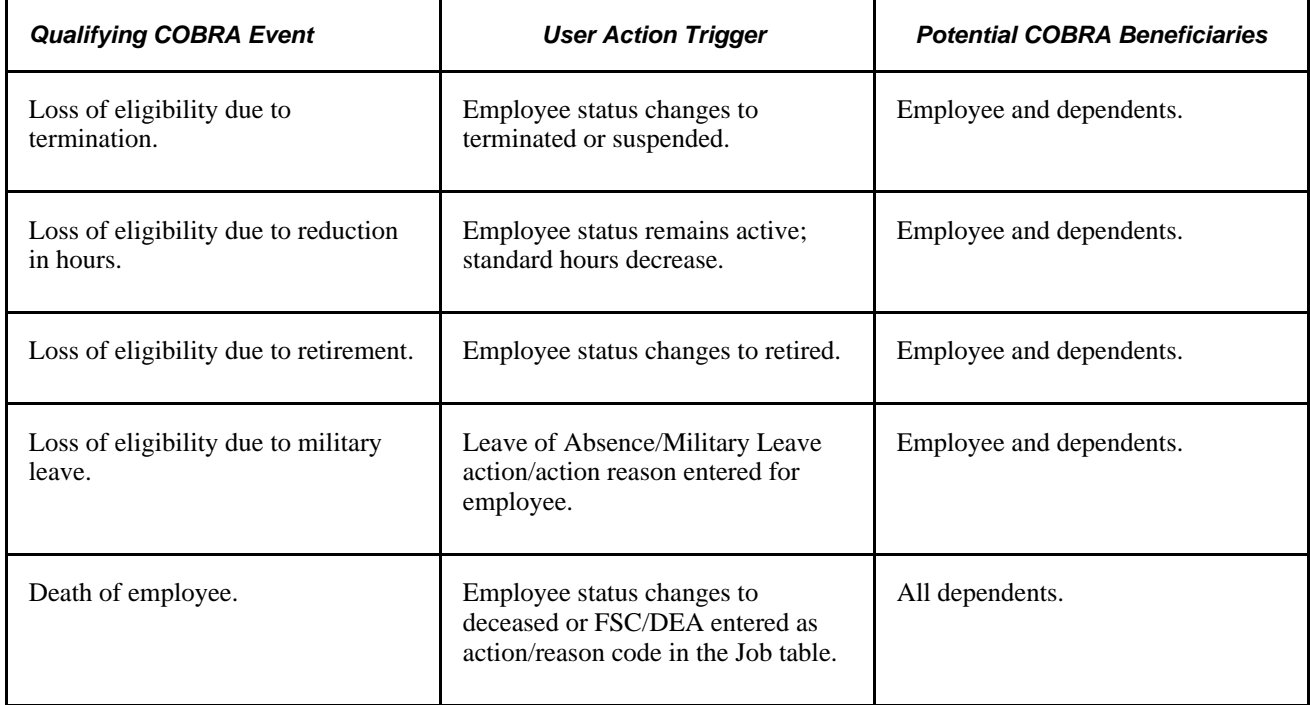
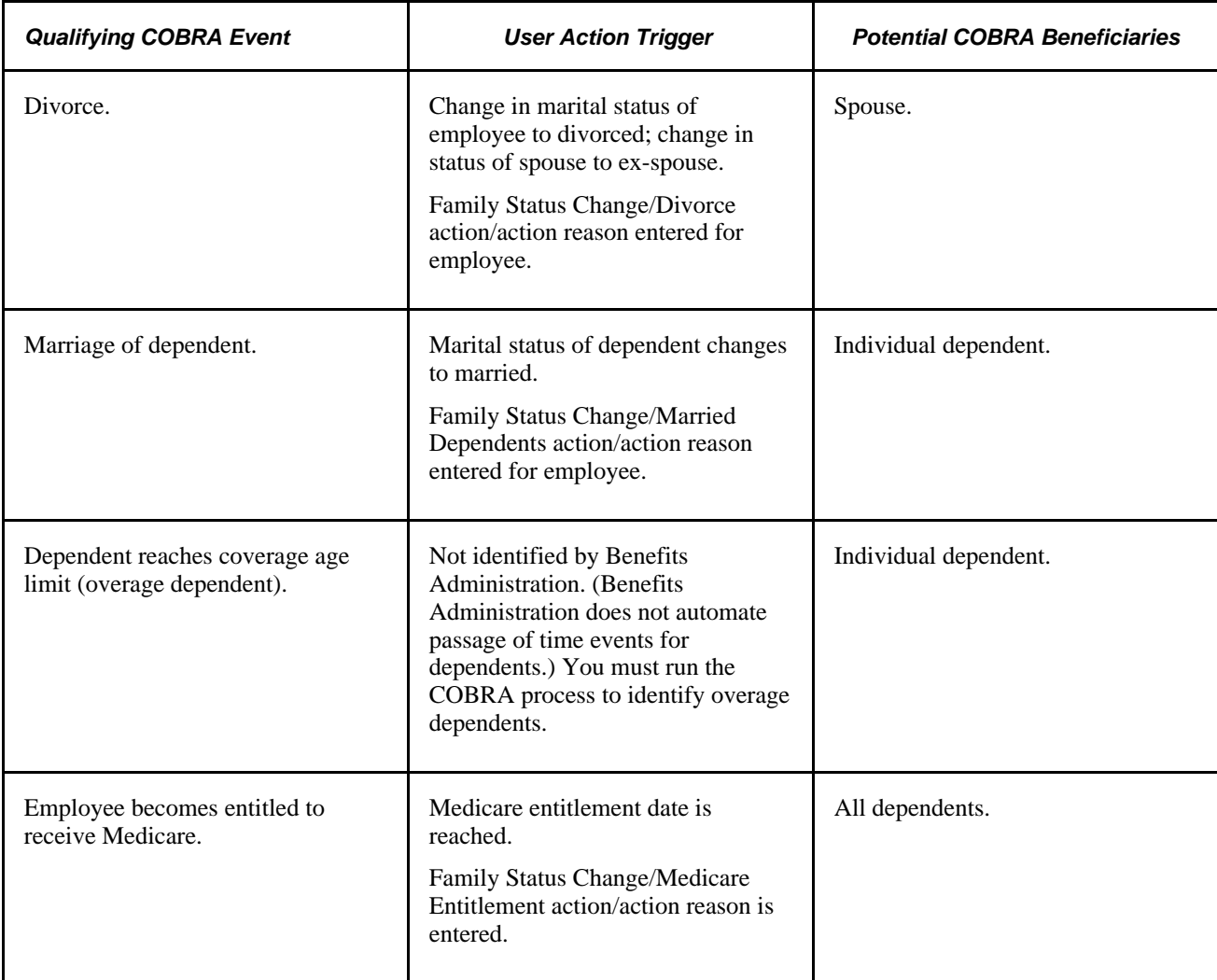

### **See Also**

[Chapter 11, "Running the PeopleSoft Benefits Administration Process," Understanding the Benefits](#page-142-0)  [Administration Process, page 131](#page-142-0)

# **Defining Rules for Benefits Billing**

To define benefit billing parameters, use the Billing Parameters (BILLING\_PARAMETERS) component.

This section provides an overview of event processing for Benefits Billing and removing participants from Benefits Billing and discusses how to set up Benefits Billing enrollments.

# **Understanding Event Processing for Benefits Billing**

The application of event rules for Benefits Billing enrollment is overridden in certain situations:

- The system does not start billing if the employee is not enrolled in a plan or has waived coverage.
- The system does not insert a billing termination if the employee is not actively enrolled in billing.
- The system terminates active billing if the employee loses or waives coverage, regardless of the settings on this page.

If none of these situations applies, the system inserts a record into the Billing Enrollment table and sets the:

- EmplID field to the employee's ID.
- Employee Record Number field to the employee's employment record number.
- Plan Type field to the plan type to bill.
- COBRA Event ID field to zero.
- Billing Status field to *Active.*
- Billing Reason field to *Ben Admin.*

The system overlays existing billing enrollments if it encounters duplicate effective dates and inserts new active billing records, even if the employee is already being billed. The system carries forward a hold status from a previous billing enrollment.

Billing records are inserted during the close and finalization of the event. The system backs out billing records if Benefits Administration reprocesses an event to a point prior to the insertion of the billing enrollments. Billing records *are not* inserted for general deductions, benefit programs, leave plans, or vacation buy or sell plans (plan types 00, 01, 5x, and 9x).

The system inserts flat amount billing rows for savings, FSA, retirement, and pension plans (plan types 4x, 6x, 7x, and 8x). The way in which the system calculates deductions for these plans is not compatible with billing when no gross wages exist and no updating of payroll deduction balances occurs. The system issues a message to update the billing enrollments.

# **Removing Participants from Benefits Billing**

The system deactivates Billing Enrollment records if:

- The value in the Effect on Billing field on the Billing Rules page is *End Billing.*
- The employee loses eligibility for the plan type.
- The employee waives or terminates coverage.

The system inserts a new enrollment row for the participant when the billing status is set to *Inactive* and the effective date is based on the date set for the Billing Ends field. If eligibility is lost or coverage waived, the system sets the billing end date to be the date on which coverage ends, unless specific instructions say not to do so.

The system does not insert an inactive Benefits Billing enrollment record if the employee is already designated inactive for billing.

#### **See Also**

*PeopleSoft Enterprise Human Resources 9.1 PeopleBook: Manage Base Benefits*, "Setting Up Additional Manage Base Benefits Features," Setting Up Benefits Billing

# **Pages Used to Define Rules for Benefits Billing**

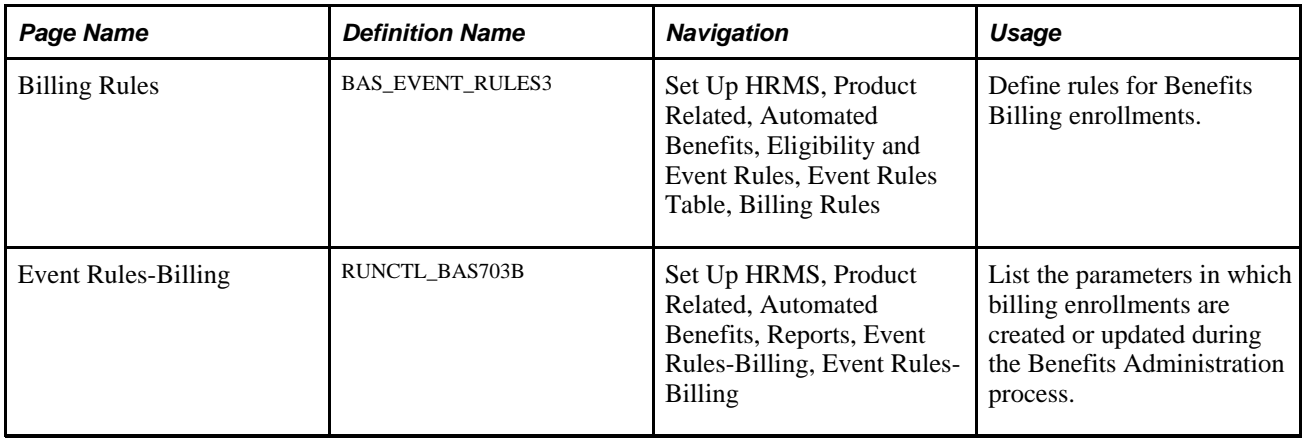

### **Setting Up Benefits Billing Enrollments**

Access the Event Rules Table - Billing Rules page (Set Up HRMS, Product Related, Automated Benefits, Eligibility and Event Rules, Event Rules Table, Billing Rules).

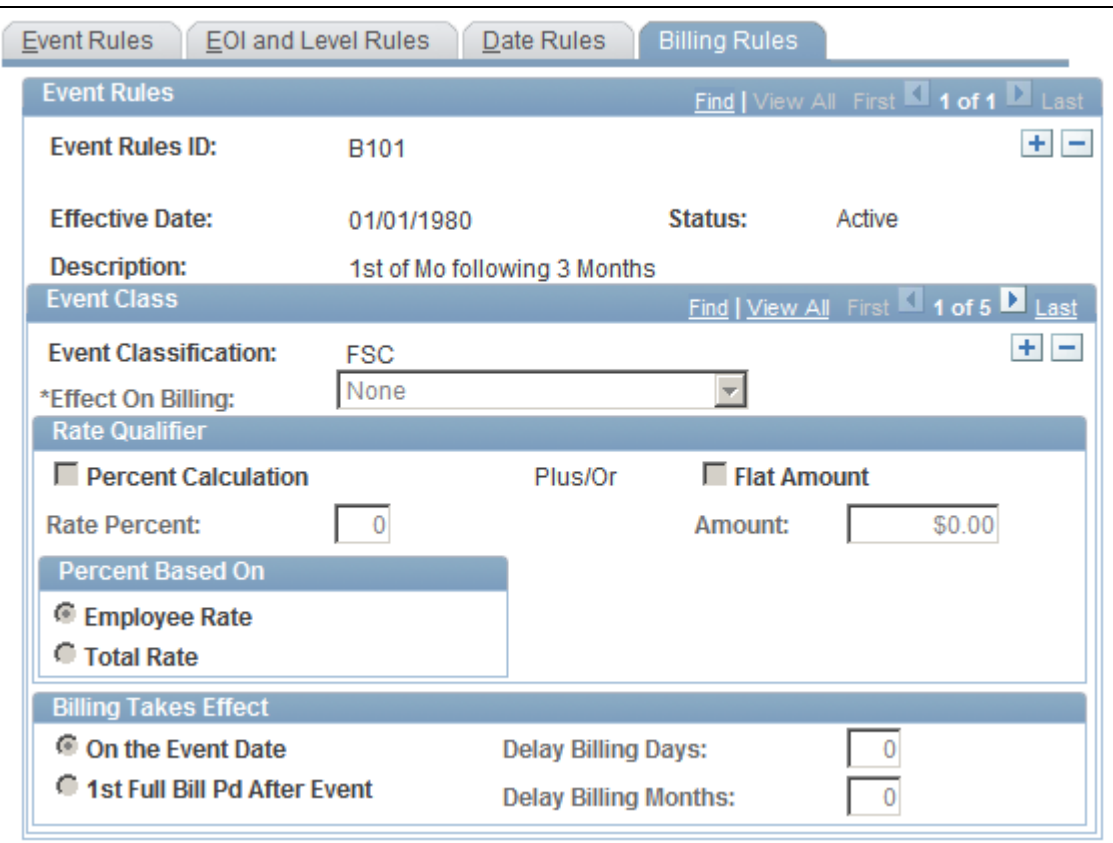

Event Rules Table - Billing Rules page

You can define a different set of Benefits Billing enrollment event rules for each event classification.

#### **Rate Qualifier**

Determines how to modify the deduction calculation for billing purposes.

**Percent Based On** Select if the system should use the employee rate or the total rate to determine total charges if you select both Percent Calculation and Flat Amount.

#### **Billing Takes Effect**

Select an option to indicate when the billing action takes effect.

### **See Also**

*PeopleSoft Enterprise Human Resources 9.1 PeopleBook: Manage Base Benefits*, "Enrolling Participants"

*PeopleSoft Enterprise Human Resources 9.1 PeopleBook: Manage Base Benefits*, "Managing Benefits Billing"

# **(USF) Setting Up Multiple, Concurrent Open Seasons**

In the federal government, open seasons for various plan types are usually scheduled independently of each other, and their solicitation periods often overlap. In other words, a FEGLI (federal employees group life insurance code) open season may begin after a FEHB (federal employee health benefits) open season solicitation period has started.

In Benefits Administration for U.S. Federal Government, the ability to successfully run multiple, concurrent open enrollment processes depends upon two fields: Event Class and Event Rules ID.

To set up multiple, concurrent open seasons:

- 1. Define open enrollment event classes for each open season scheduled for your employees on the Event Class Table page.
- 2. Define open enrollment processes for each scheduled open season, and link to them the appropriate open season event classes.

Use the Open Enrollment Definitions page.

3. Define individual event rule IDs for each plan type available to your employees.

Use the Event Rules page.

- 4. With each event rule ID, associate the *entire set* of open enrollment event classes that you defined in step 1, by using the Date Rules page.
- 5. For each event rule ID, use Ignore Plan and Default Method functionality to disable Benefits Administration processing for all event classes linked to open seasons for plan types other than the one linked to the event rule ID.

For example, if an event rule ID is associated with the FEHB plan type, select Ignore Plan for all event classes *not* associated with FEHB open season events.

Use the proper default method to ensure that your employees are not automatically moved in and out of plans that are not part of the open season. The suggested default method is *Assign Current Coverage Else None.*

6. Once you've finished defining your event rule IDs, link them to their corresponding plan types by using the Benefit Program page.

Place FEHB event rule IDs with FEHB plan types, TSP (Thrift Savings Plans) event rule IDs with TSP plan types, and so on.

7. Run open enrollment processes as planned for your various open season events.

If you set up the system correctly, open enrollment for a FEGLI open season processes only plan types linked to the FEGLI event rule ID, open enrollment for a TSP open season processes only plan types linked to a TSP event rule ID, and so on. Your open enrollment processes can run concurrently as long as each process is associated with a different plan type or set of plan types.

### **Chapter 6**

# **Setting Up FSA Administration**

This chapter provides an overview of the setup procedure and discusses how to set up Flexible Spending Account (FSA) Administration.

# **Understanding the Setup Procedure**

You use the FSA Administration components to define a unique flexible spending benefit structure that integrates with the overall enterprise benefit program. After you set up the component, you can use it to administer health-care and dependent-care claims for the U.S. and Canada.

To set up the FSA Administration system, you must:

1. Use the Form Table page to define the forms for printing FSA checks.

If you use the same form for all FSA checks, then set up that check stock. It is then available to you each time you print checks. If you print FSA checks using more than one kind of check stock, define each one. If you add a new check stock later, make another entry in the Form table.

If your organization uses PeopleSoft Enterprise Payroll for North America, some forms may already be set up. Your payroll department uses this table to define the stock for paychecks.

2. Define business rules for each benefit program.

Process claims as necessary for each benefit program. For example, you might select two benefit programs for one claims processing cycle, and for another, you might select one program.

#### **See Also**

*PeopleSoft Enterprise HRMS 9.1 Application Fundamentals PeopleBook*, "Setting Up and Installing PeopleSoft HRMS"

# **Setting Up FSA Administration**

To set up form IDs and business rules for benefit programs, use the Check Form Table (PAY\_FORM\_TABLE), FSA Run Table (FSA\_RUN\_TABLE\_GBL), and Benefit Program Definition (BEN\_PROG\_DEFN) components.

This section lists prerequisites and discusses how to:

- Set up form IDs.
- Add business rules for benefit programs.

# **Prerequisites**

Before you can set up form IDs and business rules for FSA Administration, activate FSA Administration on the Installation table.

See *PeopleSoft Enterprise HRMS 9.1 Application Fundamentals PeopleBook*, "Setting Up and Installing PeopleSoft HRMS."

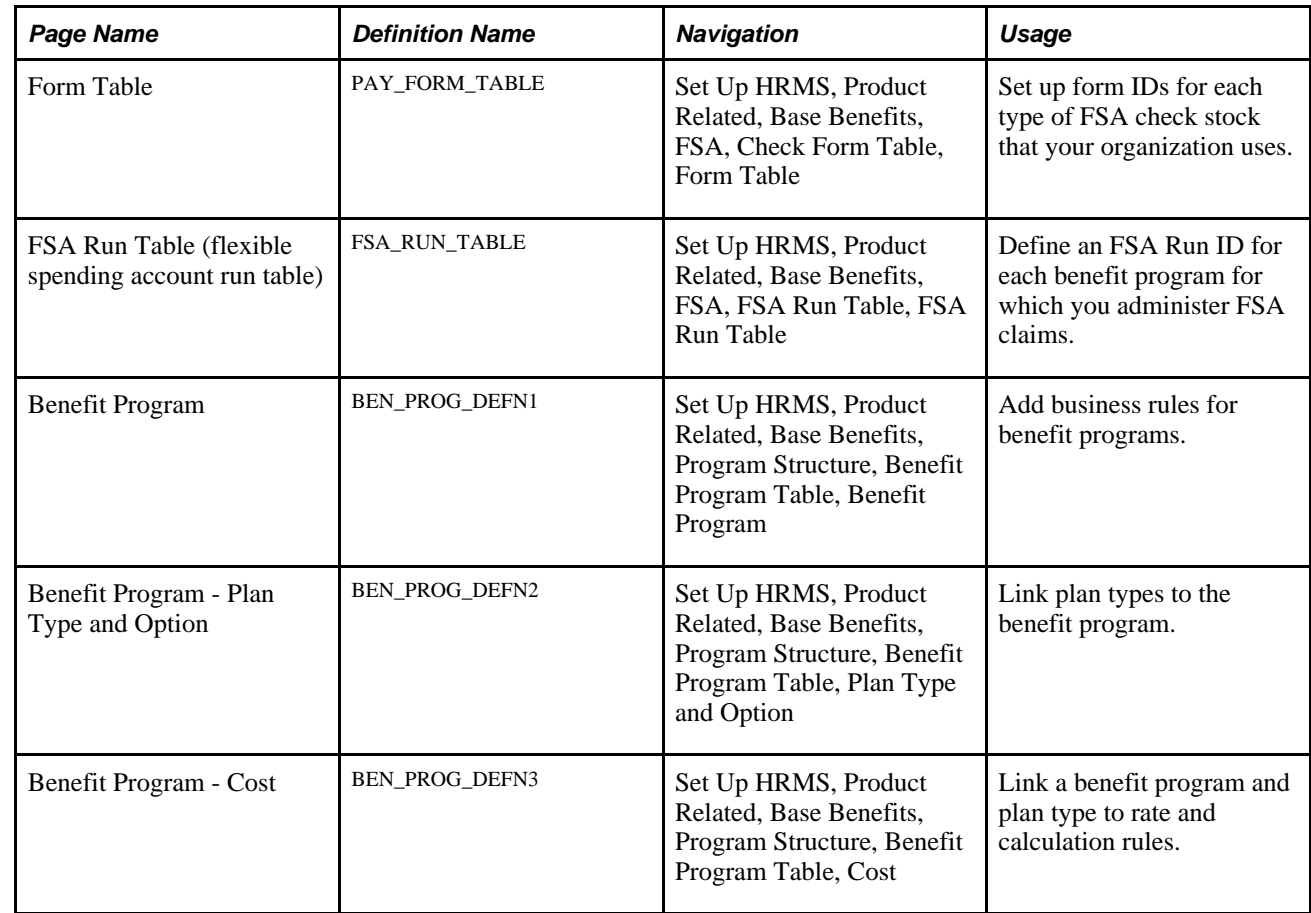

# **Pages Used to Set Up FSA**

# **Setting Up Form IDs**

Access the Form Table page (Set Up HRMS, Product Related, Base Benefits, FSA, Check Form Table, Form Table).

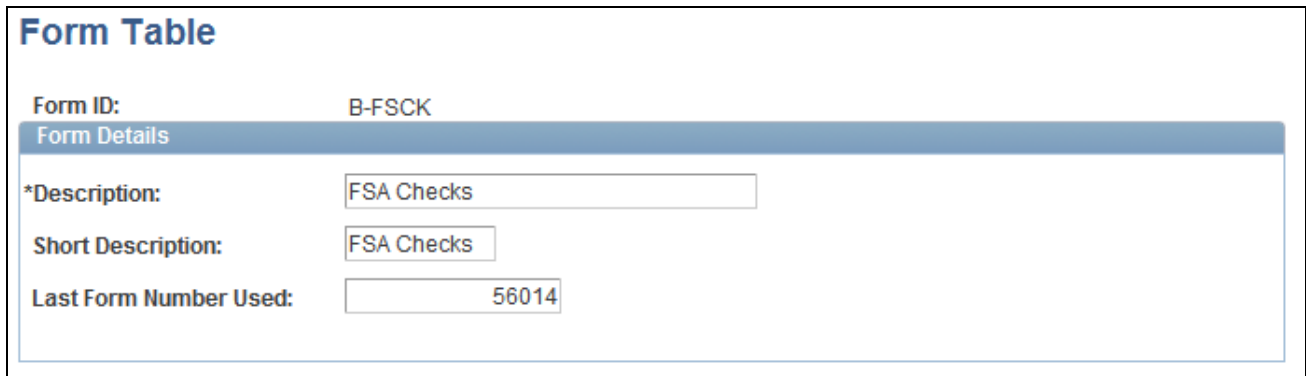

```
Form Table page
```
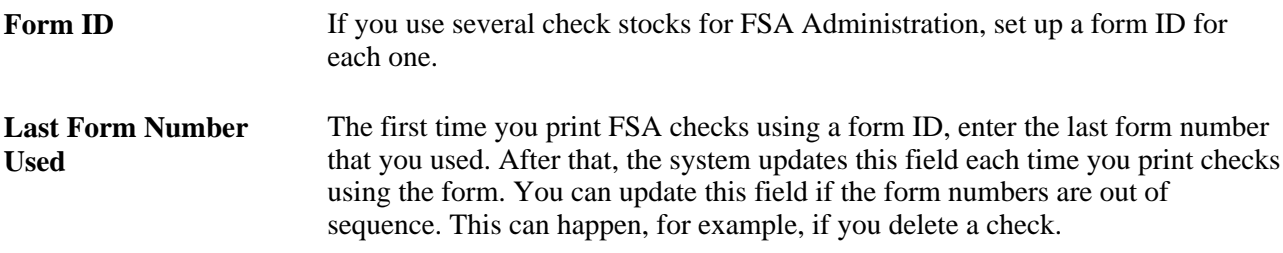

# **Adding Business Rules for Benefit Programs**

Access the Benefit Program page (Set Up HRMS, Product Related, Base Benefits, Program Structure, Benefit Program Table, Benefit Program).

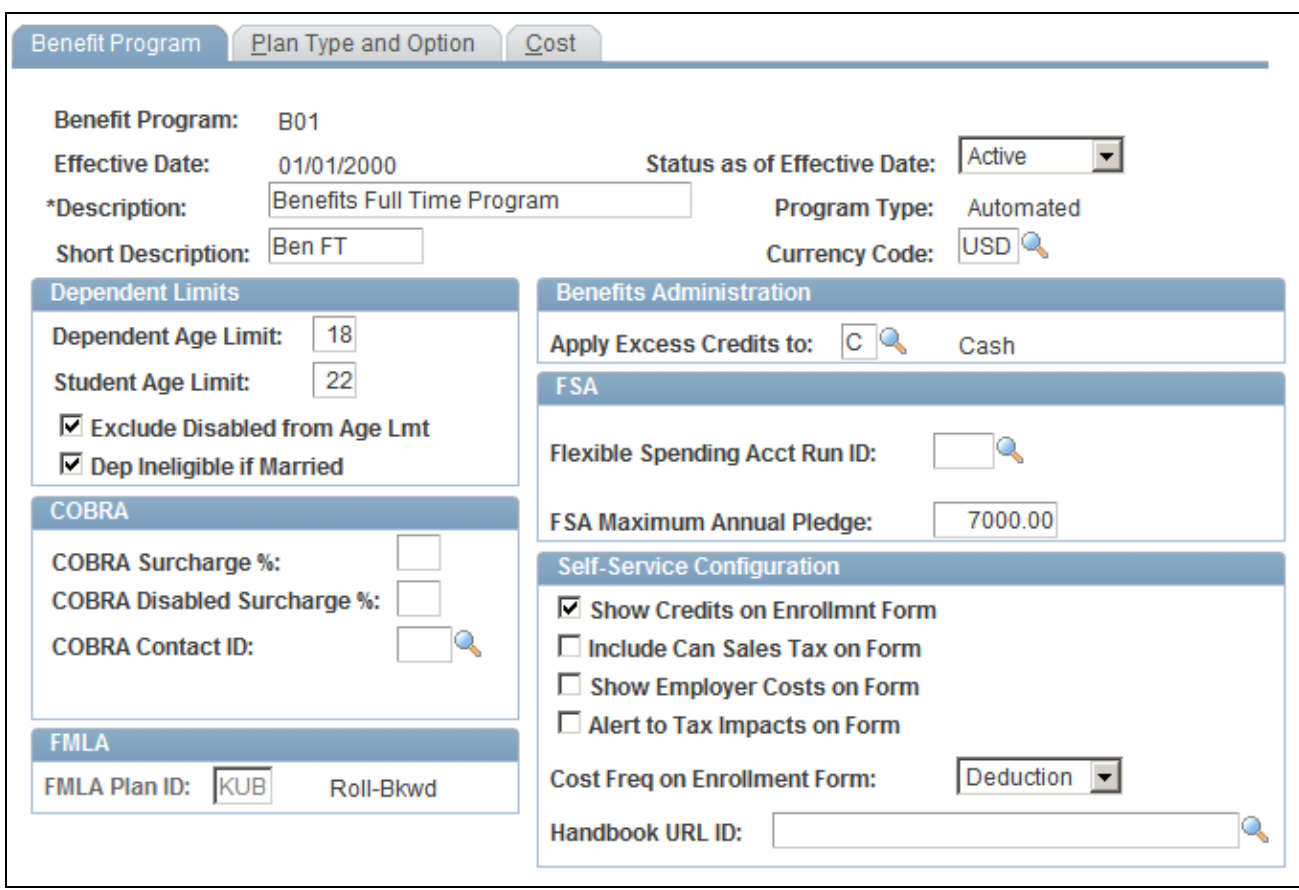

Benefit Program page

**Flexible Spending Acct Run ID** (flexible spending account run ID) with those run IDs.

Each time you initiate claim payment processing, identify the run ID for that cycle. The system processes claim data for employees in the benefit programs

pledge)

**FSA Maximum Annual** Enter the maximum amount that an employee in the benefit program is allowed Pledge (flexible spending to pledge. For a plan year, this is the total maximum that an employee can pledge account minimum annual for both health-care and dependent-care FSAs.

# **Chapter 7**

# **Building Automated Benefit Programs**

This chapter provides an overview of benefit programs and discusses how to:

- Build benefit programs with the Benefit Program table.
- Work with flexible credits.
- Set up cross-plan validation.

# **Understanding Benefit Programs**

Use the Benefit Program table to bring together all of the information that relates to a benefit program and to set up your benefit programs for automatic enrollment processing.

First, build the foundation by setting up base benefit information:

- 1. Define benefit deductions using the Deduction Table Setup page.
- 2. Identify benefit plans using the Benefit Plan Table page.
- 3. Identify benefit providers using the Provider and Vendor Table Vendor Information page.
- 4. Define benefit coverage using the Coverage Codes Health Coverage Codes page.
- 5. Establish rate tables using the benefit rates tables.
- 6. Establish calculation rules using the Calculation Rules Table Calculation Rules page.

Next, build your Automated Benefits program:

- 1. Define the benefit program using the Benefit Program Table pages.
- 2. Link your plan types and options.
- 3. Attach event and eligibility rules.
- 4. Define costs and credits.

### **See Also**

*PeopleSoft Enterprise Human Resources 9.1 PeopleBook: Manage Base Benefits*, "Setting Up Base Benefits Core Tables," Setting Up Deduction Codes

*PeopleSoft Enterprise Human Resources 9.1 PeopleBook: Manage Base Benefits*, "Setting Up Benefit Plans"

*PeopleSoft Enterprise Human Resources 9.1 PeopleBook: Manage Base Benefits*, "Setting Up Base Benefits Core Tables," Setting Up Benefit Rates

*PeopleSoft Enterprise Human Resources 9.1 PeopleBook: Manage Base Benefits*, "Setting Up Base Benefits Core Tables," Setting Up Calculation Rules

*PeopleSoft Enterprise Human Resources 9.1 PeopleBook: Manage Base Benefits*, "Setting Up Base Benefits Core Tables," Setting Up Benefit Providers

# **Building Benefit Programs with the Benefit Program Table**

To set up benefit programs for automation, use the Benefit Program Table (BEN\_PROG\_DEFN) component.

This section provides an overview of building benefit programs and discusses how to:

- Define benefit programs.
- Set up plan types and options.
- Calculate costs and credits.

# **Understanding Building Benefit Programs with the Benefit Program Table**

Building benefit programs through PeopleSoft Benefits Administration is the same process as with the base benefit process. When you create a benefit program through Benefits Administration, the program type will be *Automated* and a number of fields will be available for use that would otherwise (in the case of a *Manual* benefit program) be closed to the entry of data.

**Important!** If you're planning to set up an automated benefit program that will be used for automatic benefits eligibility and enrollment processing, you must go to the Installation Table - Products page and select Benefits Administration before creating the program. You can't create an automated benefits program until Benefits Administration is selected.

### **See Also**

*PeopleSoft Enterprise Human Resources 9.1 PeopleBook: Manage Base Benefits*, "Building Base Benefit Programs"

# **Pages Used to Build the Benefit Program Table**

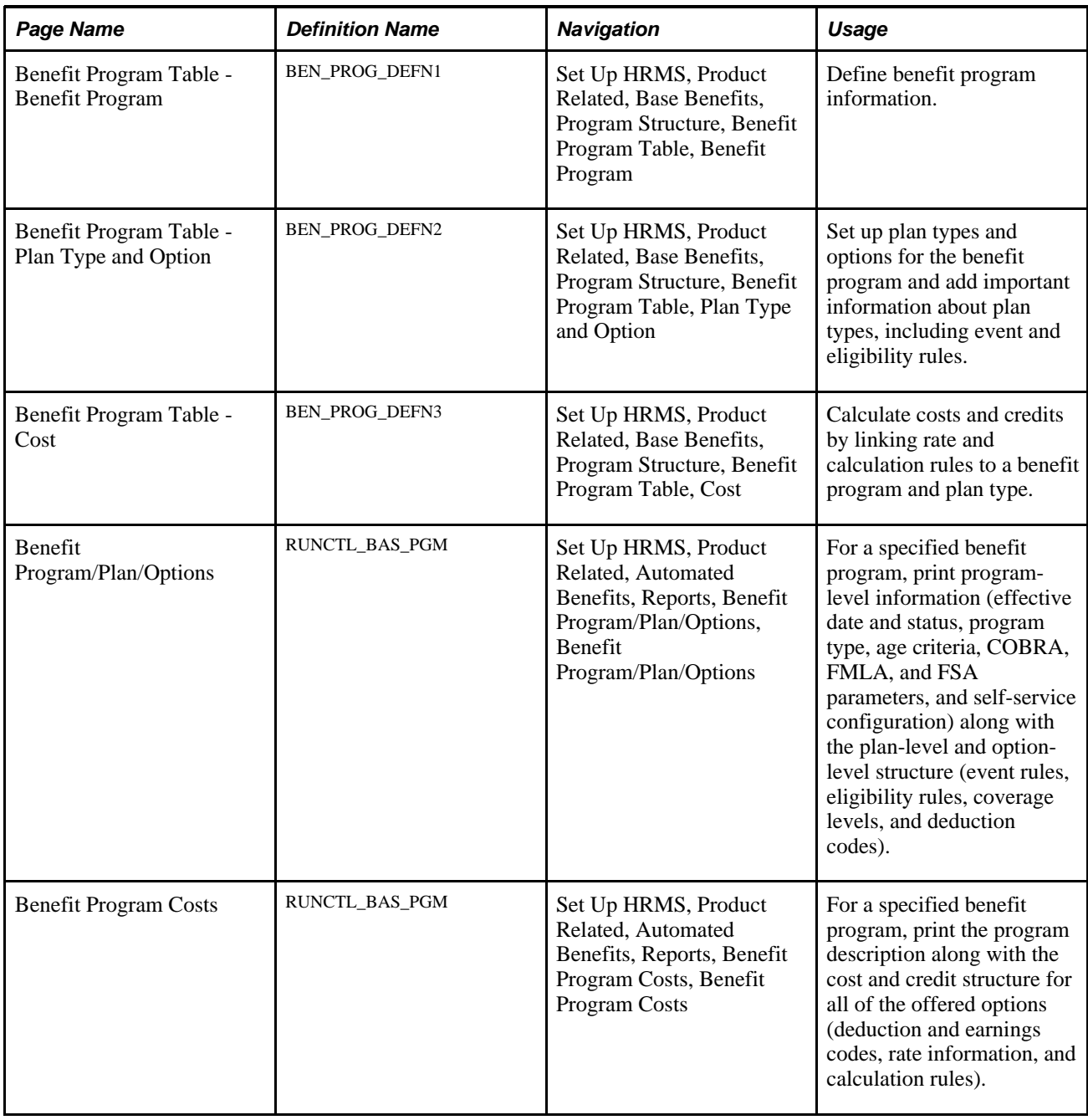

# **Defining Benefit Programs**

Access the Benefit Program Table - Benefit Program page (Set Up HRMS, Product Related, Base Benefits, Program Structure, Benefit Program Table, Benefit Program).

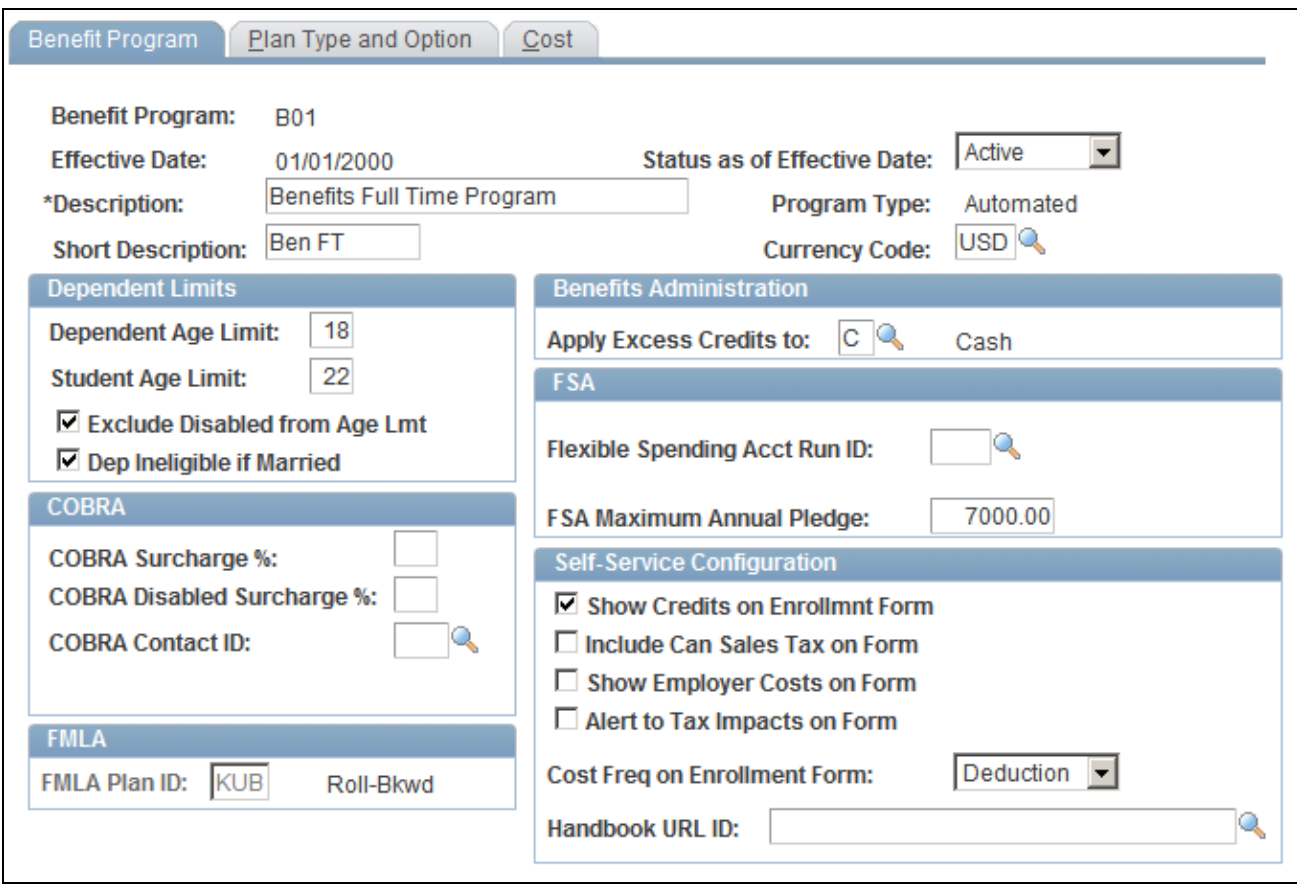

Benefit Program Table - Benefit Program page

#### **See Also**

*PeopleSoft Enterprise Human Resources 9.1 PeopleBook: Manage Base Benefits*, "Building Base Benefit Programs"

# **Setting Up Plan Types and Options**

Access the Benefit Program Table - Plan Type and Option page (Set Up HRMS, Product Related, Base Benefits, Program Structure, Benefit Program Table, Plan Type and Option).

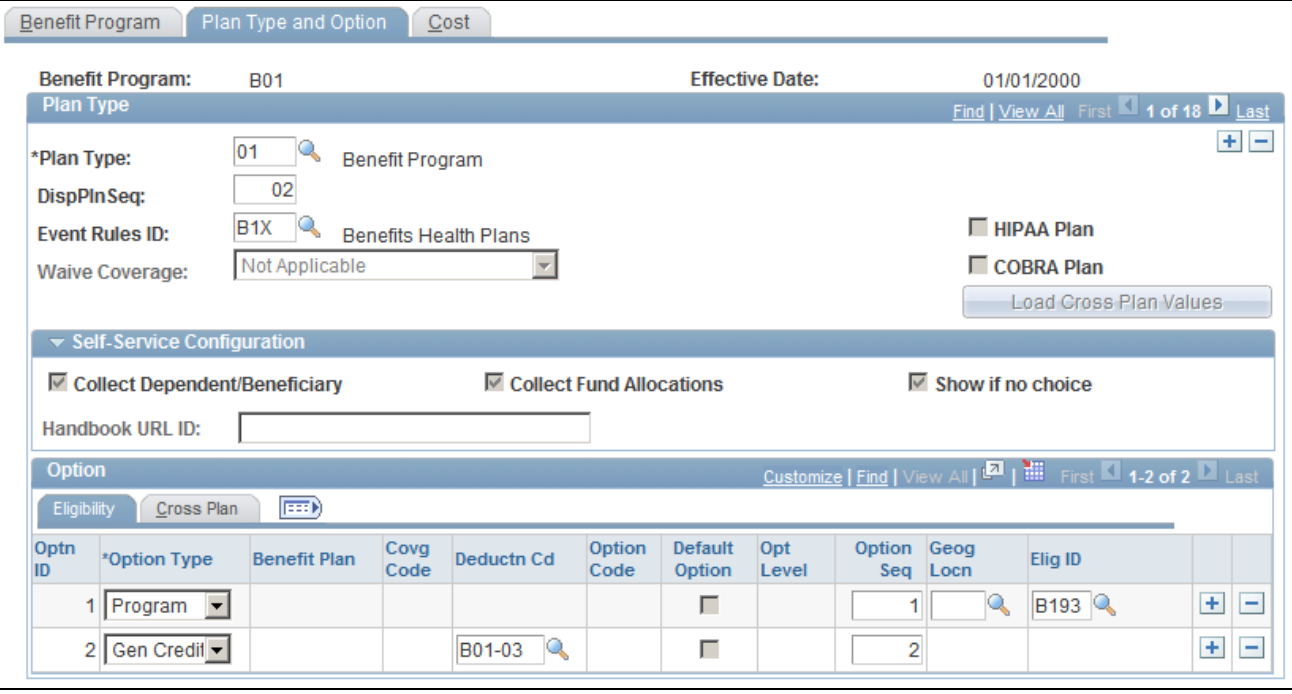

#### Benefit Program Table - Plan Type and Option page

Use this page to set up the basic plan types for your benefit program.

Use the Self-Service Configuration group box with PeopleSoft eBenefits.

This table displays the field requirements for the Plan Type level of the Plan Type and Option page for the Benefit Program row (Plan Type *01*) and the Benefit Plan rows (Plan Types *1x-9x*):

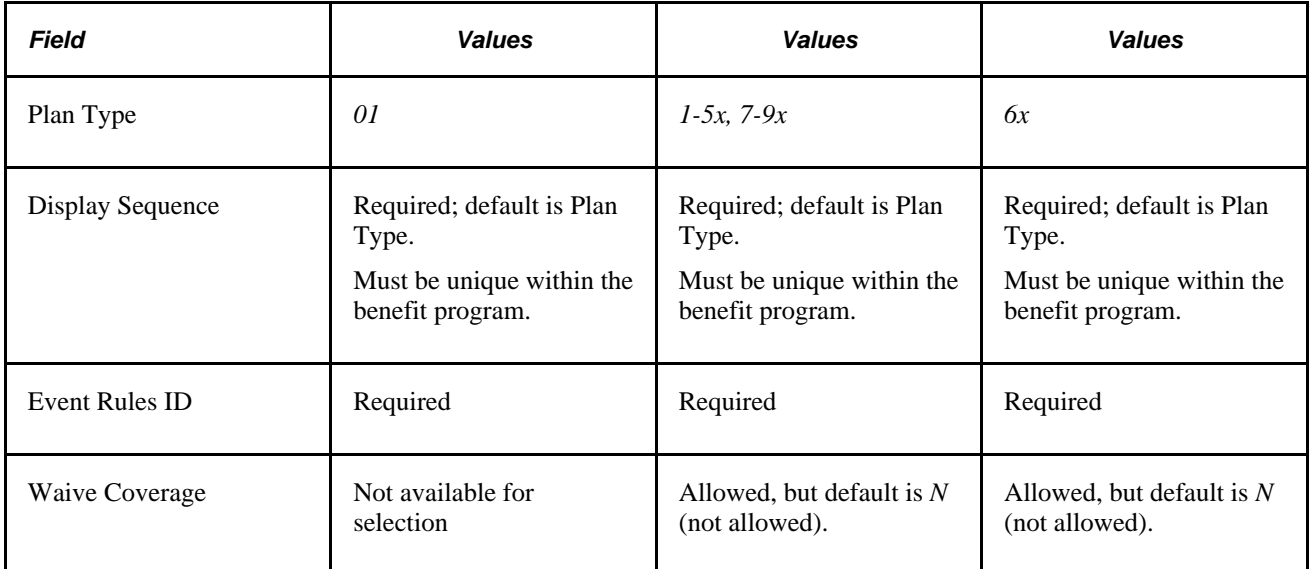

After you set up a plan type on the Plan Type and Option page, select the plan options that you want to associate with the plan type.

### **Associating Plan Options with Plan Types**

Use the Benefit Program Table - Plan Type and Option page and the Eligibility tab in the Option group box to set up the options within a plan type.

When you create a new option row by clicking the Insert Row button, the system automatically assigns the option a unique option ID value. You cannot update this value.

The first value that you enter for a new option row is the option type. Select from one of the following valid values:

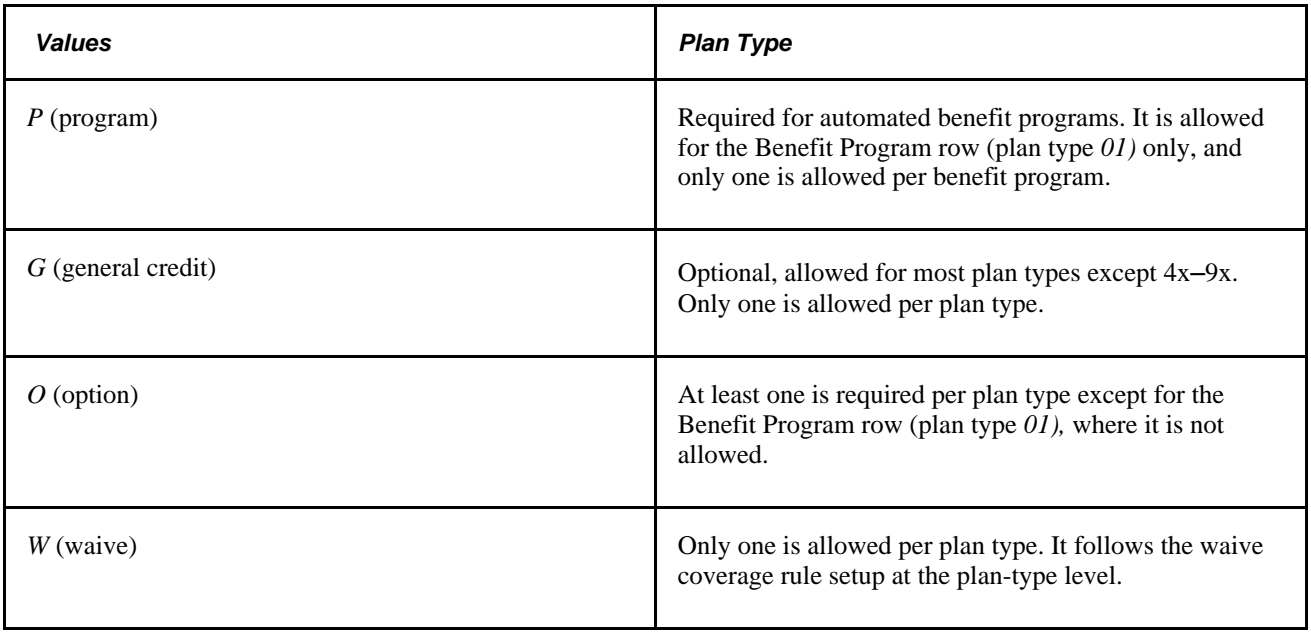

**Note.** The manner in which you complete the rest of a given option row depends on the plan type to which the row belongs and the option type of that row.

### **Field Requirements for the Option Grid by Plan and Option Type**

This table describes field requirements for the Option Grid by Plan and Option type:

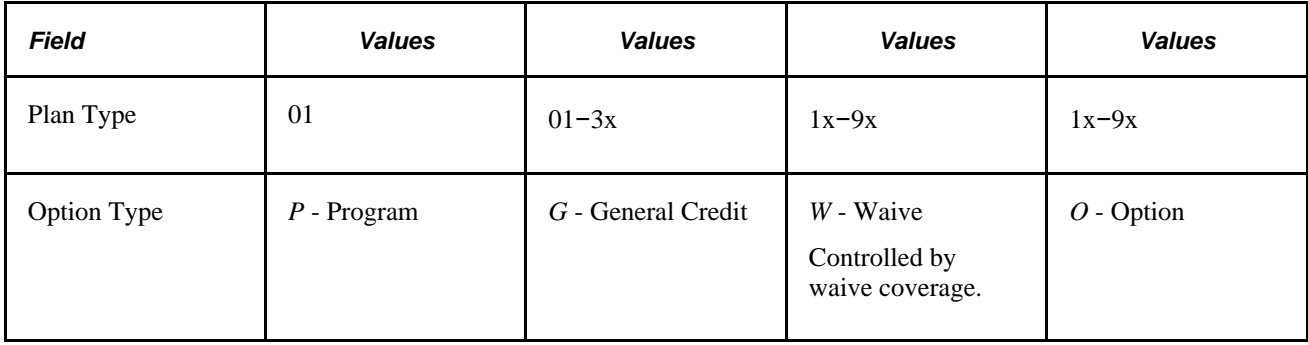

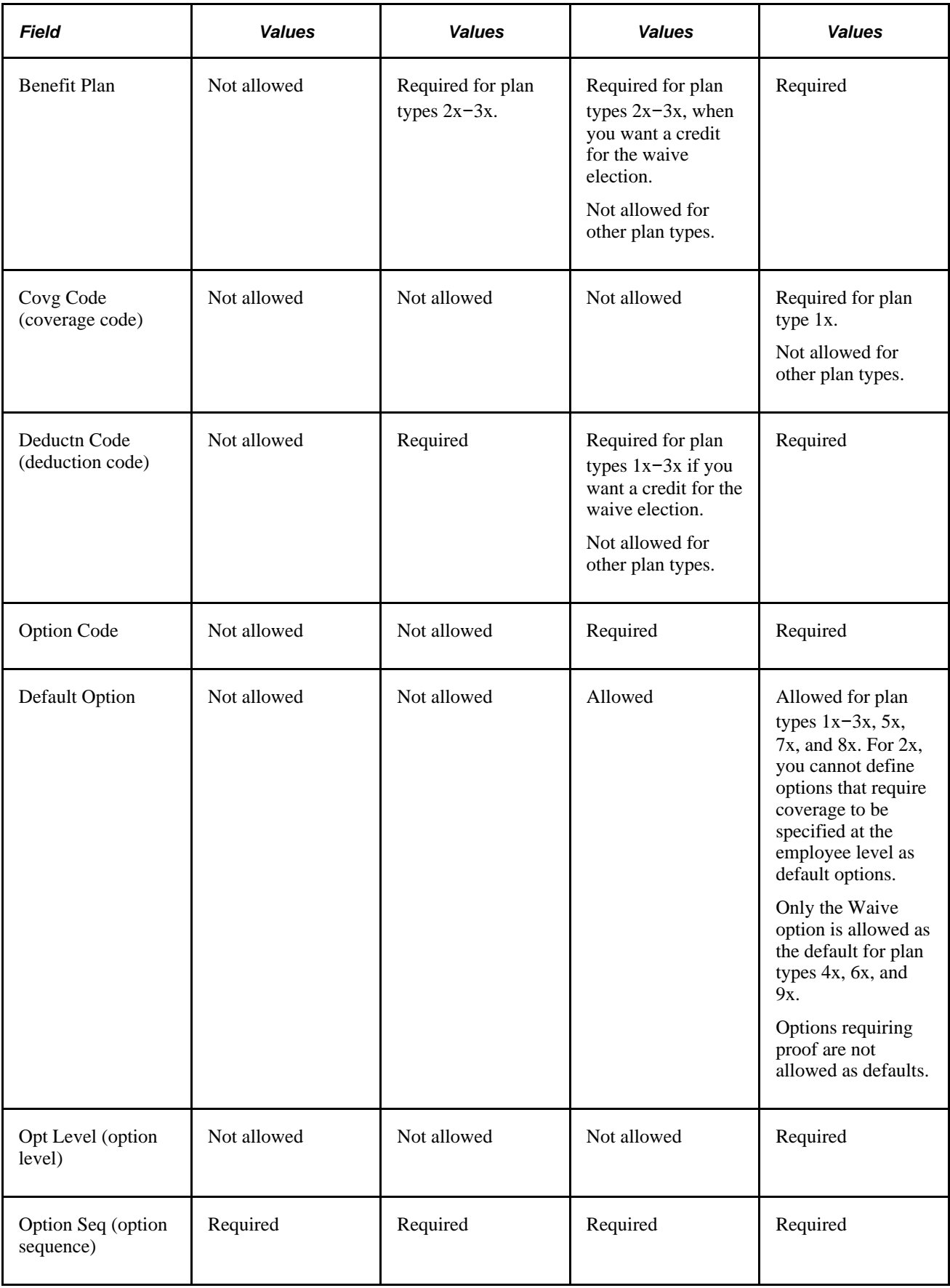

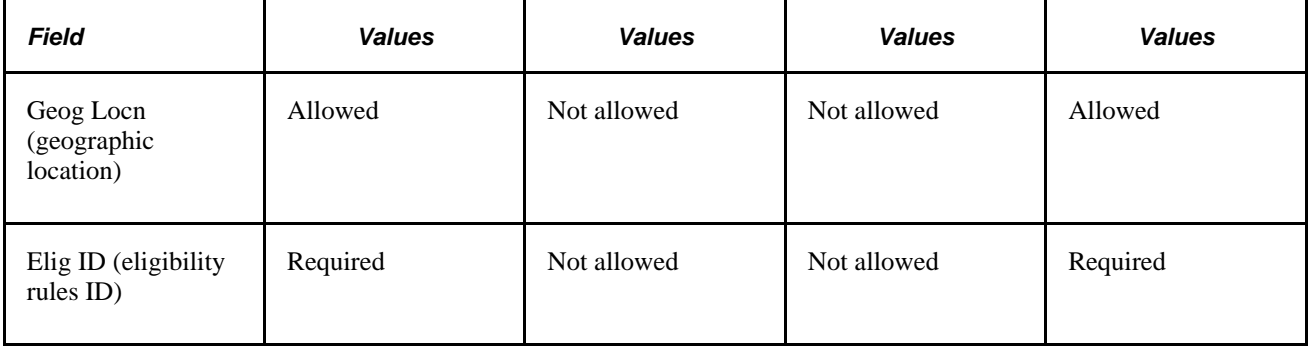

### **Option Type Designations Allowed Per Plan Type**

This table describes option type designations allowed per plan type:

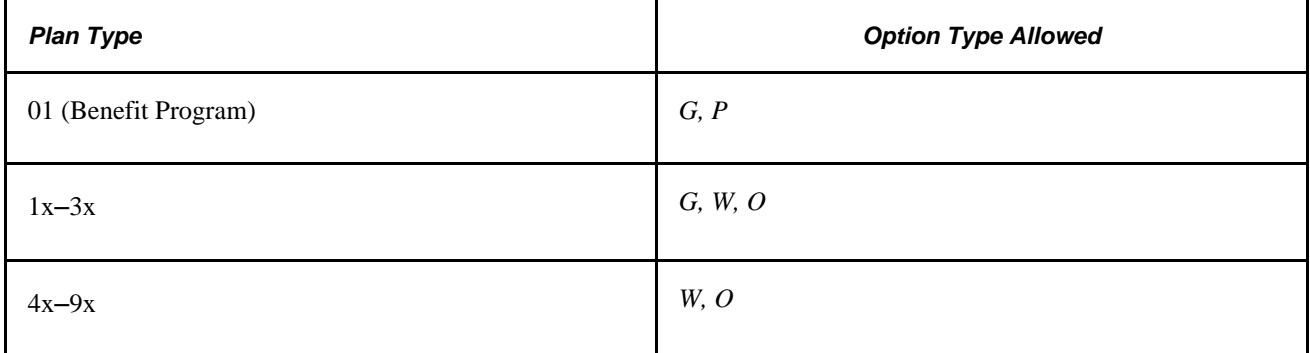

### **Setting Up the Benefit Program Row (Plan Type 01)**

Access the Benefit Program Table - Plan Type and Option page: Eligibility tab.

A Benefit Program row is required for all automated benefit programs. The eligibility rules established for plan type 01 govern the entire benefit program.

# **Calculating Costs and Credits**

Access the Benefit Program Table - Cost page (Set Up HRMS, Product Related, Base Benefits, Program Structure, Benefit Program Table, Cost).

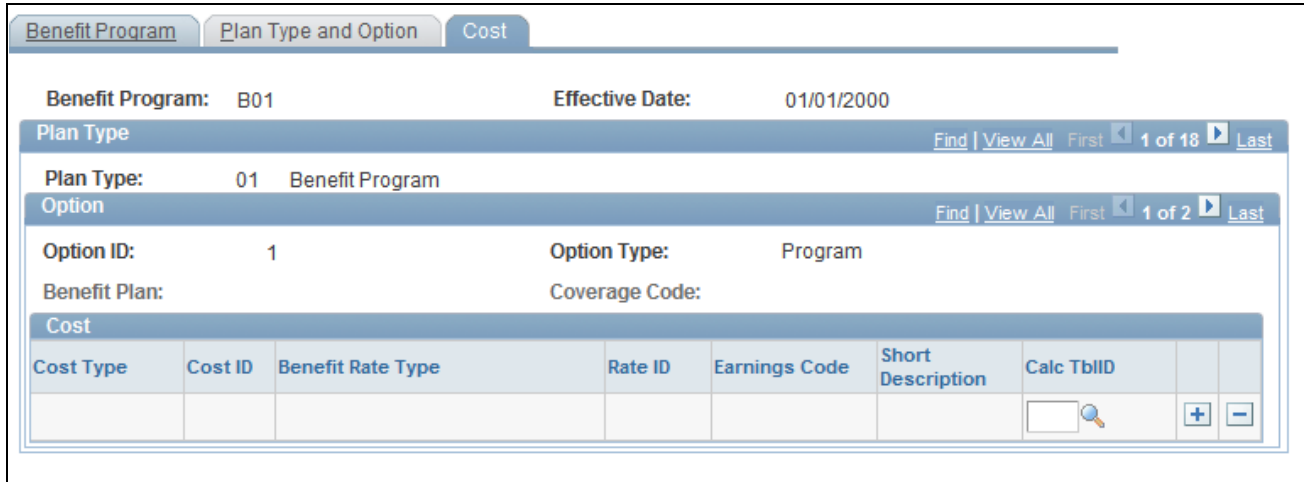

#### Benefit Program Table - Cost page

**Cost Type** Each option can have one price element defined, while options and general credits can have multiple credit elements defined. Select from the following values:

> *Price:* The system calculates deductions for employees who select this option according to the deduction code that you identify for this benefit option.

*Credit:* The system calculates earnings for employees who select this option according to the earnings code that you identify for this benefit option. The system assigns the frequency of the additional pay based on the deduction code that you identify for this benefit option.

**Note.** You can also go to the Benefit Program row (plan type 01) and use the Cost page to define general flexible credits for the Benefit Program.

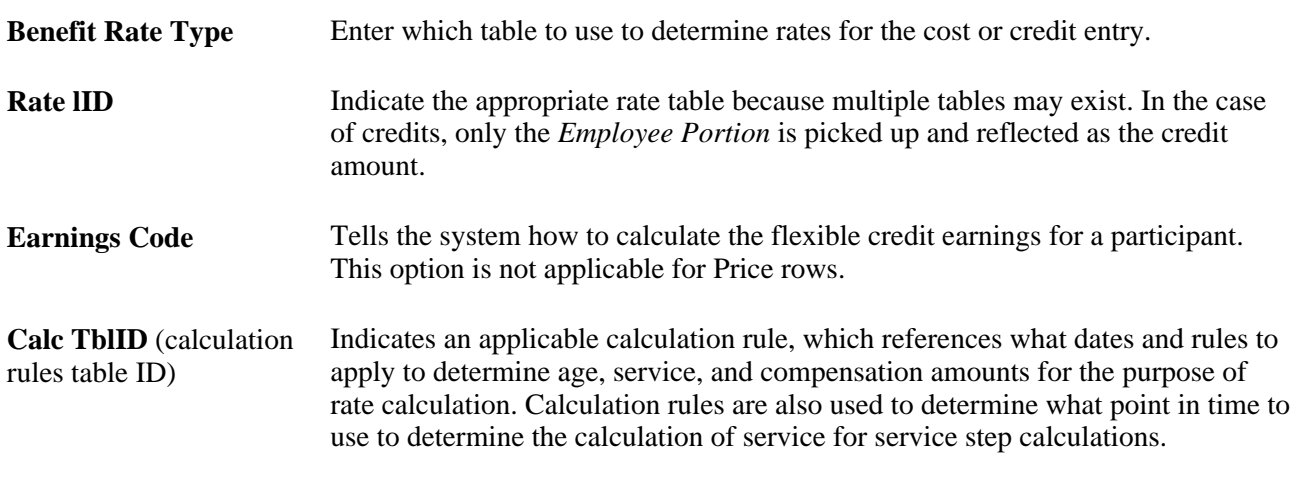

**Warning!** The earn code for each benefit plan type within a benefit program must be unique. Otherwise, flexible credits might not start and end correctly during Benefits Administration processing.

#### **Rate and Calculation Rules Requirements**

This table describes rate and calculation rules requirements:

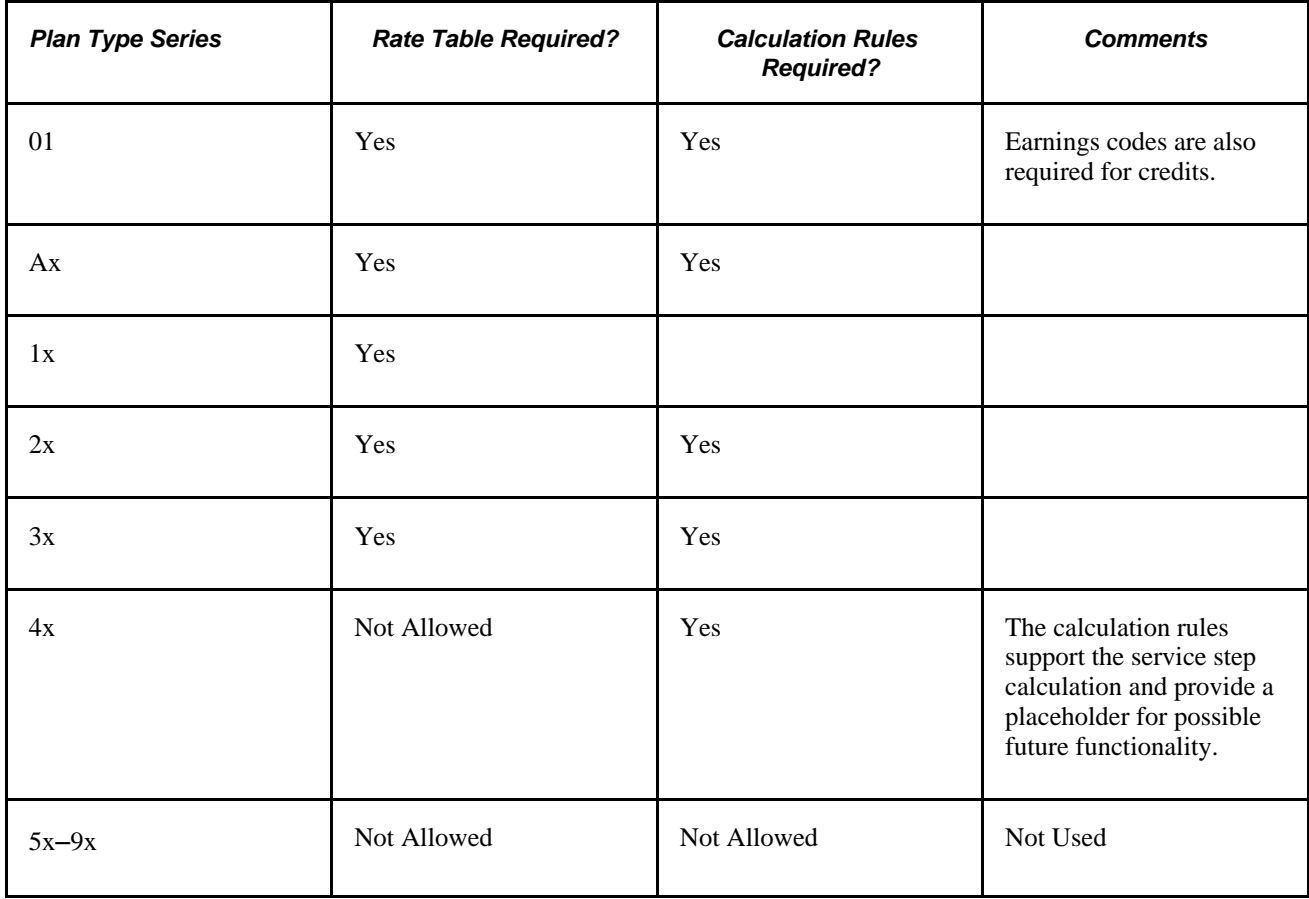

Note. In almost all cases, agencies in the U.S. Federal Government do not use general credits and do not use the cost type of credit when designing benefit programs.

### **See Also**

*PeopleSoft Enterprise Human Resources 9.1 PeopleBook: Manage Base Benefits*, "Building Base Benefit Programs"

[Chapter 5, "Creating Event Rules," page 27](#page-38-0)

# **Working with Flexible Credits**

This section provides an overview of flexible credits and discusses how to use flexible credits to achieve your Benefits Administration goals.

### **Understanding Flexible Credits**

You can define three kinds of credits for your employees:

- General credits that apply to all participants in a benefit program.
- General plan-based credits that apply to individual plan types.
- Option-based credits that employees receive because they have chosen a specific benefit plan option.

When you run the Open Enrollment and Event Maintenance processes, the system calculates the value of the credits using the earnings codes that are associated with them. It will sum all the credits by earnings type for each employee, regardless of whether the credits are general credits or option-based credits, and pass the total credits by earnings type to PeopleSoft Payroll. Payroll treats these credits as additional earnings for an employee.

**Note.** Be aware that you must associate the earnings types that you set up with the earnings program to which an employee belongs before they can be processed by your payroll system.

#### **See Also**

*PeopleSoft Enterprise Payroll for North America 9.1 PeopleBook*, "Defining Earnings Codes and Earnings Programs," Establishing Earnings Programs

*PeopleSoft Enterprise Human Resources 9.1 PeopleBook: Manage Base Benefits*, "Setting Up Base Benefits Core Tables," Setting Up FEGLI Codes

### **Pages Used to Work with Flexible Credits**

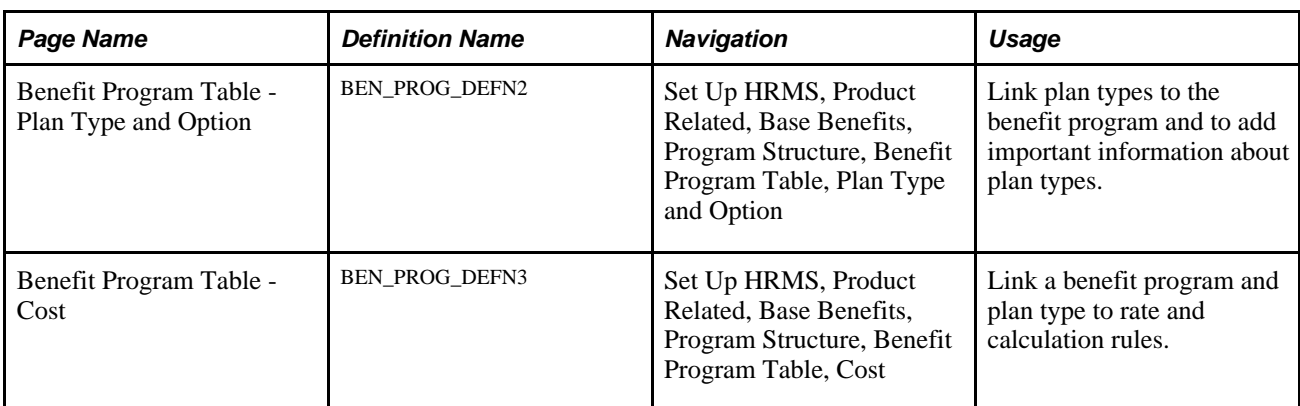

### **Using Flexible Credits to Achieve Your Benefits Administration Goals**

This section provides examples of how to:

- 1. Define credit for employees who enroll in a particular plan type.
- 2. Encourage employees to elect employee-only coverage.
- 3. Define credits for participants who waive coverage.
- 4. Define credit amounts based on employee health coverage.
- 5. Set up life or disability plan-based credits according to level of life coverage.
- 6. Set up life plan credits based on a flat-monetary amounts.

#### **Example 1: Defining a Credit for All Employees Who Enroll in the Plan Type**

Suppose that you want to give all of your employees a general plan-type credit to help offset the cost of coverage, regardless of the benefit plan option within the plan type in which they elect to enroll. Start by adding a new rate schedule to specify the credit amount on the Benefit Rate Table, and enter a *G* row for the plan type credit.

1. Access the Benefit Rate Table page.

Add a new rate schedule for the credit amount.

2. Access the Benefit Program Table - Plan Type and Option page.

Enter a *G* row for the plan type credit.

3. Access the Benefit Program - Cost page and enter *Credit* as your cost type and reference the new rate schedule created for plan type general option.

#### **Example 2: Encouraging Employees to Elect Employee-Only Coverage**

Suppose that you want to encourage employees to elect employee-only coverage in a medical benefit option. One way to do this is to give your employees an option-based credit equal to the cost of coverage, effectively making the benefit plan employer-paid.

- 1. Access the Benefit Program Table Cost page, insert a new row, and enter *Credit* as the cost type value.
- 2. You must also enter the same rate type and rate table ID that you used for the *Price* row. The system calculates the credit using the same rates and calculation rules it used for the *Price* row; therefore, the amount credited is equal to the amount deducted.

#### **Example 3: Defining Credits for Participants Who Waive Coverage**

Suppose that you want to give a credit to your employees who waive coverage in any health benefit plan.

1. Access the Benefit Rates table.

Define the amount of the credit for waived coverage.

2. Access the Benefit Program Table - Cost page.

Insert a row for the waived coverage credit.

3. Enter *Credit* as the cost type value on the Benefit Program - Cost page. This is the flexible credit that employees will receive when taking the waive option.

### **Example 4: Defining Credit Amounts Based on Employee Health Coverage**

Suppose that your company offers employee-only medical coverage at a cost of 50 USD per month and family coverage at a cost of 100 USD per month. You want to give all employees, regardless of whether they choose employee-only or family coverage, a credit equal to the cost of employee-only coverage.

Follow the process outlined in example 2. When you set up the option-level flexible credit for the family coverage, use the rate table designed for the employee-only benefit.

### **Example 5: Setting Up Life or Disability Plan-Based Credits According to Level of Life Coverage**

Suppose that you have three life benefit plans: a basic life plan, a one times salary plan, and a two times salary plan. Define option-based credits that will provide the same credit as the one times salary option regardless of the coverage level that the employee chooses.

Use the option type General Credit to set up flexible credits for Life and Disability plan types that provide the same credit no matter which coverage level an employee chooses.

1. Access the Benefit Program Table - Plan Type and Option page.

Set up an option type row with a *General* value. Give it the same deduction code as the other life plans.

2. Access the Benefit Program Table - Cost page.

 Enter a *Credit* cost row for the general credit. Give it the same rate type and rate table ID as the one times salary life plan option.

### **Example 6: Setting Up Life Plan-Based Credits According to Flat-Monetary Amounts**

Suppose that you want to define a plan-based credit equivalent to 50,000 USD of coverage regardless of the life coverage level that the employee selects.

1. Access the Benefit Plan table.

Define a special 50,000 USD Basic Life Benefit Plan.

2. Access the Life and AD/D Plan Table page.

Complete the life plan definition of the 50,000 USD Life Benefit Plan.

3. Access the Benefit Program Table - Plans and Options page.

Create a General row for the 50,000 USD Life Benefit plan. Give it the same deduction code as the other benefit plan options.

4. Access the Benefit Program Table - Cost page.

Enter *Credit* as the cost type for the General credit. The *Credit* cost row should reference the appropriate rate schedule, earnings code, and set of calculation rules.

# **Setting Up Cross-Plan Validation Checks**

You use the Benefit Program Table to set up cross-plan validation. This section discusses how to:

- Set up cross-plan validation checks for plan types.
- Use the Load Cross Plan Values page.

**Note.** You cannot enter cross-plan validation rules for the Benefit Program (plan type 01).

# **Pages Used to Set Up Cross-Plan Validation Checks**

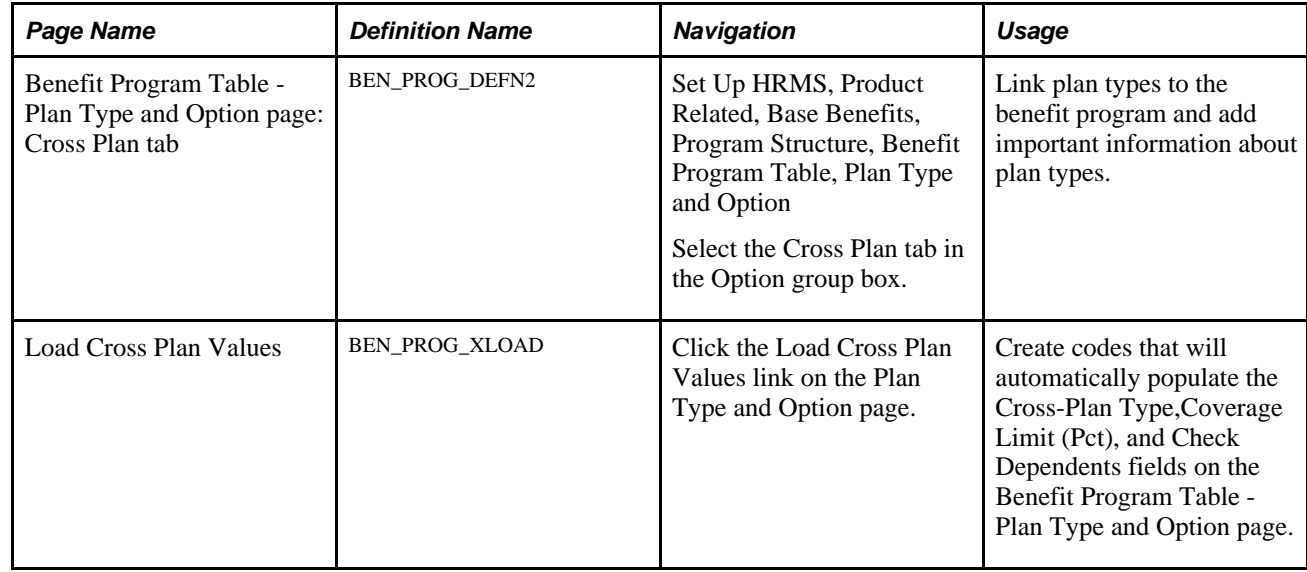

# **Setting Up Cross-Plan Validation Checks for Plan Types**

Access the Benefit Program Table - Plan Type and Option page: Cross Plan tab (Set Up HRMS, Product Related, Base Benefits, Program Structure, Benefit Program Table, Plan Type and Option).

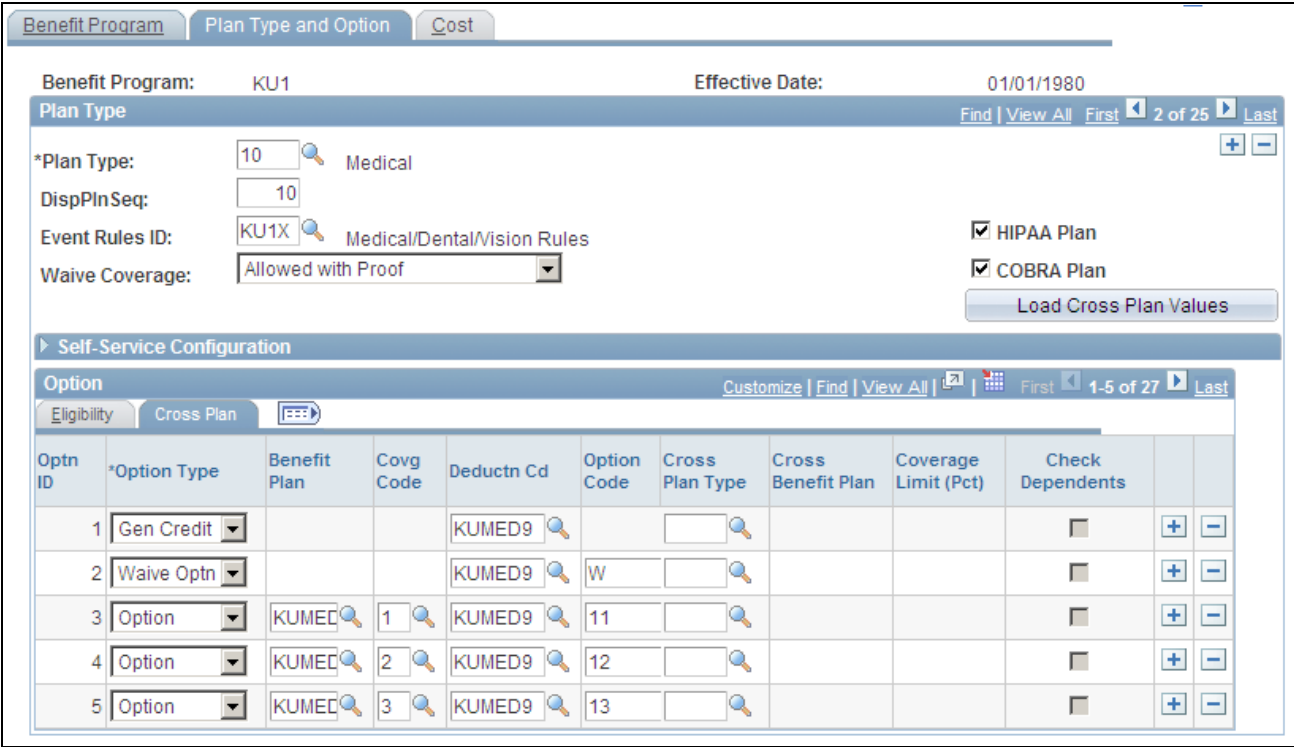

Benefit Program Table - Plan Type and Option page: Cross Plan tab

### **Option: Cross Plan Tab**

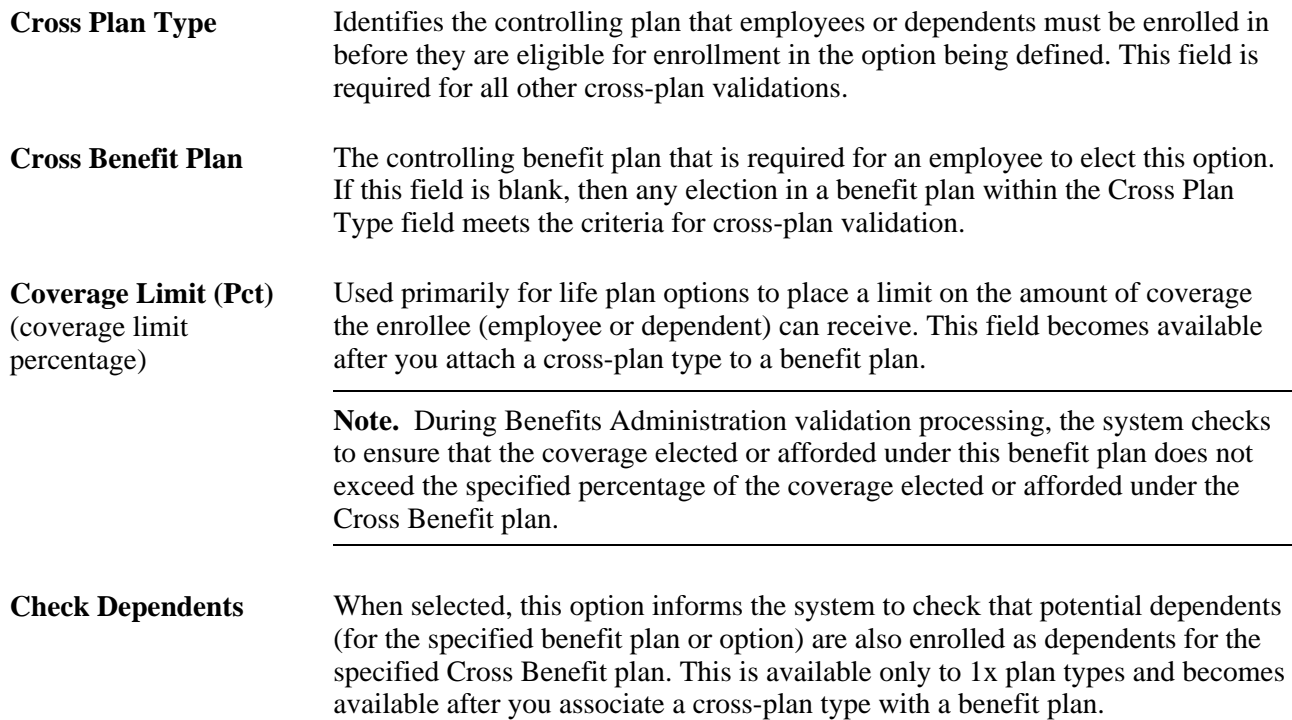

# **Using the Load Cross Plan Values Page**

Access the Load Cross Plan Values page (click the Load Cross Plan Values link on the Plan Type and Option page.

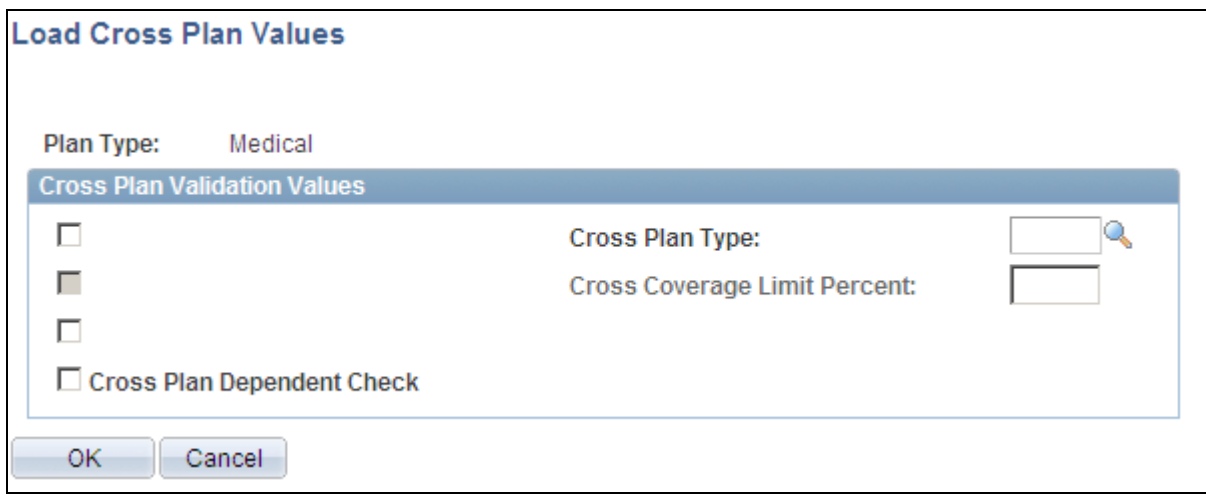

Load Cross Plan Values page

This page is a data entry aid to enable you to replicate common cross-plan validation criteria to a large number of options, rather than individually specifying the criteria for each option row.

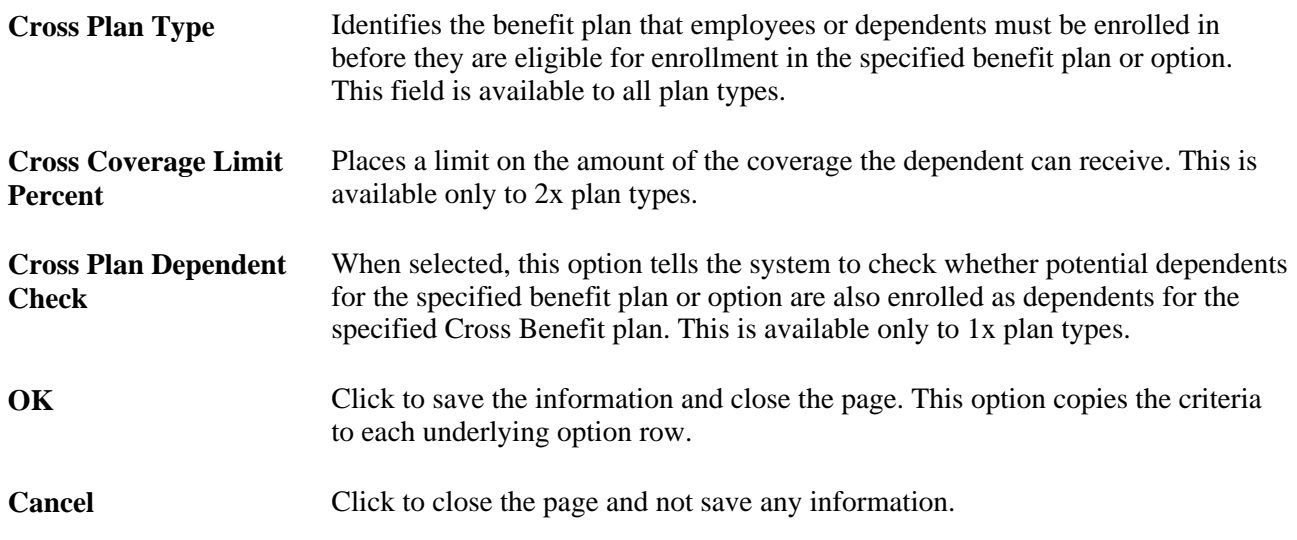

**Note.** You can also use the Load Cross Plan Values page to clear the cross-plan validation values for a plan type. Access the Load Cross Plan Values page, select the Load check box and deselect the values for the fields that you want to clear from the cross plan type, coverage limit percent, and dependent check fields, and click OK. The system clears the fields that you selected.

### **Chapter 8**

# **Administering Flexible Spending Accounts**

This chapter provides an overview of Flexible Spending Account (FSA) Administration, lists common elements, and discusses how to:

- (USA) Enter health care claims.
- (CAN) Enter claims.
- Process FSA claim payments.
- View claim and payment details.
- Reverse checks and claims.
- Report and close FSAs.

# **Understanding FSA Administration**

This section discusses:

- Payment processing.
- FSA Administration processes.

### **Payment Processing**

Payment processing is based on the one or more benefit programs that you group together and the plan year that you identify. You can run payment cycles simultaneously. Scheduling frequent payment processing is to your advantage because employee year-to-date information remains current.

### **FSA Administration Processes**

This table lists the FSA Administration processes:

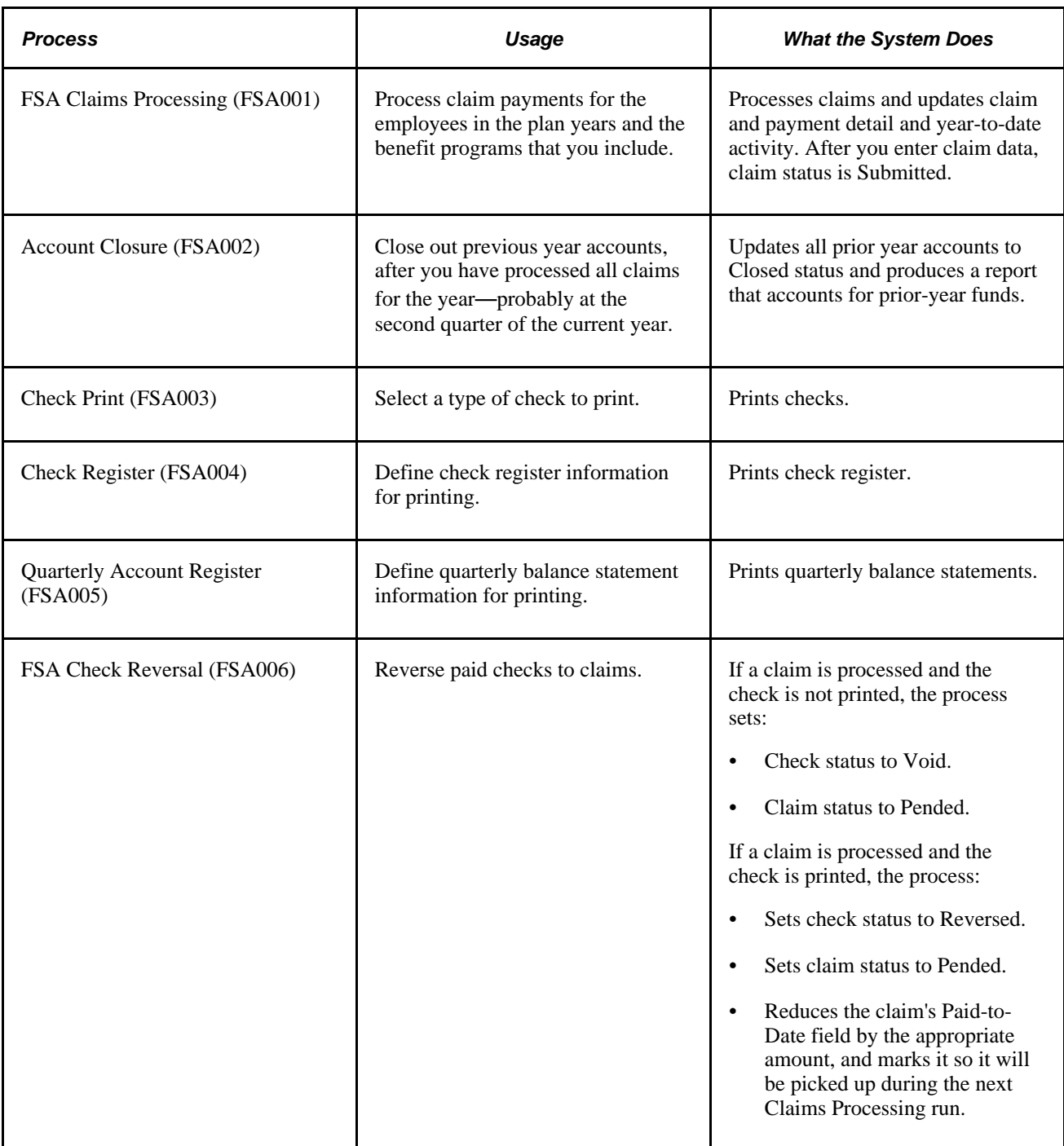

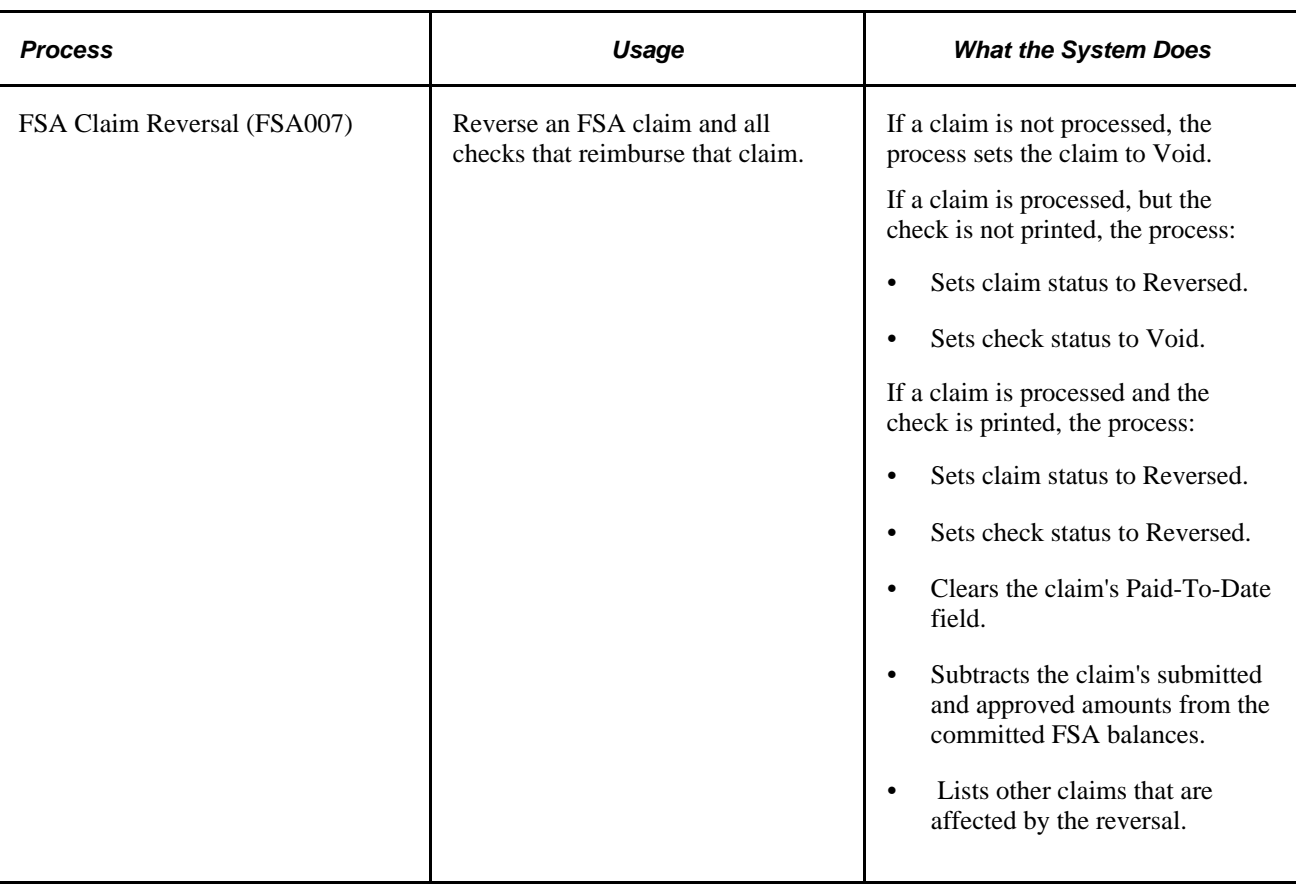

# **Common Elements Used in This Chapter**

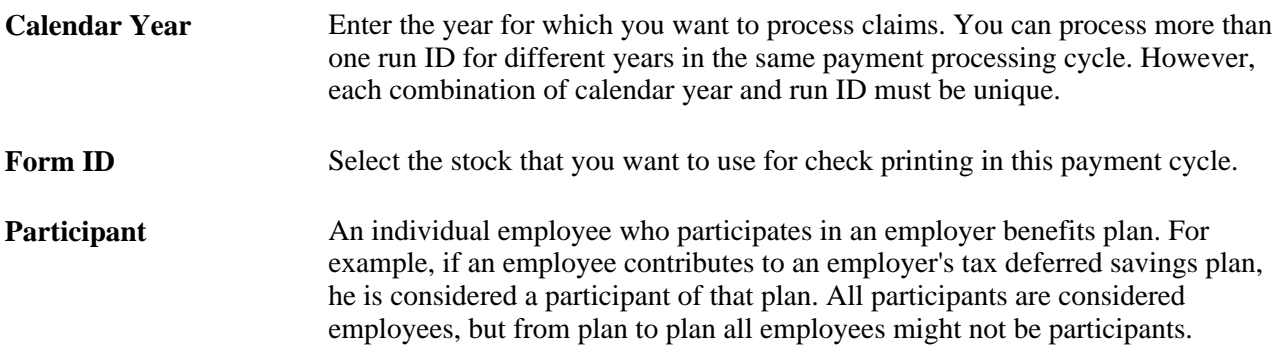

# **(USA) Entering Health Care Claims**

This section provides an overview of claims processing and discusses how to enter health care claim data.

# **Understanding Claims Processing**

 FSA Administration starts with your receipt of employee claims. As employees submit claims, you use specific health care and dependent care pages to enter data. Continue entering data and making changes until you're ready to process payments.

When you submit a claim, the system can allow a 2 1/2 month grace period. This allows employees to submit claims for services that occurred 2 1/2 months after the end of the plan year. Whether this grace period is allowed is determined by the dates entered in the FSA Service From Date and Through fields on the FSA Admin Config page.

Employees can be enrolled in two FSA plans that have overlapping service dates. So if a claim is submitted that falls within the service dates of two plans, the system selects the older plan and checks whether an amount is available for reimbursement.

- If no money is available for reimbursement in the older plan, the claim is paid using the later plan.
- If money is available for reimbursement in the older plan and the amount available can cover the entire claim, the claim is paid using the older plan.
- If money is available for reimbursement and the amount available cannot cover the entire claim, the claim is paid using both plans.
- If the money available in both plans is less than the submitted claim, the claim is paid using the amount available in both plans and the remaining submitted amount is denied.

Before you process a payment, make changes to claim data on participant pages. You use the participant pages to locate claim and payment data, using a variety of search criteria.

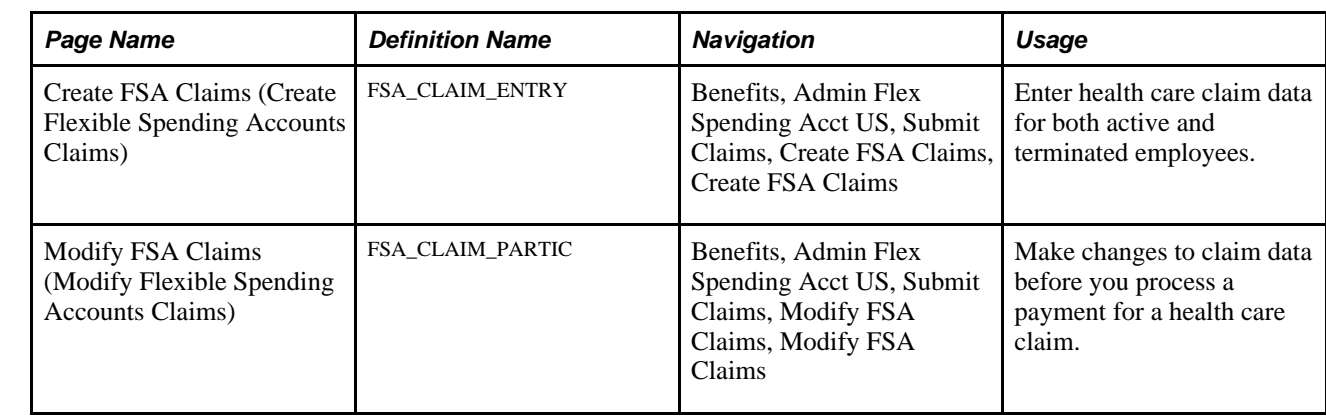

# **Pages Used to Enter Health Care Claims**

# **Entering Health Care Claim Data**

Access the Create FSA Claims page (Benefits, Admin Flex Spending Acct US, Submit Claims, Create FSA Claims, Create FSA Claims).

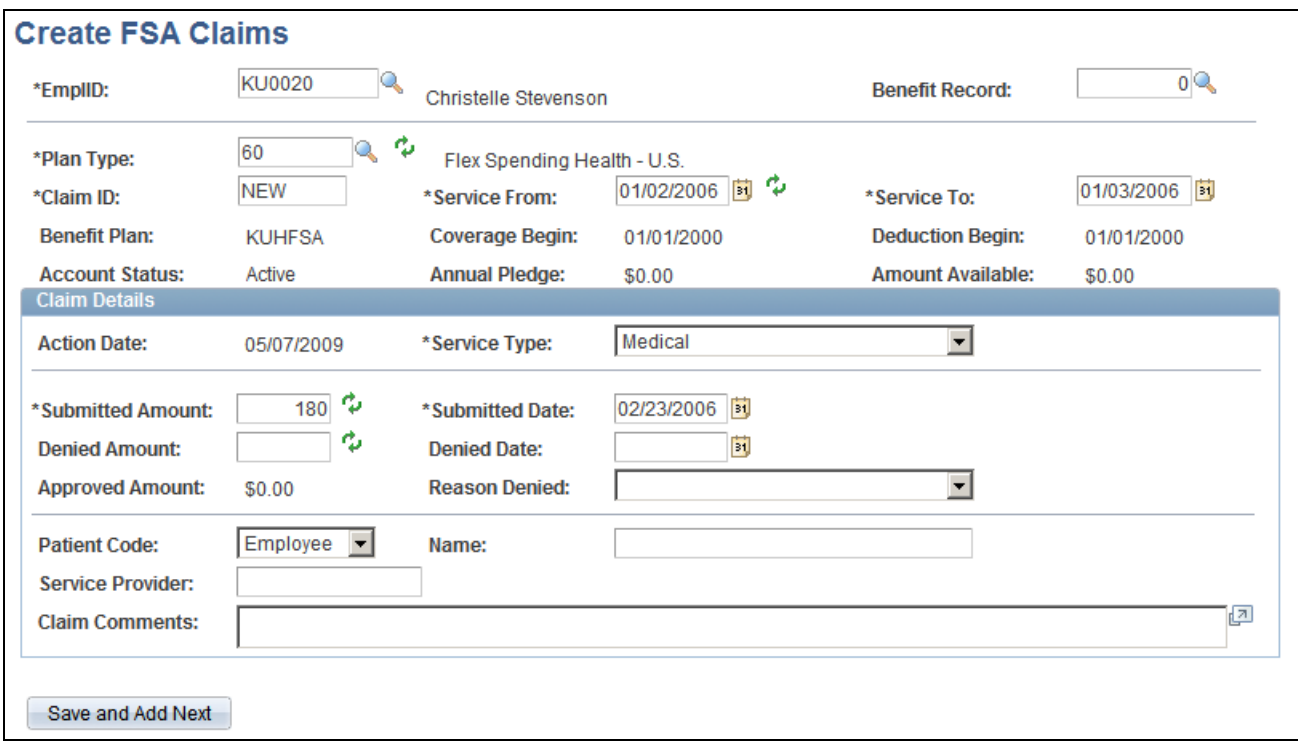

Create FSA Claims page

For terminated employees, you can enter claims through the end of the plan year and process claims up to the full annual pledge elected.

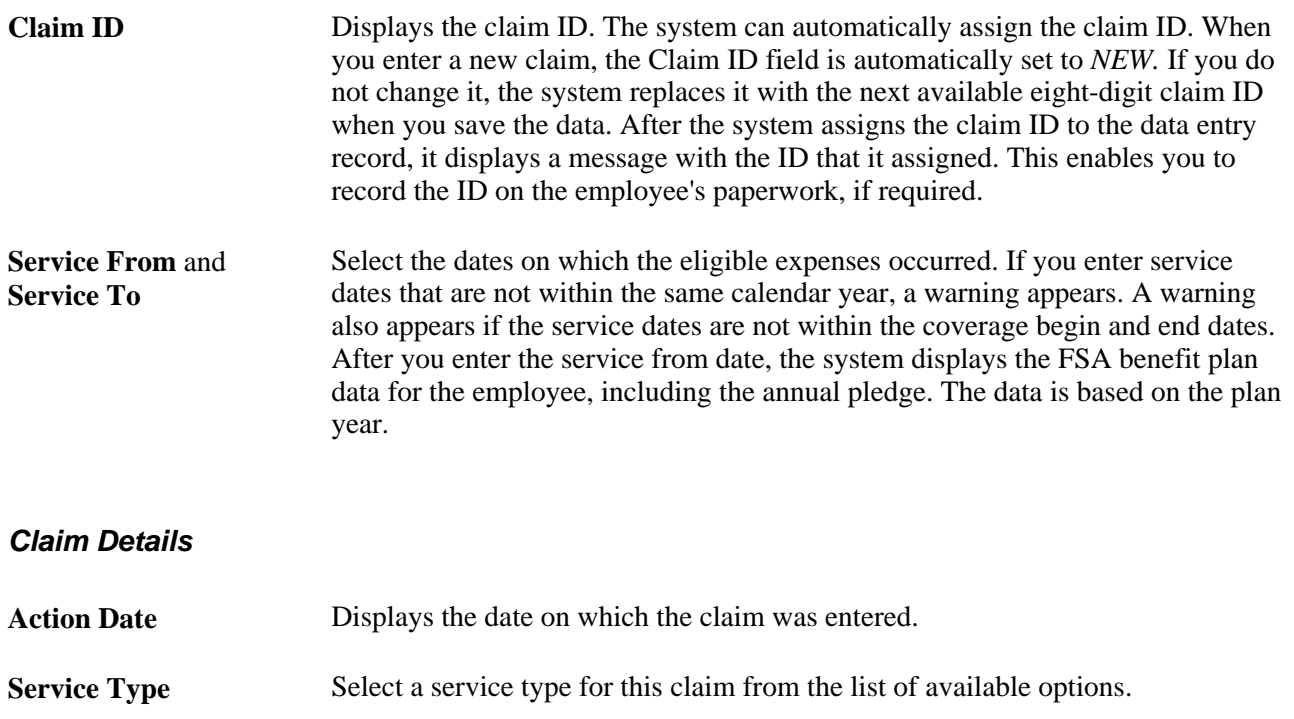

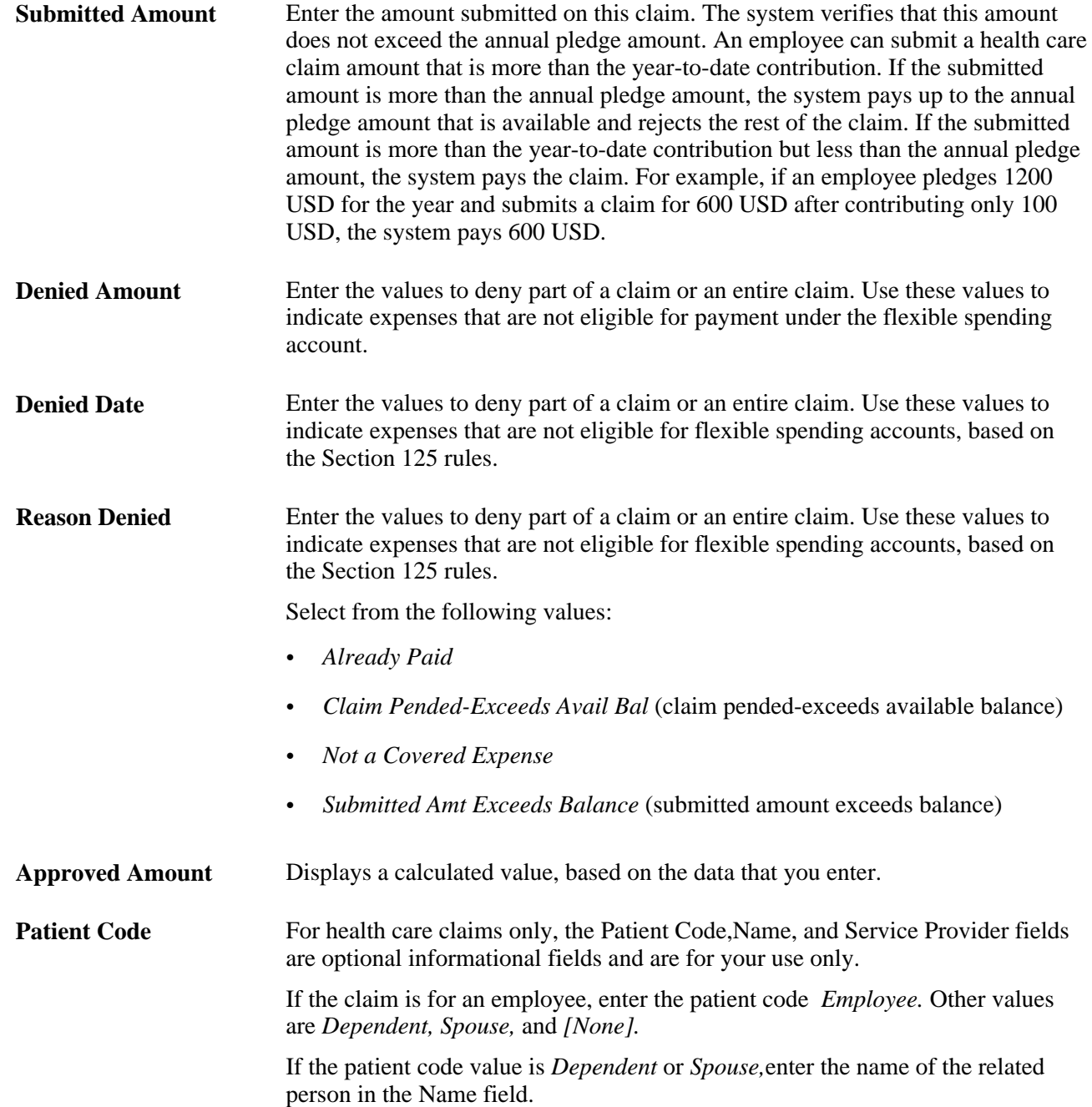

# **(CAN) Entering Claims**

This section provides an overview of claims processing and discusses how to enter claim data.

# **Understanding Claims Processing**

Canadian employers use the Canadian Health Care and Canadian Retirement Counseling Data Entry pages. Canadian pages operate much like the U.S. pages described in the preceding sections. Additional Canadian data entry pages allow for multiple line items per claim.

# **Pages Used to Enter Claims**

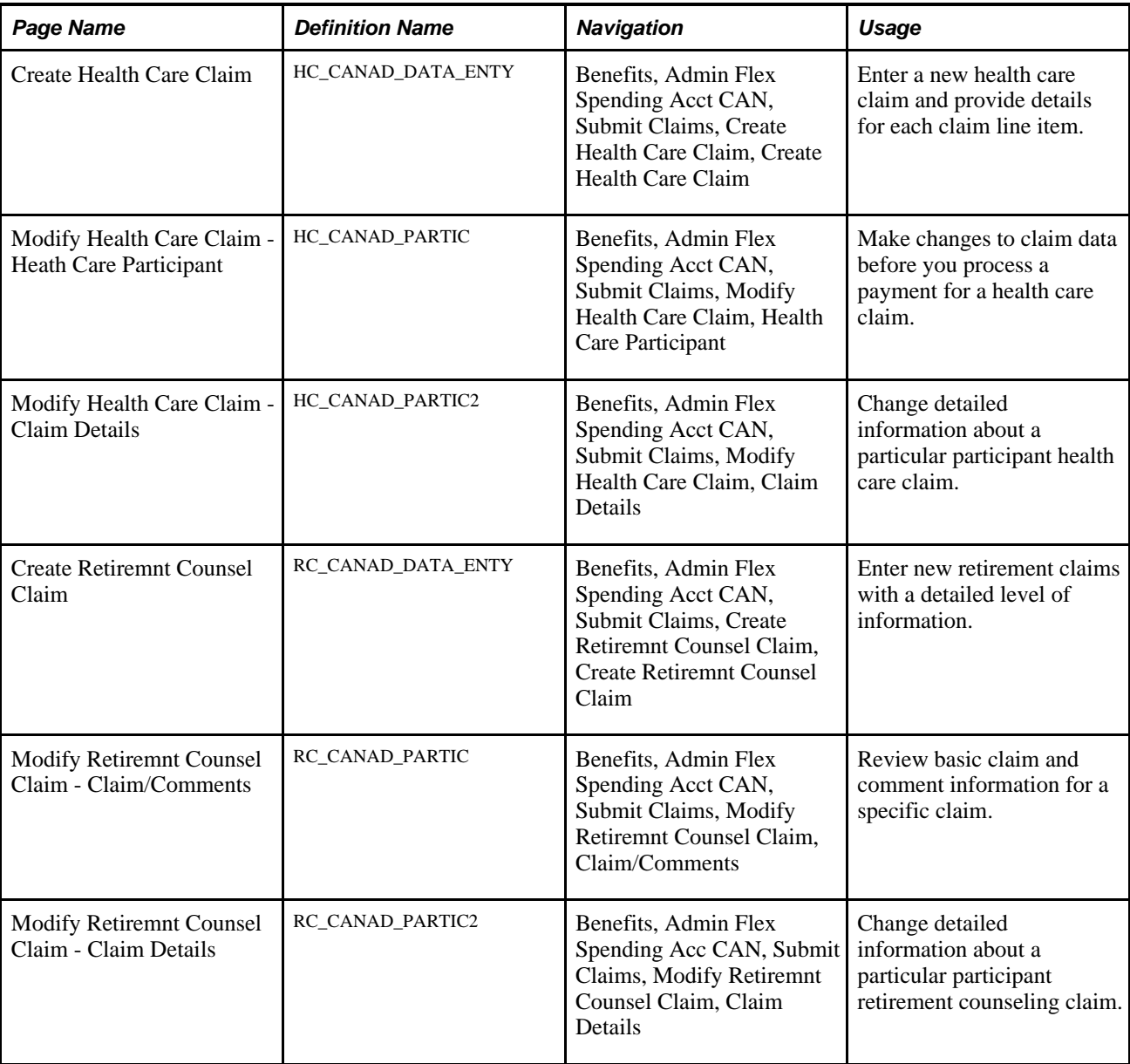

# **Entering Claim Data**

Access the Create Health Care Claim page (Benefits, Admin Flex Spending Acc CAN, Submit Claims, Create Health Care Claim, Create Health Care Claim).

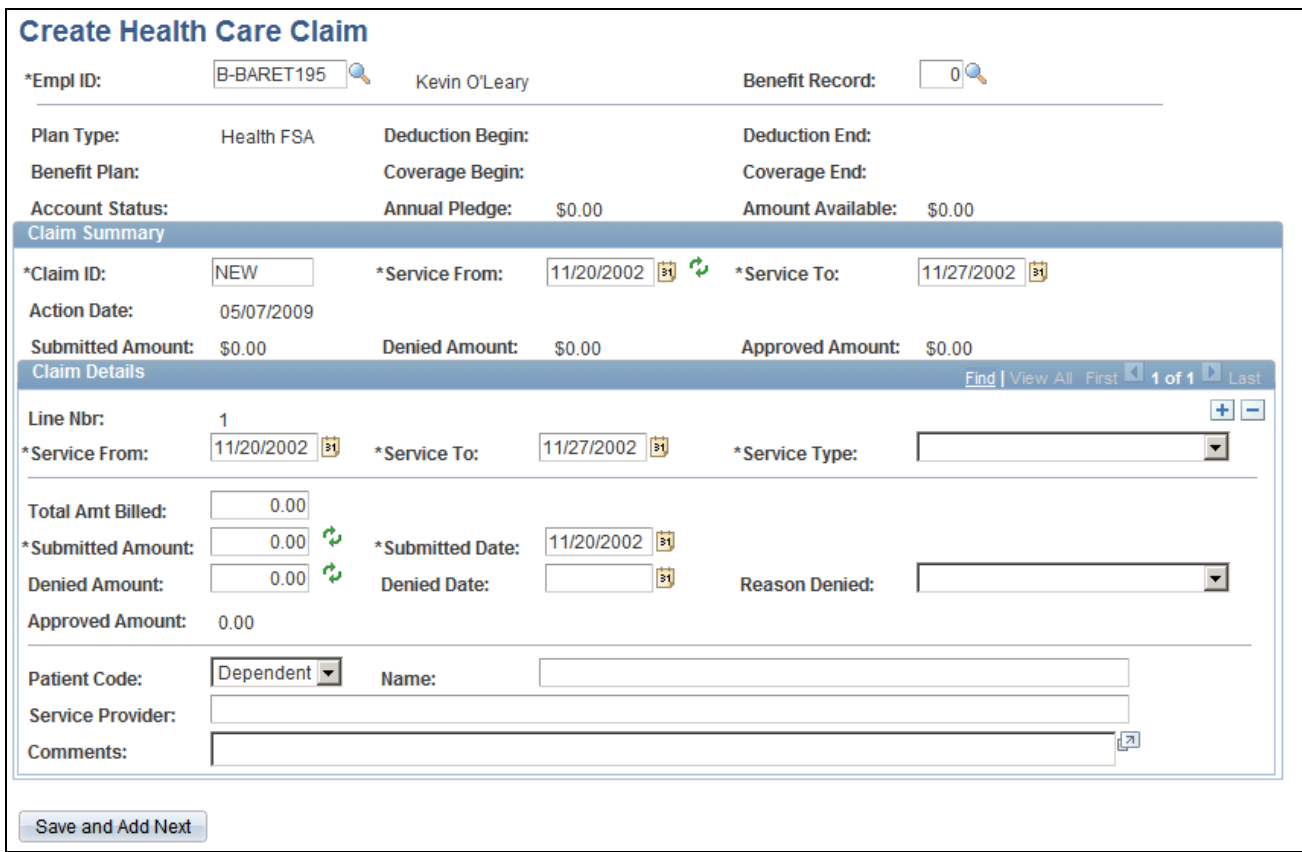

(CAN) Create Health Care Claim page

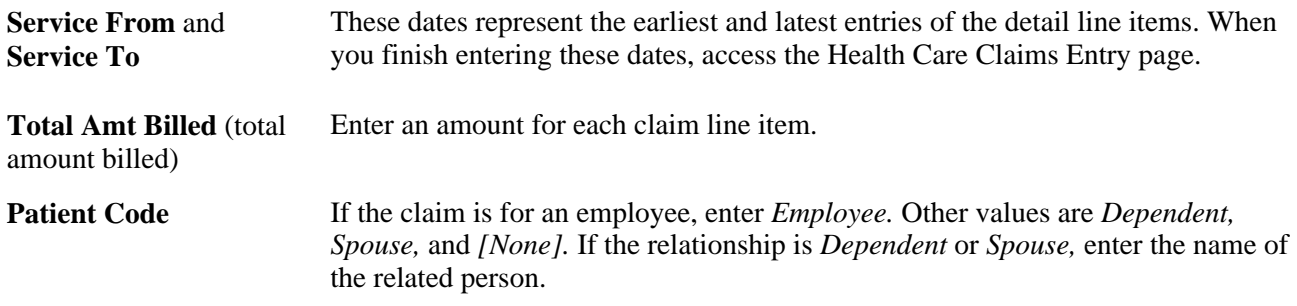

Revenue Canada requires that Canadian Retirement Counseling claims be paid directly to the service provider, not the claimant. For this reason, the Canadian Retirement Counseling page requires the entry of a provider ID. This provider information appears on the check stubs for the claimant, along with employee claim information. Special care is required in situations that involve partial payments.

# **Processing FSA Claim Payments**

This section provides an overview of payment cycle activities and discusses how to:

- Print checks.
- Print the check register.

# **Understanding Payment Cycle Activities**

For each payment cycle, perform these activities:

- 1. Set up a run control ID for the payment processing cycle.
- 2. Initiate the FSA Claims Processing process.
- 3. To process claims payments, initiate FSA Claims Processing from the Process menu.

The system then performs the following steps:

- 1. Based on the run control ID that you set up, processes all claim data with statuses of *Submitted, Pending,* or *Ready To Pay.*
- 2. During payment processing, verifies that claims approved year-to-date do not exceed the annual pledge amount for the health care account or the year-to-date contribution for the dependent care account.
- 3. Based on the minimum check amount that you define for employees in a benefit program, holds claims that are less than the minimum, changing the claim status to *Pending.*

The system processes the claim but does not print a check until the total of the pending minimum reaches the minimum check amount. You define the minimum check amount for participants in a benefit program on the Benefit/Deduction Program page.

- 4. When the total for pending claims reaches the minimum, during the next processing cycle the system processes a payment for the employee.
- 5. Holds dependent care claims that are more than the year-to-date contribution amount.

For example, if an employee submits a dependent care claim for more than the amount contributed to the dependent care FSA as of that date, the system pays the claim up to the amount in the FSA and holds the excess in a pending status.

6. After processing a claim, changes the claim status from *Submitted* to *Pending, Ready to Pay,* or *Fully Processed.*

# **Pages Used to Process FSA Claim Payments**

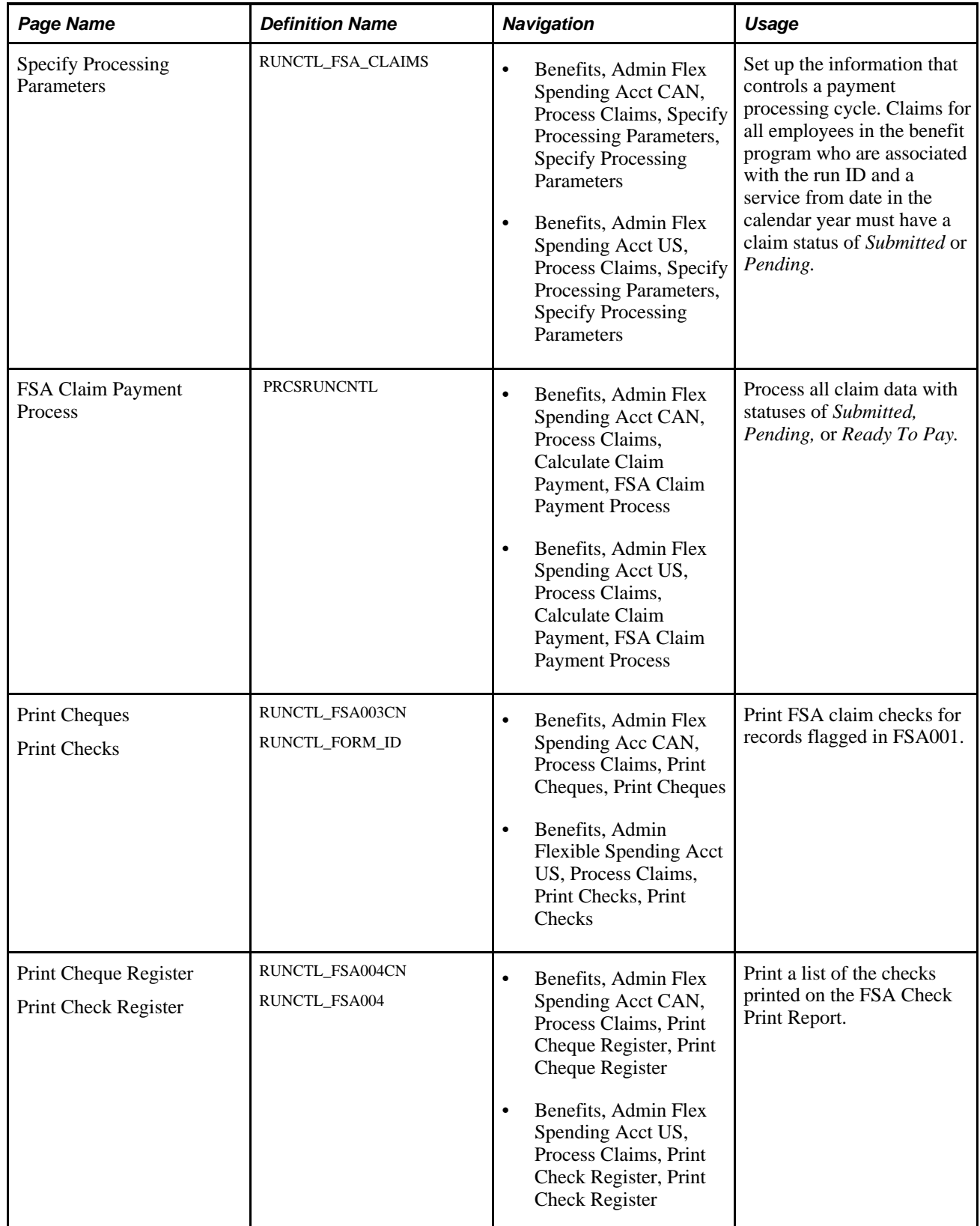
#### **See Also**

*Enterprise PeopleTools PeopleBook: PeopleSoft Process Scheduler*

#### **Printing Checks**

Access the Print Check Register page.

To print checks, set up and run the Check Print process using the Reports menu. This process prints checks for all of the claims with statuses of *Pay this Run* and form IDs that are equal to the form ID defined on the Print Checks or Print Cheques page.

The Check Print process also updates the claim payment status from *Pay this Run* to *Paid.*

#### **Printing the Check Register**

Access the Print Check Register page.

To print the Print Check Register, initiate the Check Register process. One check register exists for each benefit plan year, sorted by the health care and dependent care claims.

#### **See Also**

[Appendix B, "Benefits Administration Reports," page 229](#page-240-0)

# **Viewing Claim and Payment Details**

This section provides an overview of claim and payment details and discusses how to:

- (CAN) View FSA claim information.
- View payment details.
- Review FSA claims.
- View year-to-date employee data.

#### **Understanding Claim and Payment Details**

*Claim detail* refers to specific claims. Payment detail refers to specific payments that an employee receives during a plan year. *Year-to-date activity* refers to total pledge, contribution, claim, and payment amounts.

Use the FSA Claim Details page to view claim detail for any claim. You locate a claim by entering one or more search criteria.

To request a search based on FSA claim status, enter one of these codes: *F* (fully processed), *J* (rejected), *P* (pending), *R* (ready to pay), *S* (submitted), or *X* (reversed).

**Note.** (CAN) Canadian users can review two levels of claim details. Both U.S. and Canadian users review claims at the first level of claim details, the FSA Claim Details page. Canadian users use the Health Care Participant - Claim Details page to review further details about health care and retirement counseling claims.

#### **Pages Used to View Claim and Payment Details**

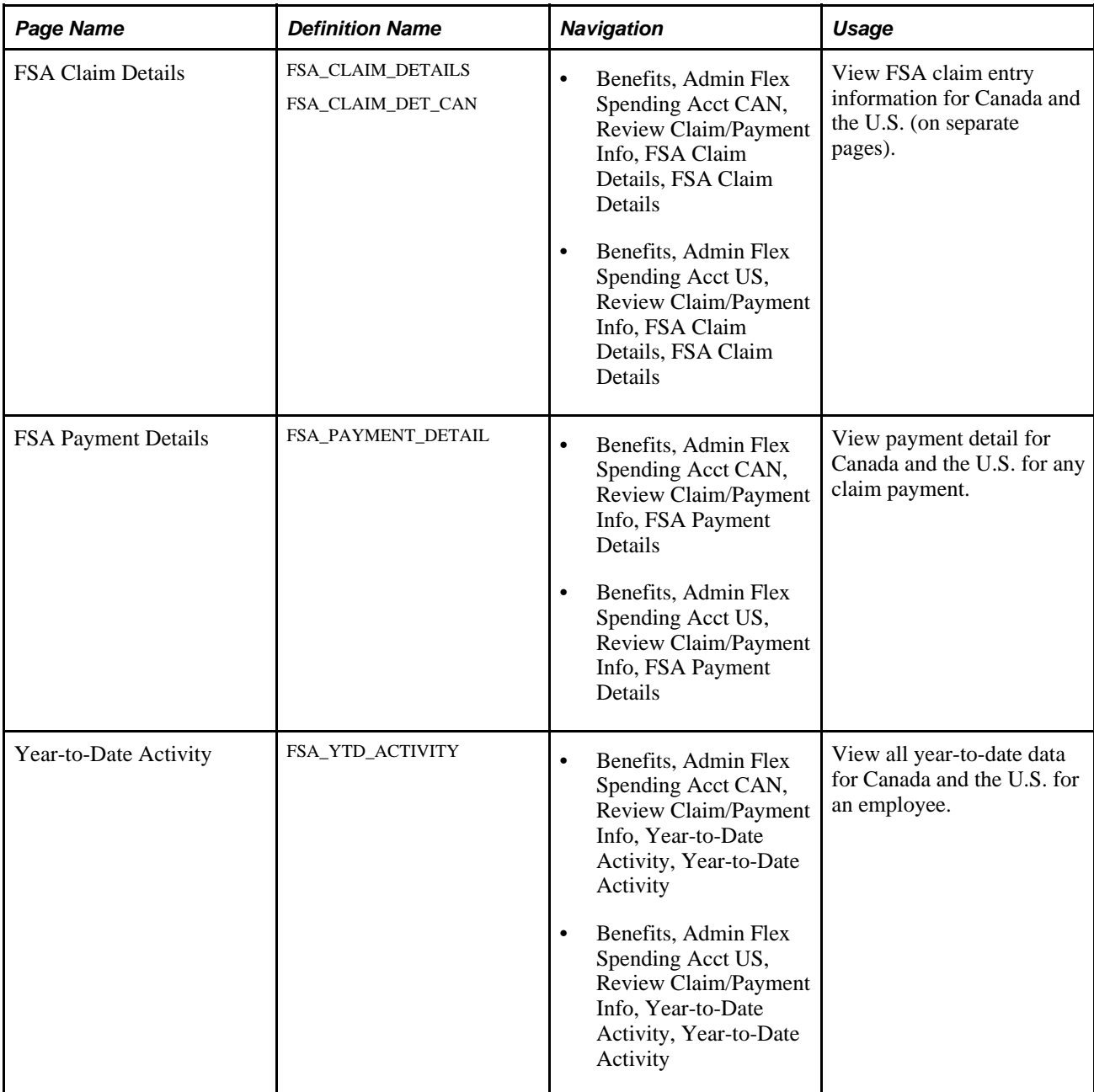

# **(CAN) Viewing FSA Claim Information**

Access the FSA Claim Details (CAN) page (Benefits, Admin Flex Spending Acct CAN, Review Claim/Payment Info, FSA Claim Details, FSA Claim Details).Select the FSA Claim Details tab

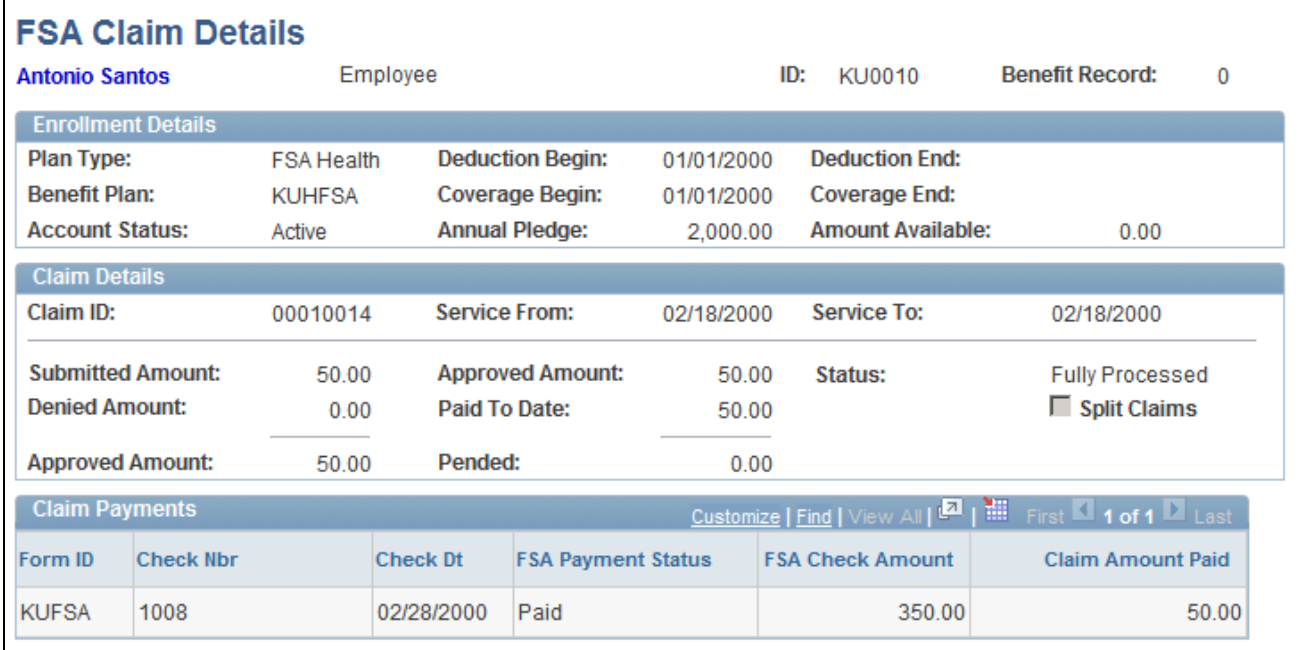

FSA Claim Details (CAN) page

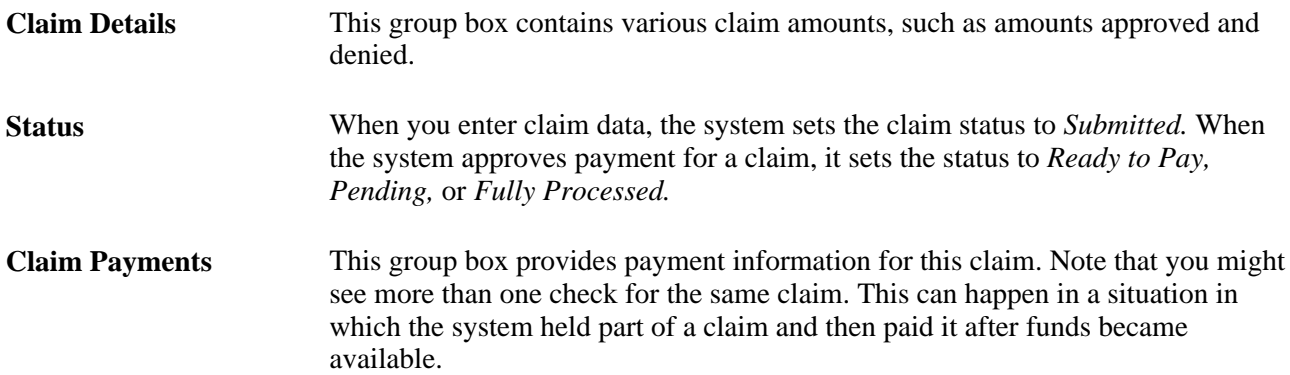

## **Viewing Payment Details**

Access the FSA Payment Details page (Benefits, Admin Flex Spending Acct CAN, Review Claim/Payment Info, FSA Payment Details, FSA Payment Details).

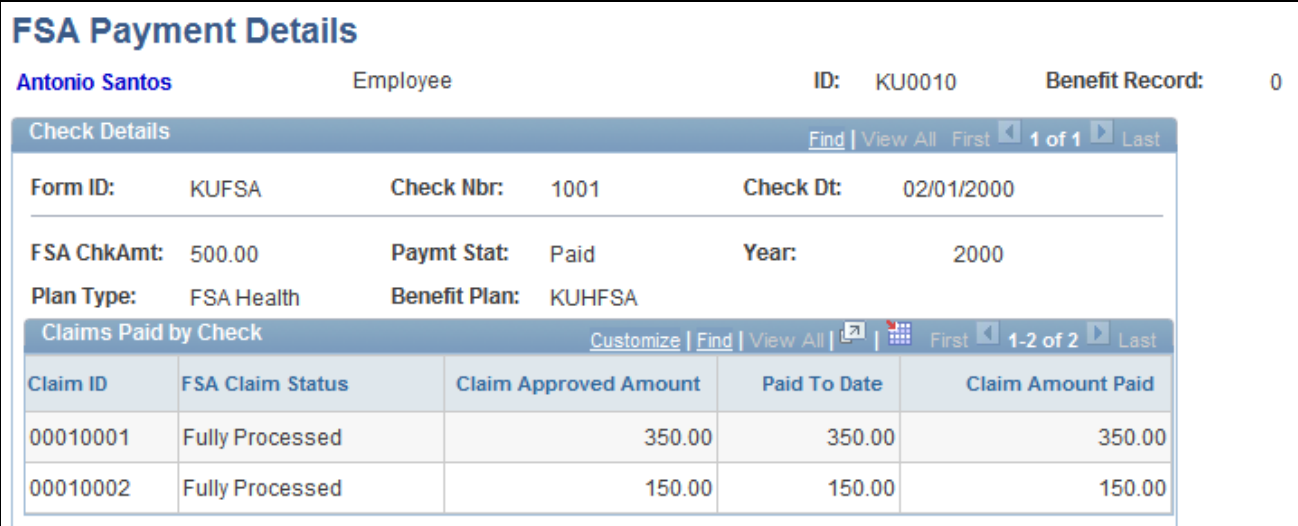

#### FSA Payment Details page

**Paymt Stat** (payment status) The system displays one of these values: • *Pay This Run:* Payment has been calculated and authorized, but a check has not yet been printed. • *Reversed:* Payment was canceled before a check was printed (although a check number was still allotted). • *Paid:* A check has been printed.

• *Void:* A check was printed and subsequently voided.

#### **Reviewing FSA Claims**

Access the FSA Claim Details page (Benefits, Admin Flex Spending Acct CAN, Review Claim Payment Info, FSA Claim Details, FSA Claim Details).

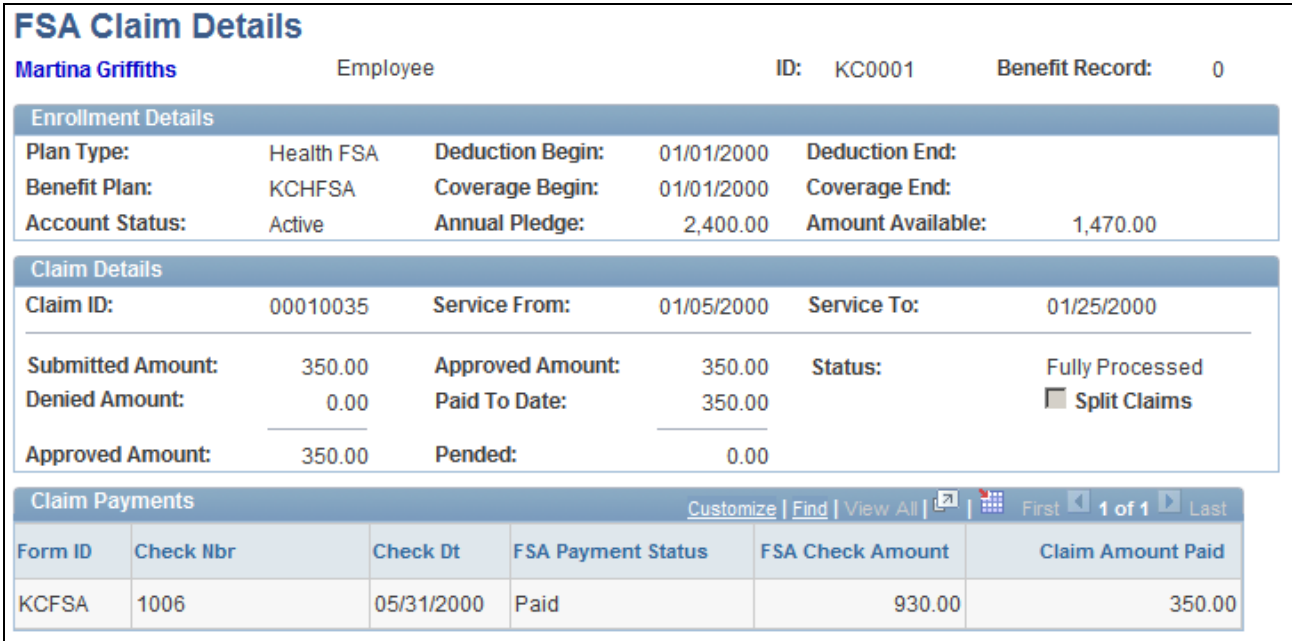

FSA Claim Details page

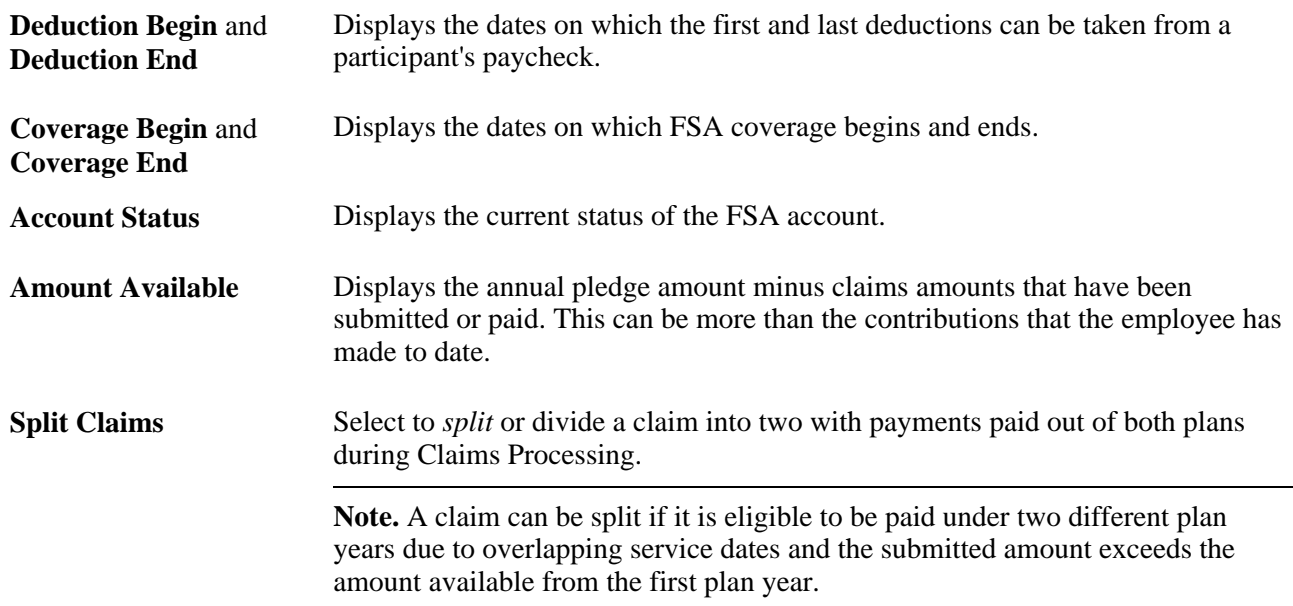

# **Viewing Year-To-Date Employee Data**

Access the Year-to-Date Activity page (Benefits, Admin Flex Spending Acct CAN, Review Claim/Payment Info, Year-to-Date Activity, Year-to-Date Activity).

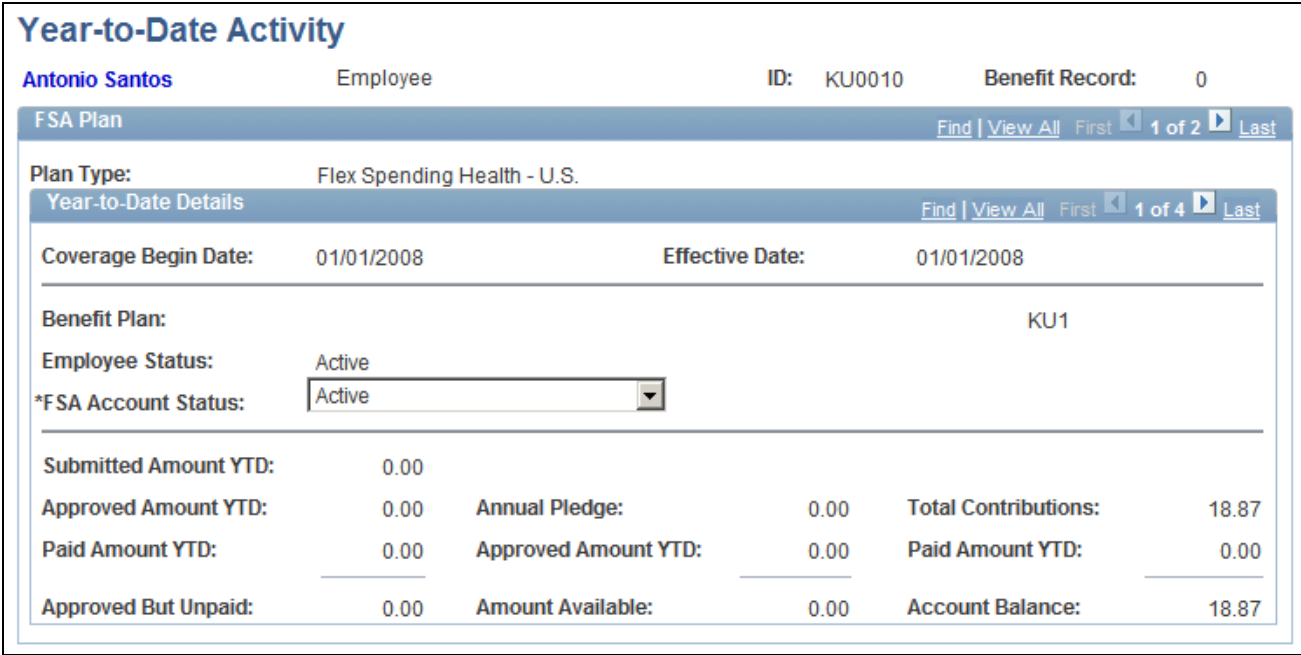

Year-to-Date Activity page

**FSA Account Status** Update the status of this account. The system maintains this status, but you can update it. You might do this, for example, if you decide to close an account before the end of the year (however, you would typically use the Manage Base Benefits business process to terminate an employee's FSA election).

# **Reversing Checks and Claims**

This section provides an overview of reversals and discusses how to:

- Reverse erroneous payments.
- Enter claim reversal parameters.

#### **Understanding Reversals**

You may have FSA payment checks or claims that were entered erroneously. You handle these situations with processes that reverse offending checks and back out incorrectly entered claims, returning the associated FSA accounts to the state they were in before the checks, claims, or both were entered into the system.

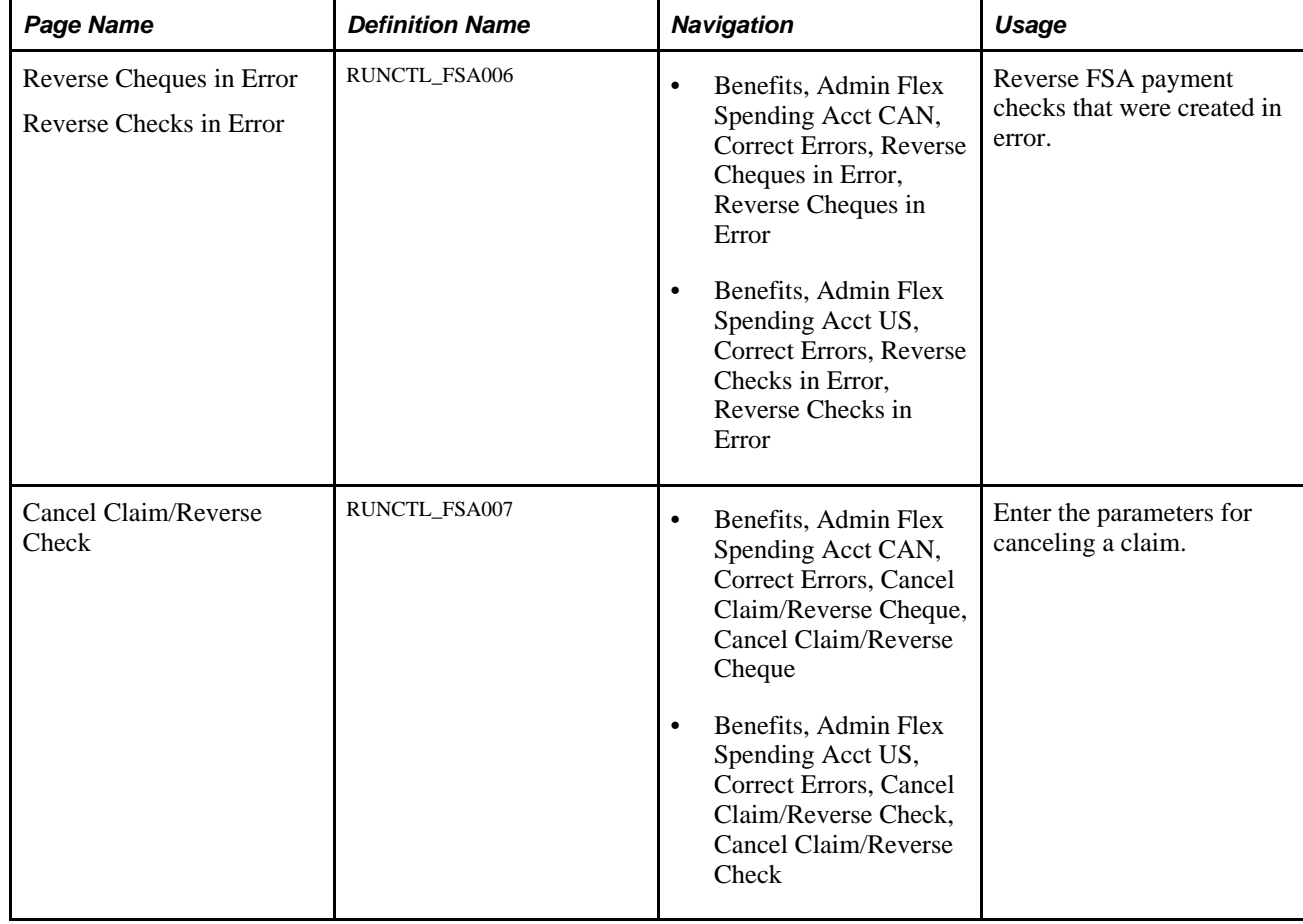

# **Pages Used to Reverse Checks and Claims**

#### **See Also**

*Enterprise PeopleTools PeopleBook: PeopleSoft Process Scheduler*

## **Reversing Erroneous Payments**

Access the Reverse Cheques in Error page (Benefits, Admin Flex Spending Acct CAN, Correct Errors, Reverse Cheques in Error, Reverse Cheques in Error).

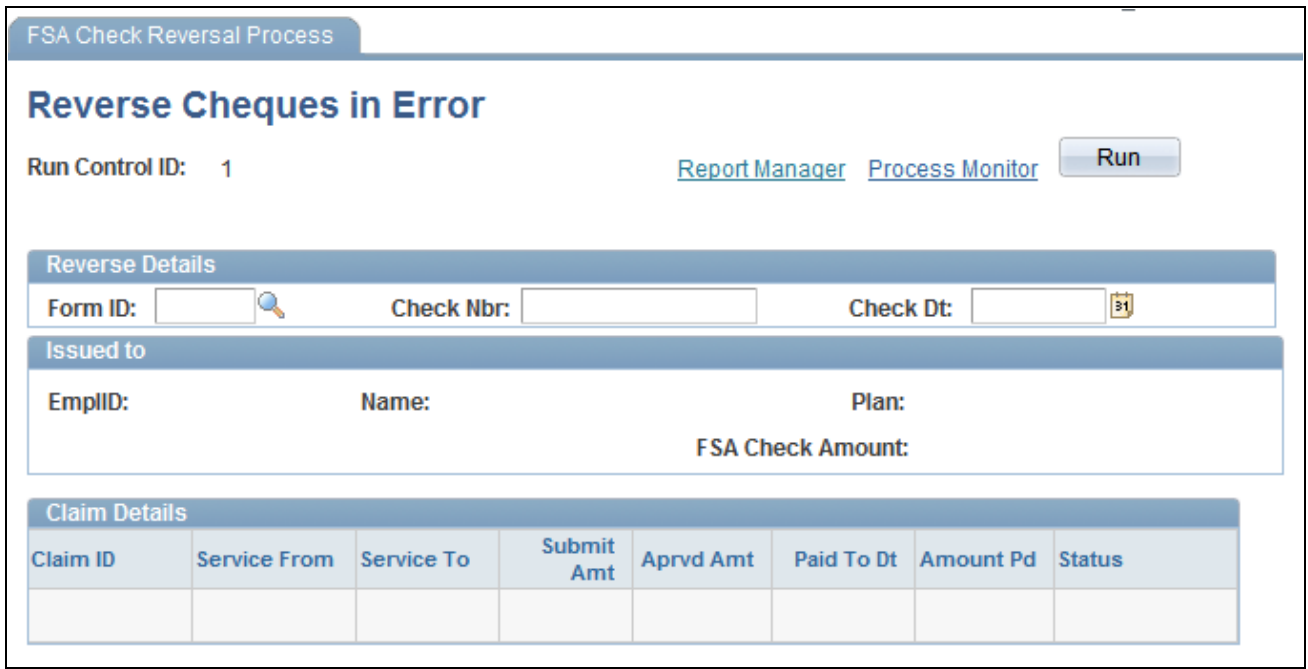

#### Reverse Cheques in Error page

To set up the FSA Check Reversal process run control ID, enter the form ID, Check number, and check date for the check that you want to reverse.

If claim payment information is related to the check that you identify, the system automatically populates fields in the Issued to group box. You can use this information to verify that you specified the correct check.

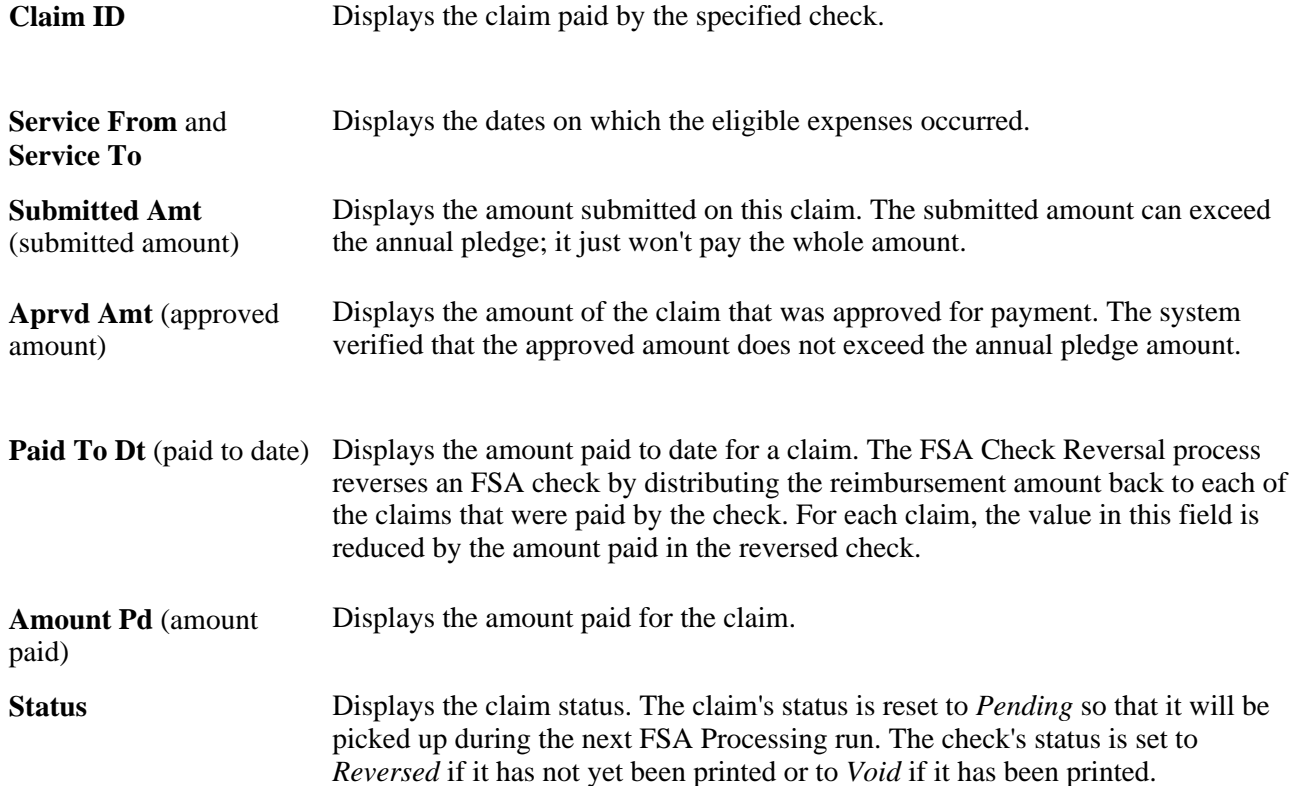

The FSA account balance (as represented by the highest elected FSA Benefit record for the calendar year) is adjusted to reflect a reduced Paid To Dt field.

## **Entering Claim Reversal Parameters**

Access the Cancel Claim/Reverse Cheque page (Benefits, Admin Flex Spending Acct CAN, Correct Errors, Cancel Claim/Reverse Cheque, Cancel Claim/Reverse Cheque).

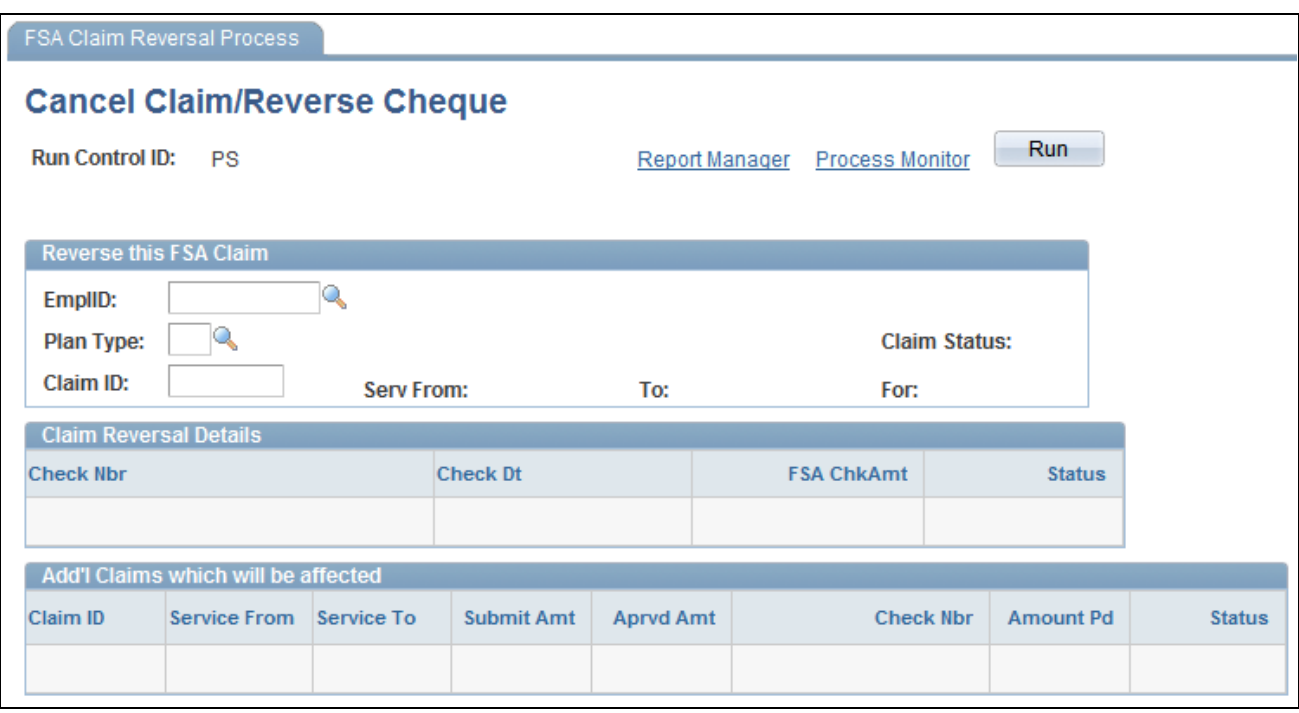

Cancel Claim/Reverse Cheque page

Use this page to identify the FSA claim that you want to reverse by entering the employee ID, plan type, and claim ID associated with the claim. The system populates the Claim Reversal Details group box when an existing claim is identified. It lists all checks that reimbursed portions of the claim specified. Each of those checks must be reversed before the specified claim as a whole is reversed. The Claim Reversal process performs this step.

The system populates the Add'l Claims which will be affected (additional claims which will be affected) group box when an existing claim is identified. It lists all FSA claims that are affected when the checks listed in the Claim Reversal Details group box are reversed. Additional claims are held and any reversed amounts are paid during the next run of the FSA process.

Serv From (service from) Display dates that provide information to verify that the correct claim was and **To** specified.

**Claim Status** and **For** Display additional information to verify that the correct claim was specified.

When you run the Cancel Claim/Reverse Check process, the system reverses the FSA claim, first by reversing every check that reimburses the claim and then by backing out the claim itself. The claim's Paid-To-Date field is deselected, the claim displays a status of *Reversed,* and the claim's submitted and approved amounts are subtracted from the committed FSA account balances.

**Note.** The committed FSA account balances are taken from the highest elected FSA benefit record for the calendar year.

# **Reporting and Closing FSAs**

This section provides an overview of the reporting process and discusses how to close prior year FSAs.

#### **Understanding the Reporting Process**

To prepare quarterly employee statements, initiate the Quarterly Account Register process from the Reports menu. These statements provide employees with important information about their FSA accounts: the annual pledge, contributions, and claims paid.

Employees typically have a grace period after the end of the year to submit claims for the prior year. During the grace period, you can process claims for both the prior and current years. After you complete all prior year processing, you can close the prior year and produce a report of prior-year activity. The report serves as an audit trail.

To perform the closing process, select Account Closure from the Reports menu. This process changes the account status to *Closed* for every account with a coverage period in the year prior to the date when you initiate the close process.

**Note.** (CAN) On the Canadian version of the Quarterly Account Statements page, you can elect to report only high-level claim information or full details (per line item).

#### **See Also**

[Appendix B, "Benefits Administration Reports," page 229](#page-240-0)

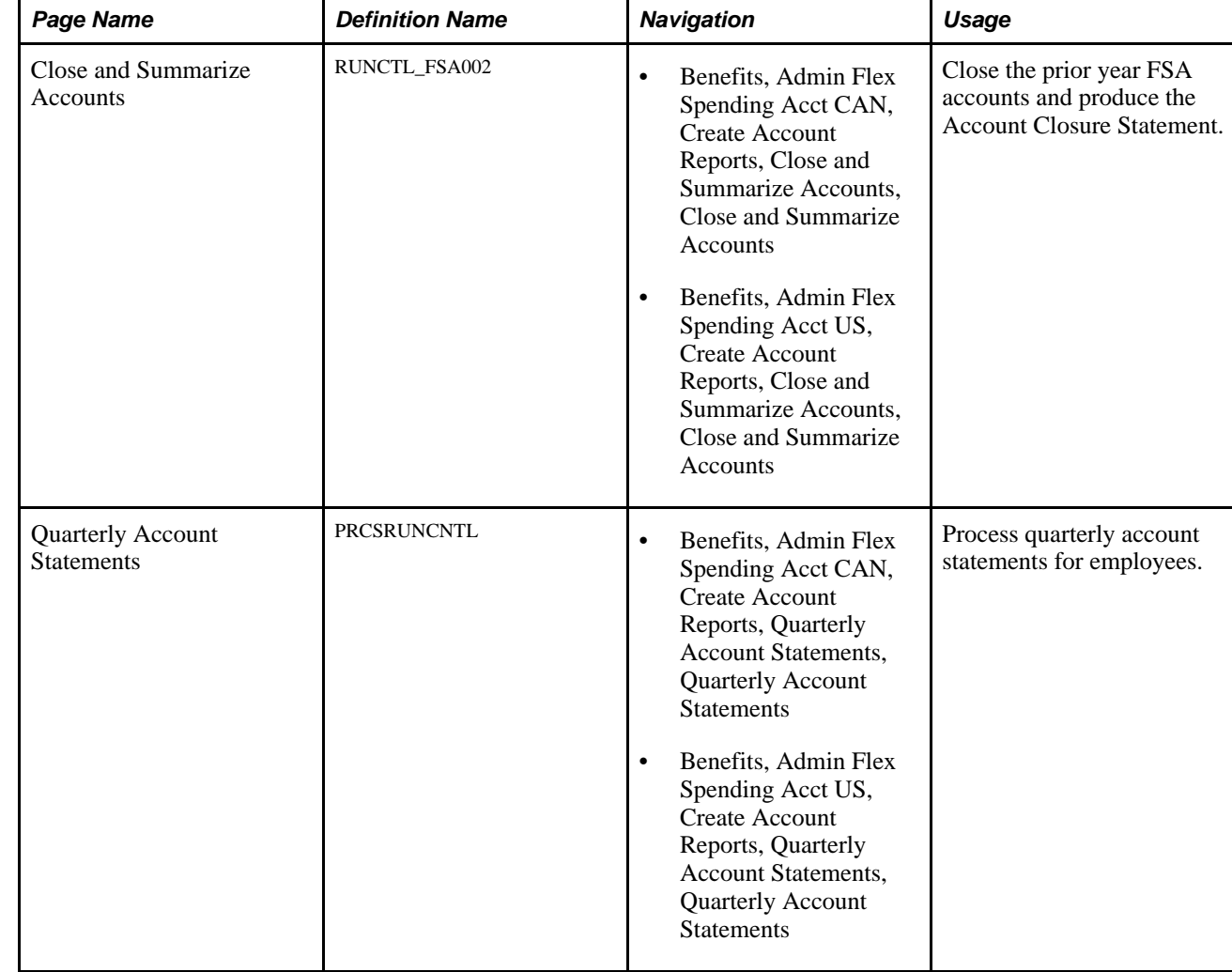

## **Pages Used to Report and Close FSAs**

#### **See Also**

*Enterprise PeopleTools PeopleBook: PeopleSoft Process Scheduler*

## **Closing Prior Year FSAs**

Access the Close and Summarize Accounts page (Benefits, Admin Flex Spending Acct CAN, Create Account Reports, Close and Summarize Accounts, Close and Summarize Accounts).

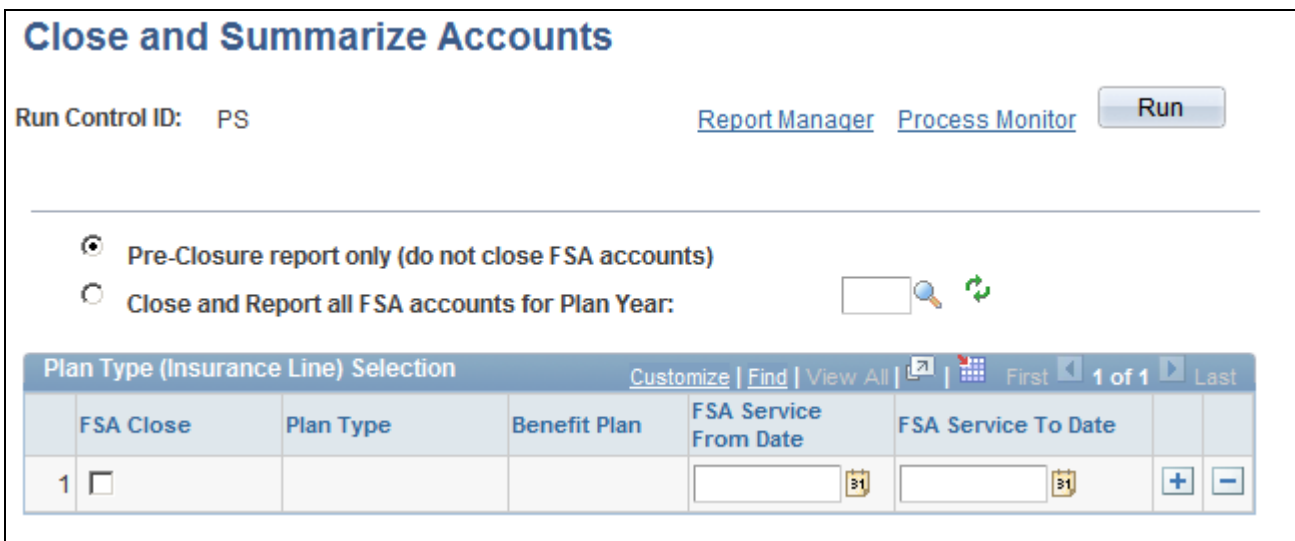

Close and Summarize Accounts

The Close and Summarize Accounts process produces a report of prior-year claim activity, including detailed data such as employee pledge amounts, contributions, claims paid year-to-date, amounts forfeited, and excess payments. This process also closes the prior year's flexible spending accounts.

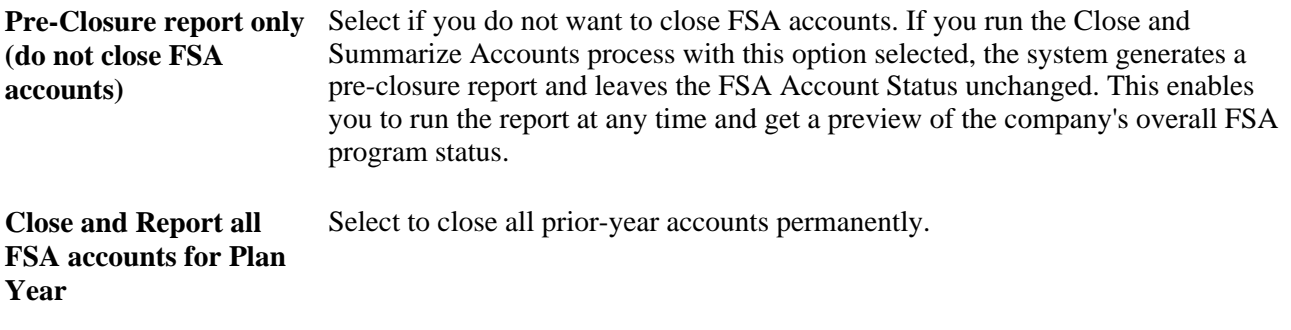

#### **See Also**

*PeopleSoft Enterprise Human Resources 9.1 PeopleBook: Manage Base Benefits*, "Setting Up Benefit Plans," Setting Up FSA Plans

#### **Chapter 9**

# **(CAN) Handling Canadian Credit Allocations**

This chapter provides overviews of Canadian credit allocations and payroll calculations for variable taxation benefit plan reviews, and discusses how to:

- Create deductions.
- Set up the Credit Allocation table.
- Review taxable benefits for tax alteration deduction codes.

# **Understanding Credit Allocations**

Under Canadian rules, some common benefit plans have a premium cost tax status under which all employerpaid portions are nontaxable and all employee-paid portions are taxable. We refer to these types of benefit plans as variable taxation plans because the tax status depends on who pays the premium.

With PeopleSoft Enterprise Benefits Administration, you can set up benefit plans that automatically provide the best tax advantage to employees by allocating flexible credits to those benefits that would be taxable unless paid for by credits. To set this up:

1. Define your employer-paid flexible credits for each plan type and link them to taxable earnings codes.

Use the Benefit Program table to define these flexible credits.

2. Define the premium deductions for each of your variable taxation benefit plans as before-tax deductions to use when sufficient flexible credits are available to pay for the benefit premium.

Use the Deduction table to define these premium deductions.

3. Create a set of taxable benefit deductions (the tax alteration deductions) that complement the variable taxation benefit plan deductions to use only when sufficient credits are not available to pay for the benefit premium.

Every variable taxation benefit plan deduction (not taxed) should have a corresponding tax alteration general deduction (taxed).

Use the Deduction table to create a set of taxable benefit deductions.

4. Set up the tax alteration deductions as general deductions.

Use the General Deductions table to set up the tax alteration deduction codes as general deductions.

5. Add your tax alteration general deductions to the list of valid general deductions for each applicable company.

Use the Company General Deductions table to add these deductions.

6. Link your variable taxation benefit plan deduction codes to your tax alteration general deduction codes through the Credit Allocation table to prepare them for Benefits Administration and Payroll for North America processing.

# **Payroll Calculations for Variable Taxation Benefit Plan Reviews**

During the payroll calculation process, taxable benefit deduction amounts are calculated and applied to employees' paychecks. The system performs the following actions:

- Pays flexible credit earnings amounts.
- Calculates and applies benefit plan premiums.
- Determines whether sufficient credits are available to cover the entire cost of variable taxation benefit premiums.
- If sufficient credits are not available, calculates taxable benefit deduction amounts to cover the portion of the benefit premium not paid for by credits.

You can view this information on the Paycheque Deduction page. To access the page, select Payroll for North America, Payroll Processing CAN, Produce Payroll, Review Paycheque.

**Note.** Some benefit deductions are subject to sales tax, such as Goods and Service Tax, Harmonized Sales Tax, and Provincial Sales Tax and can be defined on the Deduction table. If your benefit deduction is paid for by credits and also attracts sales tax, the sales tax amount for that deduction is included when the system is calculating the amount of credits used.

#### **See Also**

*PeopleSoft Enterprise Payroll for North America 9.1 PeopleBook*, "Defining Deductions"

# **Creating Deductions**

This section discusses how to:

- Set up deduction classifications.
- Define general deduction rules for tax alteration deductions.
- Link tax alteration deductions with company general deductions.

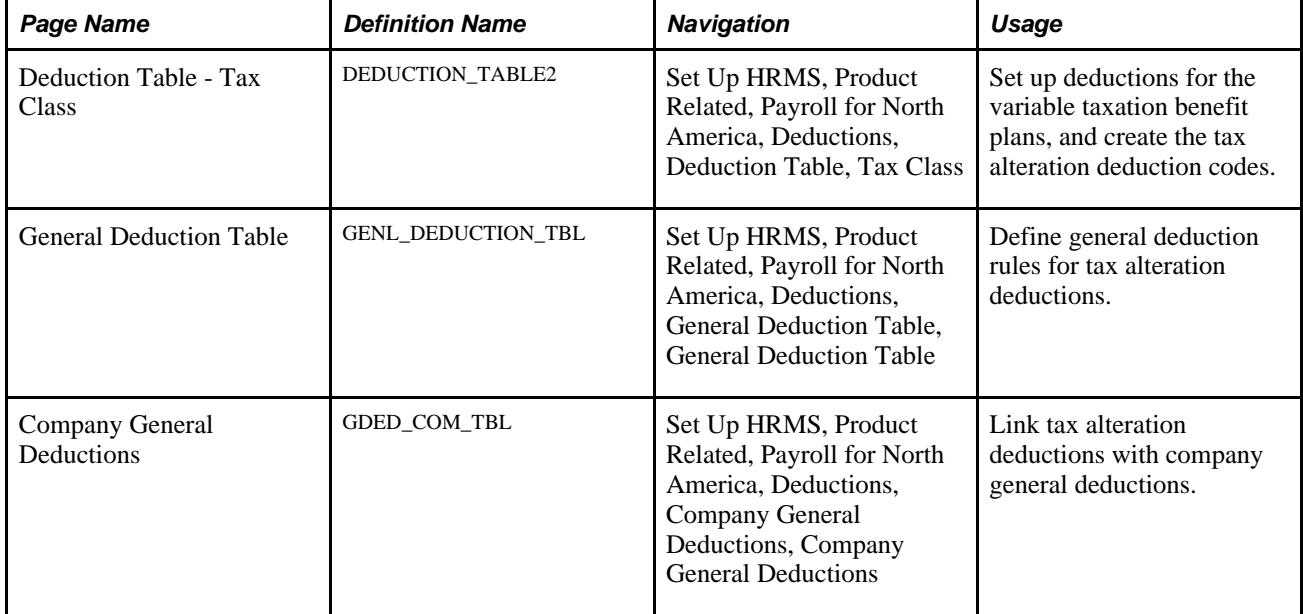

## **Pages Used to Create Deductions**

## **Setting Up Deduction Classifications**

Access the Deduction Table - Tax Class page (Set Up HRMS, Product Related, Payroll for North America, Deductions, Deduction Table, Tax Class).

For a variable taxation benefit plan deduction, select Before-Tax. For a tax alteration deduction, select Taxable Benefit.

You should be able to easily identify tax alteration deductions that you design for use with variable taxation benefit plans. You can create an individual deduction for each benefit plan or create a single deduction to be used for all plans.

 For example, you might give a tax alteration deduction for a dental plan a deduction code of *DENTAX* to identify it as a taxable benefit for dental plan premiums, while you might name a tax alteration deduction code representing all benefit plans *BENTAX.*

## **Defining General Deduction Rules for Tax Alteration Deductions**

Access the General Deduction Table page (Set Up HRMS, Product Related, Payroll for North America, Deductions, General Deduction Table).

For each tax alteration deduction, you need to create a matching entry on the General Deduction table with a matching deduction code.

From the General Deduction table, you'll be prompted to enter the deduction code for the tax alteration deduction, as defined through the Deduction table. The default deduction calculation routine is *Flat Amount,* which is the correct routine for the tax alternation deduction.

To indicate that the tax alteration deduction is a taxable benefit general deduction for use with the Credit Allocation table, select the Ben Admin Taxable Ben (Canada) (benefits administration taxable benefit) check box.

#### **See Also**

*PeopleSoft Enterprise Payroll for North America 9.1 PeopleBook*, "Defining Deductions"

*PeopleSoft Enterprise Payroll for North America 9.1 PeopleBook*, "Defining Earnings Codes and Earnings Programs"

#### **Linking Tax Alteration Deductions with Company General Deductions**

Access the Company General Deductions page (Set Up HRMS, Product Related, Payroll for North America, Deductions, Company General Deductions).

For each applicable company, add the tax alteration general deductions that you create to the overall list of general deductions.

# **Setting Up the Credit Allocation Table**

To set up credit allocations, use the Credit Allocation Table (CDN\_HIERARCHY) component.

This section provides an overview of the Credit Allocation table and discusses how to set up the Credit Allocation table.

## **Understanding the Credit Allocation Table**

You use the Credit Allocation table to:

- Identify your variable taxation benefit plans.
- Associate variable taxation benefit plan deductions with their corresponding tax alteration deductions.
- Create a credit allocation hierarchy that the system will use to prioritize the allocation sequence of credits to your employees' benefit plans.

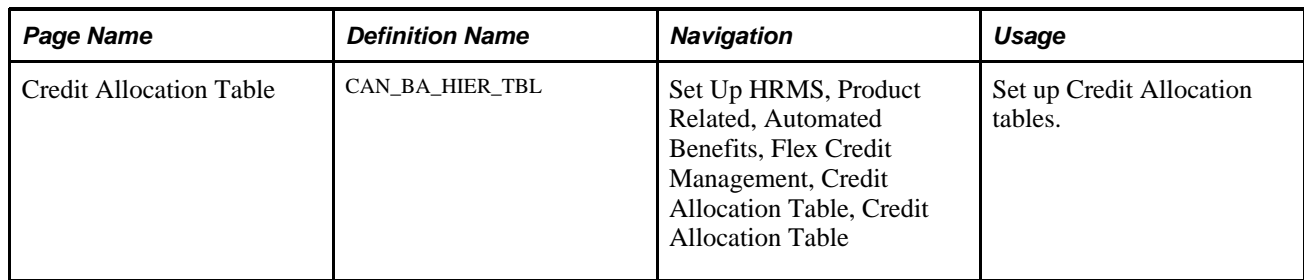

## **Page Used to Set Up the Credit Allocation Table**

## **Setting Up Credit Allocation Tables**

Access the Credit Allocation Table page (Set Up HRMS, Product Related, Automated Benefits, Flex Credit Management, Credit Allocation Table, Credit Allocation Table).

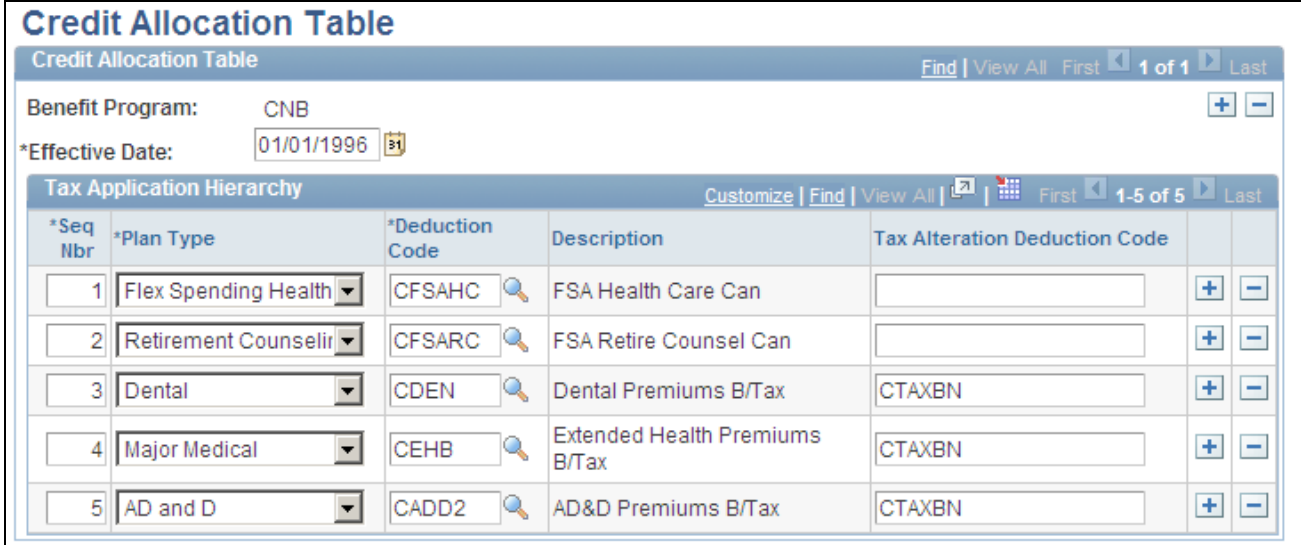

Credit Allocation Table page

Use this page to enter credit allocation hierarchy records and assign the priority sequence order of the allocation of flexible credits to benefit plans; link benefit plan deduction codes with their corresponding tax alteration deduction codes.

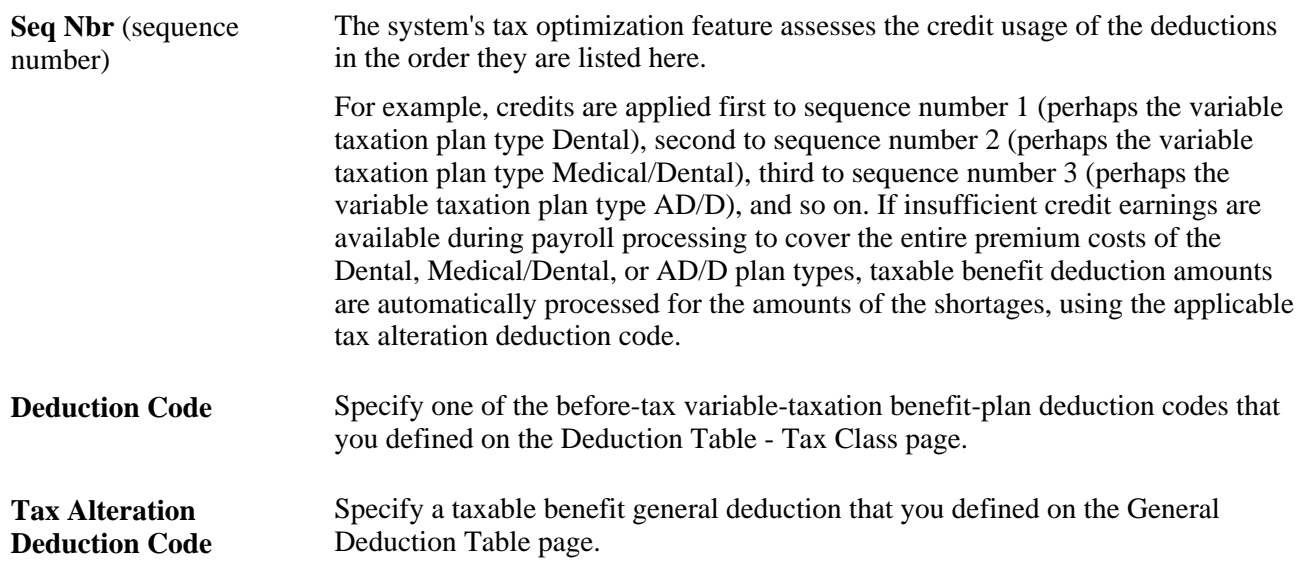

# **Reviewing Taxable Benefits for Tax Alteration Deduction Codes**

This section provides an overview of taxable benefits for tax-alteration deduction codes and lists the pages used to review taxable benefits for tax alteration deduction codes.

#### **Understanding Taxable Benefits for Tax-Alteration Deduction Codes**

When the Benefits Administration Open Enrollment or Event Maintenance process finalizes an employee's elections, the system creates a taxable benefit General Deduction Data record for each individual taxalteration deduction code specified on the Credit Allocation table.

You use the Review General Deduction page to review taxable benefit deduction data. On the page no amounts specified on this record; it exists solely to facilitate payroll processing of taxable-benefit deduction amounts to the paysheets if credit earnings do not cover the entire cost of variable taxation benefit plans.

## **Page Used to Review Taxable Benefits for Tax Alteration Deduction Codes**

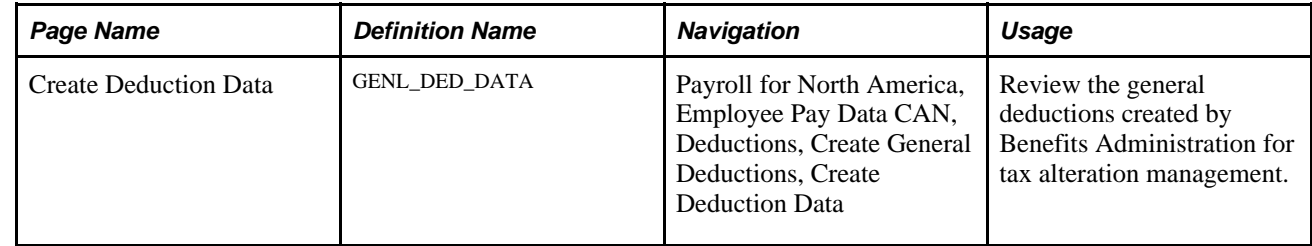

## **Chapter 10**

# **Preparing for Open Enrollment and Event Maintenance**

This chapter provides an overview of the Benefits Administration preparation process and discusses how to:

- Review your benefit program architecture.
- Build pay calendars.
- Run the base benefits audit.
- Identify Benefits Administration groups.
- Define open enrollment and snapshot IDs.
- Establish a processing schedule.

# **Understanding the Benefits Administration Preparation Process**

The next table outlines the steps that you need to follow to prepare your system for open enrollment and event maintenance processing. Follow these steps only after you have designed your eligibility and event rules and created your benefit programs:

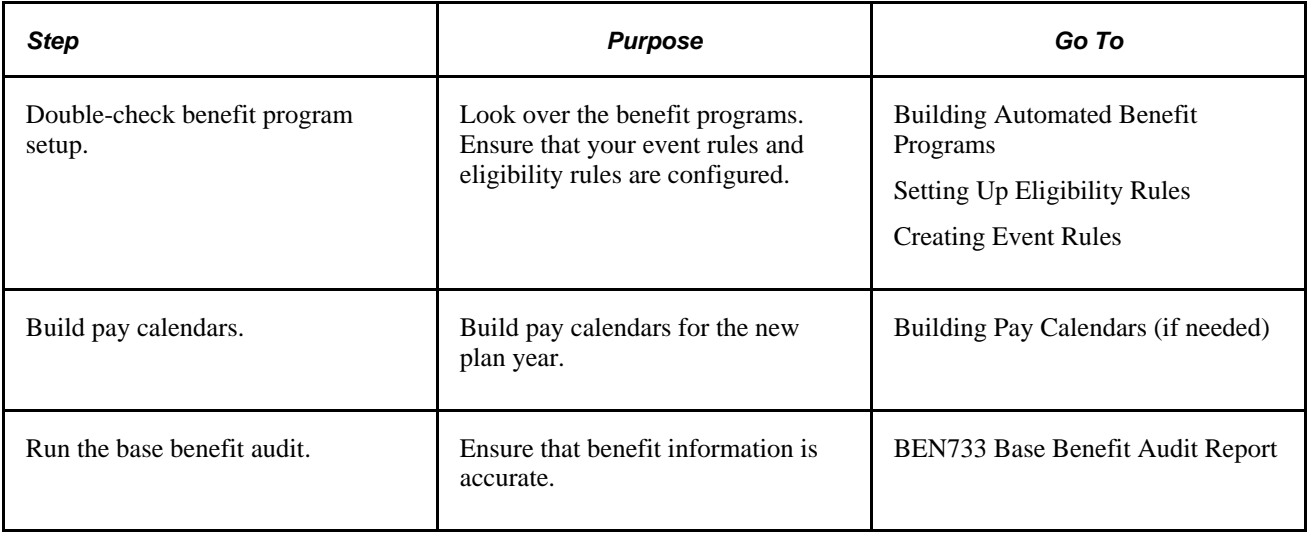

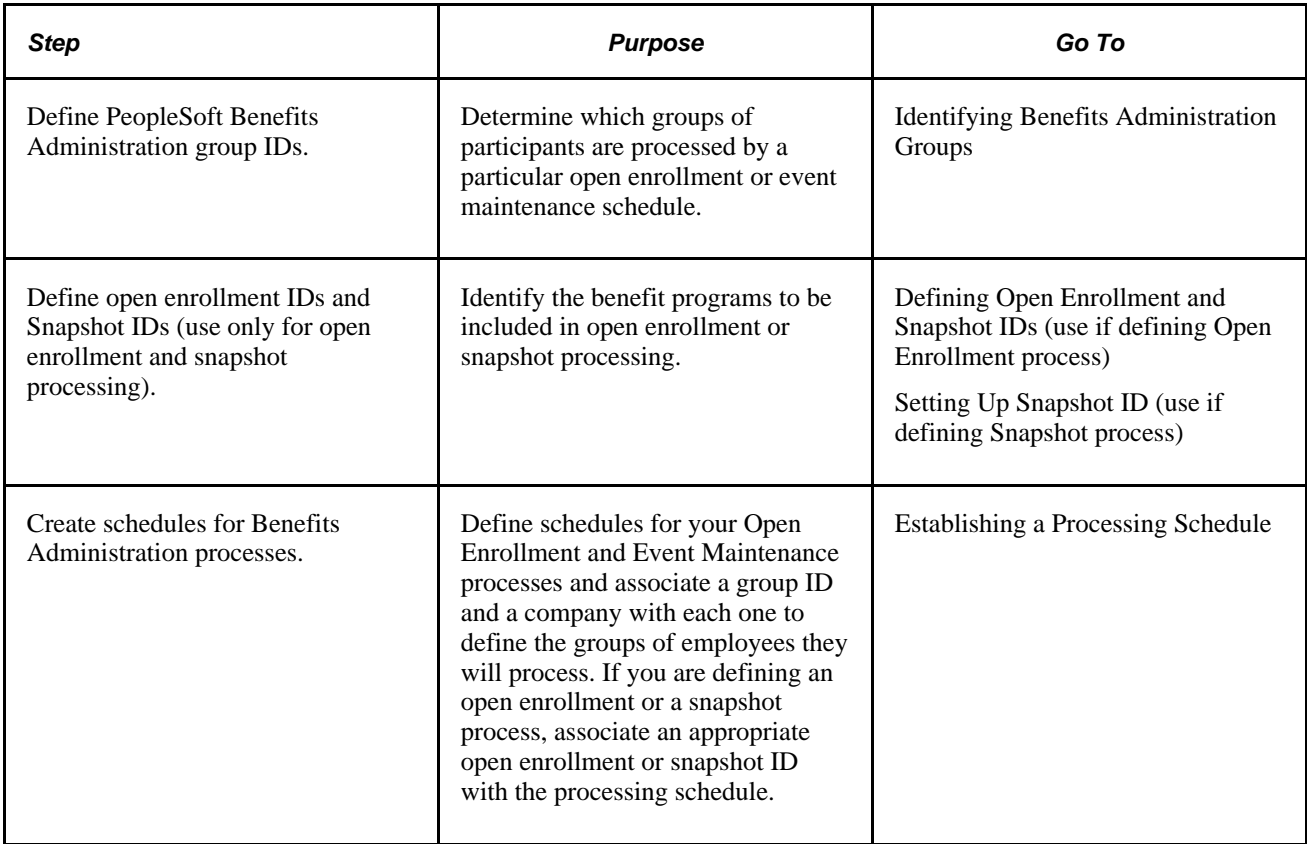

# **Reviewing Your Benefit Program Architecture**

Check your system for setup errors now to save time troubleshooting later. Check the design of your benefit programs, along with the setup for all of the related benefit plans, event rules, and eligibility rules.

**Note.** Although this step is especially important when you are starting out with PeopleSoft Enterprise Benefits Administration or when you've updated the architecture of your benefits system, you should follow it whenever you are preparing to run a Benefits Administration process.

# **Building Pay Calendars**

PeopleSoft Payroll uses a pay calendar to determine when employees are paid. If your organization has produced a payroll, you've already set up a table with pay calendar information for the current year.

Even if you do not use Payroll, PeopleSoft Benefits Administration needs the pay calendar information to calculate flexible credits and benefit costs by participant pay frequency. It also uses the pay calendars to calculate coverage and deduction begin and end dates.

Before you start open enrollment, pay calendars must be set up for an entirely new plan year, and must include each pay group. If you decide to run Event Maintenance, set up pay calendars for the specific event processing period. As you near the end of the year, set up next year's calendar well in advance to avoid waiting periods or date rules that can cause coverage or deduction begin dates to be calculated in the future.

#### **See Also**

*PeopleSoft Enterprise Payroll for North America 9.1 PeopleBook*, "Defining Deductions," Understanding Deductions

# **Running the Base Benefits Audit**

Use this audit during implementation, before you enroll participants, and then periodically during the plan year at the appropriate time to catch any errors.

The next table describes the Manage Base Benefits business process audits and their corrective actions. Perform these audits regardless of whether you use the Manage Base Benefits business process or PeopleSoft Benefits Administration to enroll participants.

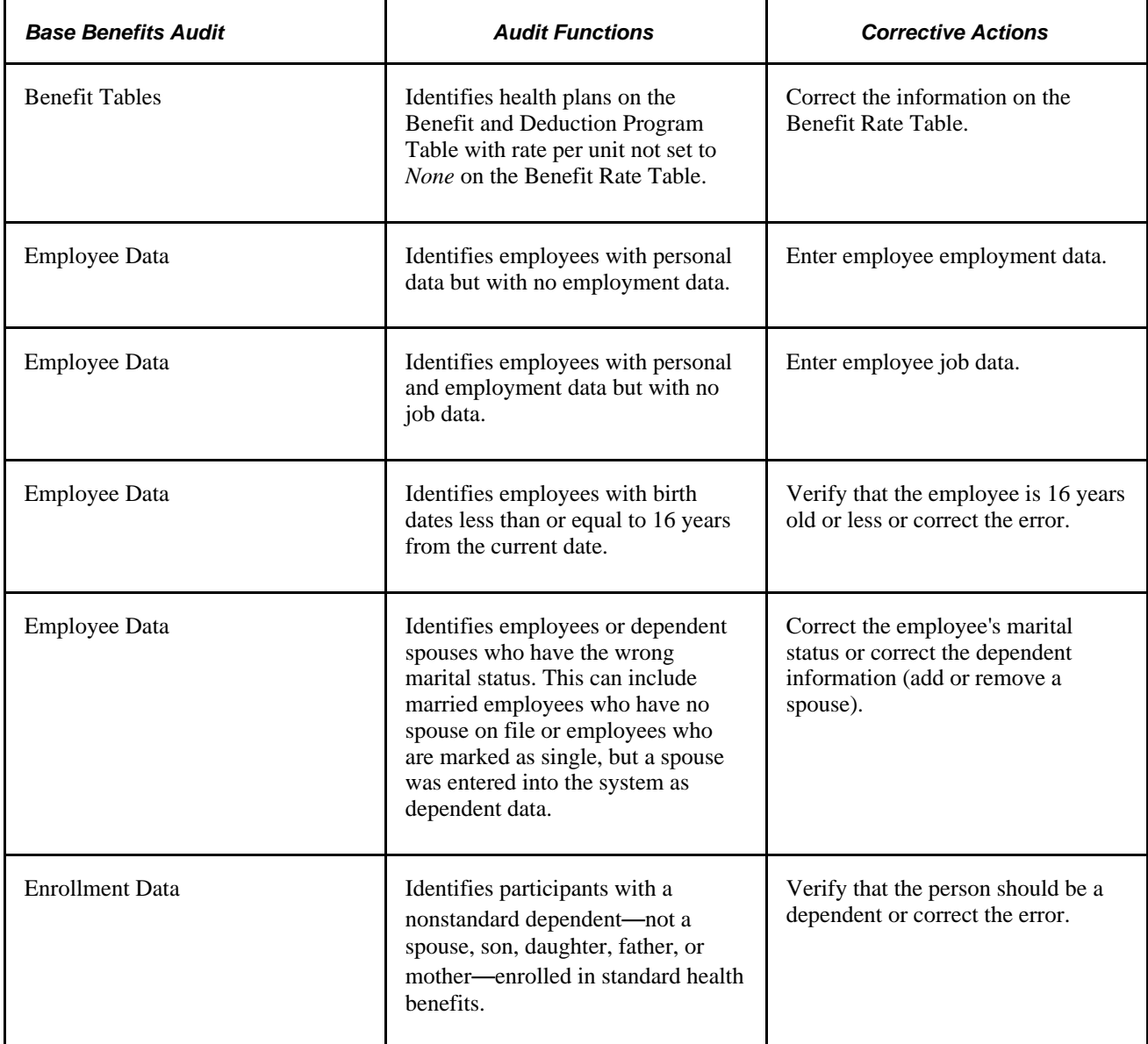

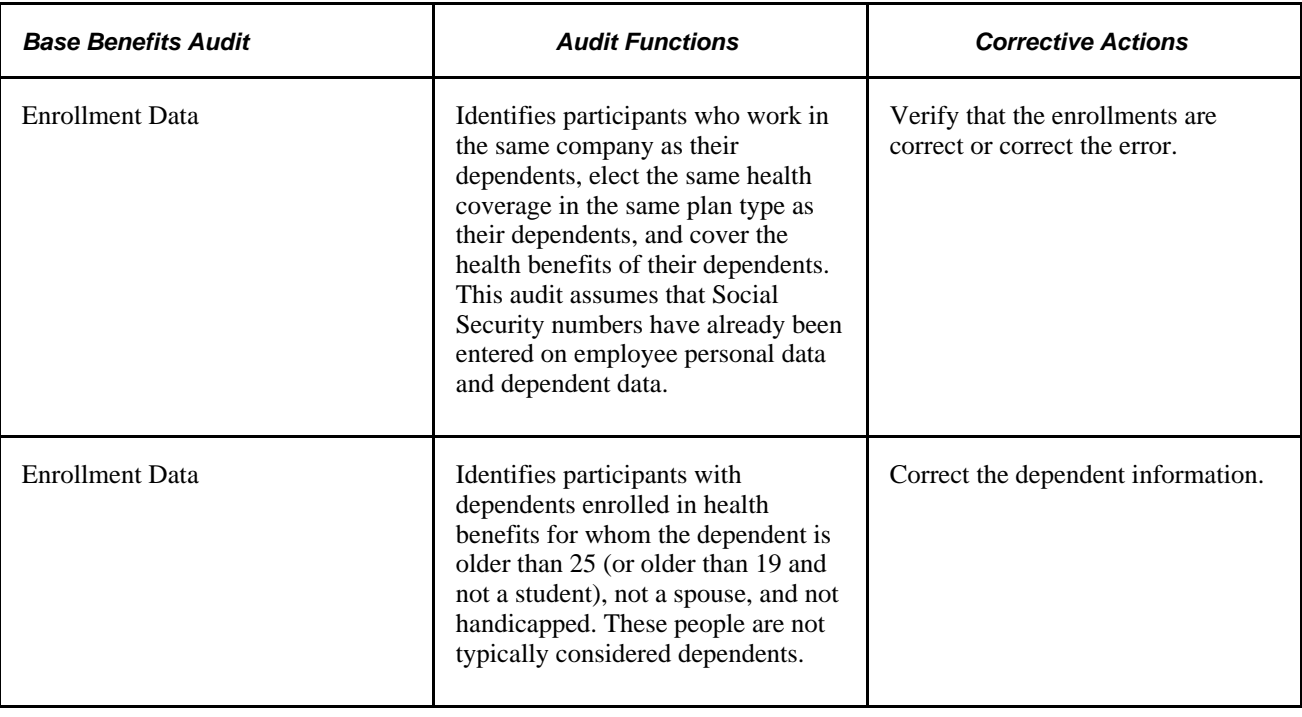

# **Identifying Benefits Administration Groups**

To set up Benefits Administration groups, use the Group Identification Table (BAS\_GROUP) component.

This section provides an overview of Benefits Administration groups, and discusses how to:

- Assign participants to a benefits group.
- (USF) Assign participants to a benefits group.

## **Understanding Benefits Administration Groups**

Use Benefits Administration groups to control which groups of participants are processed when you run a specific open enrollment or event maintenance schedule. With Benefits Administration groups, you can place your entire participant population into a single benefits group, or you can process specific groups of participants. You can associate only one Benefits Administration group with a scheduled Benefits Administration process. If you do not specify a Benefits Administration group when defining a schedule, all employees will be processed by that schedule.

Benefits Administration groups are not required for the operation of Benefits Administration processes, but they are helpful. They enable you to have more control over how you manage open enrollment and event maintenance for your workforce.

**Note.** Benefits Administration group and company codes work together to define the population of employees by specifying Benefits Administration group, a company, both, or neither, and associating them with a schedule.

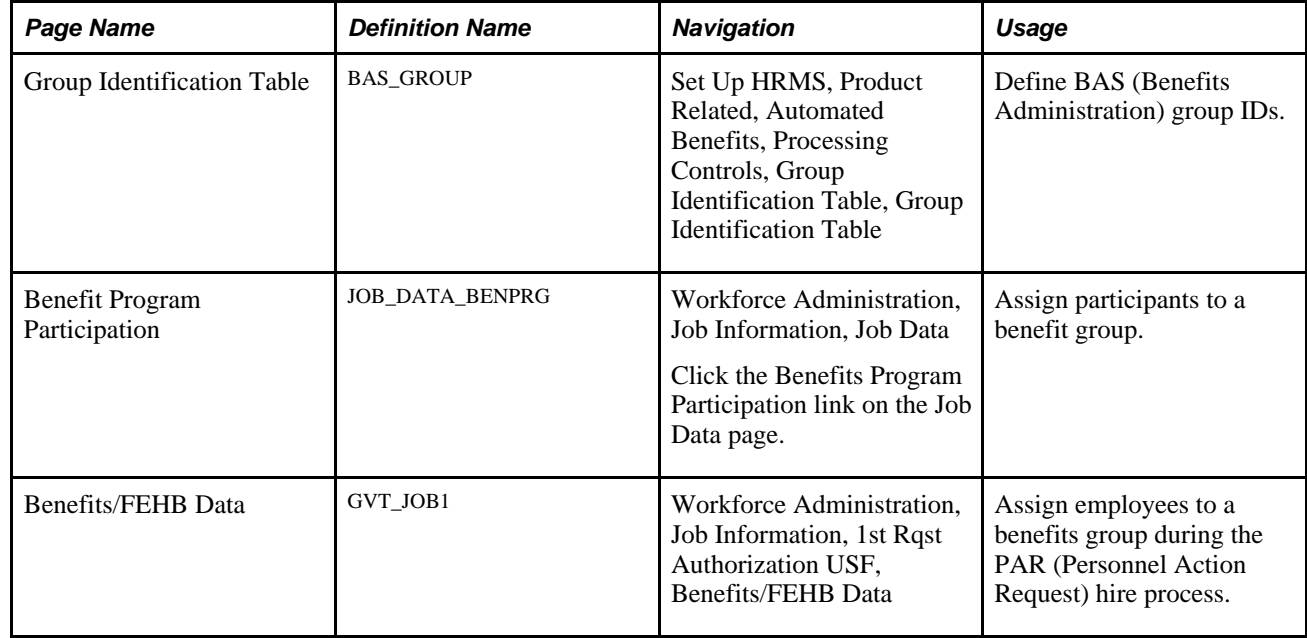

## **Pages Used to Identify Benefits Administration Groups**

## **Assigning Participants to a Benefits Group**

Access the Benefit Program Participation page (Workforce Administration, Job Information, Job Data and click the Benefits Program Participation link on the Job Data page

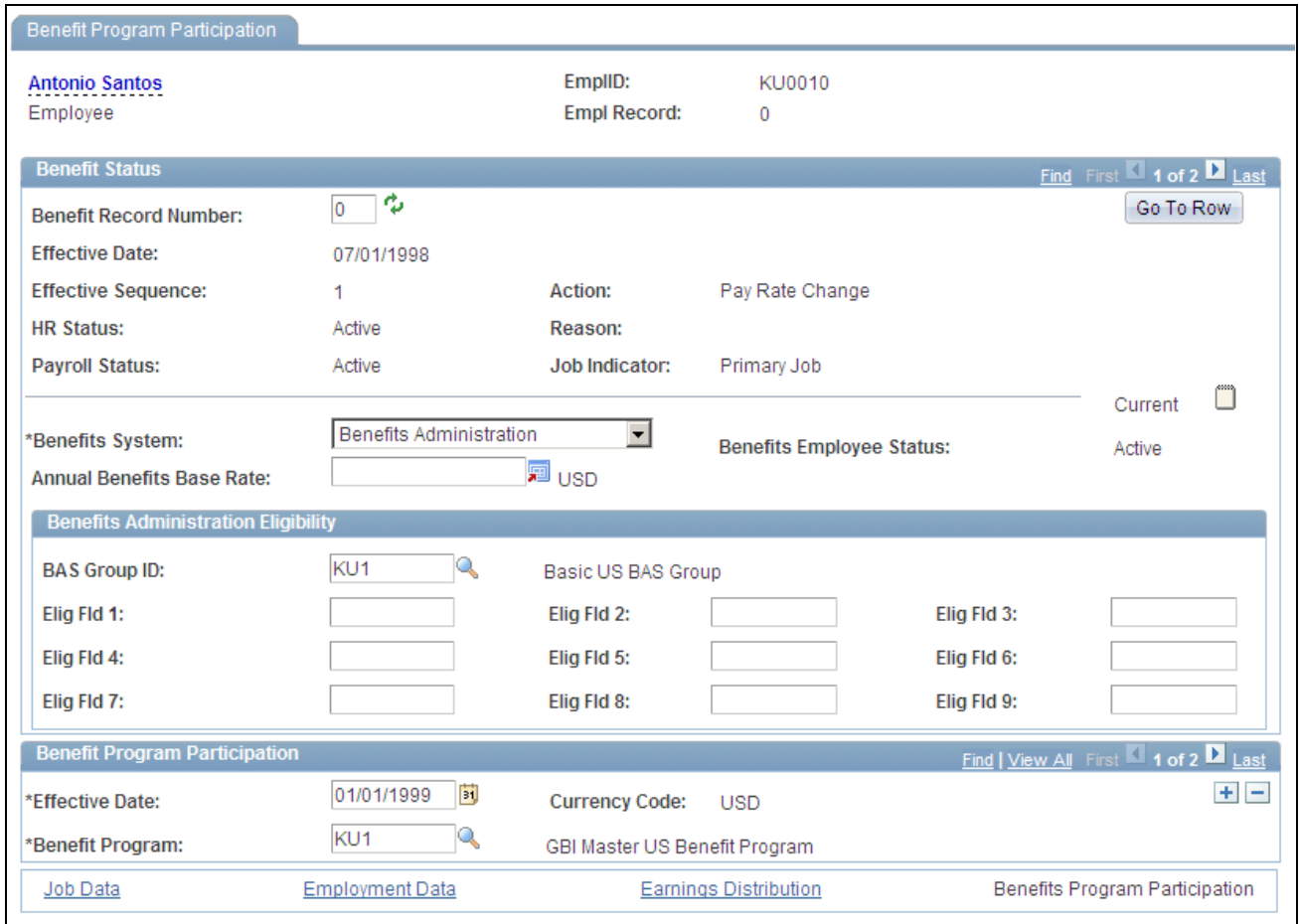

Benefit Program Participation page

To assign a participant to a benefits group, enter the appropriate ID in the BAS Group ID field. Later, when you want to process benefits for an employee within a specific BAS group, enter the BAS group ID in the open enrollment or event maintenance processing schedule and then run the Benefits Administration process for that schedule.

#### **See Also**

*PeopleSoft Enterprise Human Resources 9.1 PeopleBook: Administer Workforce*, "Increasing the Workforce," Specifying Benefit Program Enrollment

#### **(USF) Assigning Participants to a Benefits Group**

Access the Benefits/FEHB Data page (Workforce Administration, Job Information, 1st Rqst Authorization USF, Benefits/FEHB Data).

This same page is present in many of the Federal PAR-related components. Pages in this component deal with the initial assignment of an employee to a BAS group ID, and with the maintenance of that assignment.

#### **See Also**

*PeopleSoft Enterprise Human Resources 9.1 PeopleBook: Administer Workforce*, "Increasing the Workforce," Entering Optional Employment-Related Data

*PeopleSoft Enterprise Human Resources 9.1 PeopleBook: Administer Workforce*, "(USF) Administering Personnel Action Requests," Understanding the Administering PAR System

# <span id="page-132-0"></span>**Defining Open Enrollment and Snapshot IDs**

To set up open enrollment and snapshot IDs, use the Open Enrollment Definition (BAS\_OE\_DEFINITION) and Snapshot Definition (BAS\_SNAP\_DEFINITN) components.

This section provides an overview of open enrollment and snapshot IDs, and discusses how to:

- Set up parameters of open enrollment.
- (USF) Define multiple, concurrent open enrollment IDs.
- Set up a snapshot ID.
- Use a snapshot ID to run the Snapshot process.

#### **Understanding Open Enrollment and Snapshot IDs**

The system uses the OE (open enrollment) event rule to process employees through open enrollment and give them their reenrollment opportunities. The coordination of open enrollments by open enrollment IDs enables the PeopleSoft Benefits Administration system to classify open enrollment as an event. You'll associate the open enrollment IDs that you define with an open enrollment processing schedule; all employees associated with that processing schedule (through a group ID) will be processed according to the associated OE event rule, resulting in the opportunity to reenroll or change their benefit elections.

In event maintenance, employees undergo event rule processing only for the unprocessed events that are associated with them. Employees who have no unprocessed events are not affected by event maintenance.

When you first start out with PeopleSoft Benefits Administration, you want to set up a snapshot ID through the Snapshot Definition page. When you first begin using Benefits Administration for daily process, if you are not planning to run the Open Enrollment process as your first Benefits Administration process, then run the Snapshot process to set baseline eligibility information.

#### **See Also**

[Chapter 10, "Preparing for Open Enrollment and Event Maintenance," Setting Up a Snapshot ID, page 125](#page-136-0)

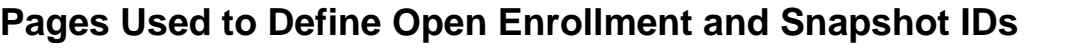

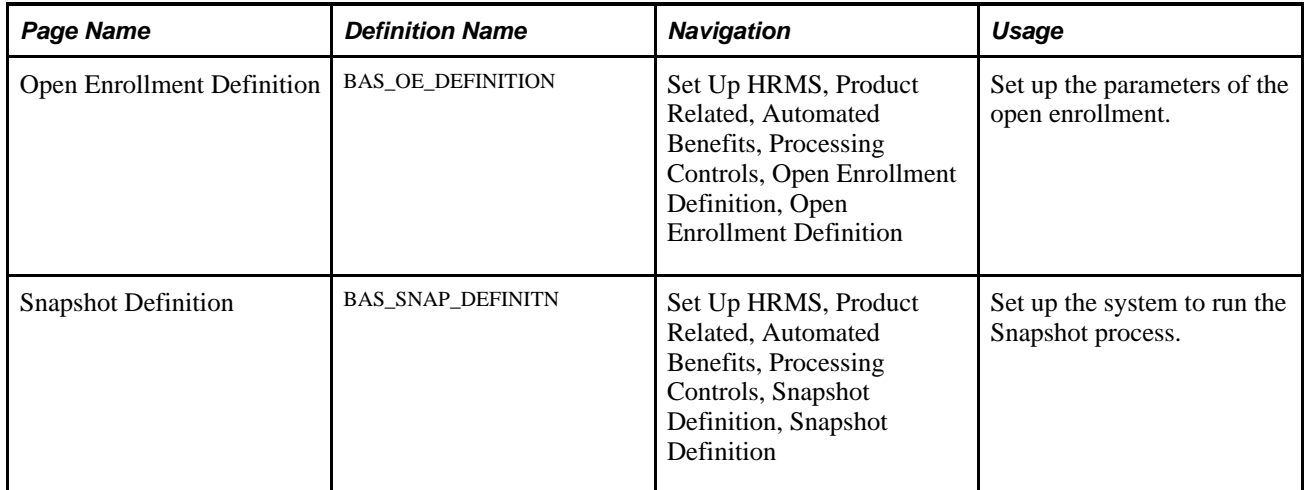

## **Set Up Parameters of Open Enrollment**

Access the Open Enrollment Definition page (Set Up HRMS, Product Related, Automated Benefits, Processing Controls, Open Enrollment Definition, Open Enrollment Definition).

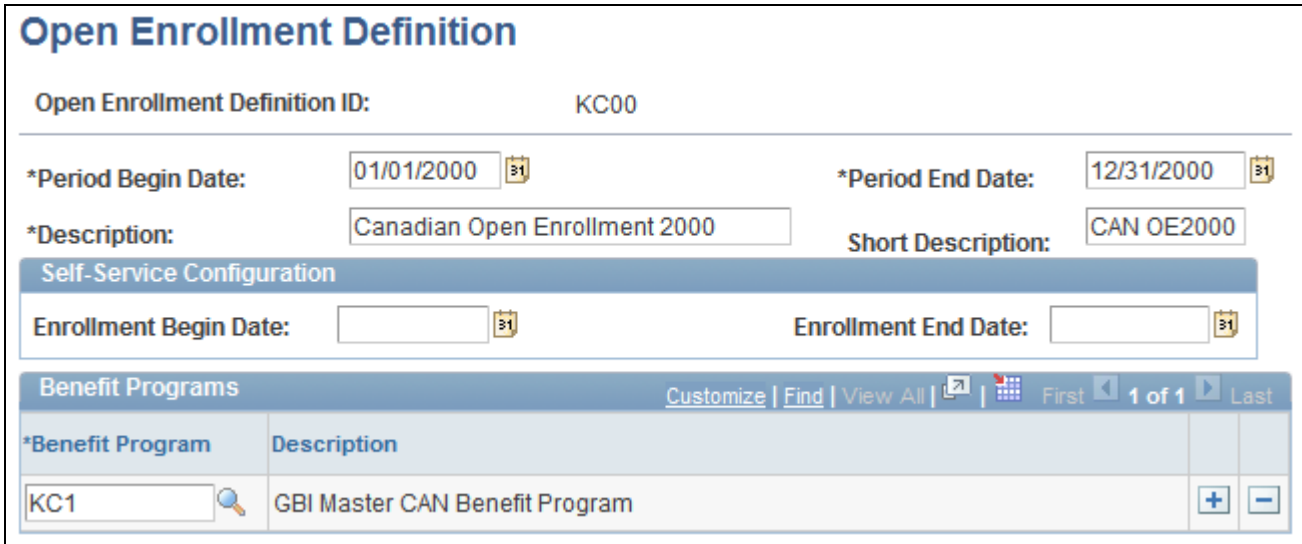

Open Enrollment Definition page

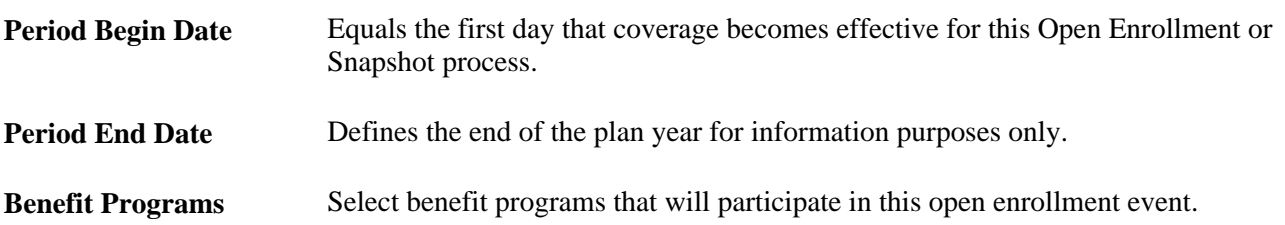

When establishing an open enrollment ID, you cannot specify plan types associated with a particular benefit program.

## **(USF) Defining Multiple, Concurrent Open Enrollment IDs**

With PeopleSoft Benefits Administration for the Federal Government, you define open enrollment for each scheduled open-season benefits solicitation period offered to your employees. When open seasons for different benefit plan types overlap, set up the system to run their corresponding open enrollments concurrently with each other.

The coordination of open enrollments by open enrollment IDs is part of the structure that allows the system to classify open enrollment as an event. This simplifies the integration of open enrollment with event maintenance. As a result, open enrollments (reenrollments) for programs and plan types can be processed on a flexible schedule.

For example, suppose the TSP open season has a benefits solicitation period that extends past the point when elections become effective. When this occurs, the employee's election becomes effective with the next pay period and the employee is not retroenrolled back to the normal start date.

#### **Setting Up Floating Event Dates for TSP Open Seasons**

Define the floating event date that marks the start of the solicitation period for a TSP open season with the Open Season Begin Date and Open Season End Date fields, which should correspond to the actual begin and end dates of the open season for the open enrollment ID. The open season begin date is used mainly for documentation purposes and does not come into play during any system processing. The open season end date, on the other hand, is used as an upper boundary when the system is determining the effective dates for coverage and deductions.

**Note.** The floating event date takes the place of the normal event date in the calculation of coverage begin dates for TSP open season events and when the system is getting the current elections from the Base Benefit tables. The system defines this event date either by the elect date in the Data Entry - Option Election page or the system date. See the following chart for more information.

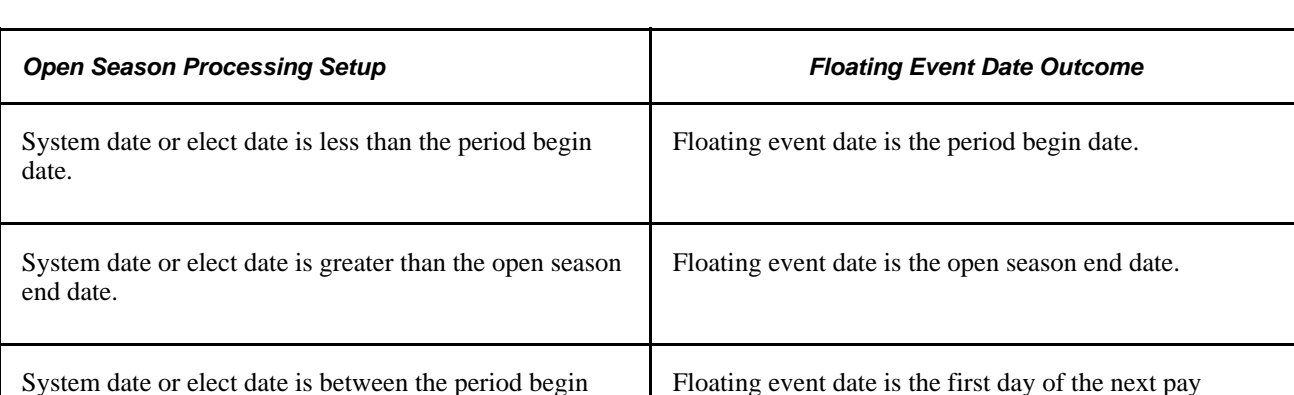

period.

During open enrollment processing, the system calculates the floating event date according to the following rules:

start date and open season end date.

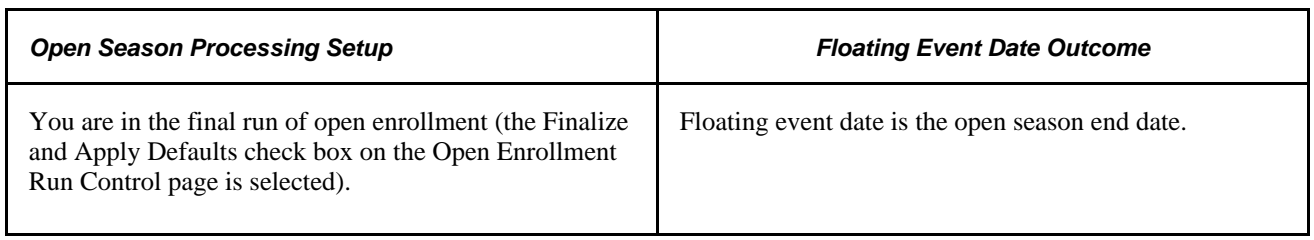

The system uses the elect date on the Data Entry - Option Election page instead of the system date if the event is in *Elections Entered* or later status. The Elect Date field appears only on the Data Entry - Option Election page for open enrollment events. The Elect Date field is used to enter the date that employees return elections.

#### **Floating Event Dates: An Example**

For example, suppose that the first pay period of the new year starts January 4. The open season solicitation period runs from November 18 to January 31. The following diagram illustrates the time span from the beginning of open season on November 18 through the pay period up to the February 1 pay period.

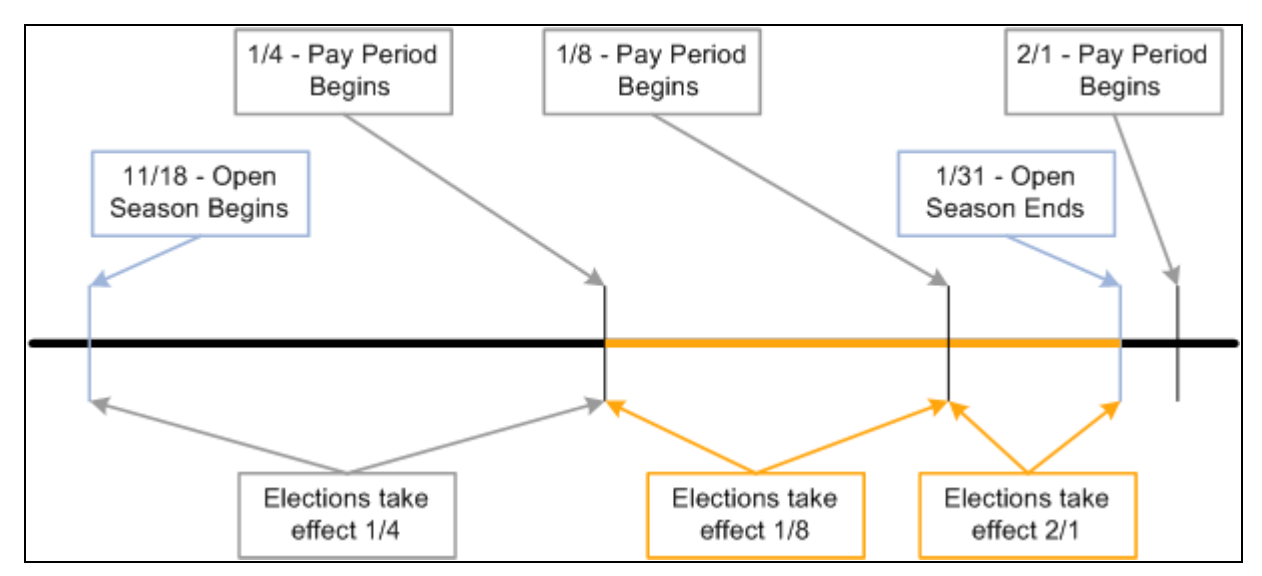

Floating event dates process

When open season begins, the system uses the period begin date, January 1, as the floating event date and provides current coverage as of January 1. This table shows the results of elections received between or by certain dates:

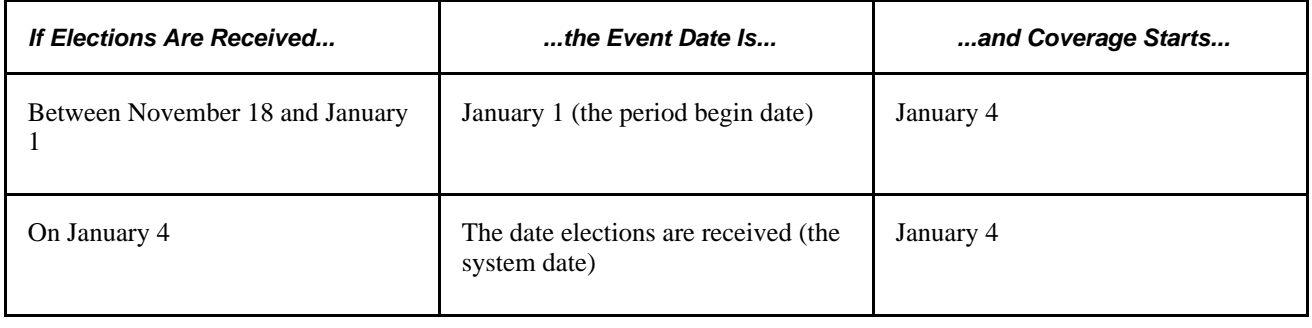

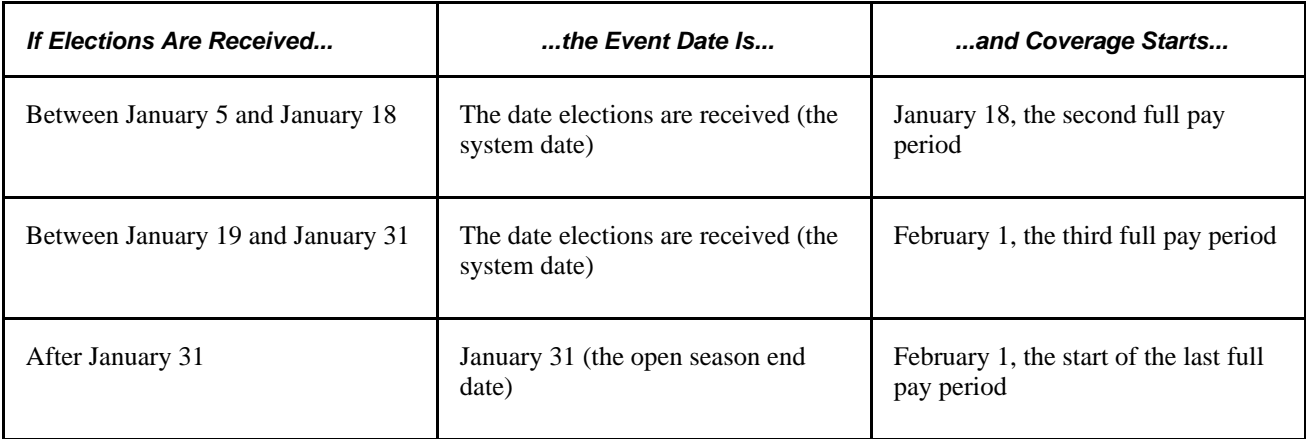

In this example, when the user finalizes open season, the system uses January 31 as the floating event date. Coverage starts for any remaining employees effective February 1.

#### **Defining Multiple, Concurrent Open Enrollments**

The Event Classification field on the Open Enrollment Definition Table is used to associate the open enrollment ID with an open enrollment event classification that has been defined specifically for a particular open season. Set up open enrollments for plan-specific open seasons that you can then run concurrently with each other if the need arises. Concurrent open enrollment periods have overlapping begin and end dates.

#### **See Also**

[Chapter 5, "Creating Event Rules," page 27](#page-38-0)

## <span id="page-136-0"></span>**Setting Up a Snapshot ID**

Use the snapshot ID to run the Snapshot process, which takes a snapshot of the current benefits eligibility of your employees. Do not run this process if you are planning to go live with the Open Enrollment process; however, running it is essential if you plan to go live with the Event Maintenance process.

The snapshot definition ID is linked to the Snapshot event rule (or SNP event rule) in the same way that the open enrollment definition ID is linked to the open enrollment event rule. When you process an employee through the Snapshot process, the SNP event is triggered for that employee, just as OE events are automatically triggered for employees going through an open enrollment.

## **Using a Snapshot ID to Run the Snapshot Process**

Access the Snapshot Definition page (Set Up HRMS, Product Related, Automated Benefits, Processing Controls, Snapshot Definition, Snapshot Definition).

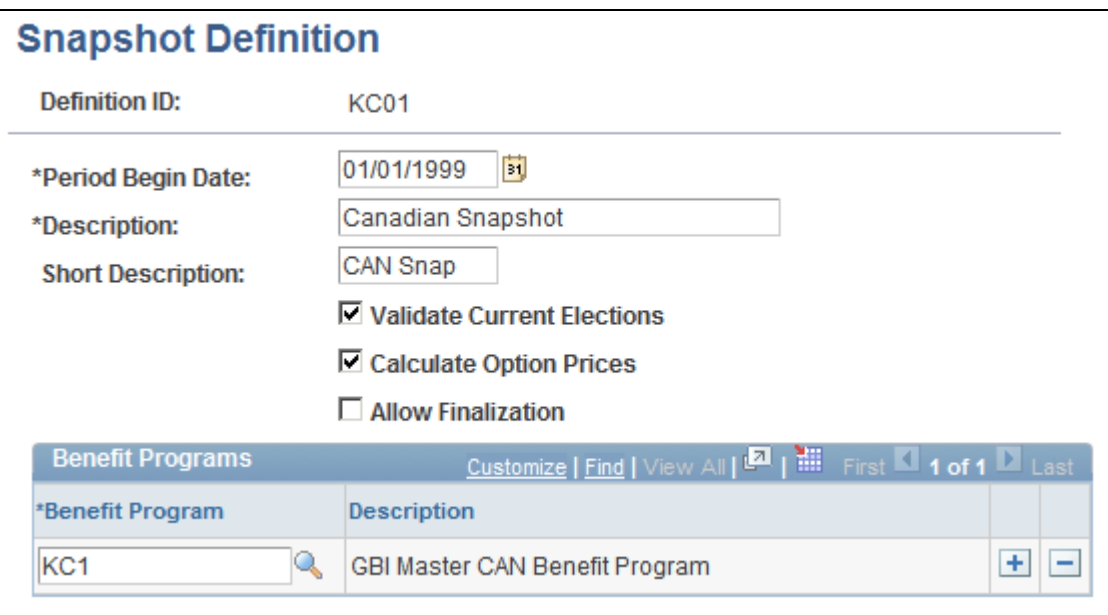

Snapshot Definition page

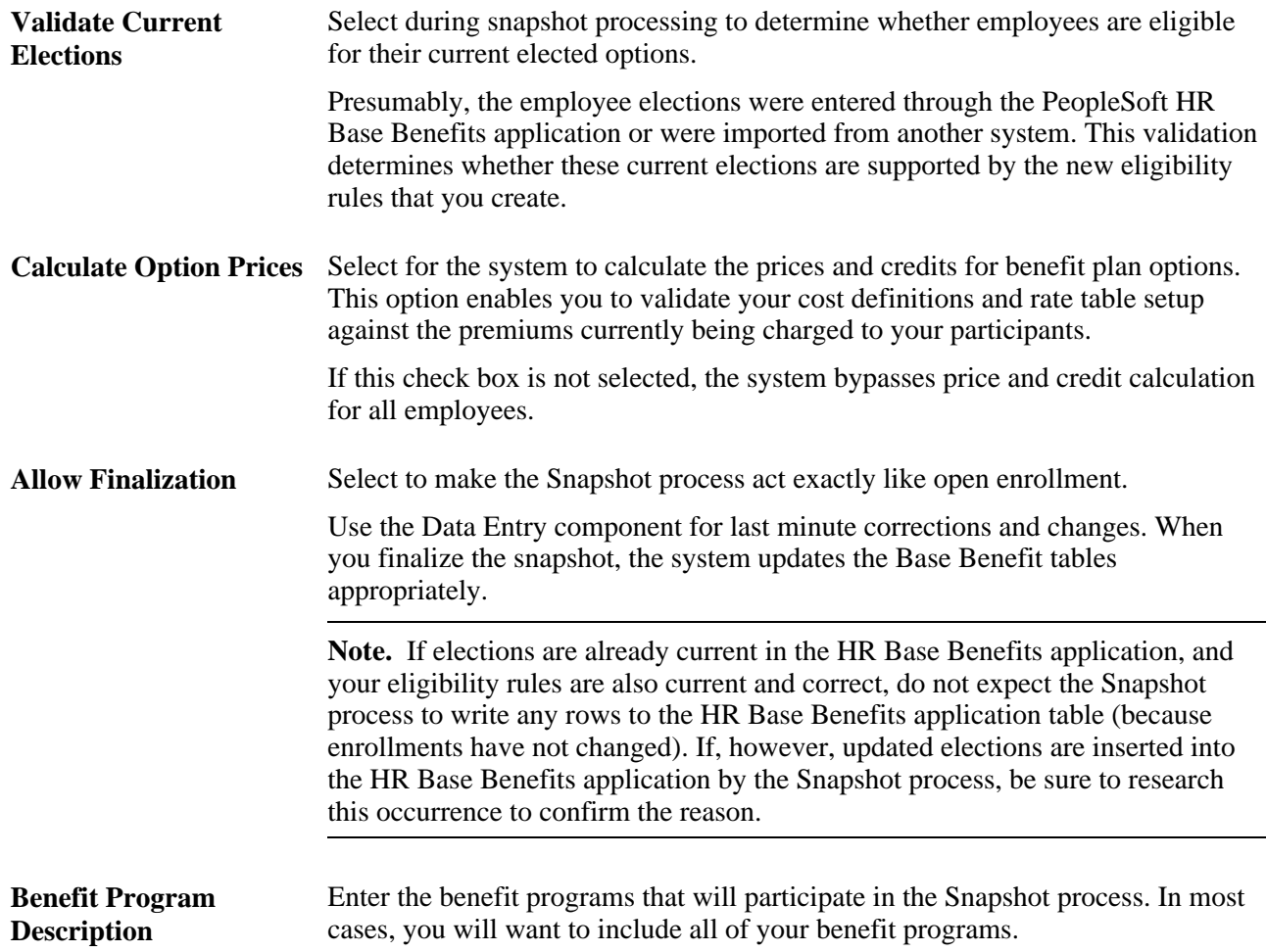

**Note.** The Snapshot process works fastest if Validate Current Elections,Calculate Option Prices, and Allow Finalize are not selected. Although the Open Enrollment process gives you the same results as the Snapshot process, you might want to use the Snapshot process when going live with PeopleSoft Benefits Administration to avoid changing open enrollment event rules. For a snapshot run, you do not need to set proof levels; instead, set the default as the current election. Because this might not always be the case with open enrollment, use the Snapshot process to keep your rules separate.

# **Establishing a Processing Schedule**

To set up a processing schedule, use the Schedule Table (BAS\_SCHEDULE) component.

This section provides an overview of processing schedules and discusses how to use the BenAdmin schedule to control your processing schedule.

## **Understanding Processing Schedules**

All Benefits Administration processes are grouped and identified by schedules. This includes the Run Control process, enrollment statements, data entry, and confirmation statements.

You need to define at least one schedule for open enrollment and another for event maintenance. Define only one schedule for open enrollment, although you might set up more open enrollment schedules to enhance system performance or to split up processing by location, regulatory region, or a similar differentiator.

## **Page Used to Establish a Processing Schedule**

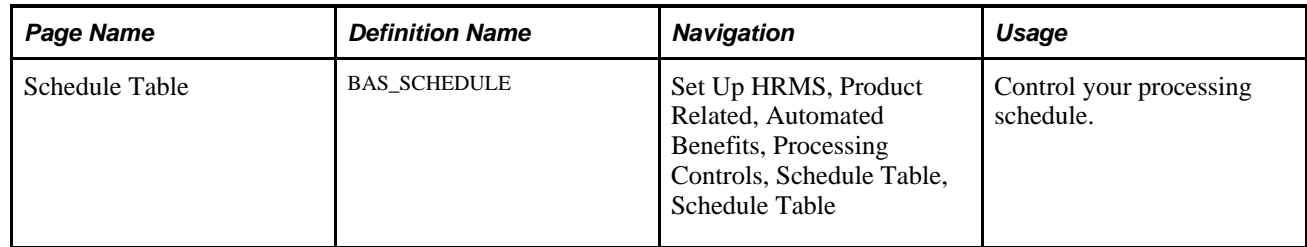

## **Using the BenAdmin Schedule to Control Your Processing Schedule**

Access the Schedule Table page (Set Up HRMS, Product Related, Automated Benefits, Processing Controls, Schedule Table, Schedule Table).

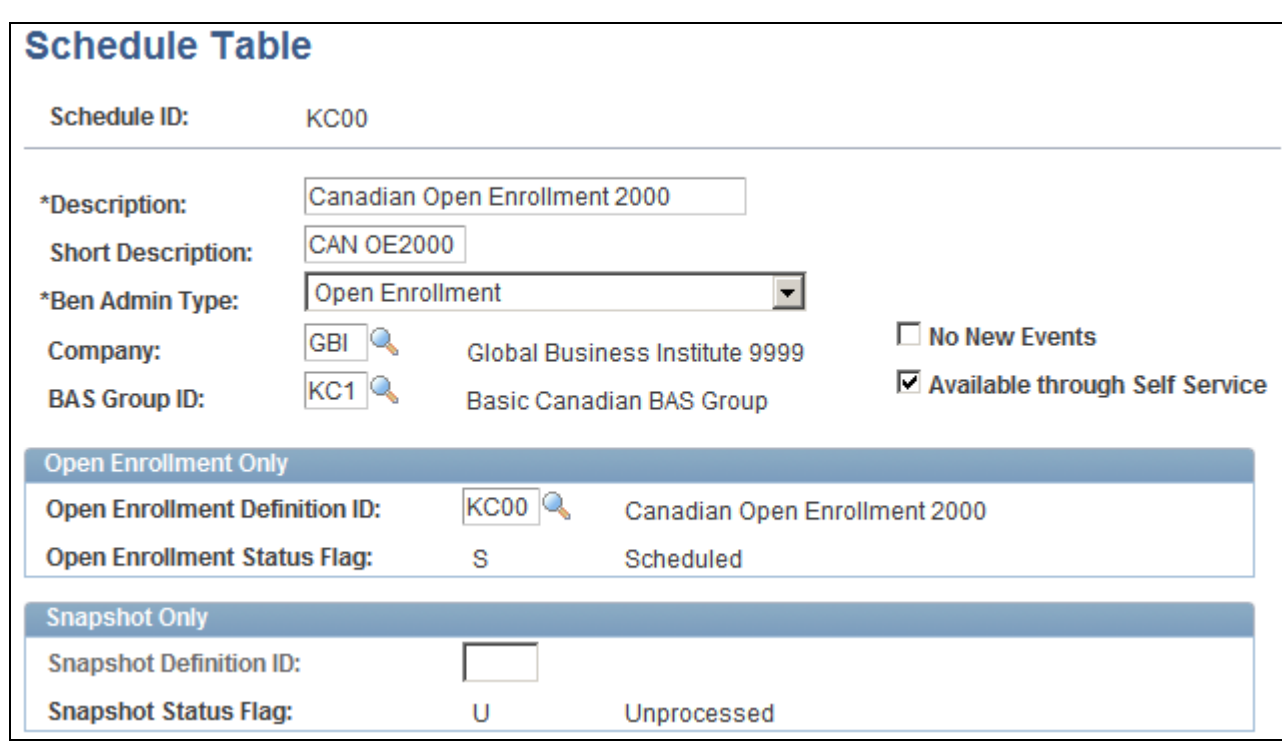

Schedule Table page

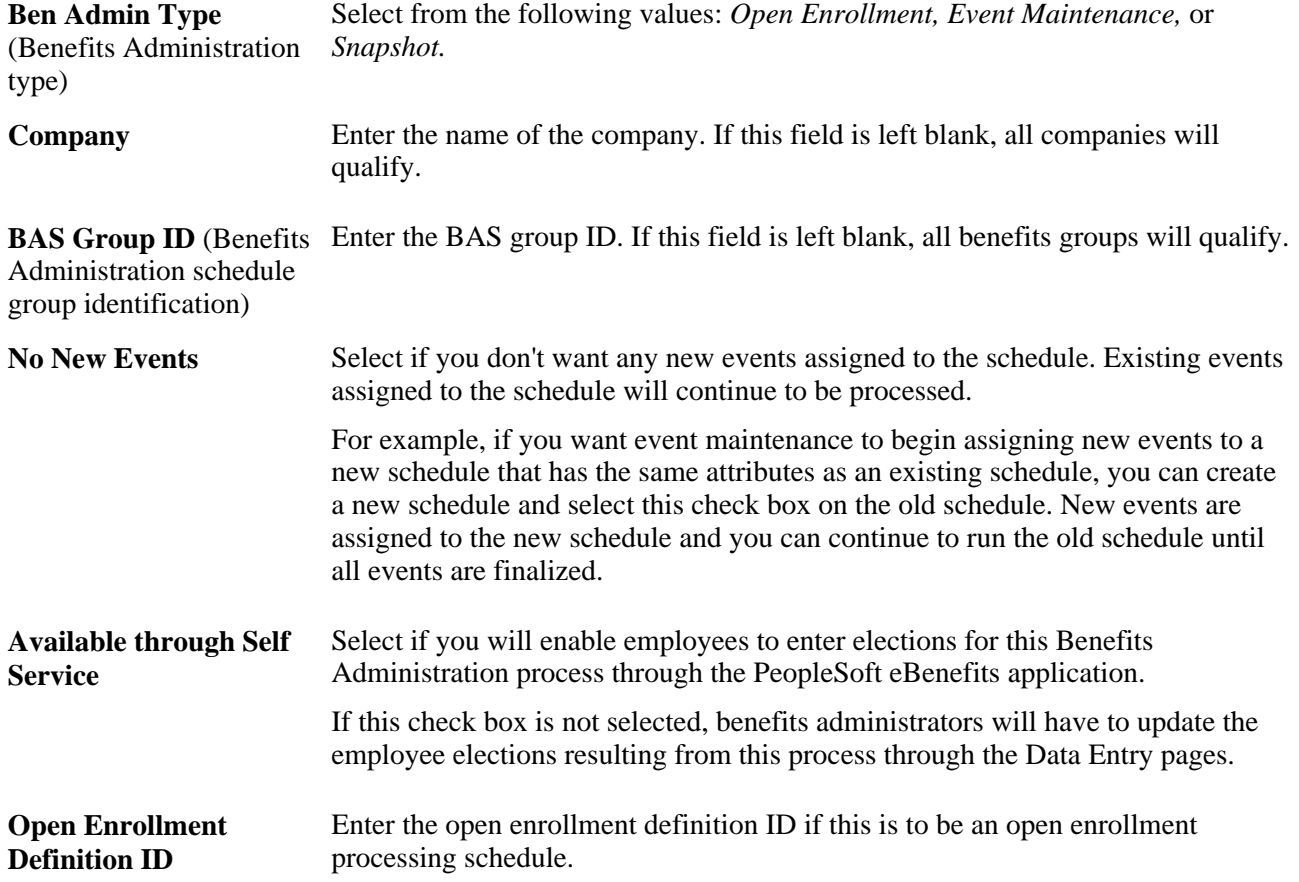

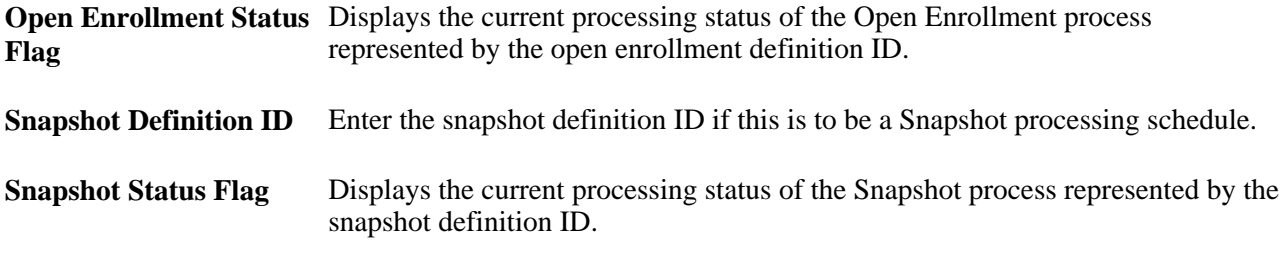

**Note.** If you are using the PeopleSoft Benefits Administration for U.S. Federal Government application and this is for an open season period, the schedule ID should match the open enrollment definition ID for that open season period.

#### **See Also**

[Chapter 10, "Preparing for Open Enrollment and Event Maintenance," Defining Open Enrollment and](#page-132-0)  [Snapshot IDs, page 121](#page-132-0)

## **Chapter 11**

# **Running the PeopleSoft Benefits Administration Process**

This chapter provides overviews of the Benefits Administration process, the Benefits Administration process flow, the Benefits Administration process status, and multiple event scheduling, and discusses how to:

- Set up the Benefits Administration run control process.
- Review Benefits Administration process results.
- Schedule events and assign benefits programs.
- Analyze disconnected events.
- Perform options processing.
- Investigate participant eligibility.
- Print enrollment statements.
- Enter participant benefit elections.
- Validate and load elections.
- Print confirmation statements.
- Reprocess events.

# **Understanding the Benefits Administration Process**

This section discusses:

- The Benefits Administration process.
- Open enrollment.
- Event maintenance.
- The Snapshot process.

#### **The Benefits Administration Process**

You use the PeopleSoft Enterprise Benefits Administration process to perform:

- Open enrollment.
- Event maintenance.
- The Snapshot process.

Both open enrollment and event maintenance involve a similar cycle of procedures:

- Determination of participant benefits eligibility.
- Calculation of benefit costs and flexible credits.
- Creation and delivery of participant enrollment forms.
- Data entry of participant election choices.
- Validation of employee elections.
- Analysis of processing, enrollment, and election data.
- Loading of elections to the database.
- Creation and delivery of election confirmation forms.

#### **Open Enrollment**

You use open enrollment for periodic benefits reenrollment across your employee population.

Open enrollment begins by determining the benefit program under which each participant should be managed and the benefit options available to participants, including associated prices and flexible credits. It also identifies default enrollments for participants, such as new hires, who have no current elections, but who are eligible for a benefit program.

Elections are loaded as they are successfully validated. If problems or errors occur, individual participant elections can be rolled back, updated, and reloaded as necessary until the process is finalized. This diagram describes open enrollment processing:
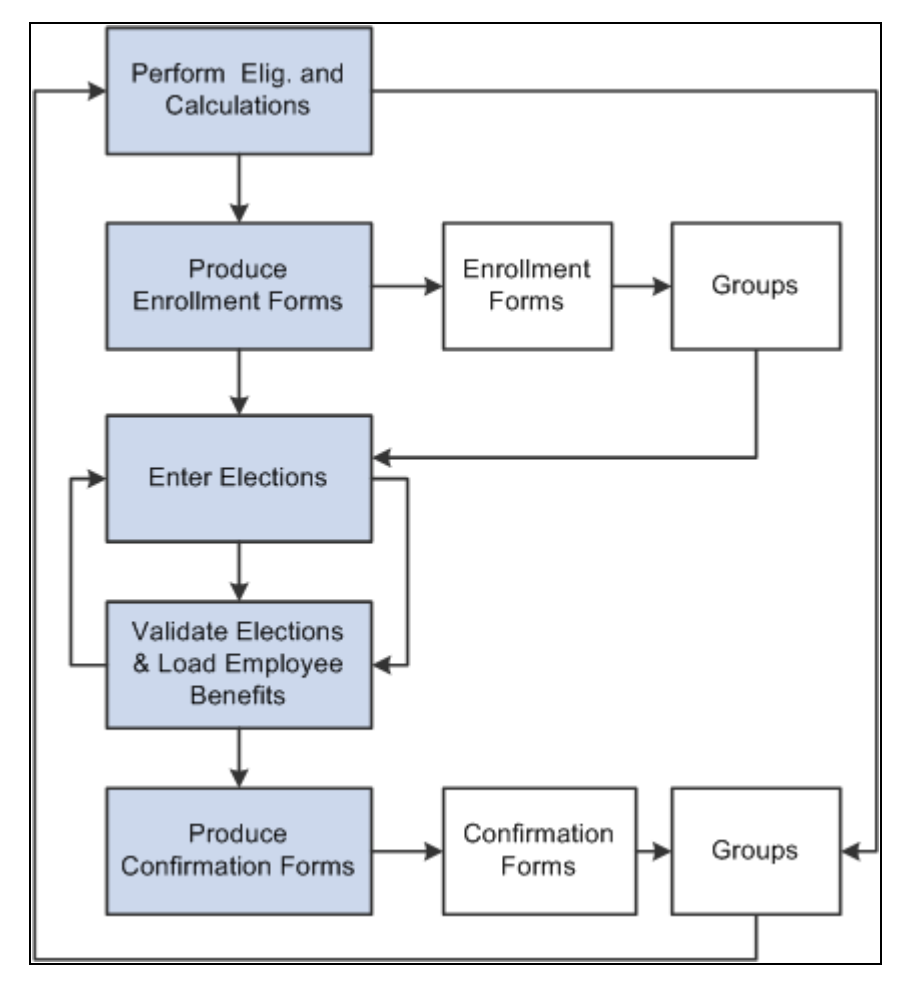

Open enrollment processing for periodic benefits reenrollment across your employee population

### **Event Maintenance**

You use event maintenance to process changes during the plan year and the enrollment of new hires. You might perform event maintenance every day, twice a week, or three times a month—whatever is necessary to properly react to changes in employee eligibility, process new hires, and update payroll benefit deductions.

Event maintenance identifies participant events that have occurred since the last run of the process that may change the benefits eligibility of the participant associated with the event. These events can include:

- Family status events, such as divorce.
- Job-related information changes, such as changes to pay frequency.
- Passive events, such as the reaching of the age of retirement.
- The hiring and termination of employees.

After event maintenance identifies employees who are associated with these events, it determines their current benefits eligibility according to the event and eligibility rules you've defined (assigning them new programs or plans as appropriate) and calculates benefit prices and flexible credits for their eligible options.

From this point on, event maintenance follows the same track as open enrollment.

#### **Event Maintenance and COBRA Administration**

PeopleSoft Benefits Administration initiates qualifying COBRA (Consolidate Omnibus Budget Reconciliation Act) events during the Event Maintenance process when a recognized COBRA event is finalized. The only exception to this rule is the Overage Dependent event, which is initiated by the COBRA process for both the Manage Base Benefits business process and Benefits Administration clients.

When Benefits Administration initiates the COBRA event, it populates the COBRA Activity table with the employee ID, employment record number, COBRA event date, COBRA action code (as defined on the Action Reason table) and event ID related to the initiated event. From that point, the activity (event trigger) is further processed only by the COBRA Administration system, not by Benefits Administration.

#### **See Also**

[Chapter 5, "Creating Event Rules," page 27](#page-38-0)

# **The Snapshot Process**

Before you begin using PeopleSoft Benefits Administration, you should establish an initial snapshot of your employees' current benefits eligibility. You can use the Open Enrollment process for this purpose. But if your first process is Event Maintenance, you need to use the Snapshot process first to establish a basis for managing subsequent changes in eligibility.

Essentially, the snapshot:

- Compares employees' current data to the defined eligibility rules.
- Records the options for which participants are currently eligible.
- Flags instances in which employees are ineligible for their current enrollments.

The process finishes in a single run of the Benefits Administration background process and does not calculate costs or change current benefit enrollment information. It assigns all employees a snapshot event that the system closes with a finalized status at the end of processing.

### **Other Uses of the Snapshot**

Because the Snapshot process looks at your entire workforce, you can also use the Snapshot process to:

- Test your eligibility rule setup to find employees considered ineligible for their current benefits.
- Establish default coverages and credits for which employee input isn't necessary (because the Snapshot process can optionally update employee election data).
- Perform a final check of cost calculations by randomly selecting participants and coverages to track.
- Validate the loading of legacy benefits data by comparing current enrollments established by your old system against eligible options determined by Benefits Administration.

Provided extensions to the Snapshot process can help accomplish these tasks. You can specify the features that you want on the Snapshot Definition page. If you have limited time for your conversion activity, then you can use these features on a test database and go to the basic version when you make your actual conversion to Benefits Administration.

# **Understanding the Benefits Administration Process Flow**

Running the Benefits Administration process can be complex because the events that you process can follow a variety of different paths. Some employees will have a number of events that require processing, others will have events that don't change their benefits eligibility, and in the case of open enrollment, many employees won't be picked up for event processing at all. In addition, you'll run into situations in which events process erroneously, which means that you'll need to reprocess them until you get the right result.

Remember that Benefits Administration processes *events,* not *participants.* At any given time, a participant may be associated with several unprocessed events that are of different event classes on different event dates. During a particular run of the Benefits Administration process, the system uses a set of rules to decide which event to process first and then processes that event from scheduling to finalization before continuing with the next one.

Ideally, you would run the Benefits Administration process two to three times to complete the processing of a participant event: Paul

1. During the first run, the system assigns participant events to a Benefits Administration processing schedule, and scheduled events are, in turn, assigned to a benefit program.

 In addition, Benefits Administration determines benefit program eligibility, options, and defaults, and calculates credits and rates for the participant associated with the event.

- 2. During the second run, after you've generated enrollment statements for your participants and entered their election choices into the system through the data entry pages, the system validates and loads updated participant plan, dependent, and investment election information.
- 3. During the final run, Benefits Administration finalizes elections for participants who did not return their enrollment statements and for participants with errors in their records.

More realistically, errors will occur, resulting from incomplete rule setup, inconsistent HR data, or invalid election entry by the employee. After you review and correct the errors and run the Benefits Administration process again, the system moves the participants who had errors further along in the process.

Each time you run the Benefits Administration process, the participant events you process are assigned a process status designation, so you can determine status and correct errors.

#### **See Also**

[Chapter 11, "Running the PeopleSoft Benefits Administration Process," Process Status and Benefit Program](#page-153-0)  [Assignment, page 142](#page-153-0)

[Chapter 11, "Running the PeopleSoft Benefits Administration Process," Scheduling Events and Assigning](#page-183-0)  [Benefit Programs, page 172](#page-183-0)

[Chapter 11, "Running the PeopleSoft Benefits Administration Process," Reviewing Benefits Administration](#page-170-0)  [Process Results, page 159](#page-170-0)

### **Process Flow Details**

The next tables describe the general flow of the Benefits Administration process, which is divided into three parts.

#### **Before Running Benefits Administration**

This table lists the steps that you should take before running the Benefits Administration process:

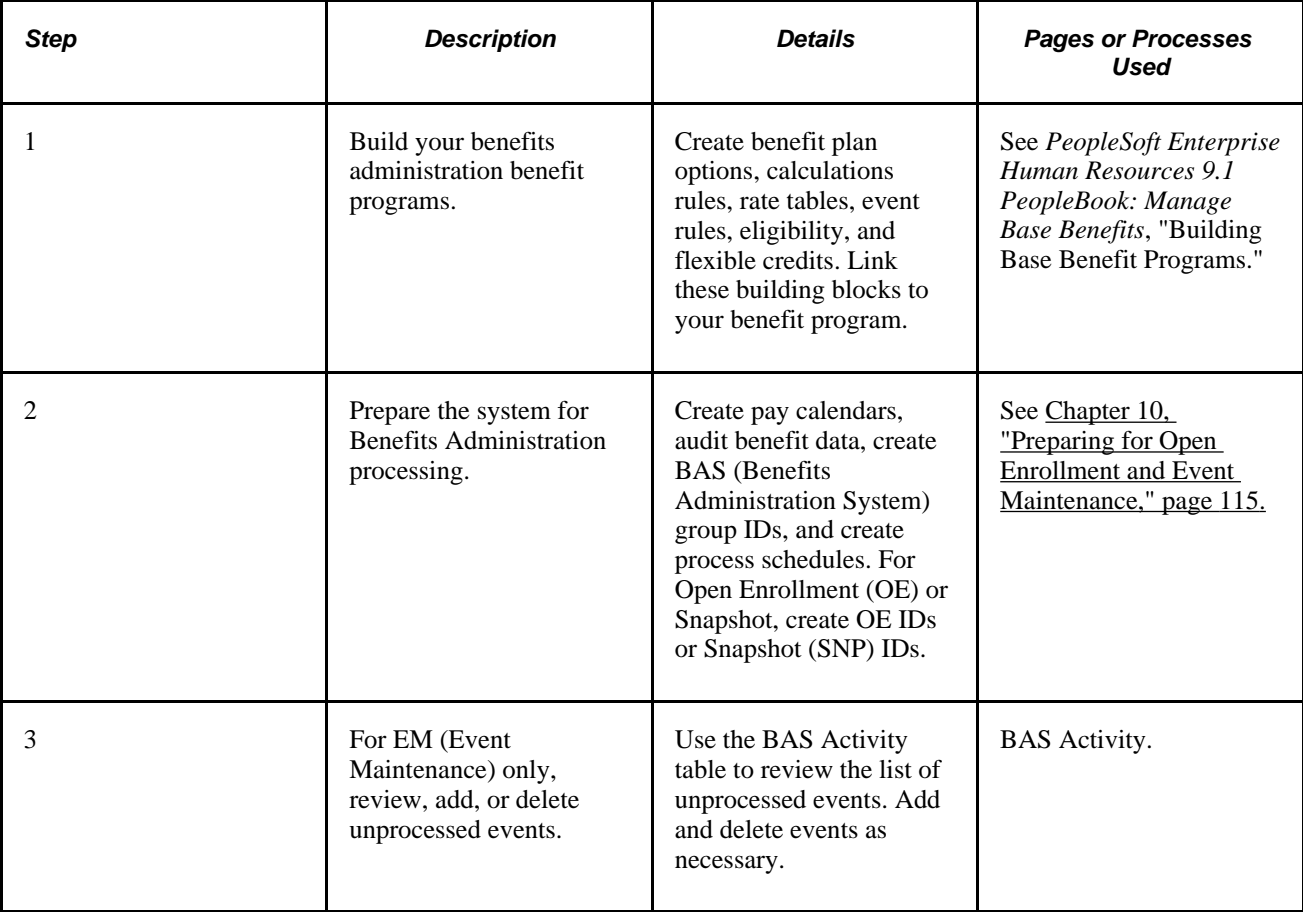

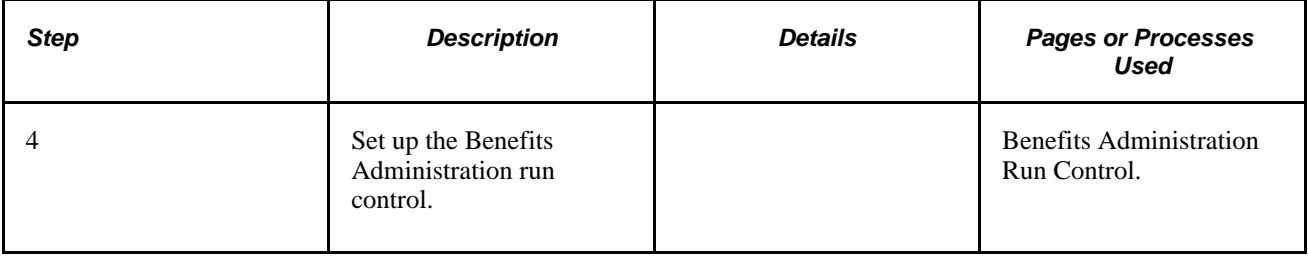

### **Scheduling, Assigning Benefit Programs, Preparing Options, and Entering Elections**

This table lists the steps for scheduling, assigning benefit programs, preparing options, and entering elections:

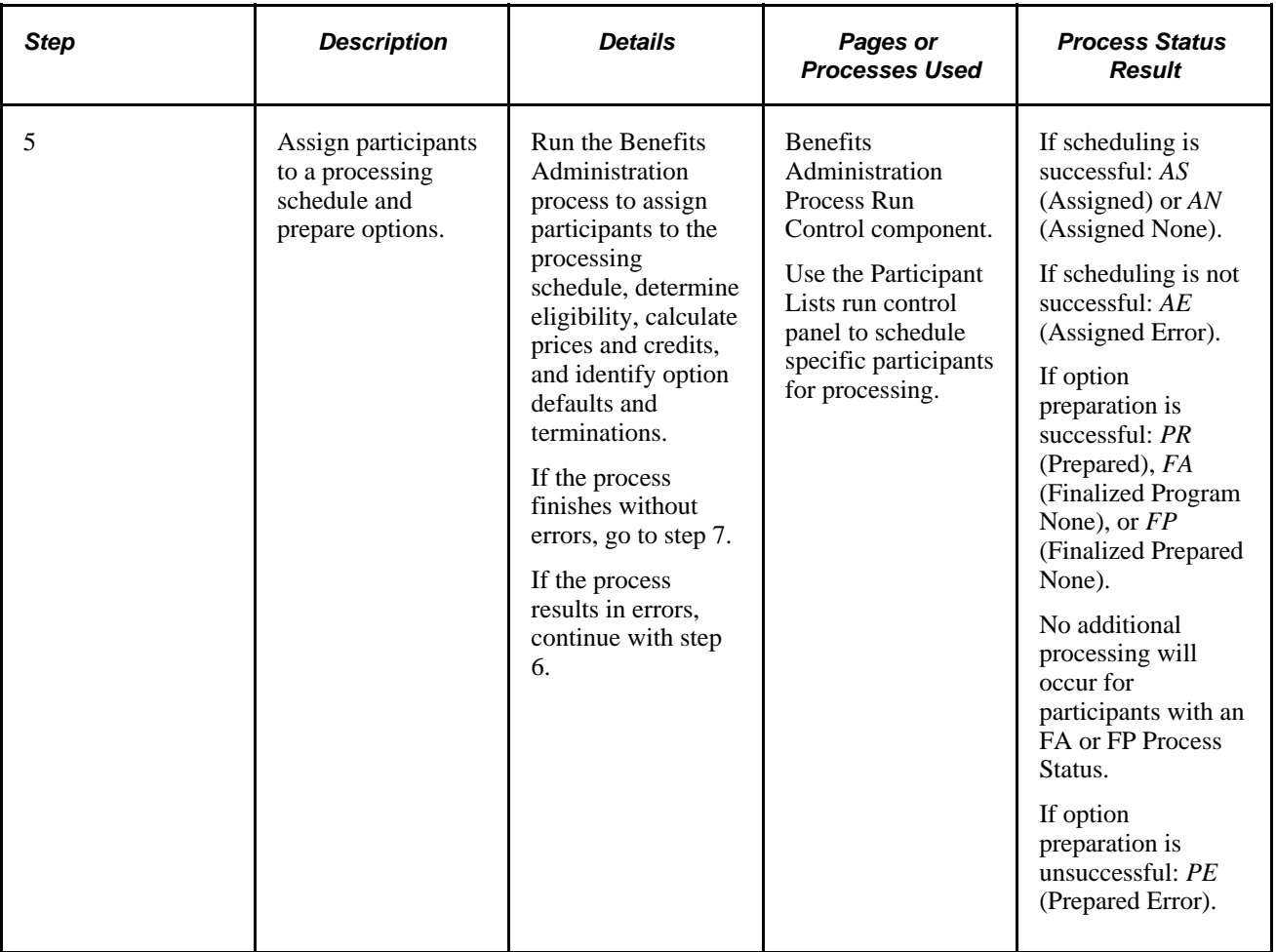

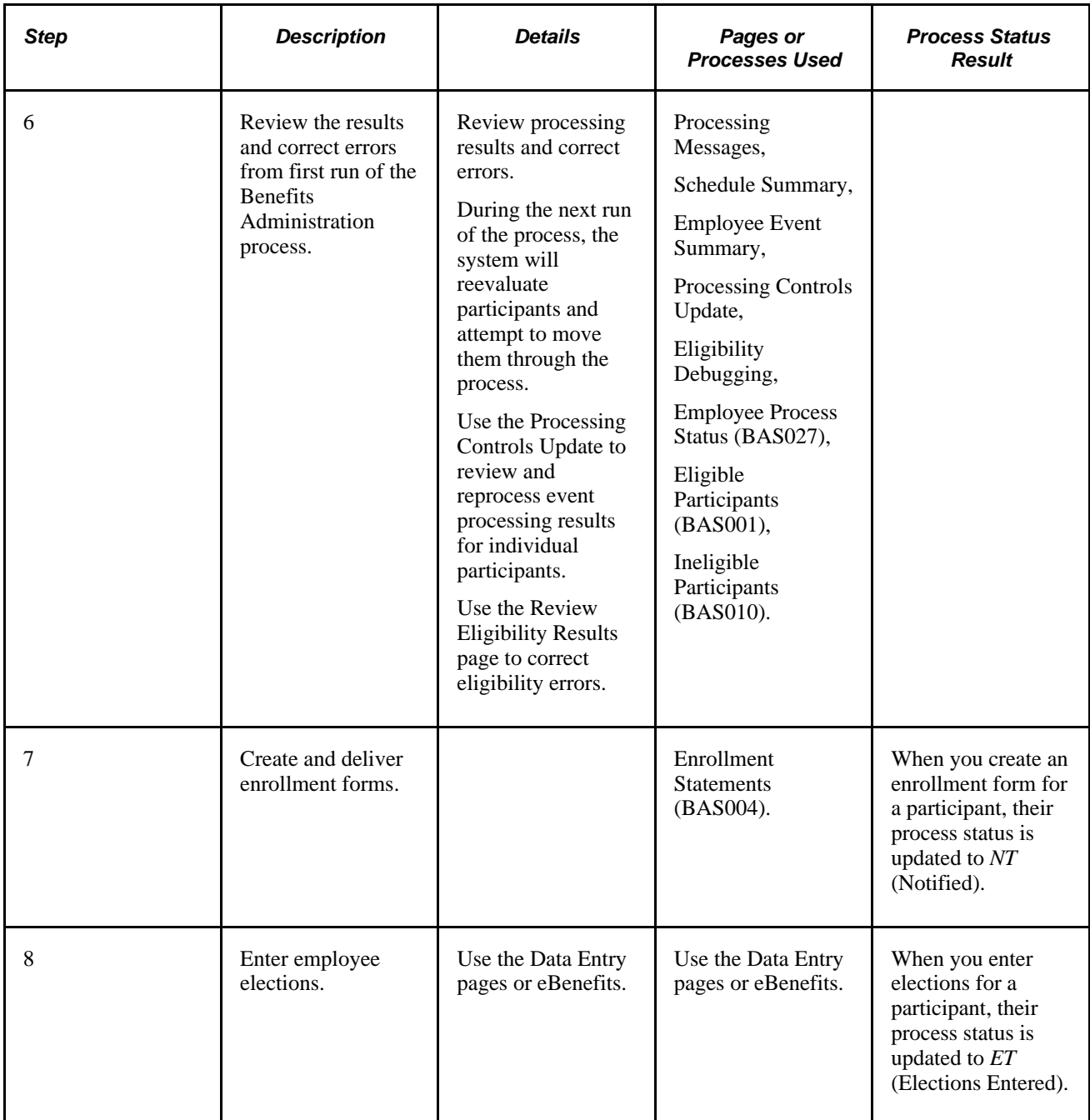

### **Validating, Loading, and Finalizing Elections**

This table lists the steps for validating, loading, and finalizing elections:

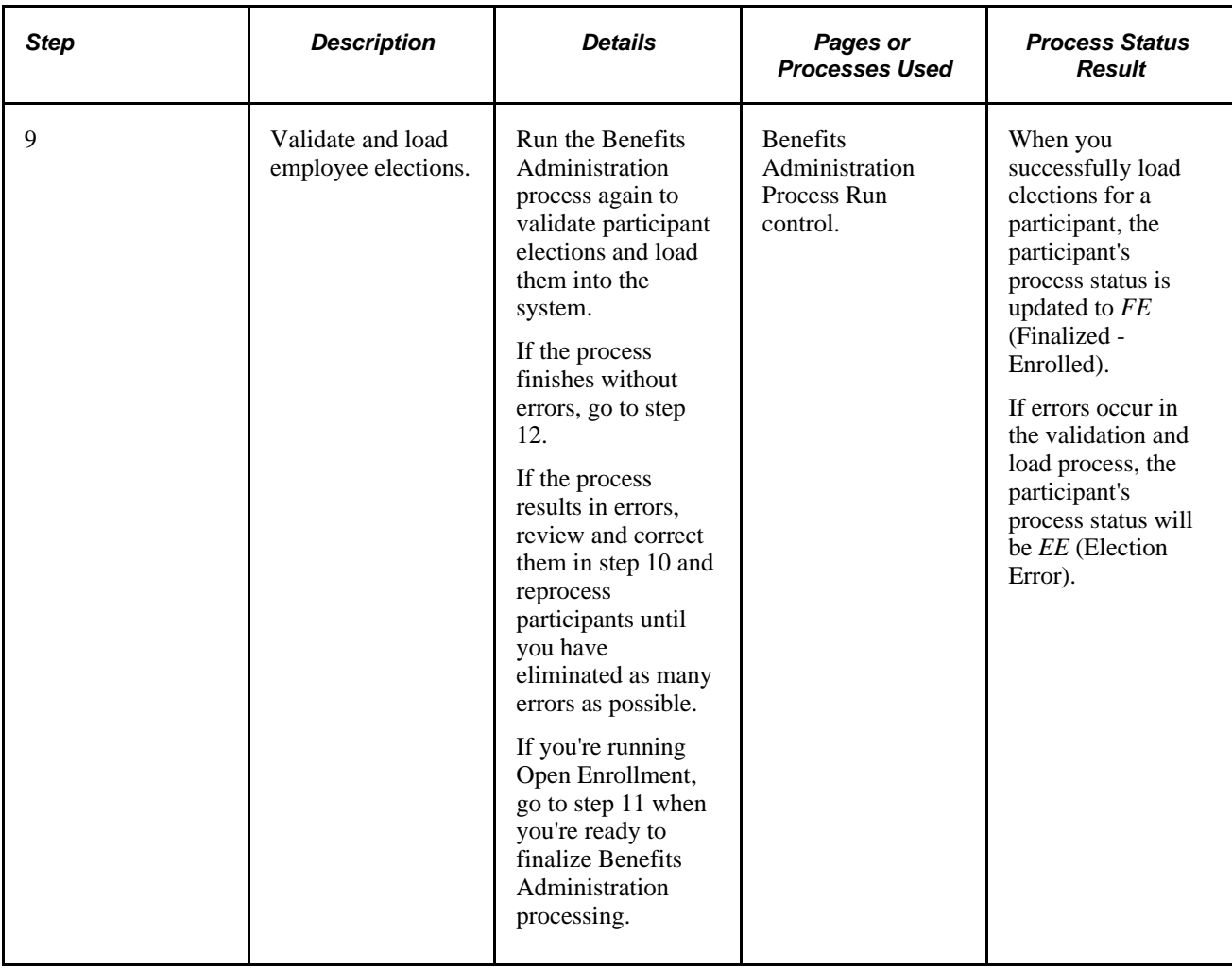

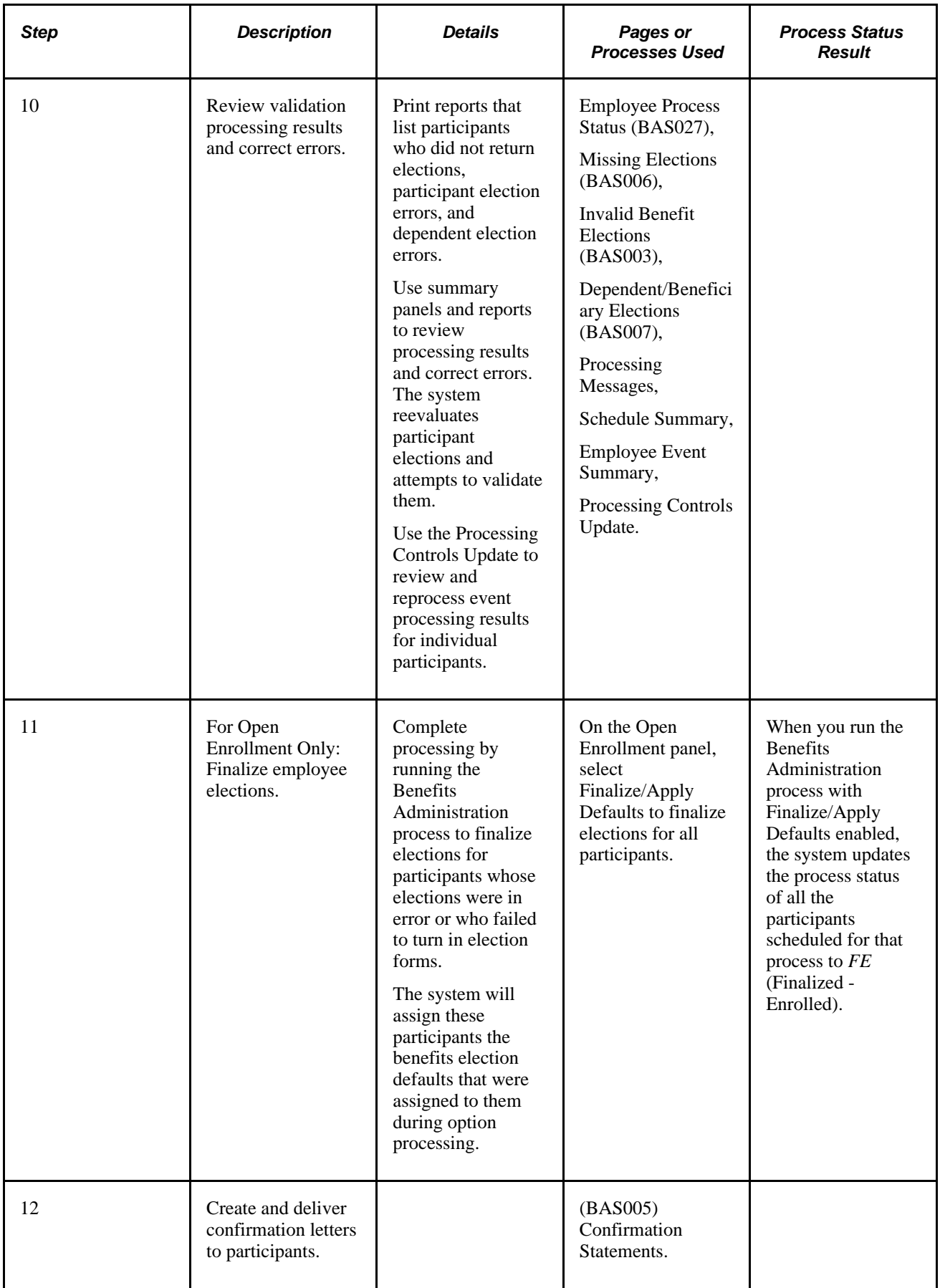

# <span id="page-152-0"></span>**Understanding the Benefits Administration Process Status**

This section discusses:

- Process status and schedule assignment.
- Process status and benefit program assignment.
- Process status and option preparation.
- Process status and entering, validating, and loading elections.
- Process status and reprocessing finalized events.

### **Process Status and Schedule Assignment**

During schedule assignment, Benefits Administration:

- Locates the employees who can be included in the process.
- Determines whether they have any unprocessed events.
- Assigns unprocessed events to the processing schedule.
- Determines which assigned events should be open for processing.

The Benefits Administration process can actively process only one event per participant at a time, but it can have several events scheduled for later processing. To manage the schedule, Benefits Administration uses an event status of *Open, Closed,* or*Void.* Events must have *Open* status to be processed.

If you are running Open Enrollment or Snapshot, the system opens an OE or SNP event for all employees with the correct company, BAS group affiliation, or both. If you run Event Maintenance, the system creates events for changes to employee job, labor code, and address information. It also creates events for employees who have fulfilled the trigger conditions for a passive event, and it takes note of unprocessed events that were manually inserted through the Review Bas Activity page.

Events are dynamically opened and closed for processing based on event date and event priority (and by manual event status overrides).

#### **See Also**

[Chapter 10, "Preparing for Open Enrollment and Event Maintenance," Establishing a Processing Schedule,](#page-138-0)  [page 127](#page-138-0)

[Chapter 11, "Running the PeopleSoft Benefits Administration Process," Scheduling Events and Assigning](#page-183-0)  [Benefit Programs, page 172](#page-183-0)

## <span id="page-153-0"></span>**Process Status and Benefit Program Assignment**

The system uses event and eligibility rules to assign the participants associated with an open event to a benefit program.

Participant events can be assigned to a single program, multiple programs, or no program at all. The following table details process status designations:

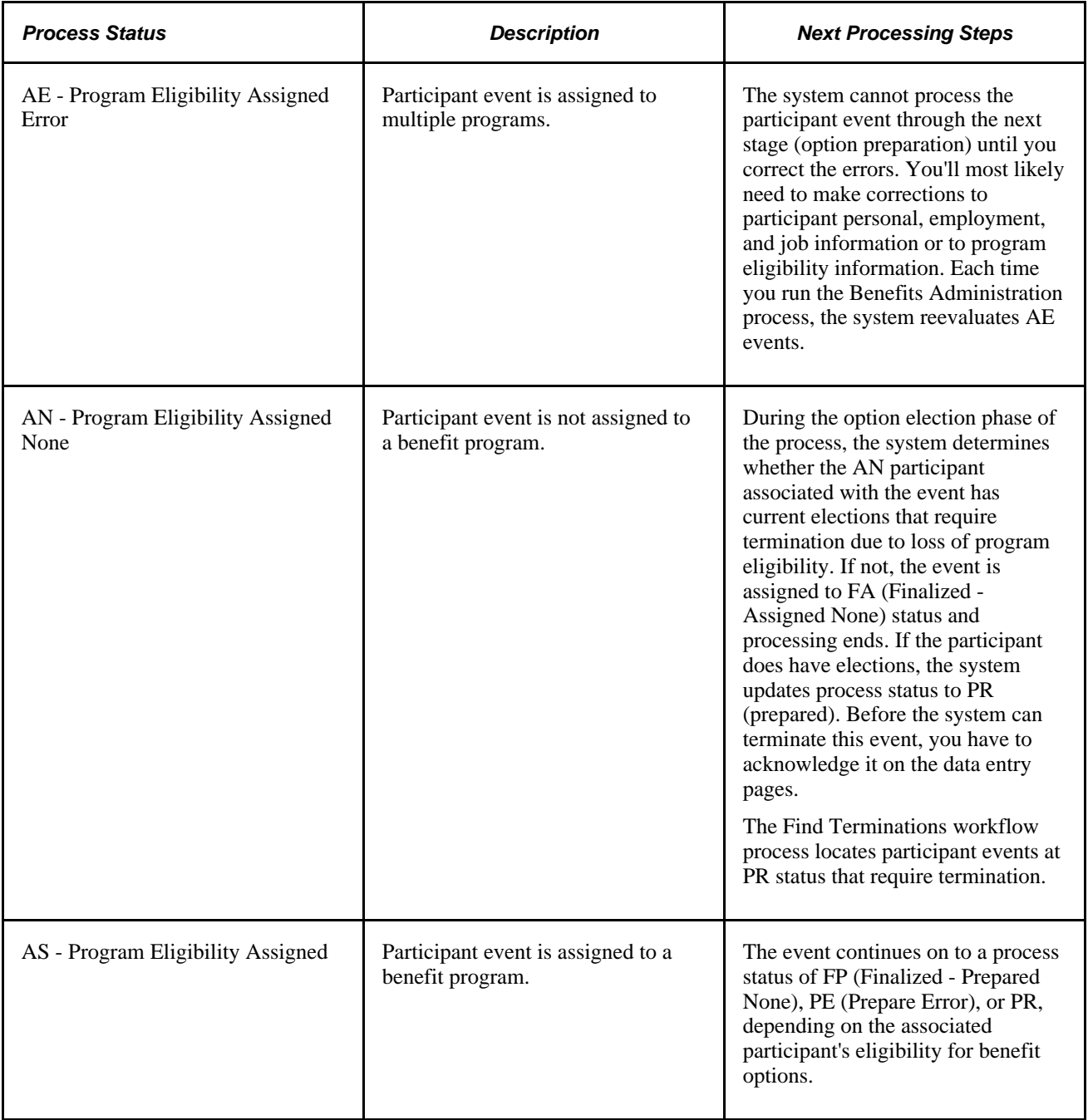

**Note.** You should not see the AN process status when the system completes the first run of the Benefits Administration process. The system uses this status value only during the Schedule and Program Assignment stage of the process. In option preparation, the next stage of the first run of Benefits Administration, the system moves events with an AN process status on to subsequent process status values like FA or PR.

 In addition, if you see a set of events at the AS process status after Event Maintenance processing, employees are being processed who have more than one event assigned to them. In event maintenance, the system can assign and schedule all unprocessed events to a status of AS. However, because Benefits Administration can process only one event per participant at a time through option preparation and election validation, it must close those events and leave them behind at AS status until the open events are processed.

#### **See Also**

[Chapter 11, "Running the PeopleSoft Benefits Administration Process," Reviewing Processing Results for](#page-176-0)  [Participant Events, page 165](#page-176-0)

# **Process Status and Option Preparation**

During option preparation, the system uses eligibility and event rules to determine:

- Plan eligibility.
- Plan pricing.
- Available options.
- Default options.
- Proof of coverage limits for life and AD/D plans.
- Coverage terminations (as appropriate).

Any processing errors during this phase are typically caused by problems with:

- Eligibility rules.
- Event rules.
- The benefit program involved.
- The participant's HR information.

When an error occurs, you need to:

- 1. Evaluate the error.
- 2. Correct it.
- 3. Reprocess the event.

This table describes option preparation status values:

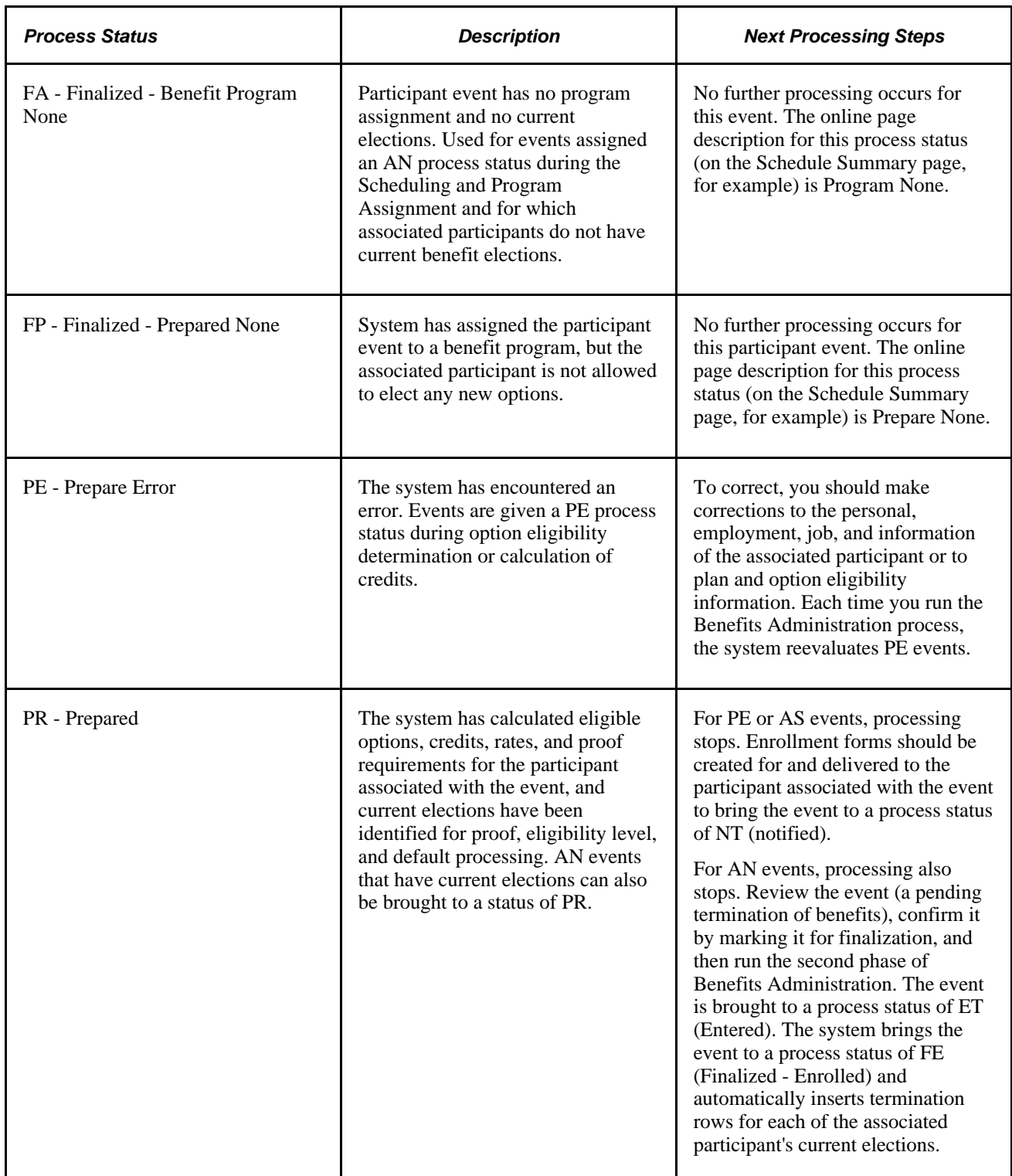

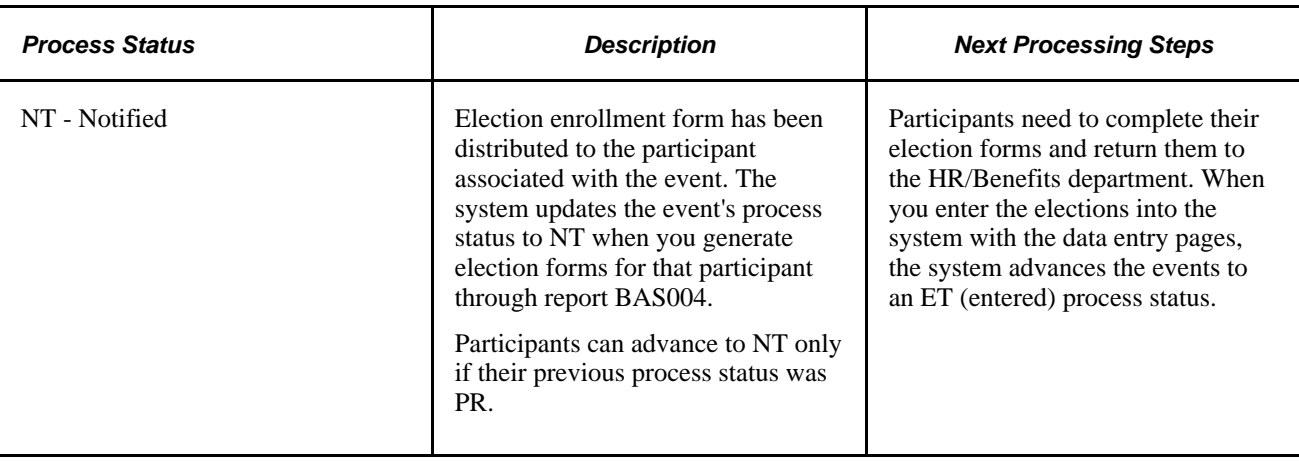

**Note.** If you run an Open Enrollment process with Finalize selected, NT and PR events are brought to FE status, and the system follows event rules to determine whether current elections or defaults should be loaded into the associated participant's records.

The following two flowcharts illustrate how the system assigns process status values during option preparation. The flowchart on the left shows the process status flow for AS events, while the flowchart on the right shows the process status flow for AN events:

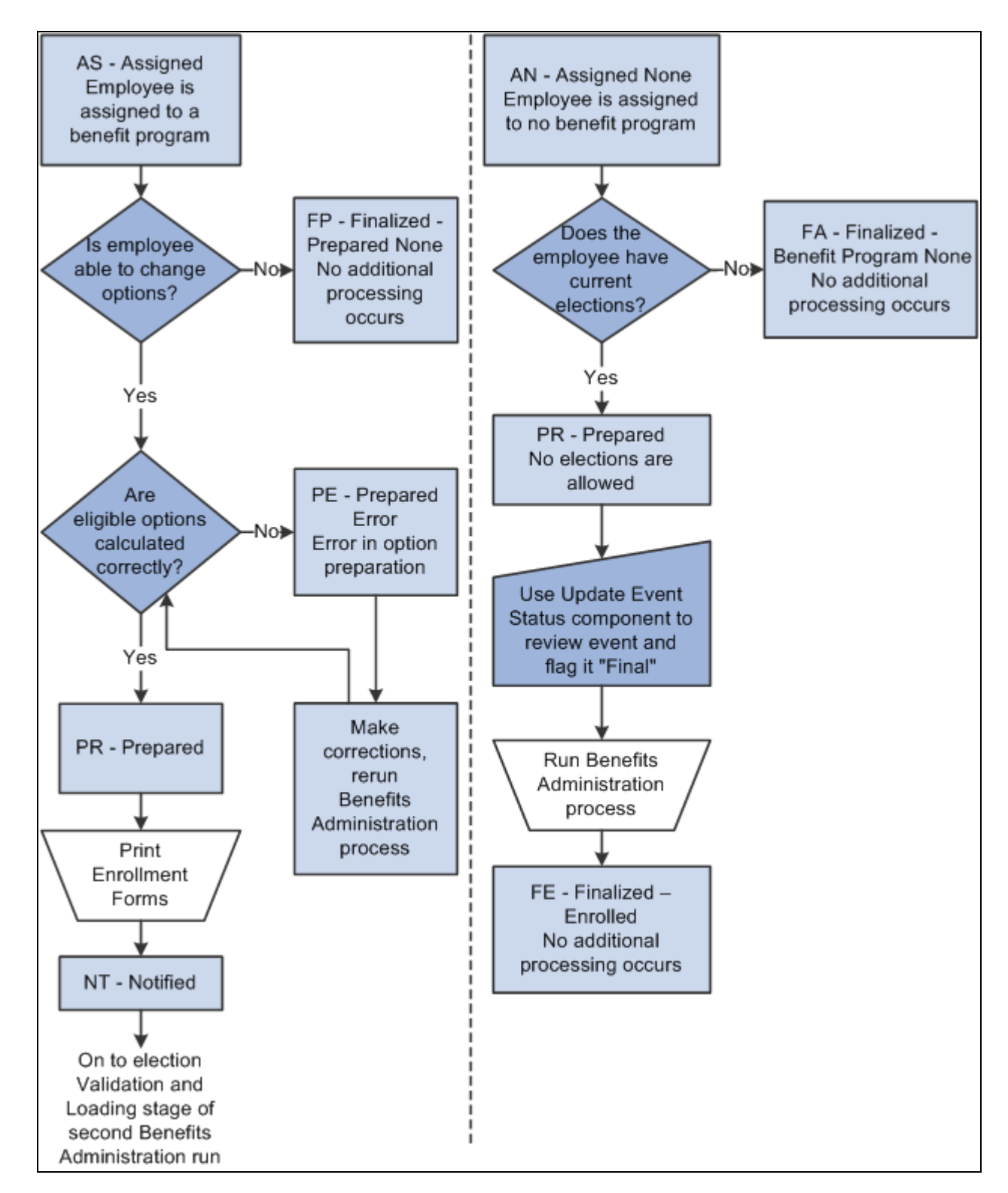

Process status flow for option preparation

## **Process Status and Entering, Validating, and Loading Elections**

In the second phase of the Benefits Administration process, you enter participant elections into the system through the data entry pages and then run Benefits Administration to validate those elections and load them into the benefits tables and to PeopleSoft Payroll for North America.

This table describes status values that you might encounter:

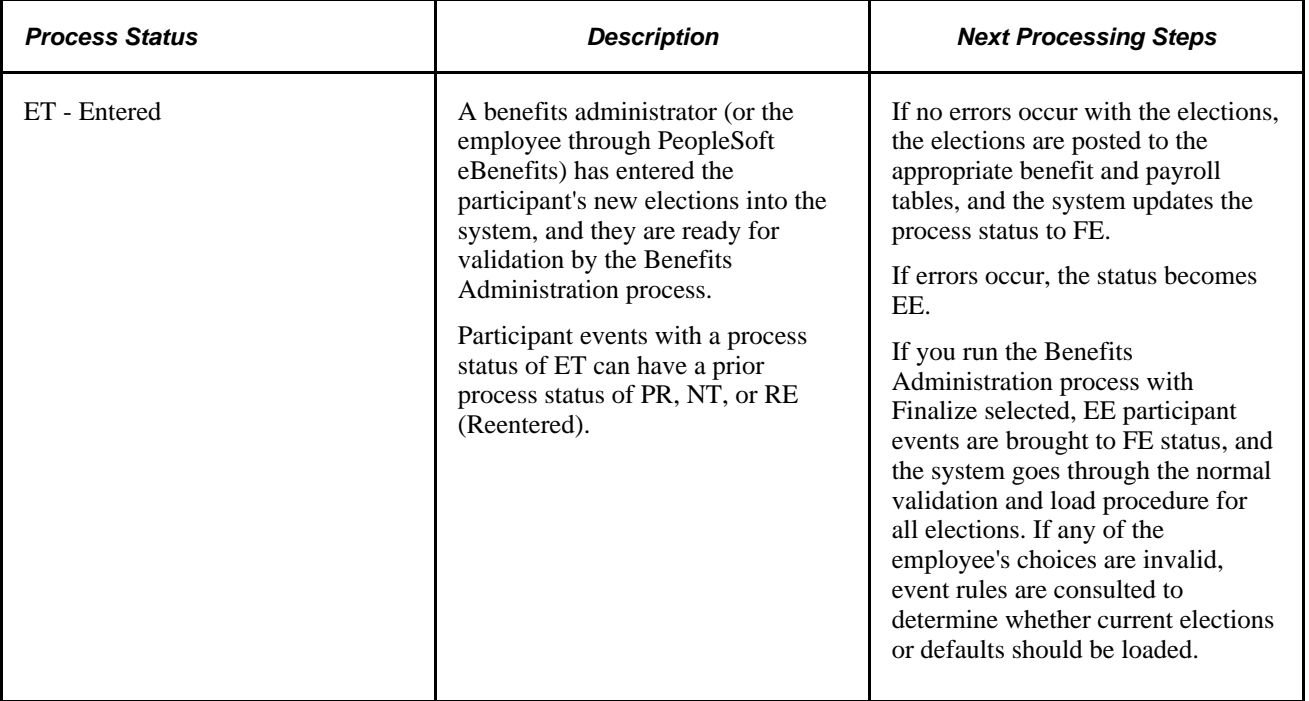

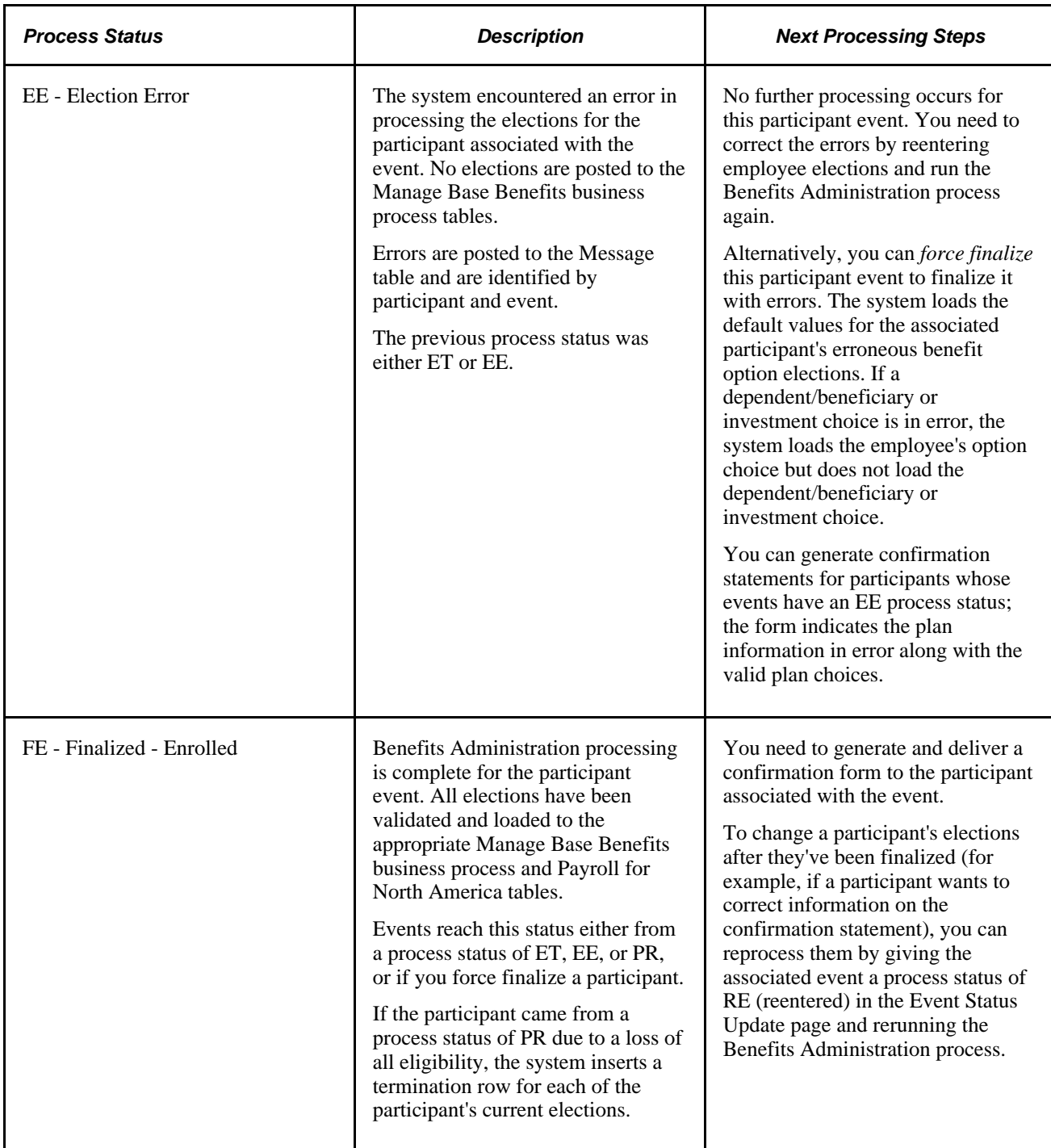

#### **See Also**

[Chapter 11, "Running the PeopleSoft Benefits Administration Process," Process Status and Reprocessing](#page-160-0)  [Finalized Events, page 149](#page-160-0)

## <span id="page-160-0"></span>**Process Status and Reprocessing Finalized Events**

You can reprocess events at almost every stage of the Benefits Administration process, from scheduling to election entry. In many cases, event reprocessing does not involve process status values other than those described previously, but when you're planning to reenter participant benefit option elections, the system uses the special RE (reentered) process status as an interim status before rolling the event back to the ET value.

The following table describes the RE process status value:

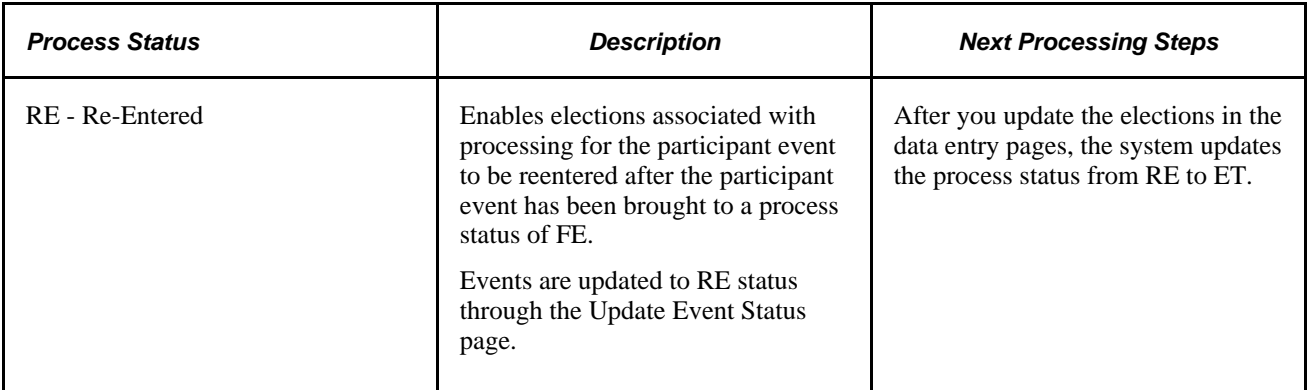

The following flowchart illustrates the process status flow for ET events and follows it through to the final process status of FE. It also shows how the system uses the RE process status:

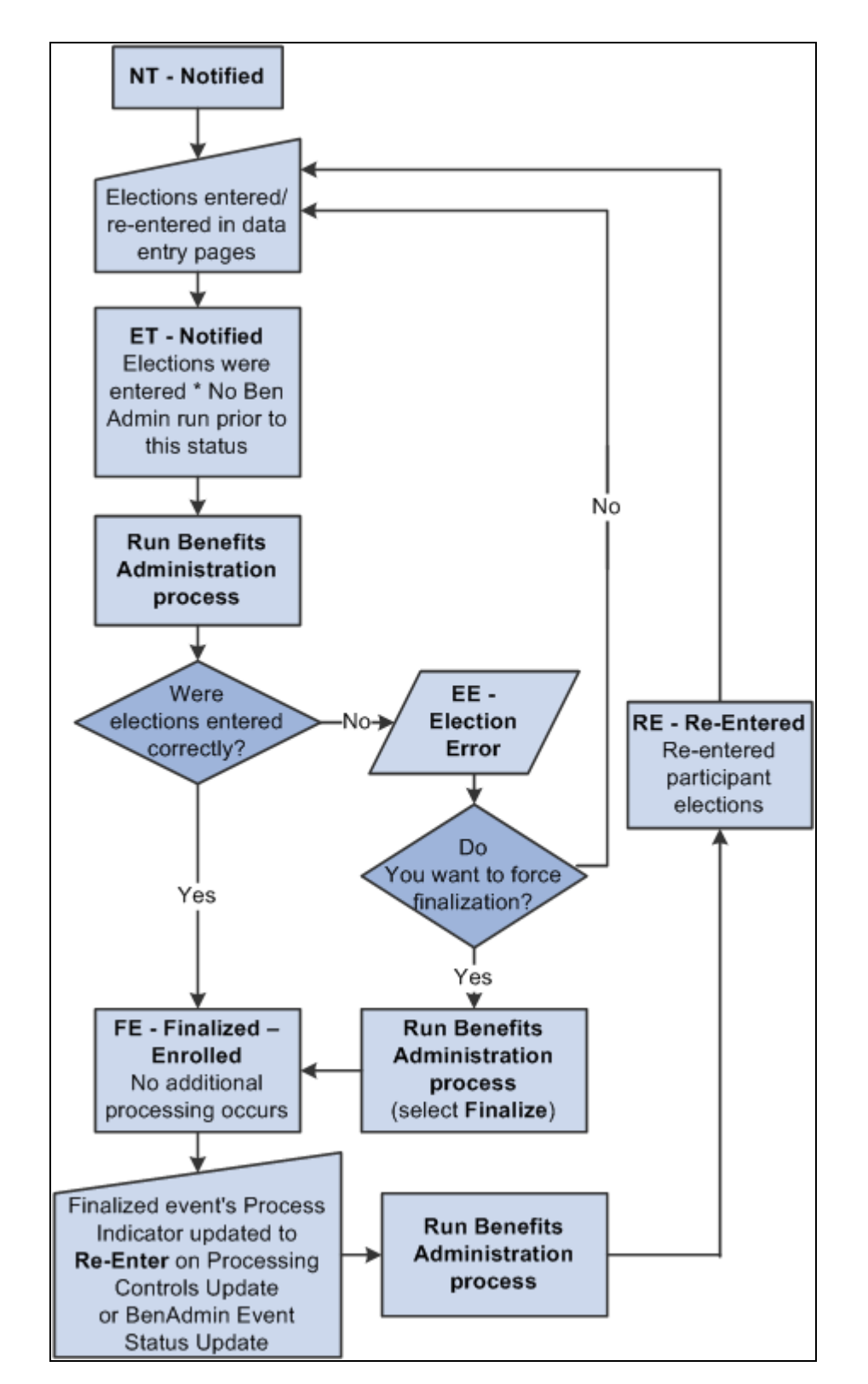

Process status flow for election entry, validation, loading, and reentry

#### **See Also**

[Chapter 11, "Running the PeopleSoft Benefits Administration Process," Process Status and Reprocessing](#page-160-0)  [Finalized Events, page 149](#page-160-0)

# **Multiple Event Scheduling**

This section discusses:

- Multiple event scheduling.
- Event status and retroactive events.

### **Understanding Multiple Event Scheduling**

PeopleSoft Benefits Administration can process only one event at a time for an individual participant. The system always tries to process events in a logical sequence; usually this means that the system tries to process events in the order that they occur. The management of multiple events for a participant is referred to as event coordination. Here are some typical scenarios:

- Open enrollment participant event is in process and a family status change occurs for the associated participant.
- A new hire event is in process and the new hire moves to a new address (change in postal code).
- An event is retroactively entered into the system, affecting eligibility for current or future-dated closed events.

If multiple events occur on the same date, the system uses the event priority for that event class to determine processing order. The event with the lowest priority number is processed first.

Multiple events on the same date in the same event class are merged into one event. For example, an employee transfers to a new job and a new union on the same day. Both events are assigned to the MSC event class. The system creates one row for these two activities in the BAS\_PARTIC table (which holds participant event records that are in process) and thereafter processes them as one event. The system indicates the merge by setting the Multi Activity Indicator field on that row to *Yes.* The action source for the activity is set to the first event read from the BAS Activity table. The order that the system reads events from the BAS Activity table depends on the database engine that you're using.

### **Event Status and Retroactive Events**

While a participant event is in process, the system continues to recognize new events as they are triggered. If a new event has an earlier date than the event being processed, the system temporarily closes the event in process and opens the new event for processing. The first participant event's Event Status value changes from *Open* to *Closed.* When the new event finalizes and changes to a closed status, the system reopens the interrupted event and continues its processing.

The following table describes event status values:

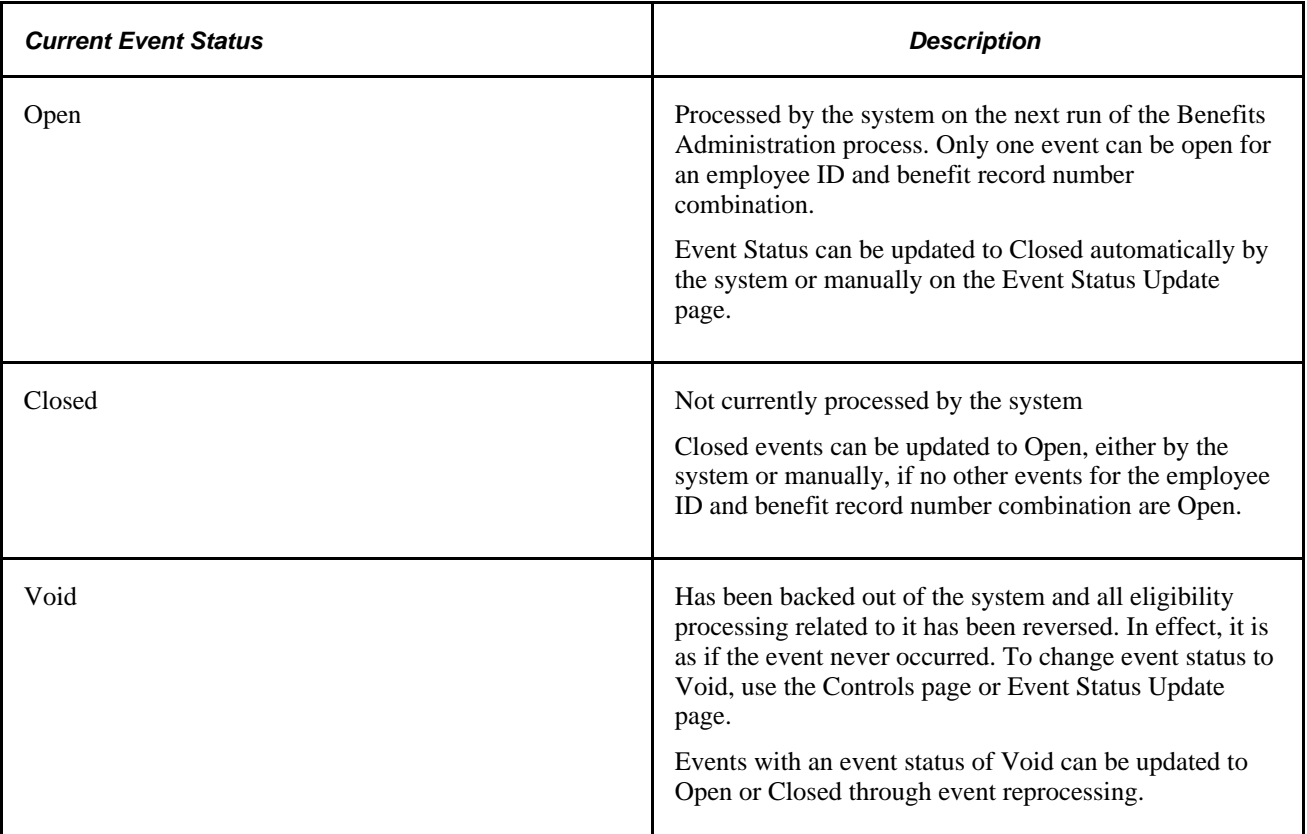

When a participant event is processed ahead of other events with earlier event dates or lower Event Priority values, the system marks that event with out of sequence information. This information appears on the Schedule Summary, Control, and Participant pages and indicates that the eligibility information for this event may have changed (may be affected by these earlier, pending events), and therefore the event might need to be reprocessed.

An exception to the event coordination flow occurs when a new event interrupts (precedes) an in-process event, potentially affecting that event's assignment, eligibility, or rate recalculations. Rather than allow the system to reopen the stopped event and continue processing, you may need to use the Event Status page to queue the event for reprocessing such that its assignment, eligibility determinations, or rate calculations are refreshed with the most current data.

#### **See Also**

[Chapter 11, "Running the PeopleSoft Benefits Administration Process," Reprocessing Events, page 203](#page-214-0)

# **Setting Up the Benefits Administration Run Control Process**

This section discusses how to:

- Specify a process to run.
- Add participants to a schedule.
- Set up Open Enrollment and Snapshot routines.
- Process passive events.

**Note.** To access the run control pages, you need to create a run control code or use an existing one. The COBOL program that runs the Benefits Administration process, PSPBARUN, deletes this run control only after the process is successfully completed.

## **Pages Used to Set Up the Benefits Administration Run Control Process**

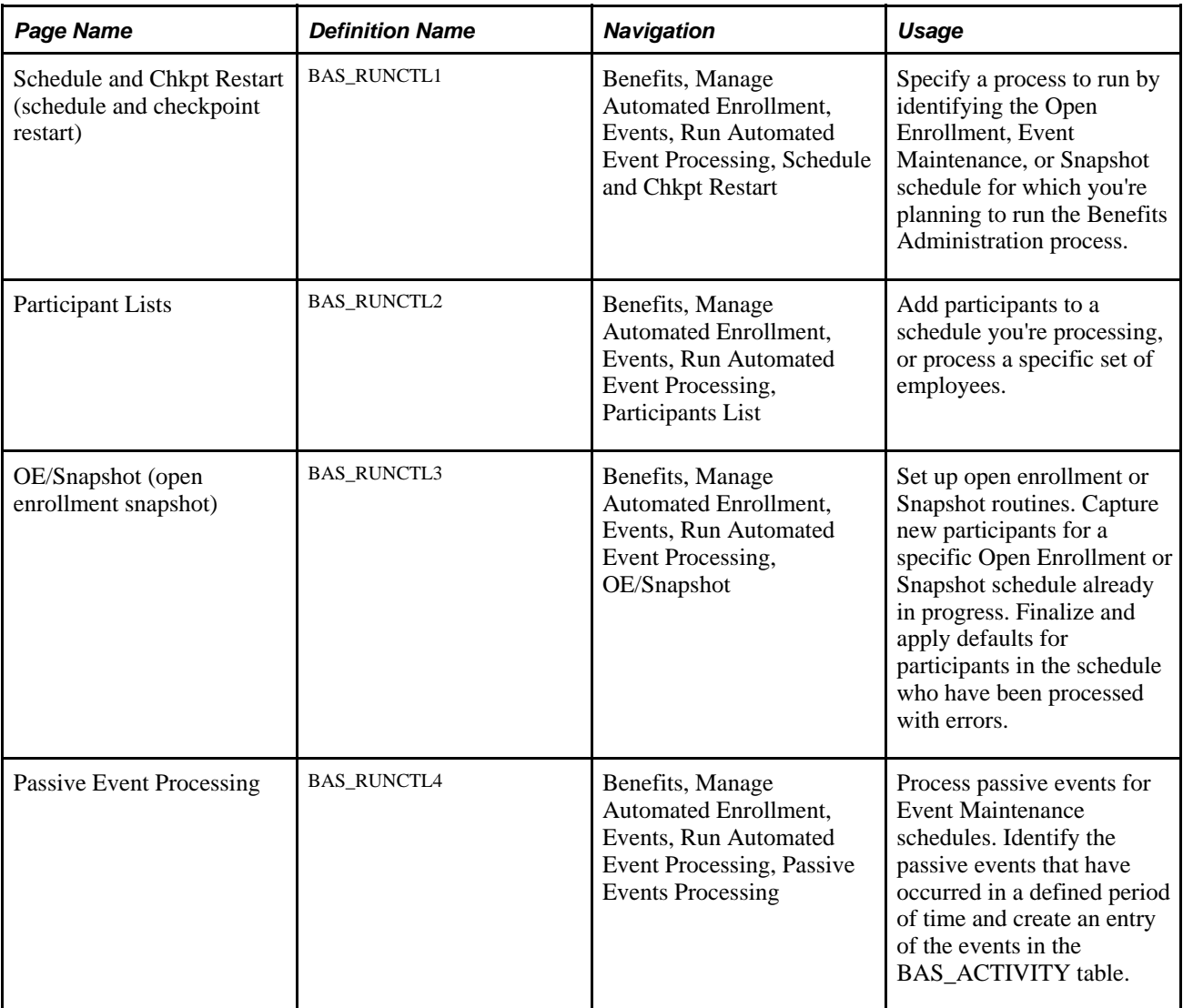

### **Specifying a Process to Run**

Access the Schedule and Chkpt Restart page (Benefits, Manage Automated Enrollment, Events, Run Automated Event Processing, Schedule and Chkpt Restart).

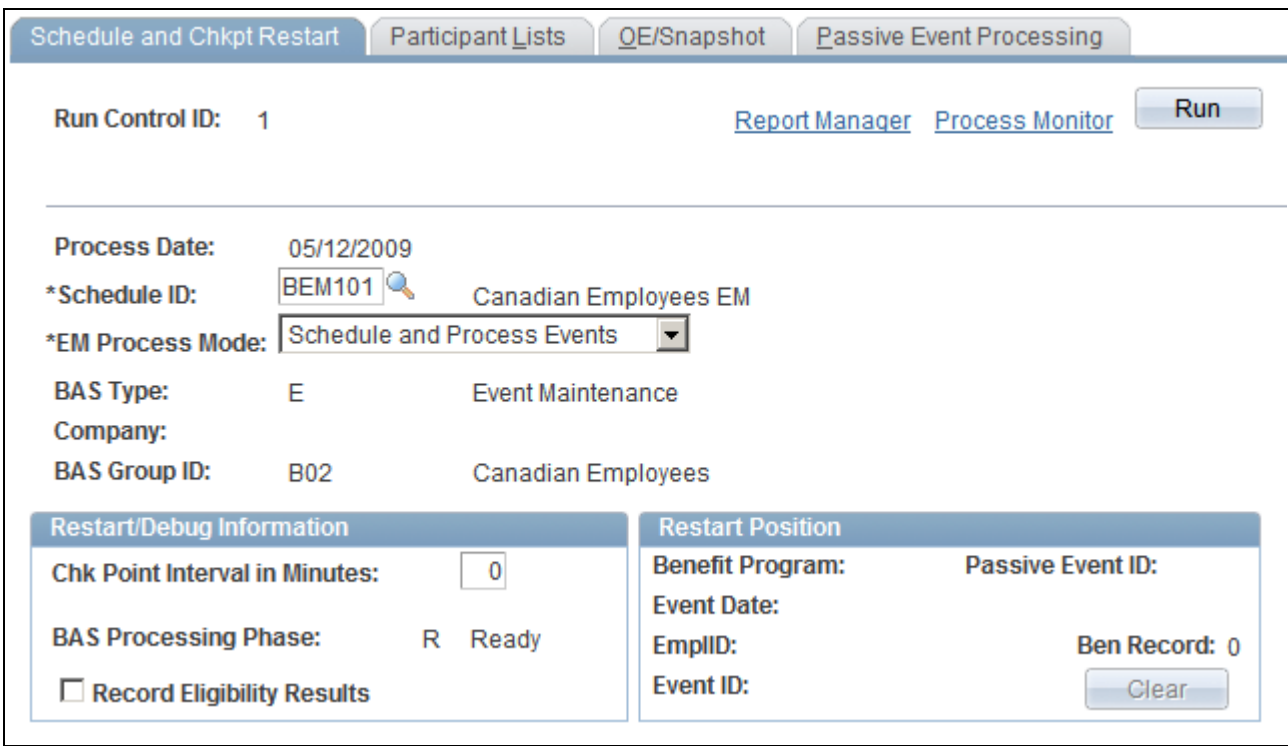

Schedule and Chkpt Restart page

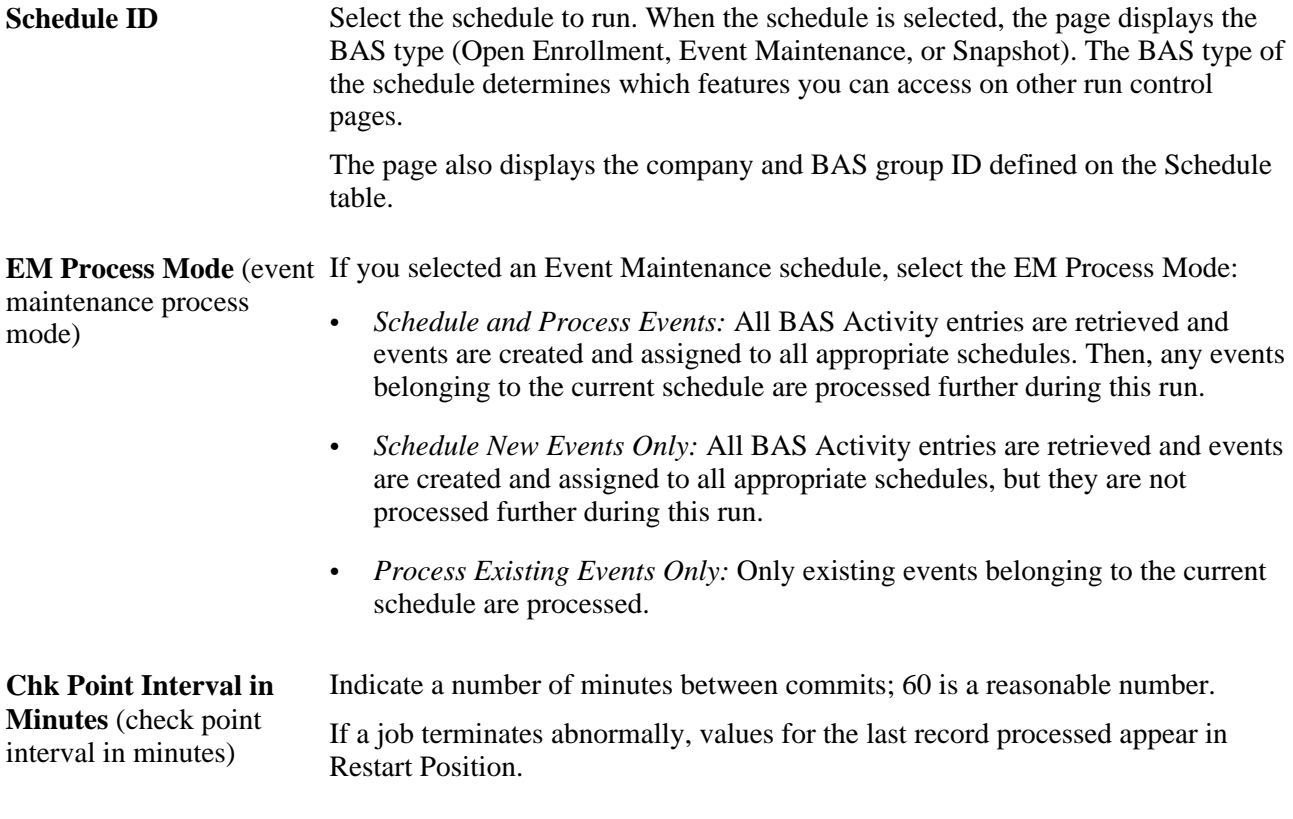

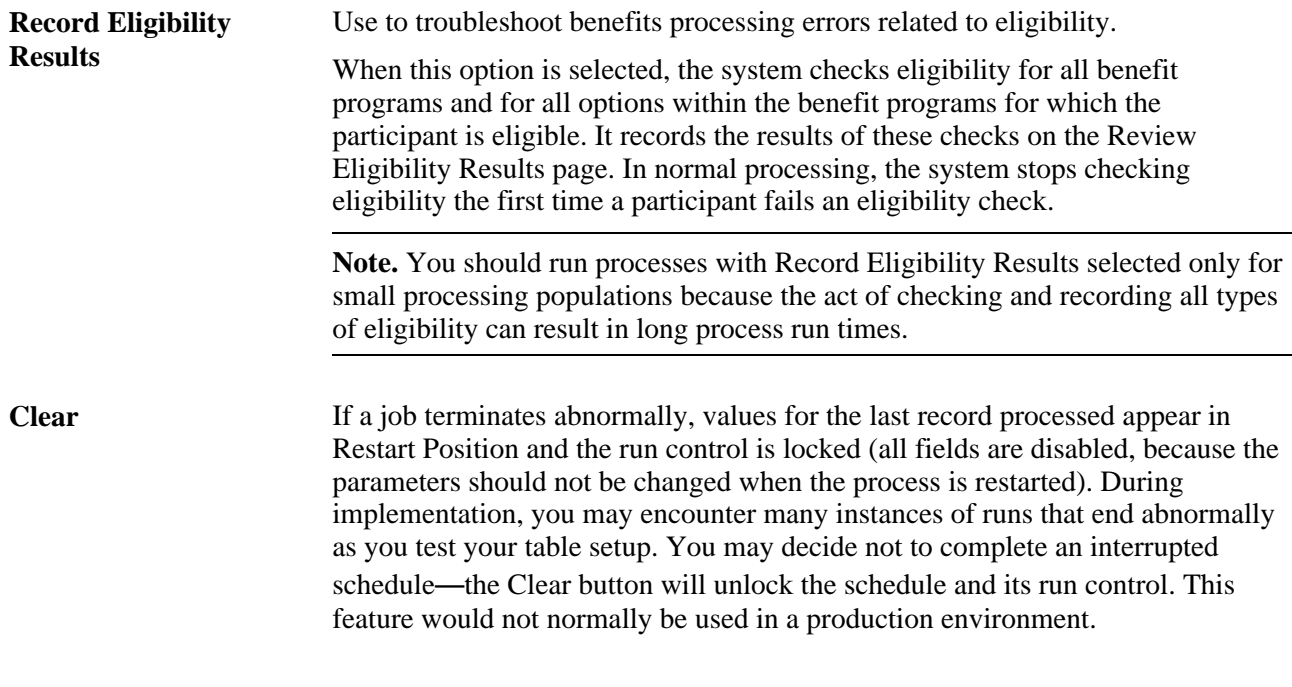

The EM Process Mode allows for more efficient processing of very large participant populations. The Scheduling process is very fast, but it does not allow for multiple concurrent batch runs because of its updating of the BAS Activity table. The assignment, option preparation, validation, and finalization activities are slower and more intensive, but do allow for concurrent processing. Thus you can achieve maximum throughput by performing an initial Schedule Only run followed by several simultaneous Process Existing runs using multiple schedule IDs.

#### **See Also**

[Chapter 11, "Running the PeopleSoft Benefits Administration Process," Reprocessing Events, page 203](#page-214-0)

### **Adding Participants to a Schedule**

Access the Participant Lists page (Benefits, Manage Automated Enrollment, Events, Run Automated Event Processing, Participants List).

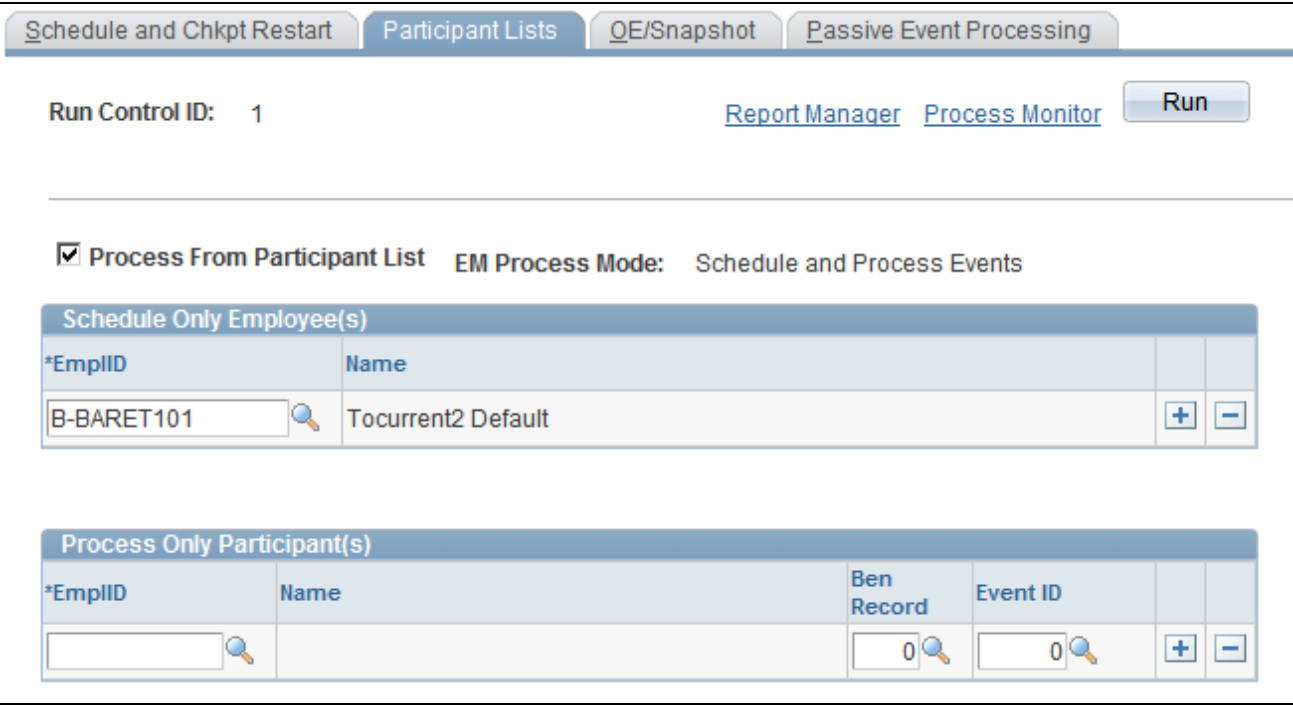

Participant Lists page

Additional fields appear on this page when you select the Process From Participant List check box.

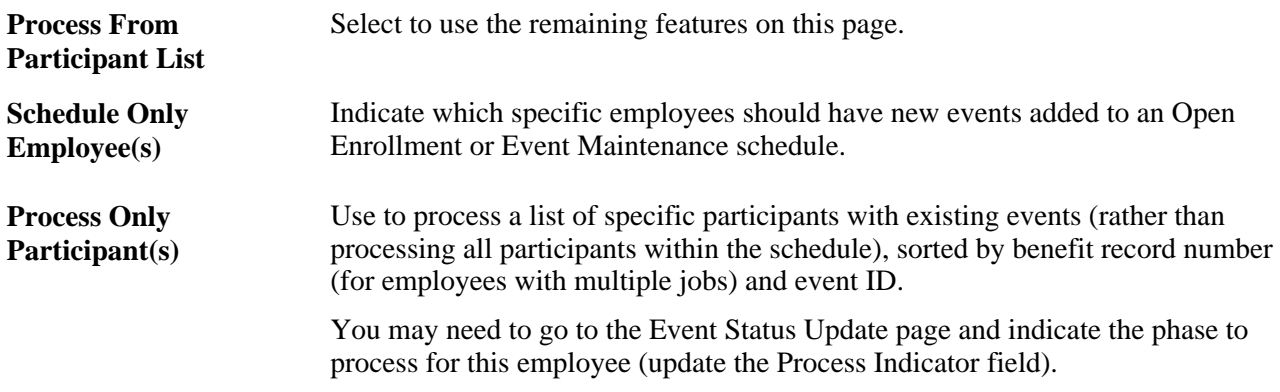

## **Setting Up Open Enrollment and Snapshot Routines**

Access the OE/Snapshot page (Benefits, Manage Automated Enrollment, Events, Run Automated Event Processing, OE/Snapshot).

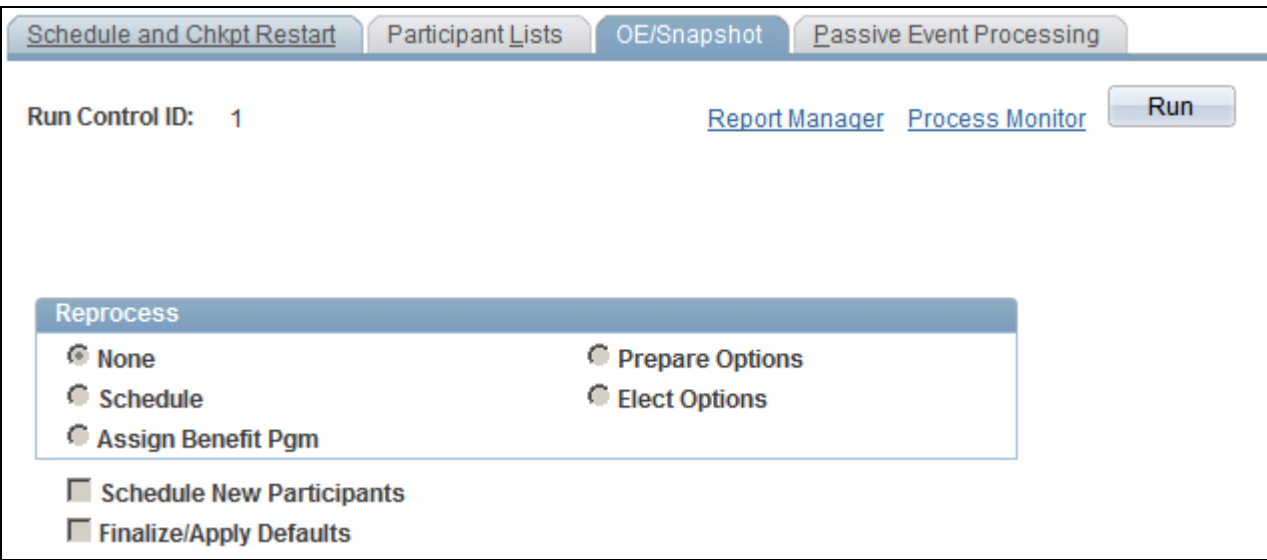

#### OE/Snapshot page

Use this page to reset the entire population in your Open Enrollment or Snapshot schedule to the selected action.

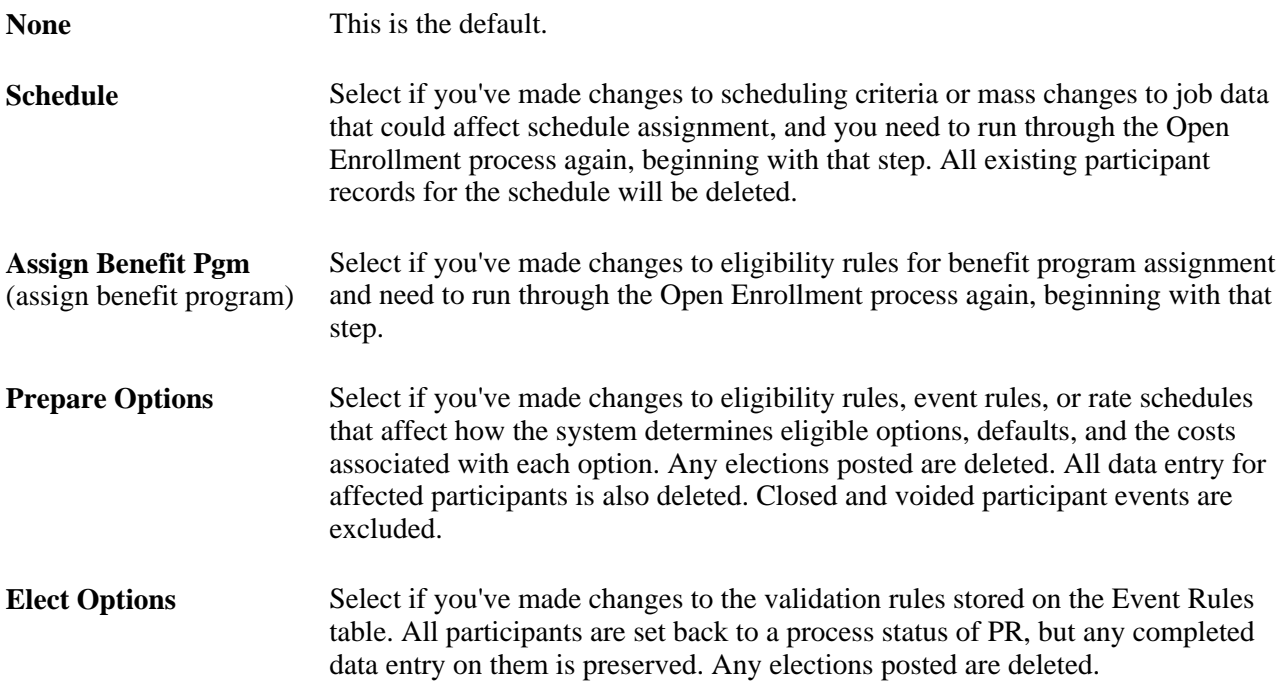

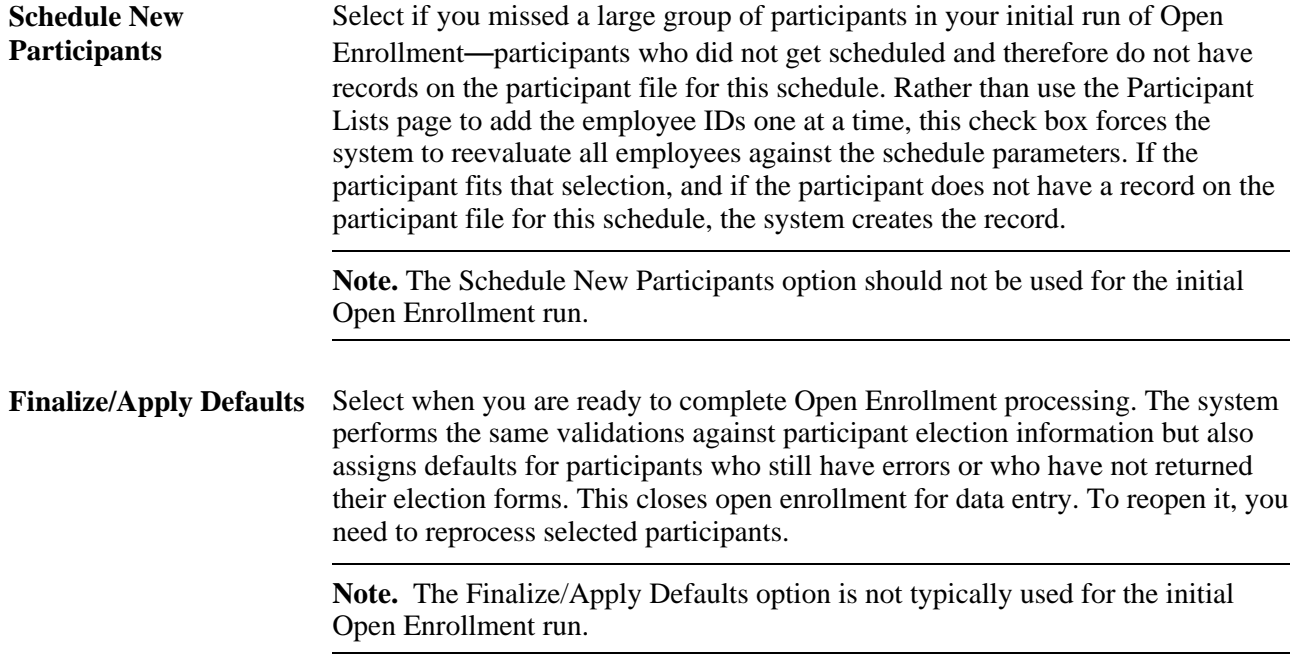

### **See Also**

[Chapter 11, "Running the PeopleSoft Benefits Administration Process," Pages Used to Reprocess Events,](#page-215-0)  [page 204](#page-215-0)

# **Processing Passive Events**

Access the Passive Event Processing page (Benefits, Manage Automated Enrollment, Events, Run Automated Event Processing, Passive Events Processing).

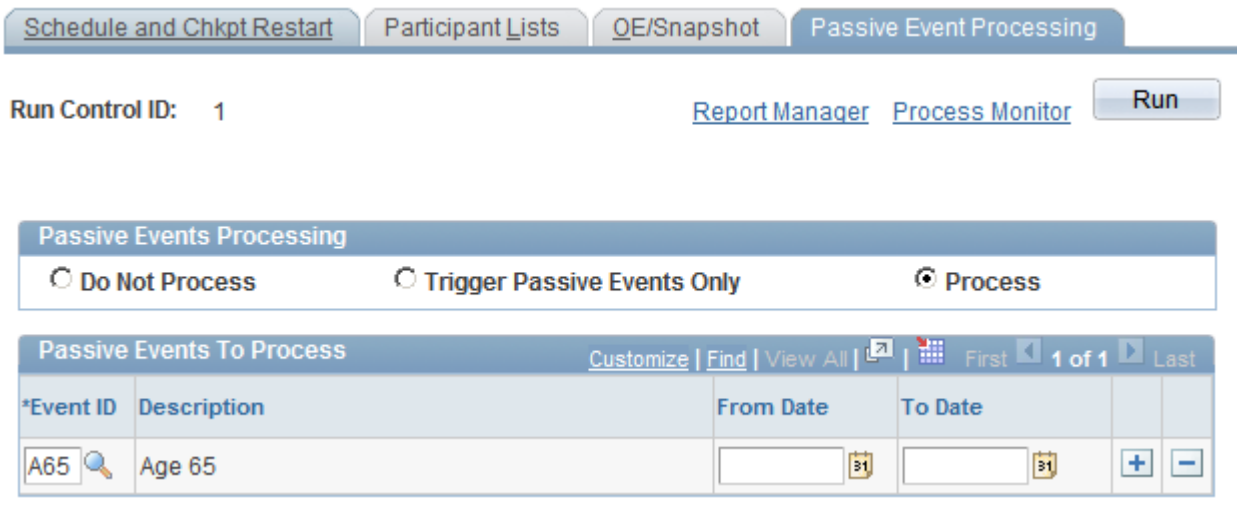

#### Passive Event Processing

Passive events are not initiated by data entry, but are the result of the passing of a predefined period of time. For example, you might have an eligibility rule set up that enables employees to enroll in a benefit after 10 years of service.

Once you set up the parameters here, the system looks at every employee's job data (regardless of schedule) to determine whether a passive event has occurred. If a passive event is found, an entry is made to the BAS Activity table. If the employee has multiple jobs, an entry is made into the BAS Activity table for each job that meets the eligibility criteria.

To control mistakes with scheduling passive events multiple times and creating redundant data, history records are created that record passive event processing. When scheduling passive events on the run control, the history is referenced and warning messages are displayed if overlap occurs with a prior passive event process. You can ignore the warning and schedule the repeat passive event request; however, the Benefits Administration process triggers passive events only for those employees who were not picked up previously.

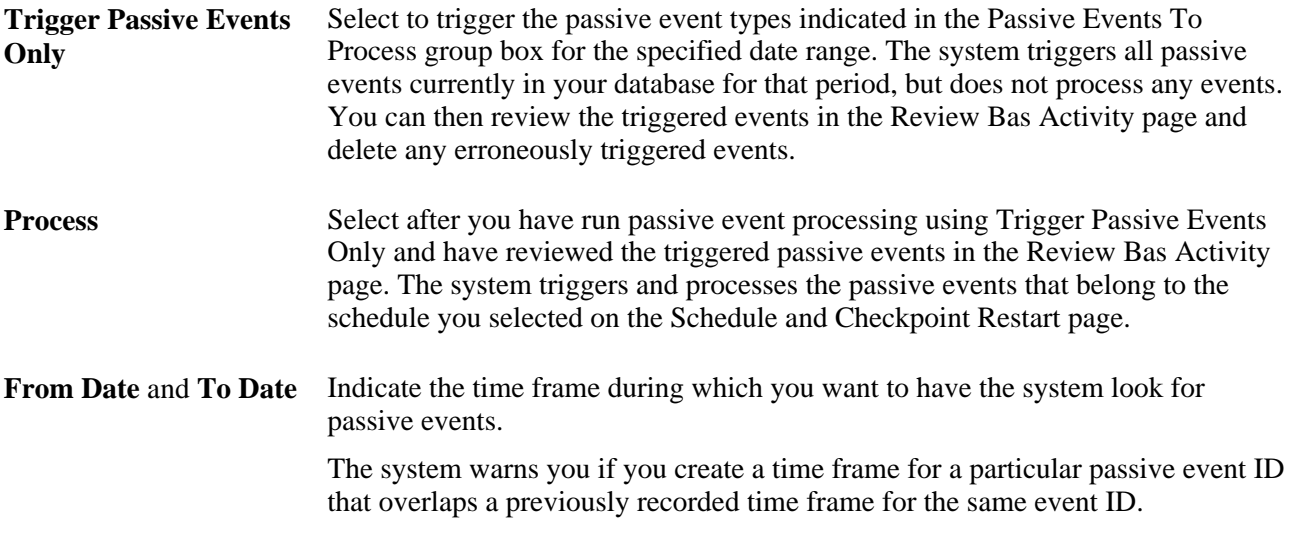

#### **See Also**

[Chapter 11, "Running the PeopleSoft Benefits Administration Process," Reviewing Passive Event Processing](#page-182-0)  [History, page 171](#page-182-0)

# <span id="page-170-0"></span>**Reviewing Benefits Administration Process Results**

This section discusses how to:

- Review error messages.
- Review process results for schedules.
- Enter search criteria to review process results for participant events.
- Review processing results for participant events.
- Review event information for participants.
- Review plan type details for participant events.
- Review cost and credit information for plan types.
- Review passive event processing history.

# **Pages Used to Review Benefits Administration Process Results**

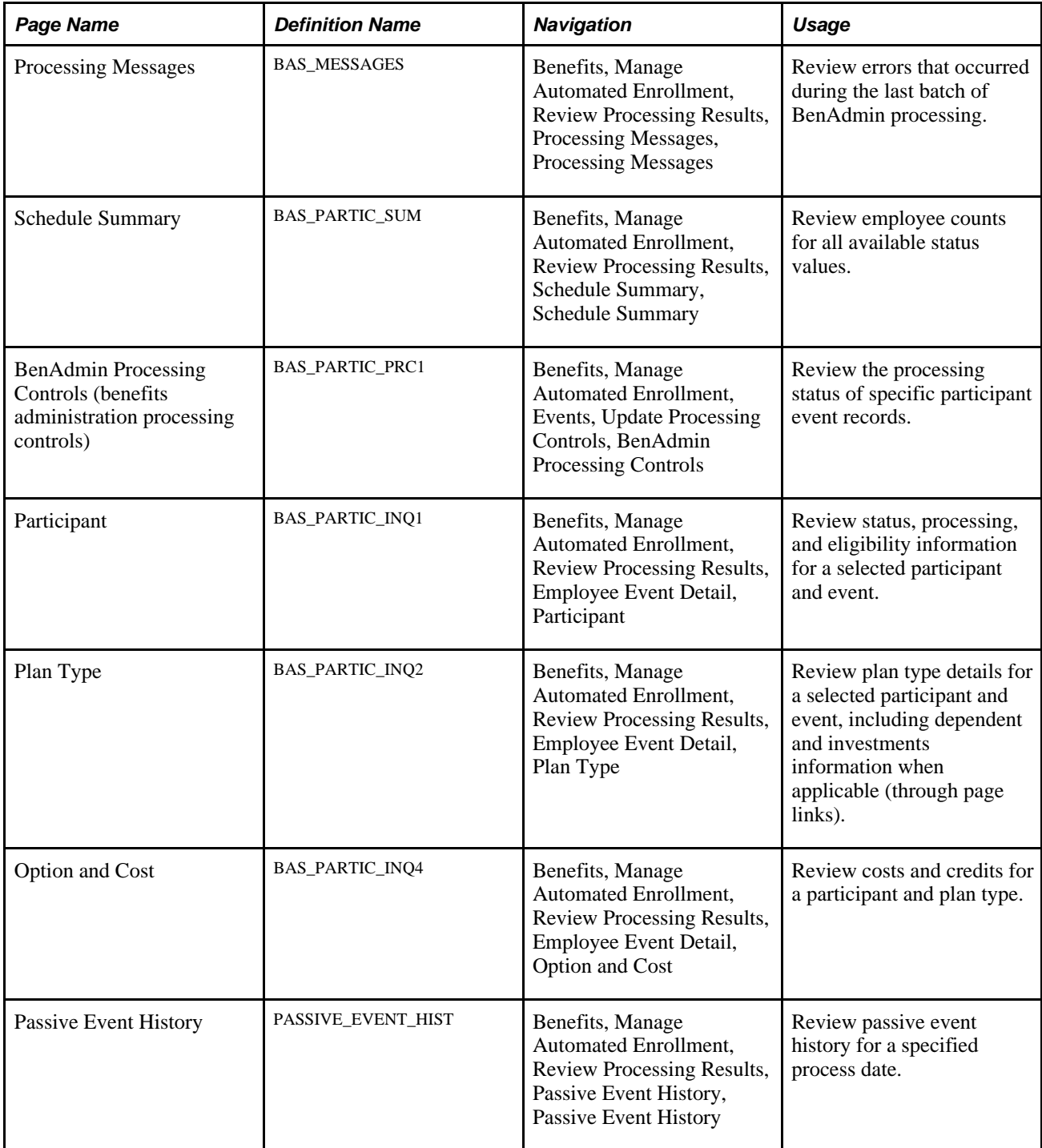

### **Reviewing Error Messages**

Access the Process Messages page (Benefits, Manage Automated Enrollment, Review Processing Results, Processing Messages, Process Messages).

**Note.** You can also run the following reports to review Benefits Administration processing errors: Invalid Benefit Elections, Missing Elections, and Ineligible Participant (for Open Enrollment schedules only).

The event ID for Open Enrollment processes is always 0, because the system opens one Open Enrollment event for all participants in the Open Enrollment schedule during the initial run of the OE process.

A message often requires additional information or help in identifying the specific plan type or benefit option involved. Additional data is displayed in the generic Message Data area and is described in the message text.

#### **Categories of Errors**

When you run the Benefits Administration process, you might expect the following categories of errors:

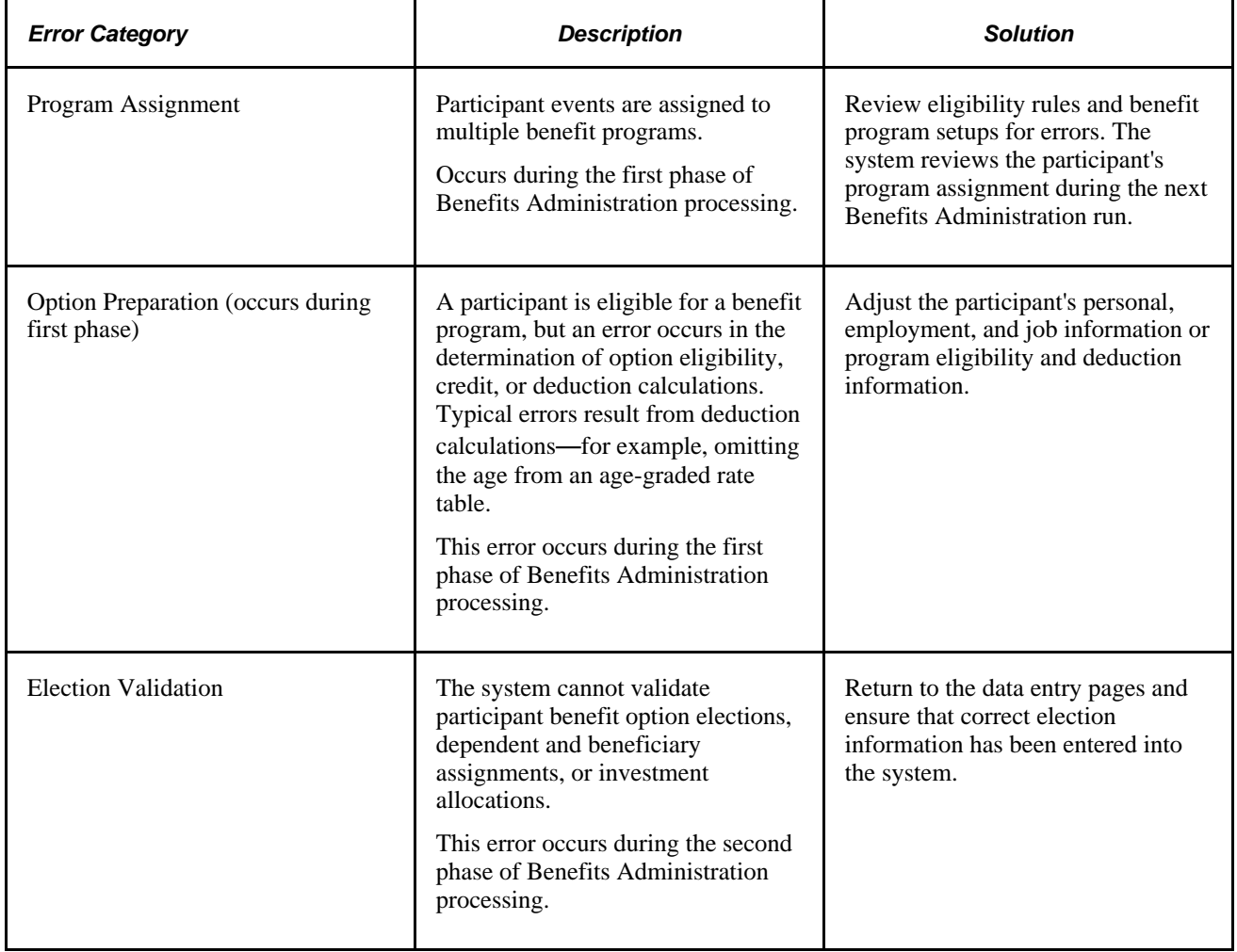

# **Reviewing Process Results for Schedules**

Access the Schedule Summary page (Benefits, Manage Automated Enrollment, Review Processing Results, Schedule Summary, Schedule Summary).

### **Schedule Summary**

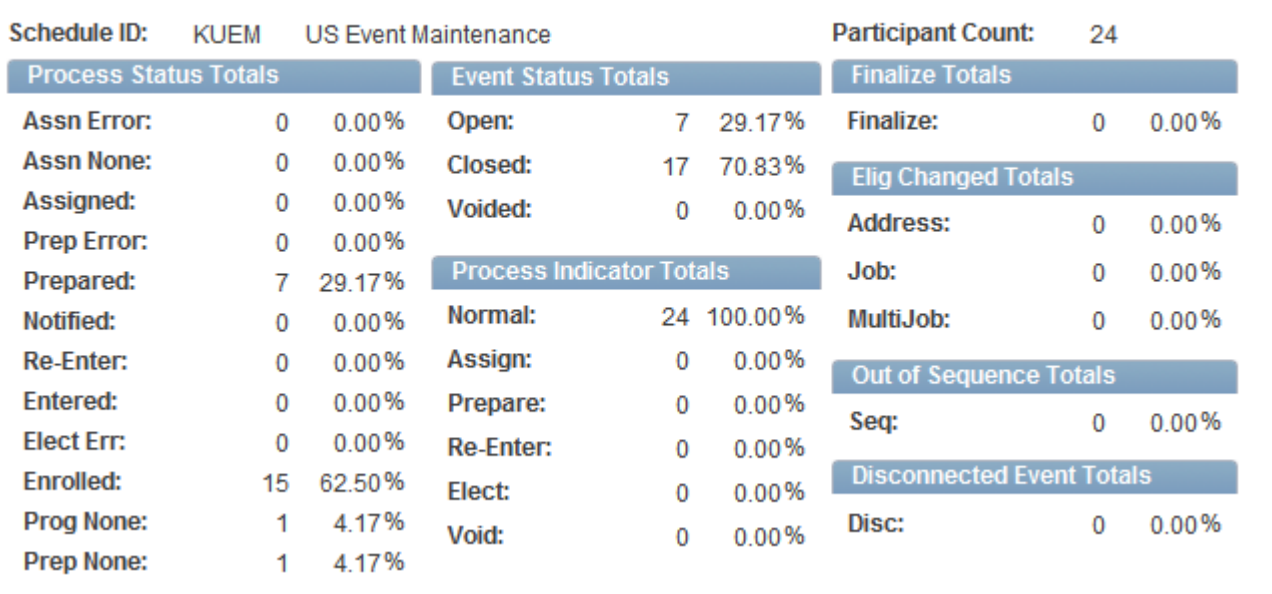

Schedule Summary page

**Note.** The Schedule table shows the state of the schedule population at the current moment, so if you have participant events marked for finalization but have not run the process, they will show up in Finalize Totals. Once you run the process for that schedule, all events marked for finalization will be finalized and will not appear in Finalize Totals.

This page shows a cumulative total over the entire history of the schedule. You may occasionally *retire* an Event Maintenance schedule (mark it to allow *No New Events,*) and create a new schedule for new statistics.

#### **Process Status Totals**

Only one event can be open for any one participant and benefit record number combination at a time. However, these totals represent the sum of all events, open or closed.

#### **Event Status Totals**

Voided events are not considered for any further processing.

#### **Process Indicator Totals**

View the participant event totals that currently have been requested to go through reprocessing.

When the system actually reprocesses events, the system removes them from these lists of totals as appropriate.

#### **Finalize Totals**

Displays the number of participant events that are currently marked to be finalized or to have defaults applied to them, but which have not yet been run through the Benefits Administration process.

You can flag individual events to be finalized and to have option defaults applied to them by selecting the Final check box for those events in the Controls page of the Processing Controls Update component.

#### **Elig Changed Totals (eligibility changed totals)**

View the number of participant events that may need to be reprocessed.

The system flags these events when the HR data used for processing event eligibility is changed, a new row affecting eligibility is inserted, or the row used for eligibility is deleted.

Three categories of eligibility changes exist: address (state or postal code), job information, and multiple jobs (changes to primary job flags).

#### **Out-of-Sequence Event Totals**

View the number of events that have been processed out of sequence by the system for the selected schedule.

An out-of-sequence event might need to be reprocessed because an earlier, opened event might have changed the defaults, eligibility, or event rule processing results for the later, closed event.

#### **Disconnect Event Totals**

View the number of disconnected events detected by the system during processing for the selected schedule.

Events can become disconnected when one or more of the HR records (PERSON, PERS\_DATA\_EFFDT, EMPLOYMENT, JOB) that is needed for eligibility processing for the event have been deleted.

#### **See Also**

[Chapter 10, "Preparing for Open Enrollment and Event Maintenance," Defining Open Enrollment and](#page-132-0)  [Snapshot IDs, page 121](#page-132-0)

[Chapter 11, "Running the PeopleSoft Benefits Administration Process," Reprocessing Events, page 203](#page-214-0)

[Chapter 11, "Running the PeopleSoft Benefits Administration Process," Reviewing Processing Results for](#page-176-0)  [Participant Events, page 165](#page-176-0)

[Chapter 11, "Running the PeopleSoft Benefits Administration Process," Understanding the Benefits](#page-152-0)  [Administration Process Status, page 141](#page-152-0)

[Chapter 11, "Running the PeopleSoft Benefits Administration Process," Manually Updating Event Status,](#page-187-0)  [page 176](#page-187-0)

[Chapter 11, "Running the PeopleSoft Benefits Administration Process," Analyzing Disconnected Events,](#page-188-0)  [page 177](#page-188-0)

## **Entering Search Criteria to Review Process Results for Participant Events**

Access the BenAdmin Processing Controls page (Benefits, Manage Automated Enrollment, Events, Update Processing Controls, BenAdmin Processing Controls).

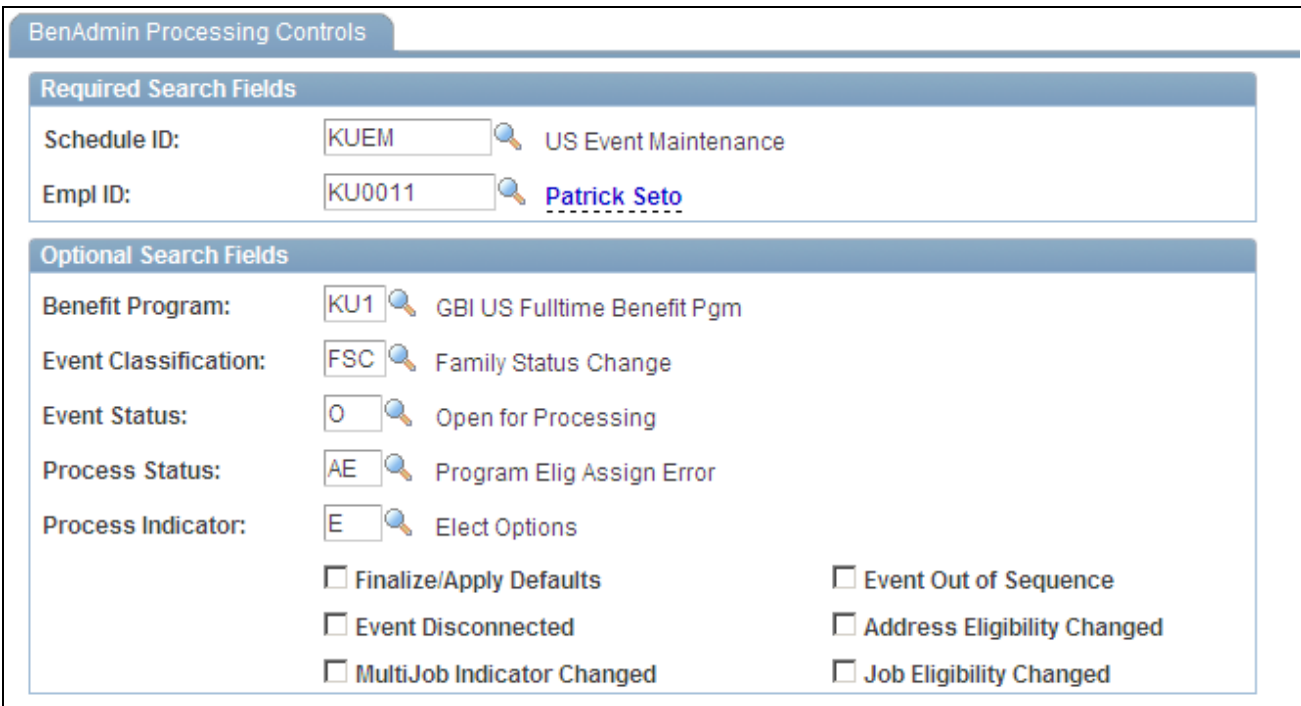

BenAdmin Processing Controls page

Enter your search criteria for the set of participant event records that you want to review or update. When you initiate a search, the system displays the results page to review the process status information of the participant event records that match your search criteria.

**Note.** You might use the Schedule Summary page to get an idea of the overall processing status of your schedule before using the Processing Controls Update pages.

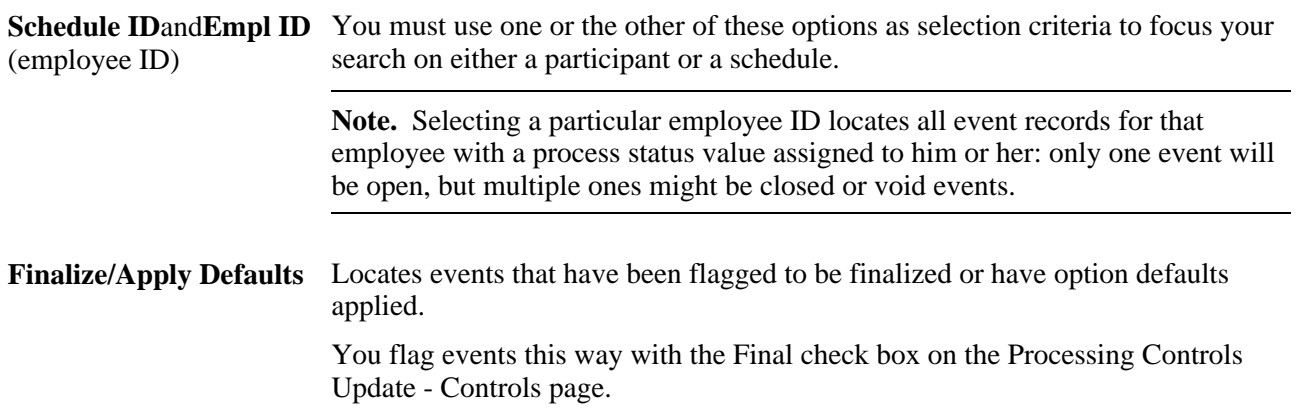

## <span id="page-176-0"></span>**Reviewing Processing Results for Participant Events**

Access the BenAdmin Processing Controls page (Benefits, Manage Automated Enrollment, Events, Update Processing Controls, BenAdmin Processing Controls).

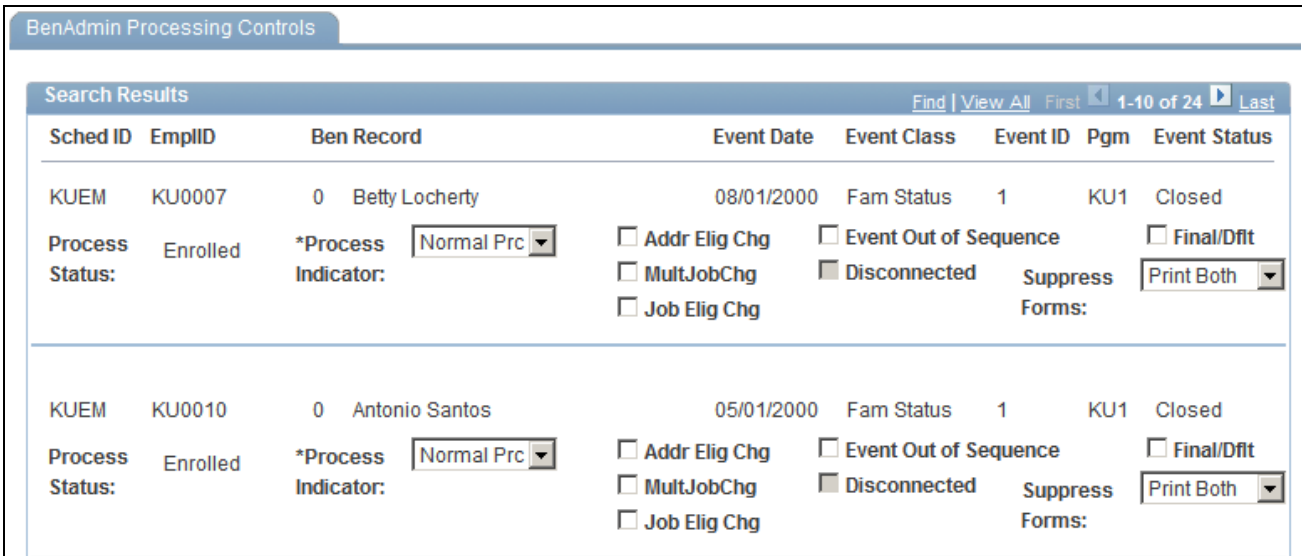

#### BenAdmin Processing Controls page

This page displays the results from the criteria in the search fields.

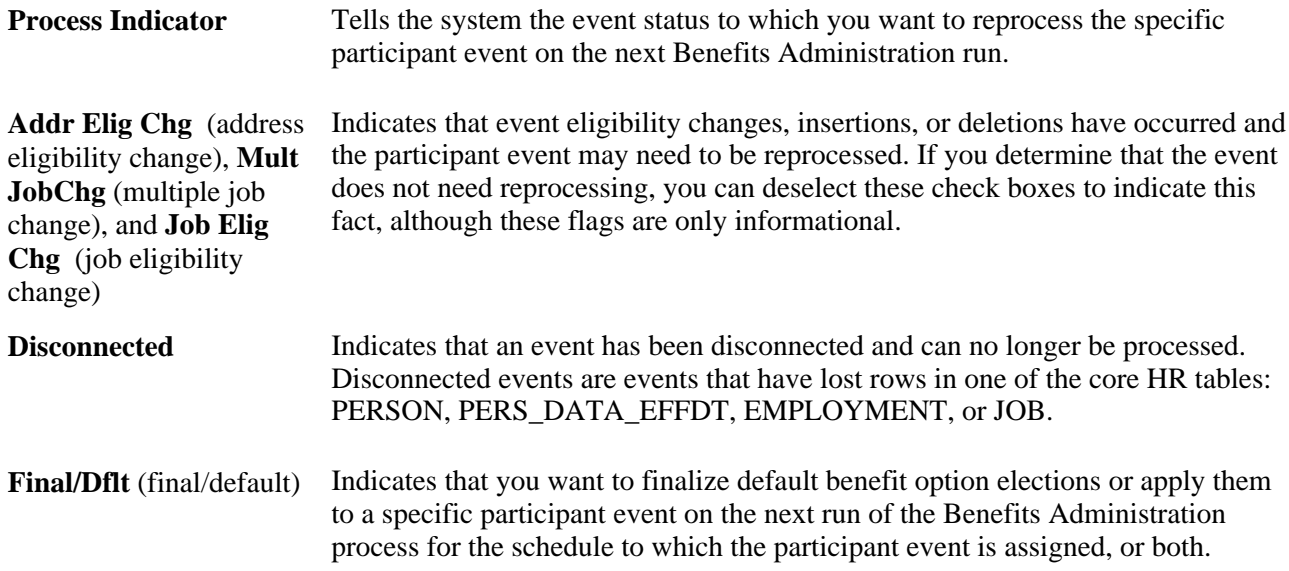

#### **See Also**

[Chapter 11, "Running the PeopleSoft Benefits Administration Process," Analyzing Disconnected Events,](#page-188-0)  [page 177](#page-188-0)

[Chapter 11, "Running the PeopleSoft Benefits Administration Process," Manually Updating Event Status,](#page-187-0)  [page 176](#page-187-0)

[Chapter 10, "Preparing for Open Enrollment and Event Maintenance," Defining Open Enrollment and](#page-132-0)  [Snapshot IDs, page 121](#page-132-0)

[Chapter 12, "Processing Event Maintenance On Demand," Reviewing and Updating Event Status, page 222](#page-233-0)

*PeopleSoft Enterprise Human Resources 9.1 PeopleBook: Manage Base Benefits*, "Managing Multiple Jobs"

### **Reviewing Event Information for Participants**

Access the Participant page (Benefits, Manage Automated Enrollment, Review Processing Results, Employee Event Detail, Participant).

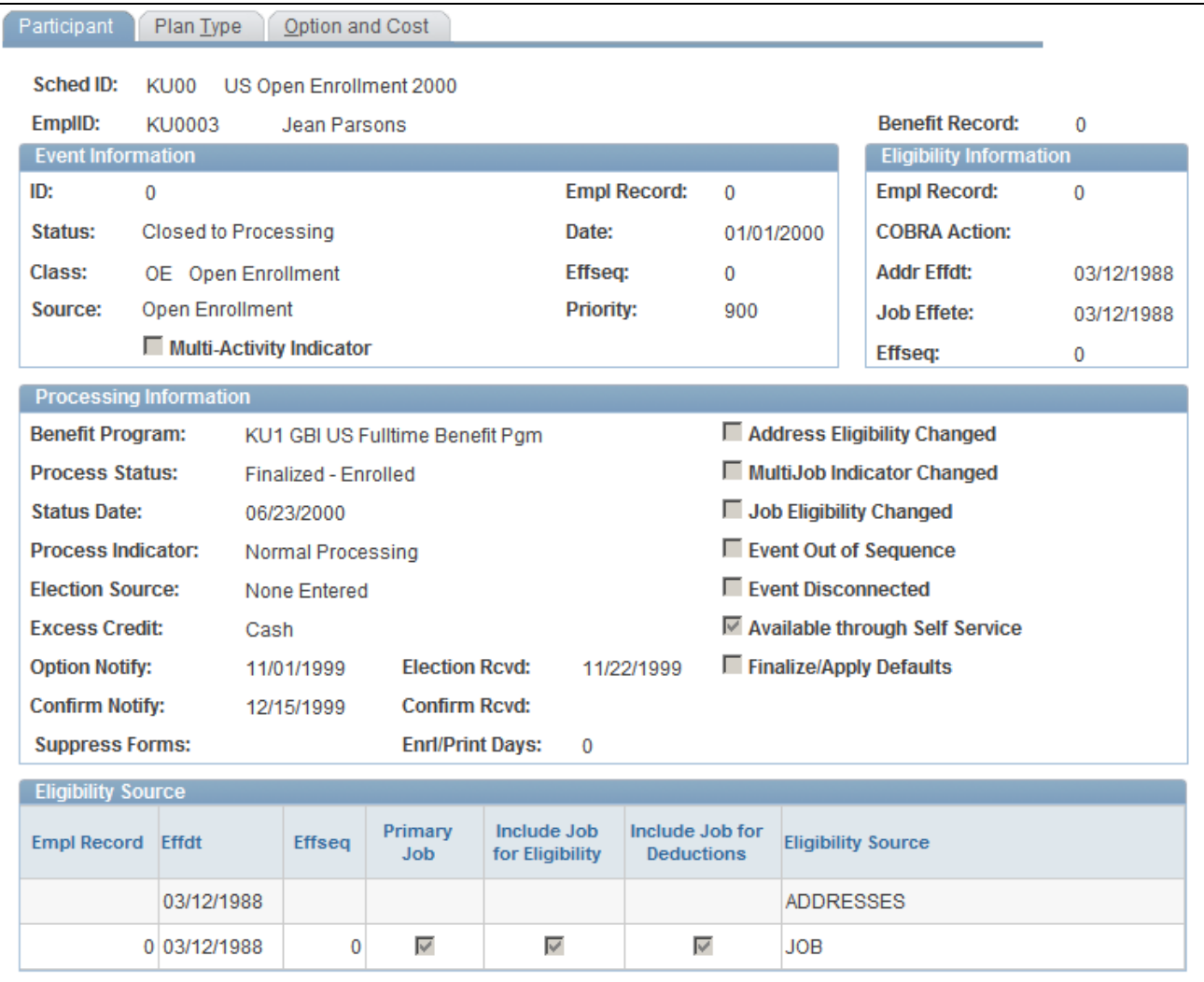

Participant page

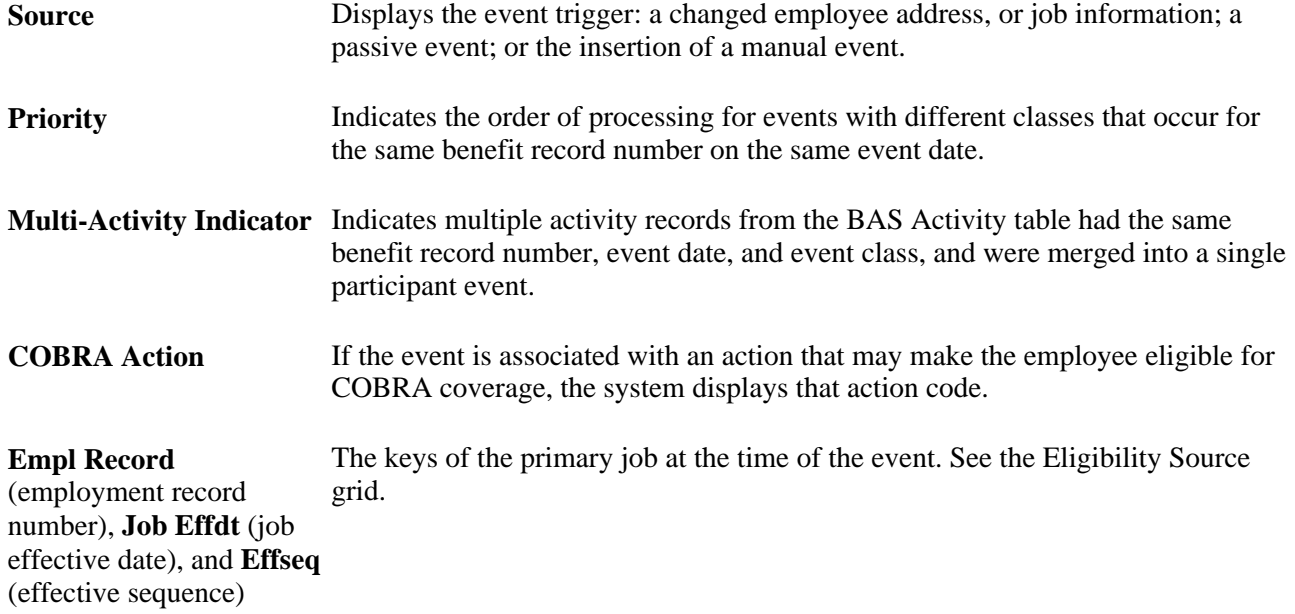

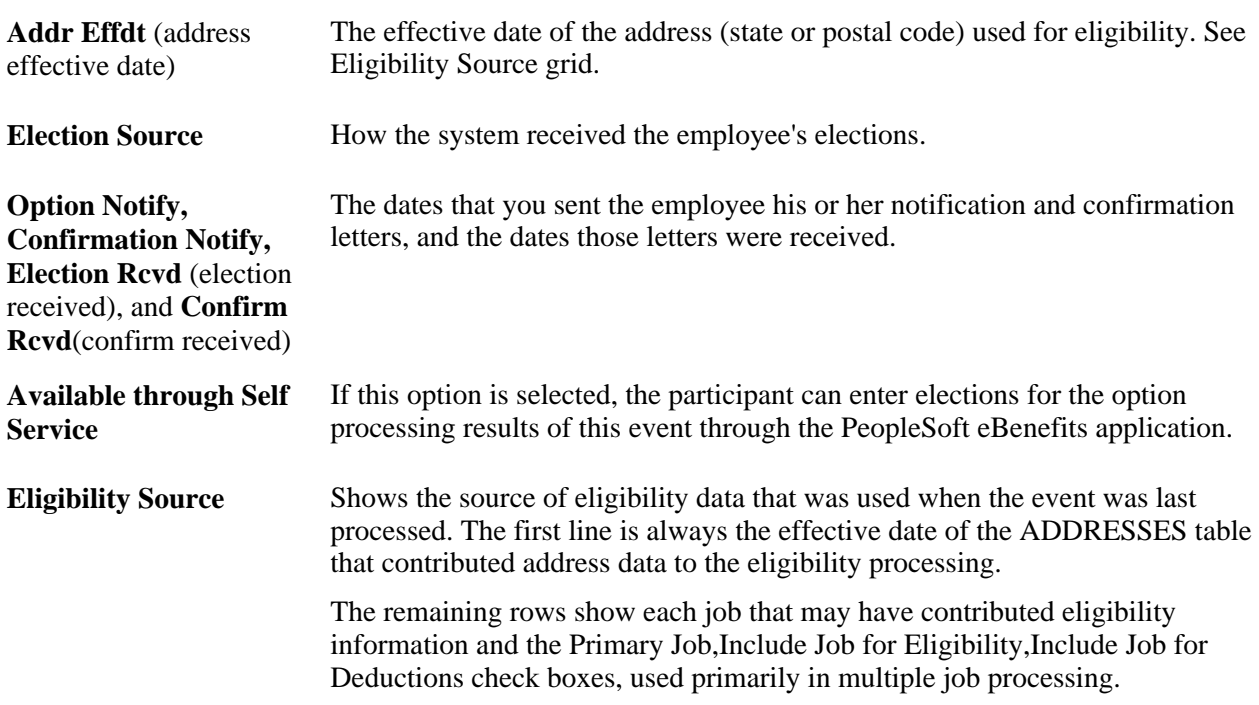

#### **See Also**

[Chapter 11, "Running the PeopleSoft Benefits Administration Process," Manually Updating Event Status,](#page-187-0)  [page 176](#page-187-0)

[Chapter 11, "Running the PeopleSoft Benefits Administration Process," Analyzing Disconnected Events,](#page-188-0)  [page 177](#page-188-0)

[Chapter 5, "Creating Event Rules," page 27](#page-38-0)

*PeopleSoft Enterprise Human Resources 9.1 PeopleBook: Manage Base Benefits*, "Managing Multiple Jobs"

### **Reviewing Plan Type Details for Participant Events**

Access the Plan Type page (Benefits, Manage Automated Enrollment, Review Processing Results, Employee Event Detail, Plan Type).
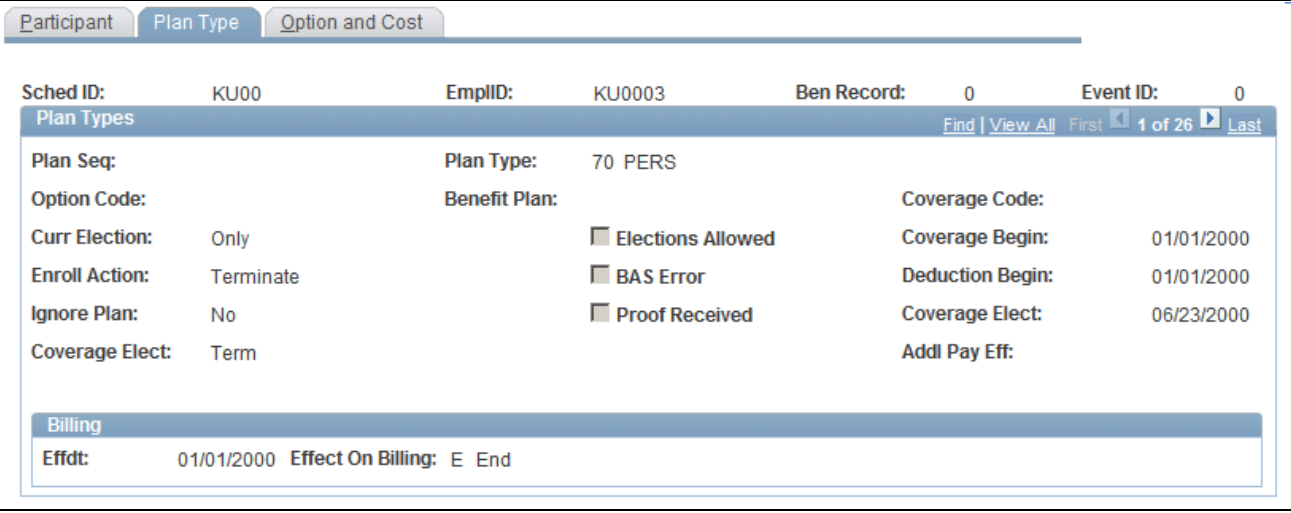

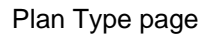

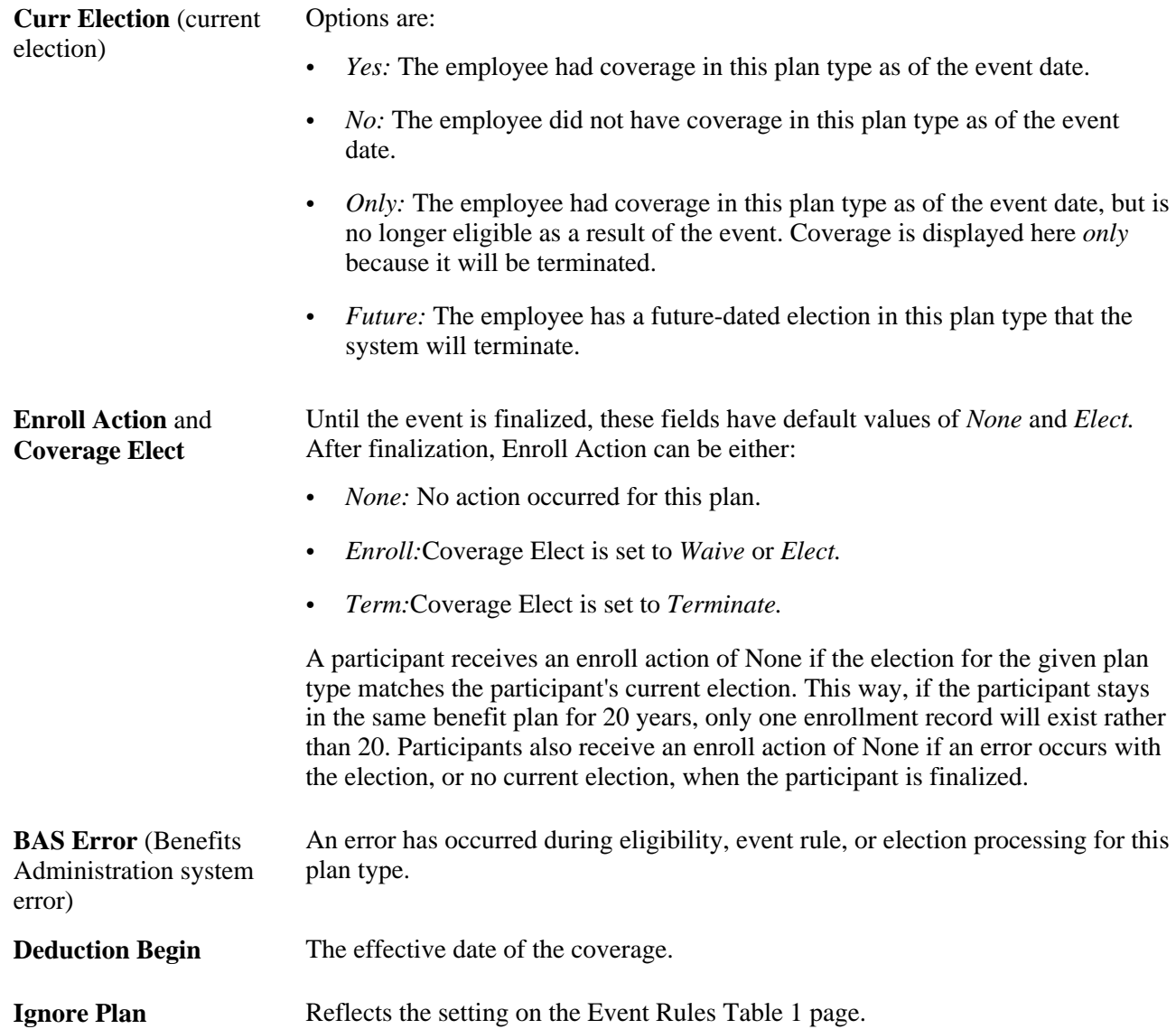

**Billing** If the Enroll Action has triggered Benefits Billing, then billing parameters appear in this group box.

**Note.** Certain plan types (Life, Savings, Flexible Spending Accounts, Pension, and Vacation Buy/Sell) have additional plan-specific election information that appears above the Billing group box. This includes life coverage amount, savings contribution amount and rollover options, pension contribution amount, and vacation hours. A page link may also appear for displaying dependent, beneficiary, or investment information.

### **See Also**

[Chapter 5, "Creating Event Rules," page 27](#page-38-0)

### **Reviewing Cost and Credit Information for Plan Types**

Access the Option and Cost page (Benefits, Manage Automated Enrollment, Review Processing Results, Employee Event Detail, Option and Cost).

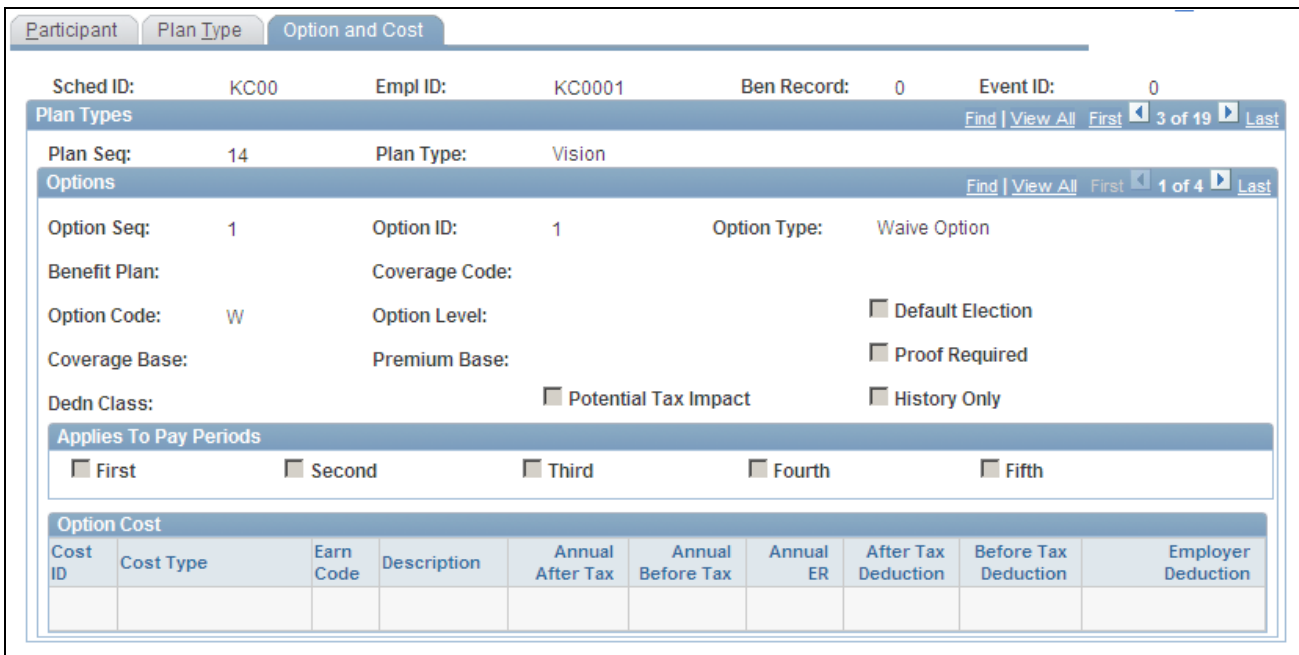

Option and Cost page

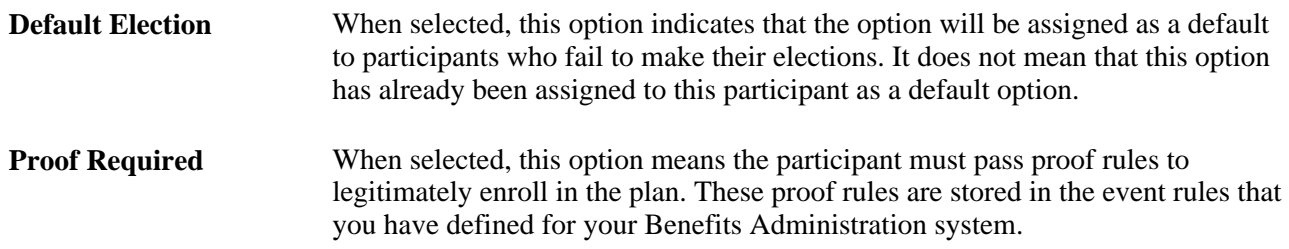

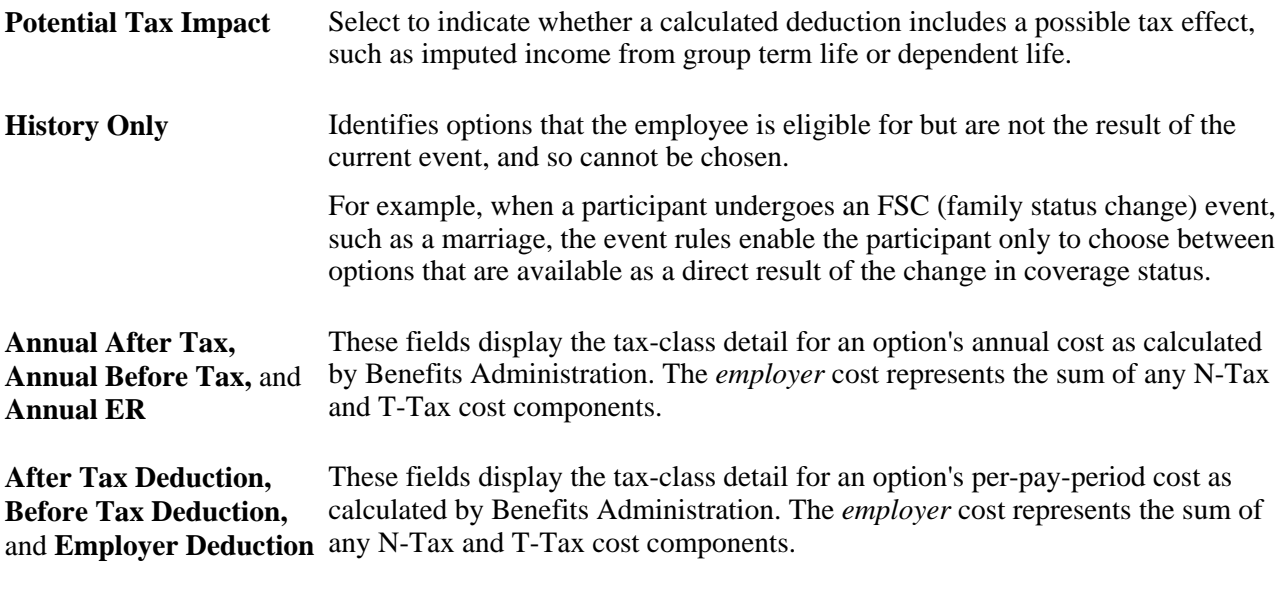

[Chapter 5, "Creating Event Rules," page 27](#page-38-0)

### **Reviewing Passive Event Processing History**

Access the Passive Event History page (Benefits, Manage Automated Enrollment, Review Processing Results, Passive Event History, Passive Event History).

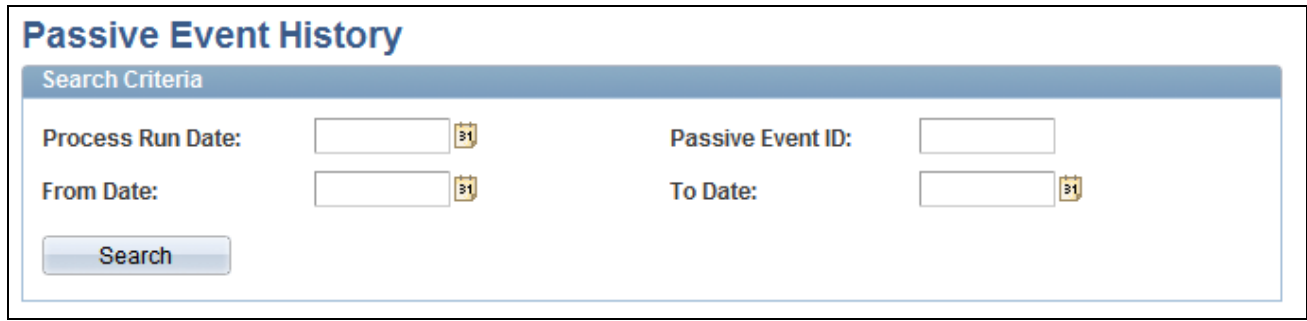

Passive Event History page

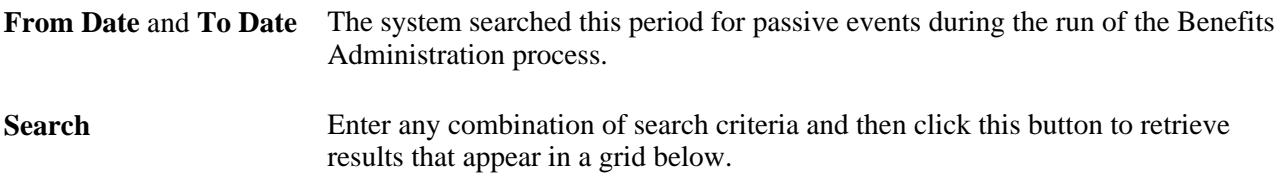

[Chapter 11, "Running the PeopleSoft Benefits Administration Process," Processing Passive Events, page 158](#page-169-0)

# **Scheduling Events and Assigning Benefit Programs**

Open enrollment and event maintenance differ most in scheduling events and assigning benefits programs.

This section discusses how to:

- Schedule events and assign programs for open enrollment.
- Schedule events and assign programs for event maintenance.
- Manage unprocessed activities for event maintenance.
- Manually update event status.

### **Page Used to Schedule Events and Assign Benefit Programs**

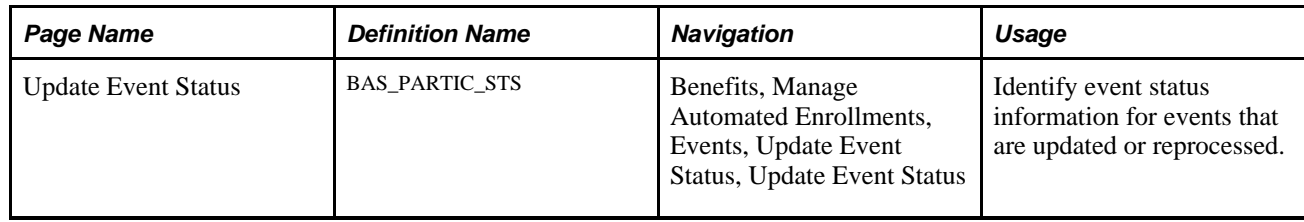

### **Scheduling Events and Assigning Programs for Open Enrollment**

For each participant, the open enrollment event:

- Assigns the participant to the Open Enrollment schedule and creates an event (BAS\_PARTIC).
- Reevaluates current benefit program eligibility and assigns the participant to an appropriate program.

The following flowchart illustrates the process steps for this phase of open enrollment:

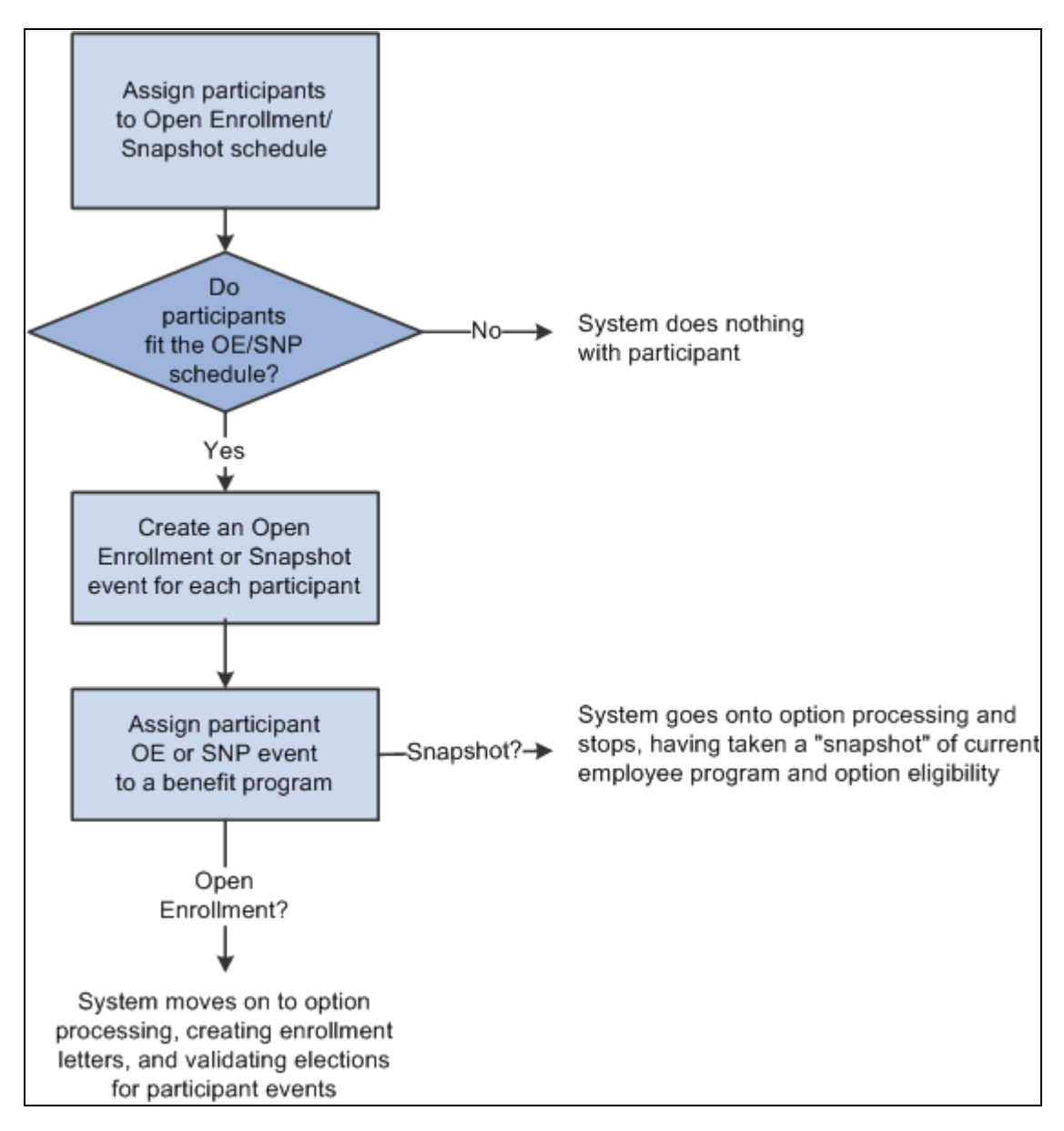

Process steps for Open Enrollment

### **See Also**

[Chapter 11, "Running the PeopleSoft Benefits Administration Process," Managing Unprocessed Activities for](#page-187-0) [Event Maintenance, page 176](#page-187-0)

### **Scheduling Events and Assigning Programs for Event Maintenance**

Event maintenance begins by selecting event triggers, including:

- Changes to employee address, employment, and job information.
- Passive events.

The system creates rows for each event trigger in the BAS Activity table. Each event trigger in the table represents an unprocessed activity that has the potential to be processed into a participant event row on BAS\_PARTIC.

**Note.** When you use the Review Bas Activity page to enter a manual event, you are really entering a row into the BAS Activity table.

The system evaluates each unprocessed activity and determines possible courses of action:

- Create a new participant event for the activity in BAS\_PARTIC.
- If the creation of the new participant event affects the eligibility processing for an existing event, flag that event to indicate that it may need reprocessing.
- If the trigger information for the event has been deleted or changed, create a new participant event and flag it as being disconnected.

The event is assigned to the processing schedule that is most appropriate for the participant associated with the event. The system then determines the event's benefit program eligibility, whether it's been assigned to the specific schedule for which you're processing Event Maintenance.

**Note.** At this stage of event maintenance, the system might assign participant events to schedules other than the one you're processing. This way, when you run Event Maintenance for another schedule, you'll already have a set of participant events that have been assigned to benefit programs and are ready to go on to option processing.

The following flowchart illustrates the scheduling and assignment process for event maintenance:

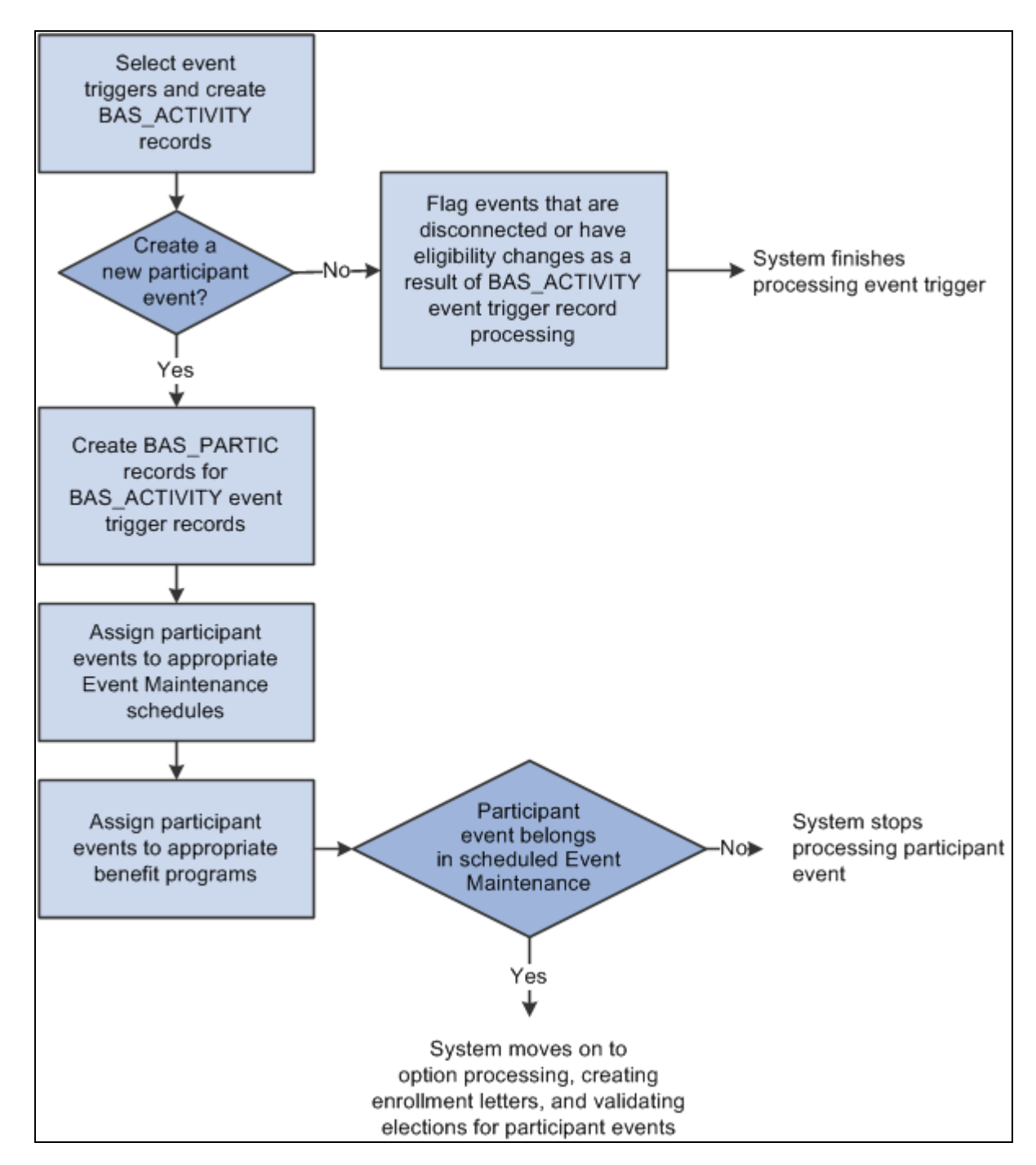

Event maintenance scheduling and program assignment flowchart

### **See Also**

[Chapter 11, "Running the PeopleSoft Benefits Administration Process," Analyzing Disconnected Events,](#page-188-0)  [page 177](#page-188-0)

[Chapter 11, "Running the PeopleSoft Benefits Administration Process," Managing Unprocessed Activities for](#page-187-0) [Event Maintenance, page 176](#page-187-0)

### <span id="page-187-0"></span>**Managing Unprocessed Activities for Event Maintenance**

Before you run Benefits Administration for an Event Maintenance process, use the Review BAS Activity page Benefits, Manage Automated Enrollments, Events, Review BAS Activity, Review BAS Activity), to:

- Review the unprocessed activities that are currently triggered for your employees.
- Insert manual events for Event Maintenance processing.
- Delete unprocessed activities.

After you've begun processing your participants, you can continue to use the Review Bas Activity page to insert manual events.

You can delete any activity trigger record on the Review Bas Activity page, but only after careful consideration. Events are often triggered that have no effect on benefits; the system is designed to handle these sorts of events, so you should leave them in the system. One example is an annual raise that has no effect on benefits but that affects a great number of employees.

**Note.** When an activity is processed without error during the Benefits Administration processing cycle, the system deletes it from the BAS Activity table, which means that it no longer shows up on the Review Bas Activity page.

#### **See Also**

[Chapter 5, "Creating Event Rules," Adding Events to the BAS Activity Table, page 41](#page-52-0)

### **Manually Updating Event Status**

Access the Update Event Status page (Benefits, Manage Automated Enrollments, Events, Update Event Status, Update Event Status).

This page displays all of the participant event records currently associated with a specific participant and benefit record number combination.

To open another event for processing, change the event status of the currently open event to *Closed.* Then change the event status of the event you would like to process to *Open.*

**Note.** The system flags the event that was in process as out of sequence, which means that the event may require reprocessing later.

You cannot manually change an event status to *Void.* You can change an event's event status to *Void* only when you reprocess the event.

#### **See Also**

[Chapter 11, "Running the PeopleSoft Benefits Administration Process," Reprocessing Events, page 203](#page-214-0)

# <span id="page-188-0"></span>**Analyzing Disconnected Events**

This section provides an overview of event disconnection and discusses how to:

- Investigate and void disconnected events.
- Reconnect open enrollment or Snapshot events.

### **Understanding Event Disconnection**

When the system flags a participant event as being disconnected, it means that information that the system uses to track the event, process it, or both was deleted at some point after the event was triggered. Once an event is disconnected, it can no longer be processed by the system, except to be voided. A participant event can become disconnected in two ways:

- The changed HR record that previously triggered the event is deleted.
- One or more HR records needed for eligibility processing no longer exist.

The disconnection needs to be analyzed to determine any impact on benefit processing of the participant associated with the event. If an event is disconnected after it is finalized, you may want to void the event through reprocessing.

#### **Disconnection Due to Loss of Event Trigger**

When the system processes event triggers on the BAS Activity table, it looks at the source of the triggered activity. If the triggered activity results from the change of address, employment, or job information, the system needs to determine what type of change occurred: an information insert, a data change, or a deletion of information.

- When you update employee state, postal code, or job information by inserting new records for that information into the system, the system creates a new participant event in BAS\_PARTIC.
- If the trigger was a correction of those same types of information, the system sets an eligibility change flag for any existing participant event that depended on that information, indicating that reprocessing for the flagged event may be necessary.
- If the trigger was a deletion of participant state, postal code, or job information, the system disconnects the participant events associated with that information.

**Note.** When you correct the effective date of a particular address or job information record, the system simultaneously creates a new participant event and disconnects any participant events that were initially triggered by that address or job record.

#### **Disconnection Due to Loss of Eligibility Information**

When the system prepares options or validates elections for participant events, it must access the current HR records that provide the event's eligibility parameters. If eligibility data has been deleted or no longer exists as of the event date (because the effective date of the eligibility data was changed), the system can no longer process the event. It must assume that the event was originally triggered in error or has been superseded. Benefits Administration disconnects these events, preventing them from being processed further by the system.

#### **See Also**

[Chapter 11, "Running the PeopleSoft Benefits Administration Process," Managing Unprocessed Activities for](#page-187-0) [Event Maintenance, page 176](#page-187-0)

### **Investigating and Voiding Disconnected Events**

Under most circumstances, you should verify that a disconnected event did not occur due to a data entry error in the HR data associated with the event.

You also want to review the impact of the event's disconnection as well as the impact of the correction of the event disconnection. For example, if the disconnection takes place because HR data was inadvertently deleted, the correction of that mistake will most likely cause the system to create new BAS\_ACTIVITY records and possibly a new participant event.

If a participant event is disconnected after it has been finalized (also because eligibility information related to the event was lost), you may have to void the disconnected event to back out any election information it entered.

To void a disconnected event:

- 1. Access the finalized, disconnected event on the Controls page of the Processing Controls Update component or the Event Status Update page.
- 2. Select a Process Indicator value of *Void.*
- 3. Reprocess the event.

When you do this, the system backs out elections associated with the event, sets the event status to *Void,* and sets the event's process status to *RE.*

#### **See Also**

[Chapter 12, "Processing Event Maintenance On Demand," Reprocessing Participant Events, page 217](#page-228-0)

[Chapter 11, "Running the PeopleSoft Benefits Administration Process," Process Status and Reprocessing](#page-160-0)  [Finalized Events, page 149](#page-160-0)

### **Reconnecting Open Enrollment or Snapshot Events**

Disconnected open enrollment or Snapshot events can be reconnected with the Schedule New Participants feature, which enables the automatic scheduling of participants who were added to the system after open enrollment or Snapshot processing for a selected schedule has begun.

The following sample sequence illustrates how a disconnected open enrollment participant event can be reconnected:

- 1. During scheduling and assignment for an Open Enrollment schedule, the system processes Open Enrollment events for three participants with the following employee IDs: 8001, 8002, and 8003.
- 2. The system disconnects the open enrollment event for employee 8003 because job eligibility information associated with the event has been lost.

Employees 8001 and 8002 are scheduled, and assigned, and have their options prepared.

3. While employees 8001 and 8002 are reviewing their enrollment forms and making their new elections, you fix the event trigger information for participant 8003, resulting in a reinsertion of a record for 8003 in the job row.

At the same time, a new employee, with an employee ID of 8012, is hired.

4. When you next run the Benefits Administration process for this Open Enrollment schedule with Schedule New Participants selected, the system picks up the new employee, 8012, and assigns an open enrollment event.

The system also picks up the reinserted record for participant 8003, resulting in a reconnection of the disconnected open enrollment event for that employee.

#### **See Also**

[Chapter 10, "Preparing for Open Enrollment and Event Maintenance," Defining Open Enrollment and](#page-132-0)  [Snapshot IDs, page 121](#page-132-0)

# **Performing Options Processing**

During the option processing phase of the Benefits Administration process, the system evaluates participant events for eligibility and applies event rules to determine the appropriate benefit plan options that are available to the participant as of the event's event date. The system determines the following things for the participant:

- Plan eligibility and available options.
- Option pricing and credits.
- Coverage and deduction dates (or terminations, if appropriate).
- Default options.
- Evidence-of-Insurability requirements, and coverage limits for Life and AD/D plans.

The results of the participant event evaluation depend entirely on the event and eligibility rules that you set up for the event classifications, benefit plan types, and benefit plan options involved.

Processing errors generally indicate that a problem exists with the design of the eligibility rules or event rules involved. They could also indicate that a problem exists with the HR information of the participant associated with the event. If errors occur, you need to evaluate the error to determine what (if anything) needs to be fixed. After you correct errors that result from program, rate, or rule design issues, you need to reprocess the events.

One of the most common classes of errors is an unexpected eligibility status. This is discussed in the following section.

When an event reaches a process status of *PR* (prepared), you may want to create enrollment statements for the participant.

**Note.** Option processing is the same regardless of whether the event is linked to an Event Maintenance or an Open Enrollment schedule.

### **Event Maintenance Only: Prepared Participant Events That Qualify for Termination**

During Event Maintenance processing, participant events that qualify for termination of all coverages receive a process status of *PR* rather than being terminated automatically by the system. Full termination is a rather drastic event, and because it can occur inadvertently through a data change that causes an unexpected loss of eligibility to a benefit program, the system takes the conservative approach of stopping in *PR* status to give the administrator a chance to review the event. You must complete these termination events manually by flagging them to be force-finalized.

PeopleSoft Benefits Administration provides a workflow process called Find Terminations that searches for and delivers a list of participant events with a *PR* process status that qualifies their associated participants for termination.

### **See Also**

[Chapter 4, "Defining Eligibility Rules," page 11](#page-22-0)

[Chapter 5, "Creating Event Rules," page 27](#page-38-0)

# **Investigating Participant Eligibility**

This section provides an overview of participant eligibility processing and discusses how to:

- Review eligibility checks.
- Review job eligibility evaluations.
- Process flagged participants.

### **Understanding Participant Eligibility Processing**

When you run the Benefits Administration process with the Record Eligibility Results check box selected on the Schedule and Checkpoint Restart page of the Benefits Administration Run Control component, the system performs an eligibility check for all employees who have not yet had their options prepared. The results of that eligibility check are displayed on the Review Eligibility Results page. You can use this information to correct errors in your eligibility rule or benefit program setup.

The system records only benefits eligibility that is appropriate to the process status of the event. For example, if the event is at a status of *AS* or later, the system does not record program eligibility checks, because program eligibility is determined before events are assigned. And if the event is at a process status of *PR* or later, the system does not record option eligibility for that event because its options have already been prepared.

The system follows these procedures when it makes eligibility checks and records their results:

• The system starts by checking eligibility for eligibility rules associated with benefit programs.

If a benefit program fails the eligibility check, the system records that eligibility check but then moves on to the next benefit program in the sequence.

• After all benefit program eligibility has been processed, and if eligibility for only one program has been met, the system begins testing all the option-level eligibility rules associated with that benefit program.

#### **See Also**

[Chapter 4, "Defining Eligibility Rules," page 11](#page-22-0)

[Chapter 7, "Building Automated Benefit Programs," page 71](#page-82-0)

[Chapter 11, "Running the PeopleSoft Benefits Administration Process," Setting Up the Benefits](#page-163-0)  [Administration Run Control Process, page 152](#page-163-0)

### **Pages Used to Investigate Participant Eligibility**

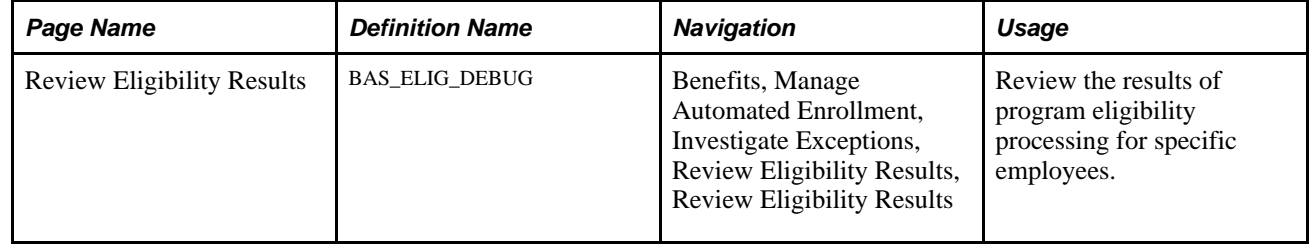

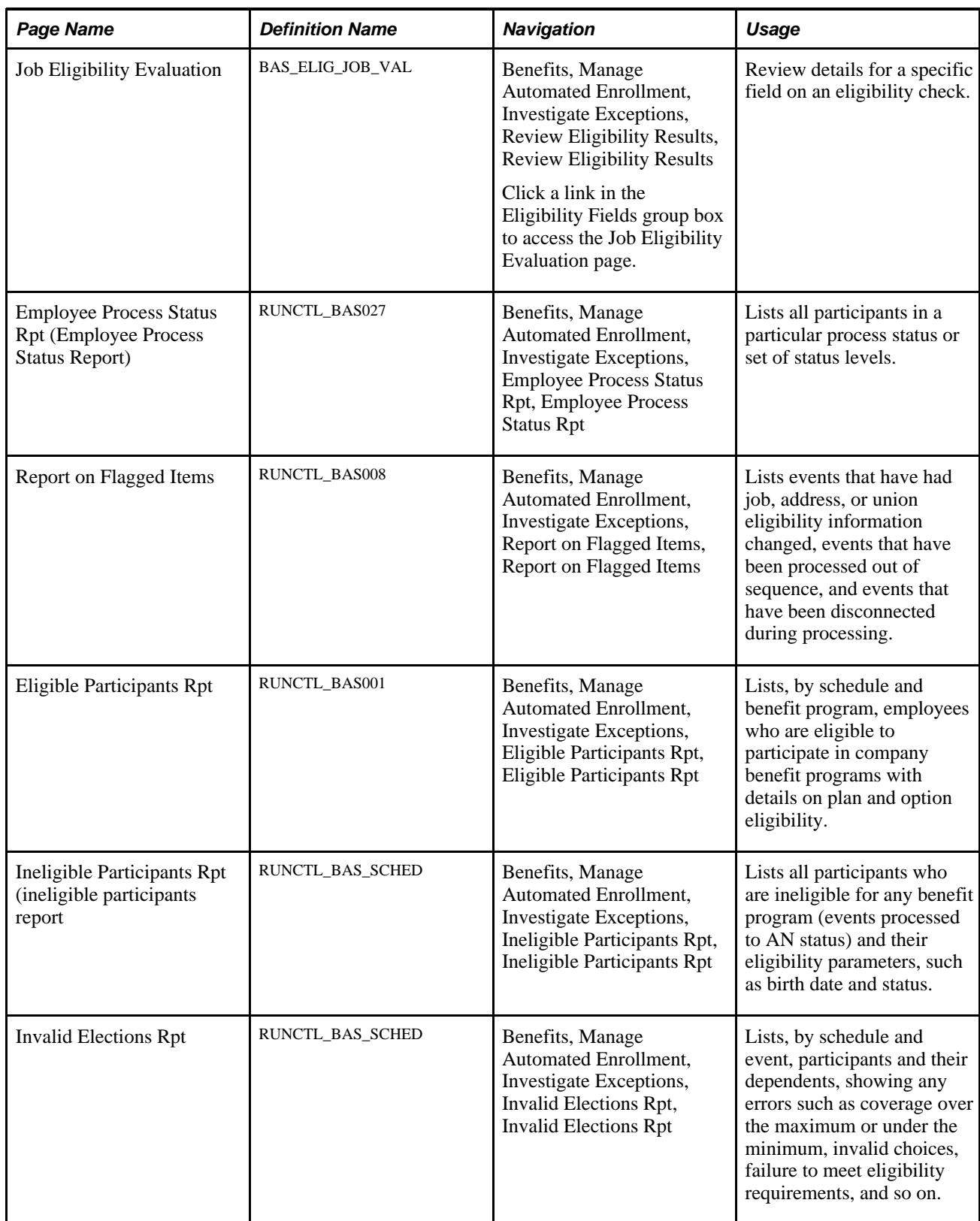

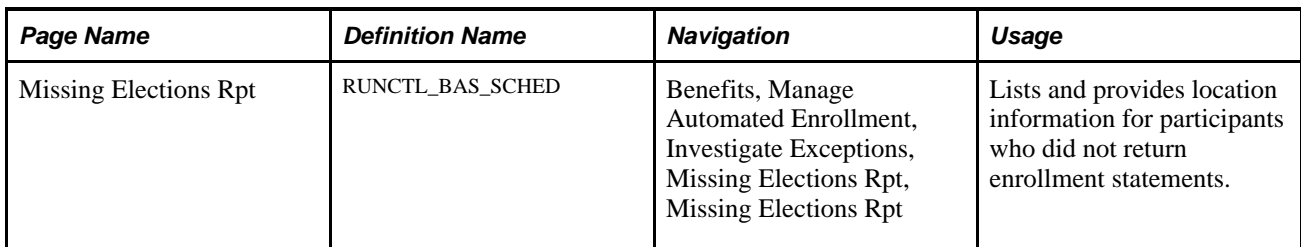

[Appendix B, "Benefits Administration Reports," page 229](#page-240-0)

### **Reviewing Eligibility Checks**

Access the Review Eligibility Results page (Benefits, Manage Automated Enrollment, Investigate Exceptions, Review Eligibility Results, Review Eligibility Results).

**Type** Indicates a standard eligibility rule or a geographic rule. **Rule Result** Indicates the participant's overall eligibility for the benefit program or option according to the eligibility rule being reported. It is the logical result of all of the individual field tests.

### **Eligibility Fields**

This group box displays each eligibility field tied to the eligibility rule and indicates whether the participant failed or passed the eligibility check for that particular field.

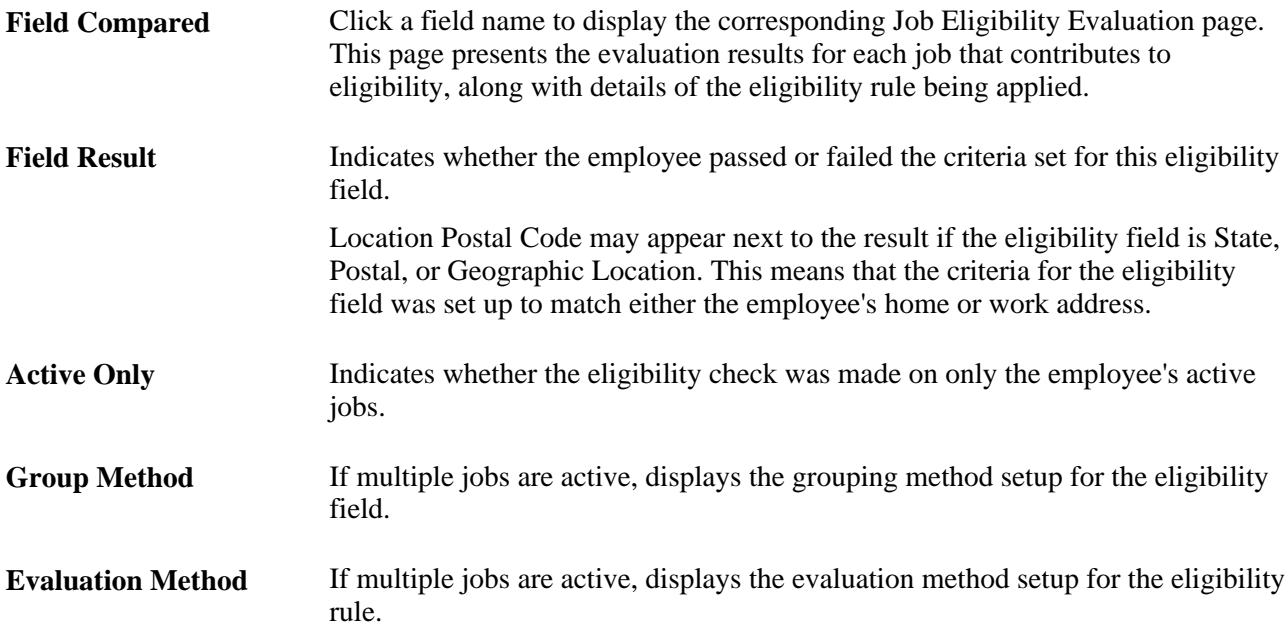

### **Reviewing Job Eligibility Evaluations**

Access the Job Eligibility Evaluation page (Benefits, Manage Automated Enrollment, Investigate Exceptions, Review Eligibility Results, Review Eligibility Results and click a link in the Eligibility Fields group box to access the Job Eligibility Evaluation page.

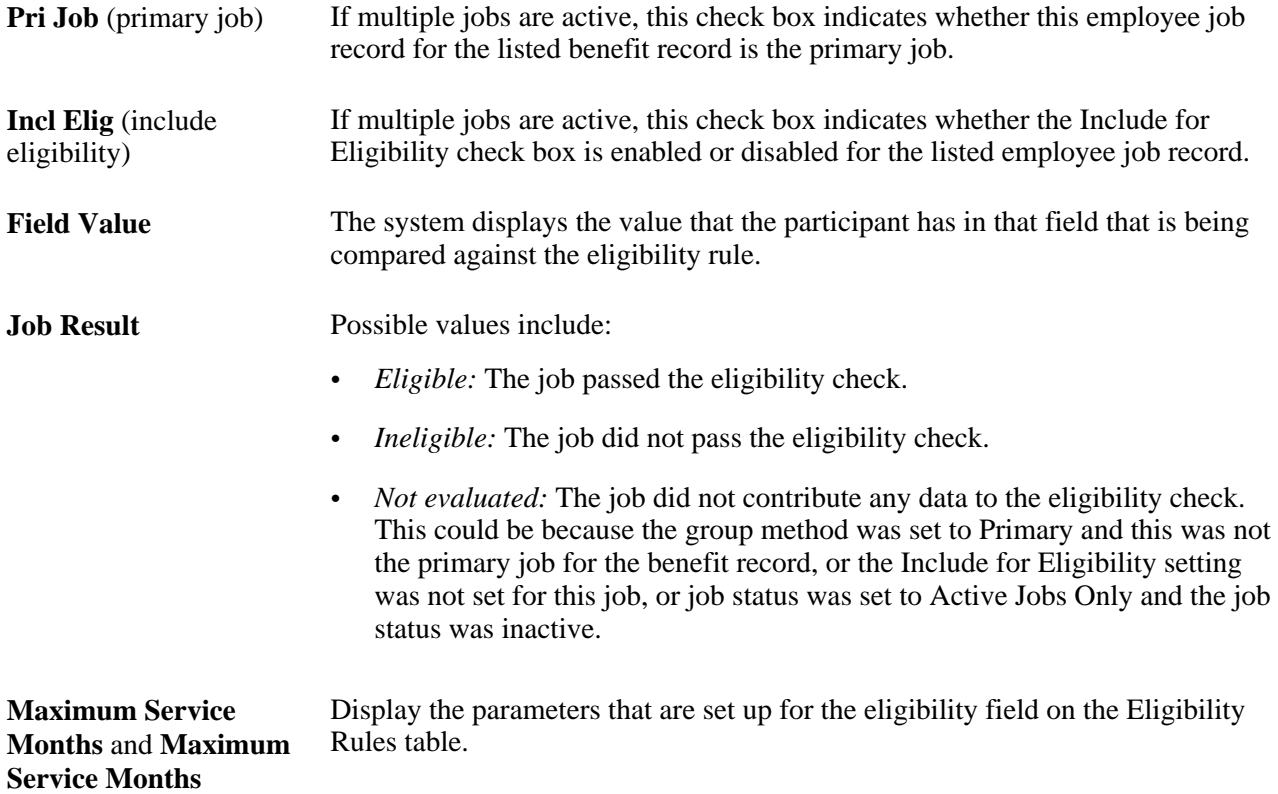

### **Processing Flagged Participants**

Access the Report on Flagged Items page (Benefits, Manage Automated Enrollment, Investigate Exceptions, Report on Flagged Items, Report on Flagged Items).

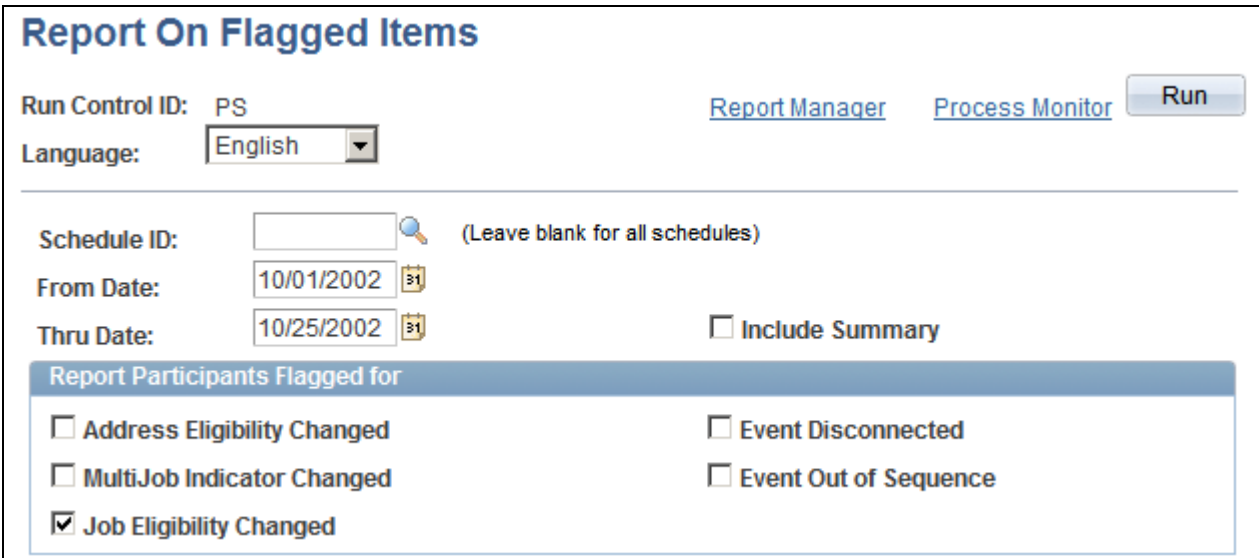

Report on Flagged Items page

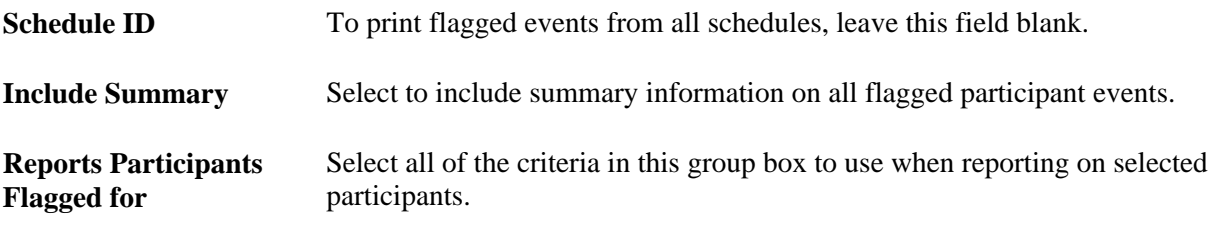

### **Printing Enrollment Statements**

This section provides an overview of enrollment statements and discusses how to:

- Run enrollment statements.
- Create print IDs for enrollment statement reprinting.

### **Understanding Enrollment Statements**

Enrollment statements are an optional communication to the employee regarding his or her election options in response to open enrollment or other personal or employment-related events. If your company has gone completely paperless by means of self-service enrollment, you can choose to not generate paper forms. Enrollment forms can be created for each open event that has had options processed to at least a *PR* status.

Enrollment statements provide participants with a report of their:

- Current elections.
- Eligible options.
- Prices and credits associated with eligible options.

• Current dependent, beneficiary, and savings investment information.

You can modify the forms as necessary to meet the unique requirements of your company.

**Note.** To retain ease of data entry when you get your enrollment statement forms back from participants, order the options displayed on the statements the same way you'll enter them into the data entry pages. That is, make use of the display sequence entered for each plan and option when building your benefit programs.

The system prints new enrollment statements for participant events that have:

- A process indicator value of *Normal.*
- An event status of *Open.*
- A process status of *PR, ET,* or *EE.*
- A blank Option Notification Date field.

After the system prints an enrollment statement for a participant and participant event combination, the system updates the participant event's process status to *NT* (notified) and the option notification date to the date that the statement was printed.

#### **See Also**

[Chapter 11, "Running the PeopleSoft Benefits Administration Process," Entering Participant Benefit](#page-200-0)  [Elections, page 189](#page-200-0)

### **Pages Used to Print Enrollment Statements**

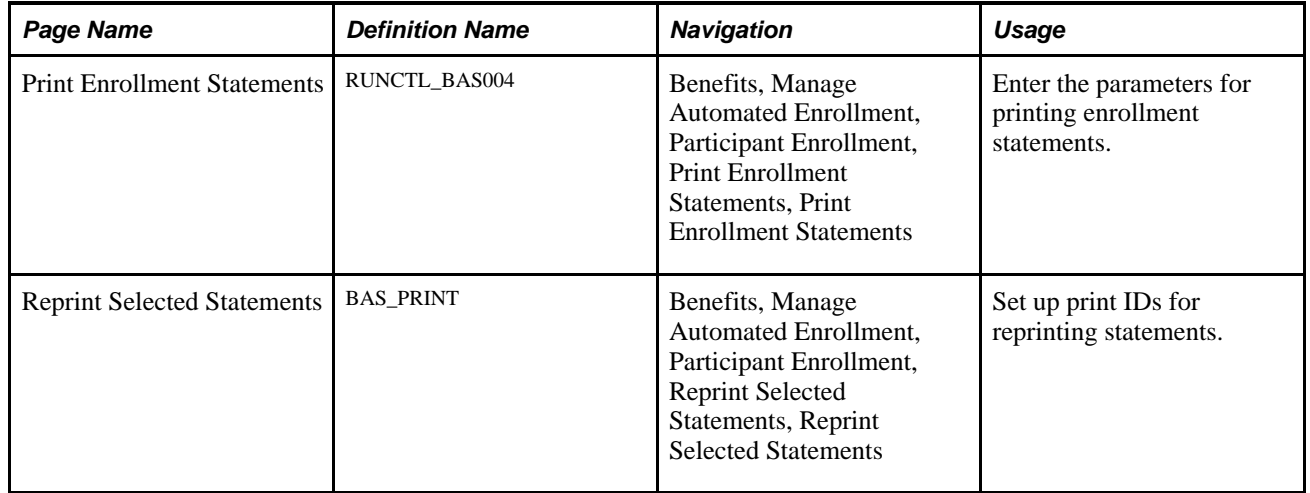

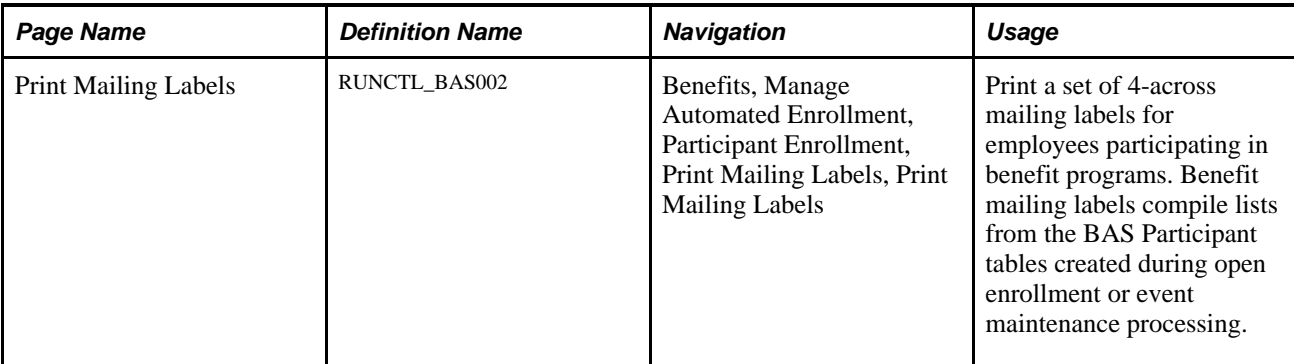

[Appendix B, "Benefits Administration Reports," page 229](#page-240-0)

### **Running Enrollment Statements**

Access the Print Enrollment Statements page (Benefits, Manage Automated Enrollment, Participant Enrollment, Print Enrollment Statements, Print Enrollment Statements).

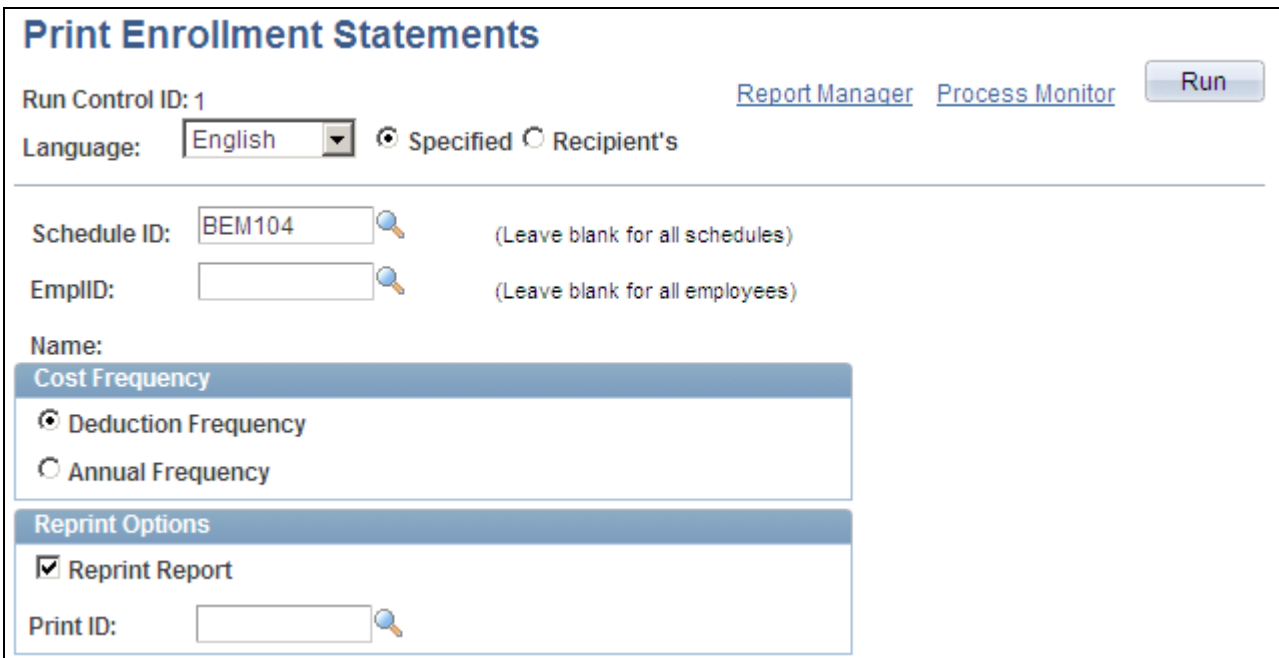

Print Enrollment Statements page

The Benefits Administration Enrollment Form prints a generic enrollment statement for each eligible benefit program participant in the BAS Participation table. This enrollment statement includes the name and address of each participant, which options the participant is eligible for, and the associated price tags and credits (if applicable) for the options.

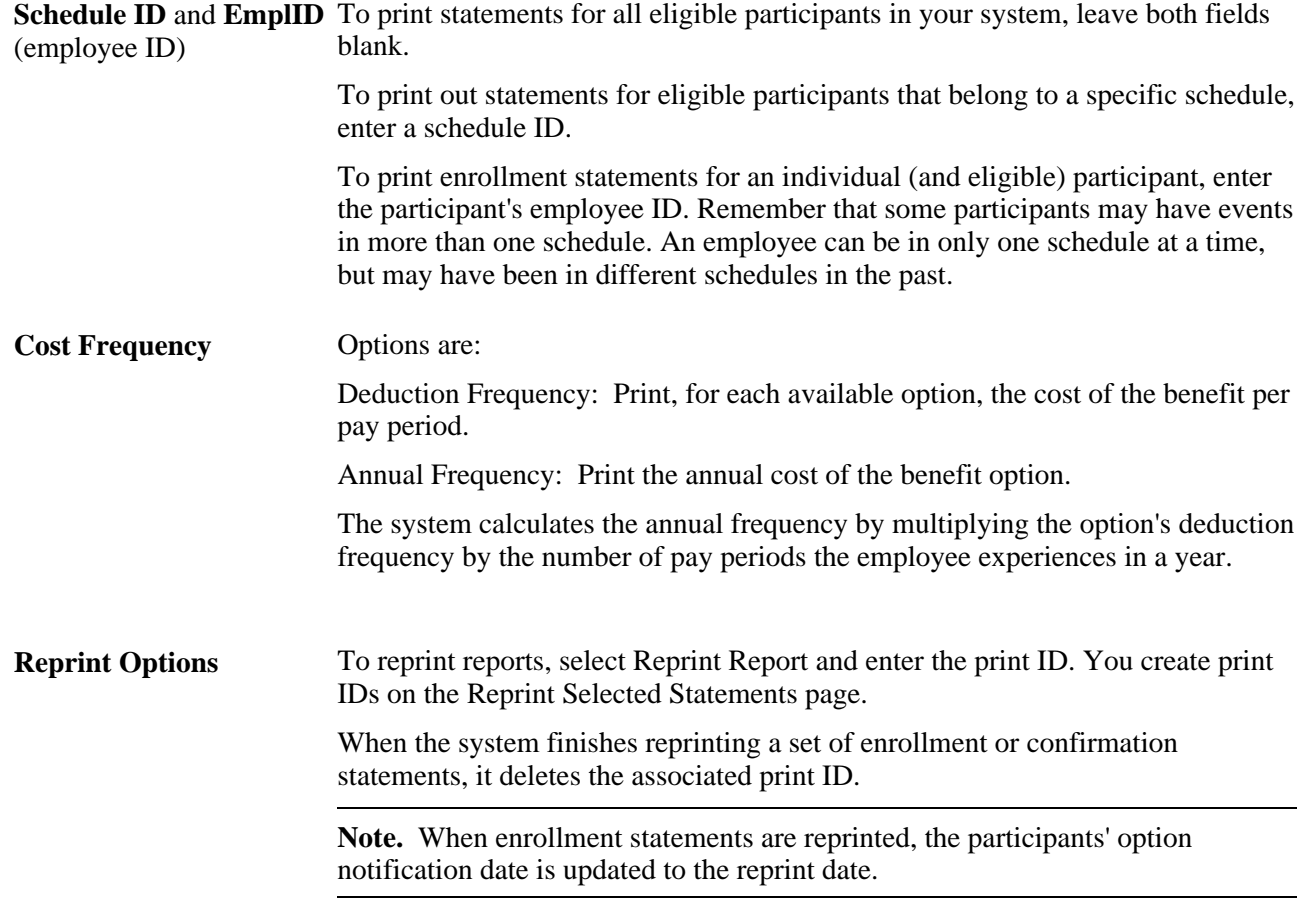

### **Creating Print IDs for Enrollment Statement Reprinting**

Access the Reprint Selected Statements page (Benefits, Manage Automated Enrollment, Participant Enrollment, Reprint Selected Statements, Reprint Selected Statements).

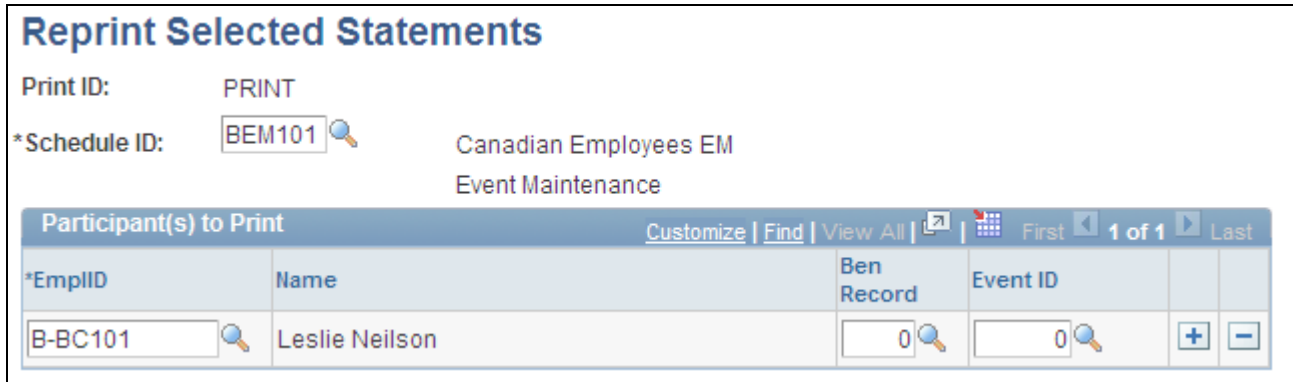

#### Reprint Selected Statements page

The system reprints enrollment and confirmation statements only for participant events with a Process Indicator value of *Normal* and a process status value of *PR, NT, RE, ET, EE,* or *FE.*

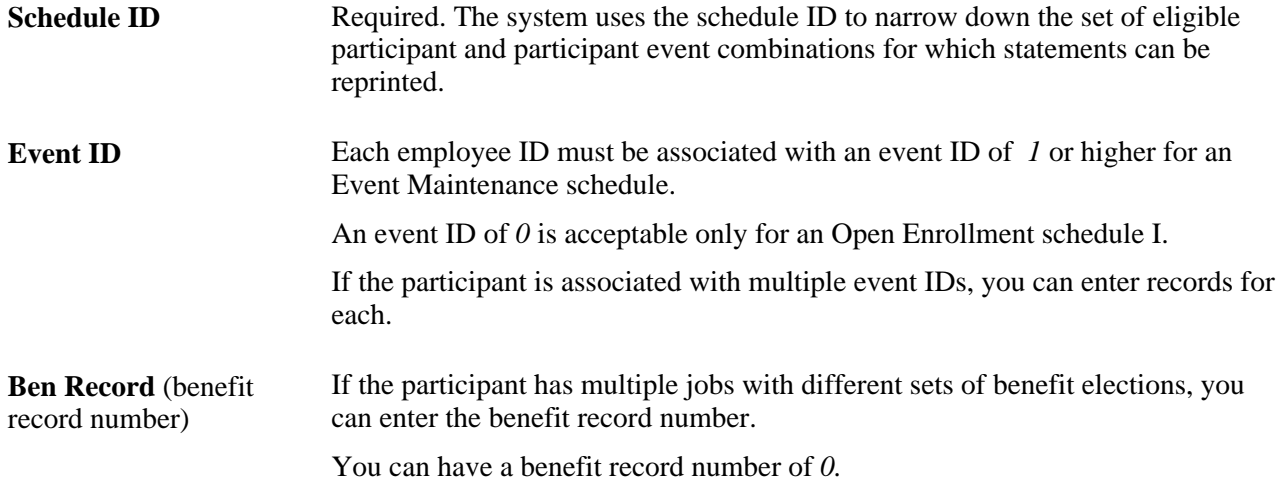

*PeopleSoft Enterprise Human Resources 9.1 PeopleBook: Manage Base Benefits*, "Managing Multiple Jobs"

# <span id="page-200-0"></span>**Entering Participant Benefit Elections**

This section provides an overview of data entry for participant benefit elections and describes how to:

- Select schedule or participant mode.
- Enter benefit elections.
- Enroll dependents and assign beneficiaries.
- Enter dependent or beneficiary data.

### **Understanding Participant Benefit Elections Data Entry**

You use the data entry pages to enter benefit elections that your participants make after reviewing their available options. Once you enter this election information into the system, you can have the system validate the elections without leaving the data entry component.

**Note.** The data entry validation process checks only to ensure that data has been entered correctly. It does not validate employee elections for participant events using eligibility and event rules. You have to run the Benefits Administration process to validate benefit information updates and finalize participant events.

Data entry needs can differ depending on the type of Benefits Administration schedule that you're processing and the volume of participants for whom you're entering benefits election data. To provide for these different needs, two data entry modes are available. You can enter election data by schedule or by participant.

Entering data by schedule is designed for open enrollment. This mode has been designed so that benefits clerks with a minimal amount of training in the Benefits Administration process can use it to quickly enter batches of employee elections in the order that they receive them. Validation is performed only on demand, with the rationale that the entry clerk would not be authorized (or trained) to correct employee errors.

Entering data by participant is typical for event maintenance. This mode might best be used by experienced benefits administrators who are processing events on an employee-by-employee basis. Each employee's data is validated before opening a new page for the next participant, with the rationale that a trained administrator would immediately correct errors.

**Note.** In both components, no functional edits are applied during data entry to maximize the ability to perform rapid entry. Functional edits are made only when validation is performed—during Save or on demand. All data entry errors are presented as warnings so that the pages can always be saved without loss of data.

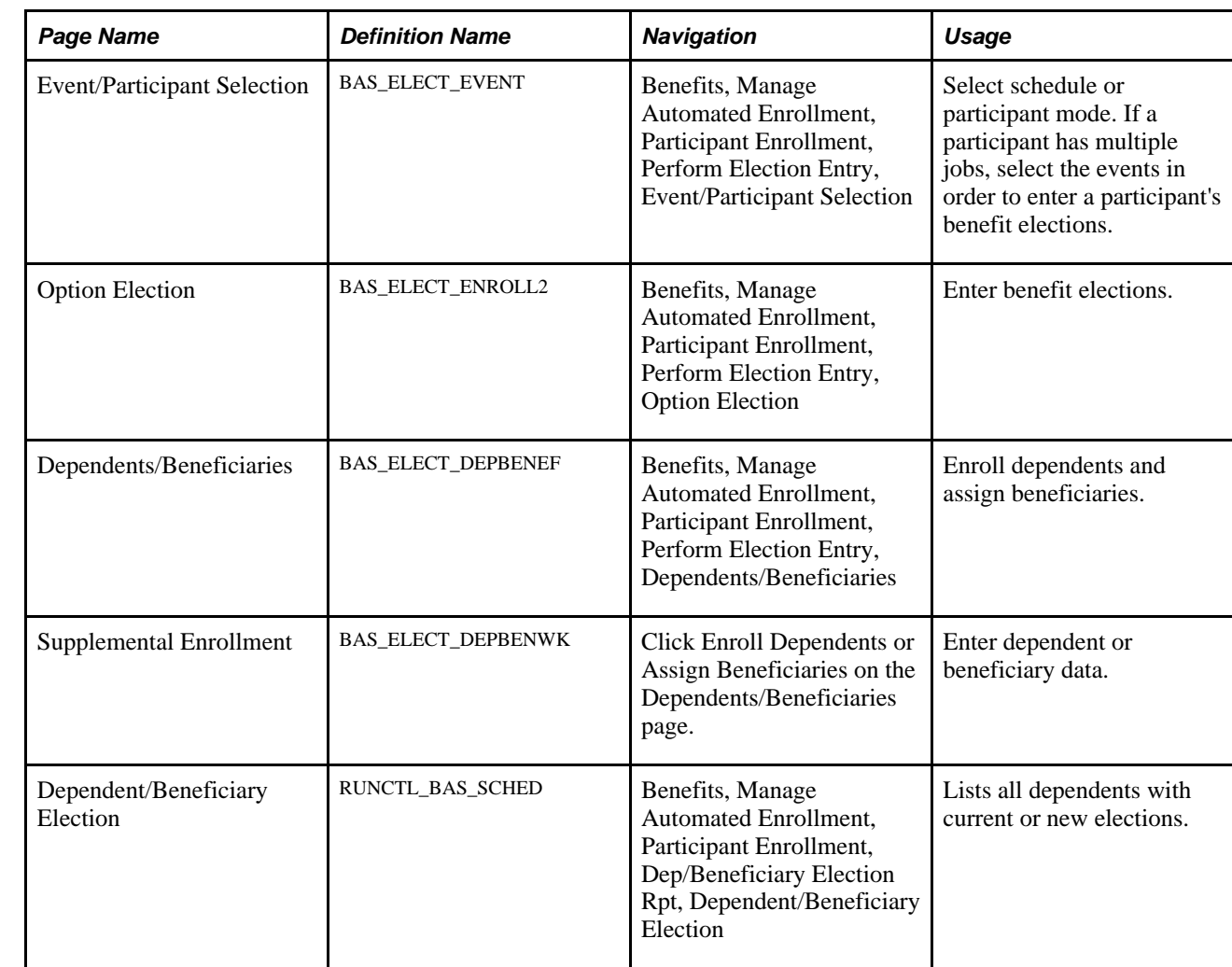

### **Pages Used to Enter Participant Benefit Elections**

### **Selecting Schedule or Participant Mode**

Access the Event/Participant Selection page (Benefits, Manage Automated Enrollment, Participant Enrollment, Perform Election Entry, Event/Participant Selection).

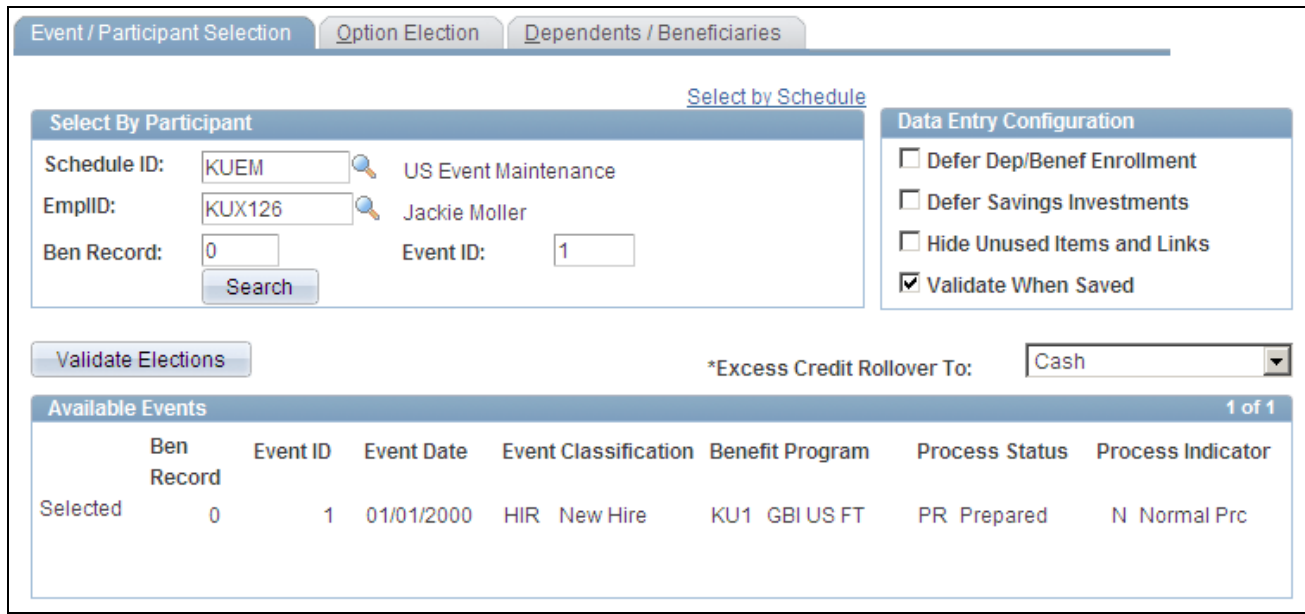

Event/Participant Selection page

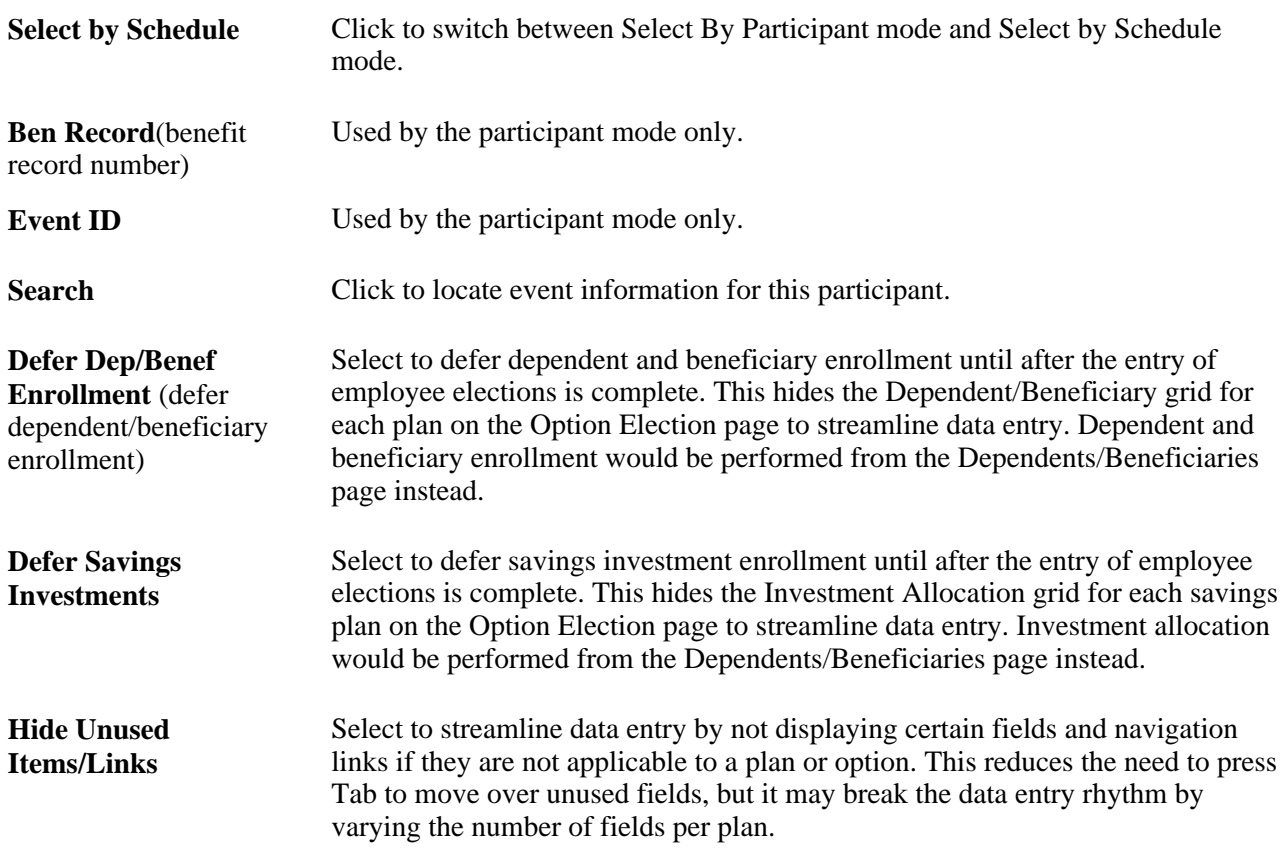

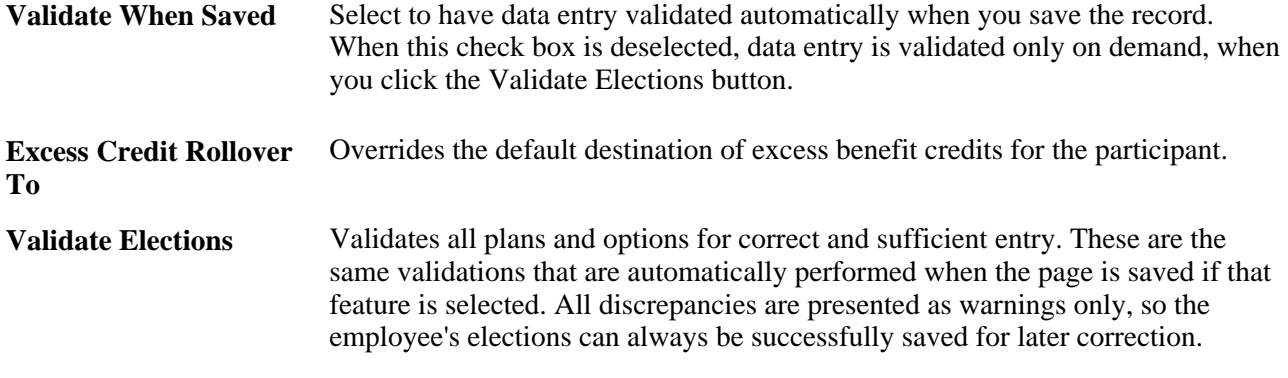

#### **Available Events**

This group box displays the event associated with the selected schedule ID and employee ID after it's accessed by the system. For multiple jobs, more than one event might be found. Select the event on which you want to perform data entry.

### **Entering Benefit Elections**

Access the Option Election page (Benefits, Manage Automated Enrollment, Participant Enrollment, Perform Election Entry, Option Election).

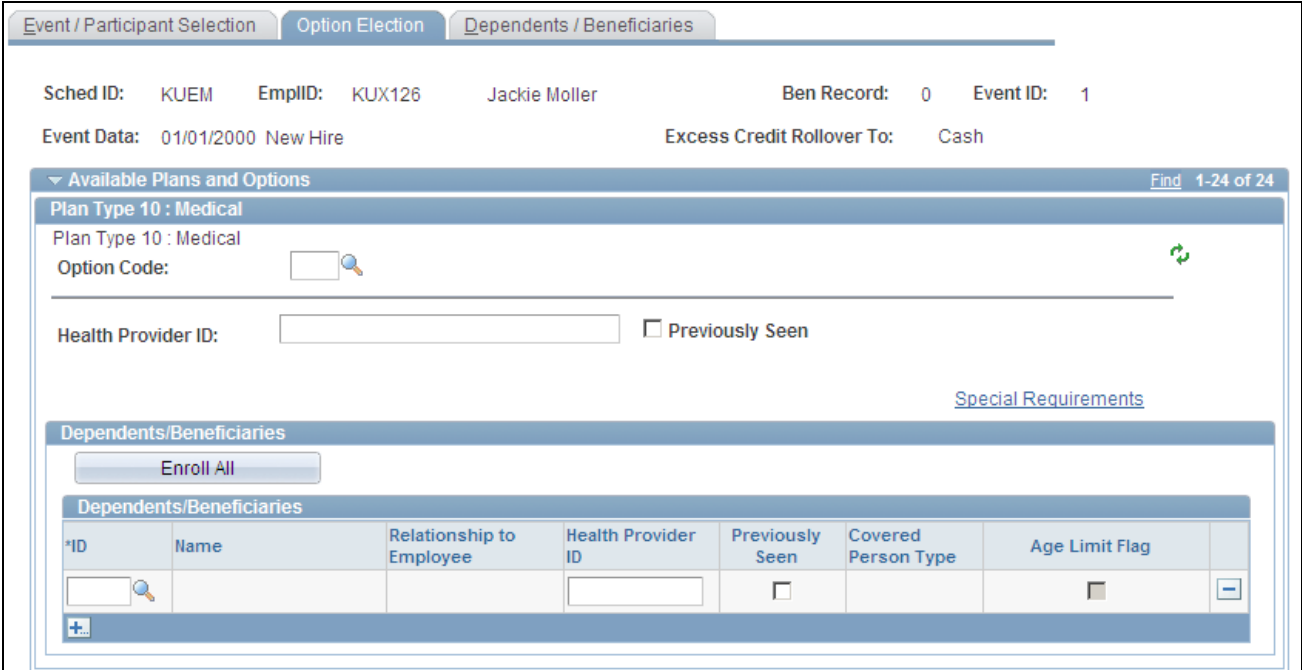

Option Election page

**Option Code** Select or update the benefit plan option currently assigned to the participant.

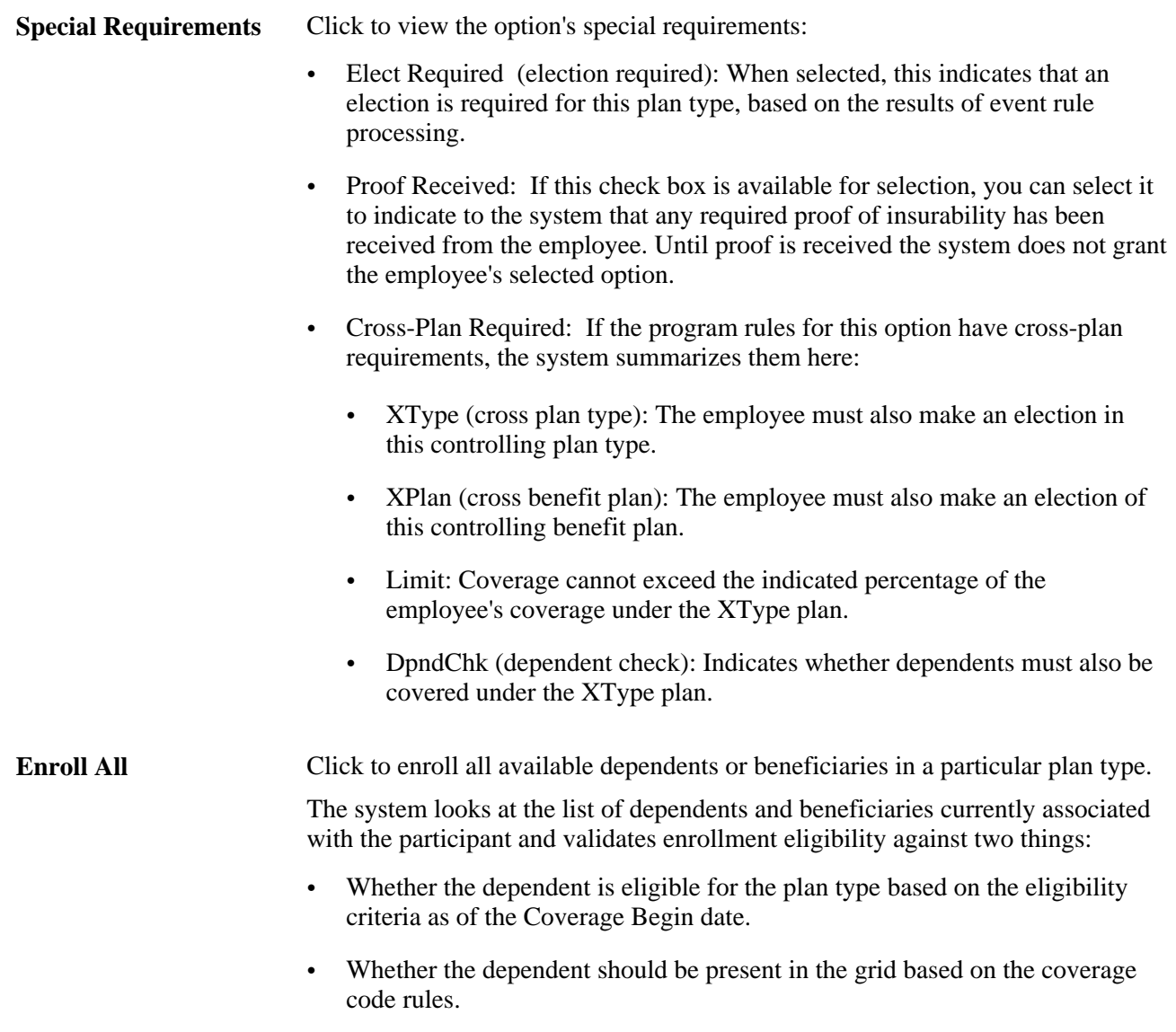

The system inserts the new dependent and beneficiary rows for each plan type and overwrites all dependent and beneficiary records currently assigned to the benefit plan type in question.

### **Plan-Specific Election Fields**

In addition to the standard data entry fields described previously, each plan type may have its own special fields required to complete the election of an option. Plan-specific detail information appears for *Health* (1x), *Life* (2x), *Savings* (4x), *FSA* (6x), *Pension* (8x), and *Vacation* (9x) plan types. These detail fields may appear for all plans within a category for consistency; your benefit plan definitions control whether entry is allowed or required, and these rules are enforced during final validation.

### **Health Plans**

When entering information for health plans (plan type 1x), you may need to enter the health provider ID associated with the participant's medical plan and indicate whether the participant has previously seen the identified provider.

### **Life and ADD Plans**

Life and Accidental Death plans that are defined as having their coverage amount specified by the employee as part of their election may require additional entry. You specify the coverage amount as either a multiple of salary or a flat amount (or both), depending on the benefit plan definition. You also indicate what benefit base (salary source) to use in the coverage calculation.

### **Savings Plans**

When entering benefits election information for savings plans (plan type 4x), you may be able to determine before and after tax matching information and specify savings rollover information for the savings plan if the plan was set up to allow for the adjustment of these values at the employee level.

Each Flat Amount and % of earnings combination of fields is available if an applicable limit is entered on the corresponding fields in the Savings Plan table for before-tax and after-tax contribution percentages.

You can also allocate investments as long as the participant has not selected a waive option for this plan type. The Allocate Savings Investments grid will be displayed if applicable.

You can also specify how employee contributions should roll over when plan or regulatory limits are reached. The link to this Specify Rollover page is available only if the plan has been defined as one that enables rollover options to be specified at the employee level in the Savings Plan table.

### **FSA Plans**

Flexible spending account plans (plan type 6x) require enrollment entry of an annual pledge amount. An additional Employee Contribution field may or may not be required. The way this Employee Contribution field appears and acts depends on whether you implement PeopleSoft Payroll for North America.

The field is labeled Employee Contribution Override if you use Payroll for North America and Employee Contribution, if you do not.

When you enter a value in the optional field Employee Contribution Override, the system uses that to calculate the employee's FSA (Flexible Spending Account) contribution, rather than dynamically calculating the paycheck deduction from the Annual Pledge value. When Payroll for North America is not being used, then the Employee Contribution field is required, because the system does not have sufficient information to dynamically calculate the paycheck deduction from the Annual Pledge.

Use the FSA Contribution Worksheet to determine the exact amount of money the participant will need to contribute per month and pay period to reach a desired annual pledge goal.

The available fields differ depending on whether or not your organization currently implements PeopleSoft Payroll for North America or whether the event in process is an OE (open enrollment) or HIR (hire) event.

- If you do implement Payroll for North America or you are processing an OE or HIR event, the Annual Pledge, Pay Period Amount, and Employee Contribution Amount fields are open for entry. The contributions year-to-date are known to be either zero or can be derived from the employee's paycheck balances.
- If you do not use Payroll for North America, and you are not processing an OE or HIR event, the Contributions Year-To-Date field is also open for entry. In this situation, the system cannot reliably know the contributions year-to-date, so that value must be supplied to complete the equation.

In either situation, you can open all fields for change by selecting the Open Protected Fields for Change check box. Because the system normally calculates the values in the protected fields dynamically, you should use this option carefully.

**Note.** The Employee Contribution Amount field represents the amount that the employee is contributing in terms of the FSA plan's frequency as set up on the FSA Benefit table, not in terms of the employee's own paycheck deduction frequency.

#### **Pension Plans**

You can enter values for the Voluntary Percent (voluntary contribution percentage) and Voluntary Amount (voluntary contribution amount) fields only if the plan option has been defined on the Pension Plan table as one that enables voluntary contributions.

The Pension Base (base salary for pension calculations) field is always available. Use this field to calculate the pension using a salary other than the employee pay rate.

#### **Vacation Plans**

When you're entering benefits election information for participant Vacation Buy or Sell plans (Plan Type 9x), you must enter the vacation buy and sell hours. The value that you enter in the Vacation Hours field represents the number of hours that an employee buys or sells for the plan year.

### **See Also**

*PeopleSoft Enterprise Human Resources 9.1 PeopleBook: Manage Base Benefits*, "Setting Up Benefit Plans"

*PeopleSoft Enterprise Human Resources 9.1 PeopleBook: Manage Base Benefits*, "Enrolling Participants"

### **Enrolling Dependents and Assigning Beneficiaries**

Access the Dependents/Beneficiaries page (Benefits, Manage Automated Enrollment, Participant Enrollment, Perform Election Entry, Dependents/Beneficiaries).

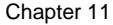

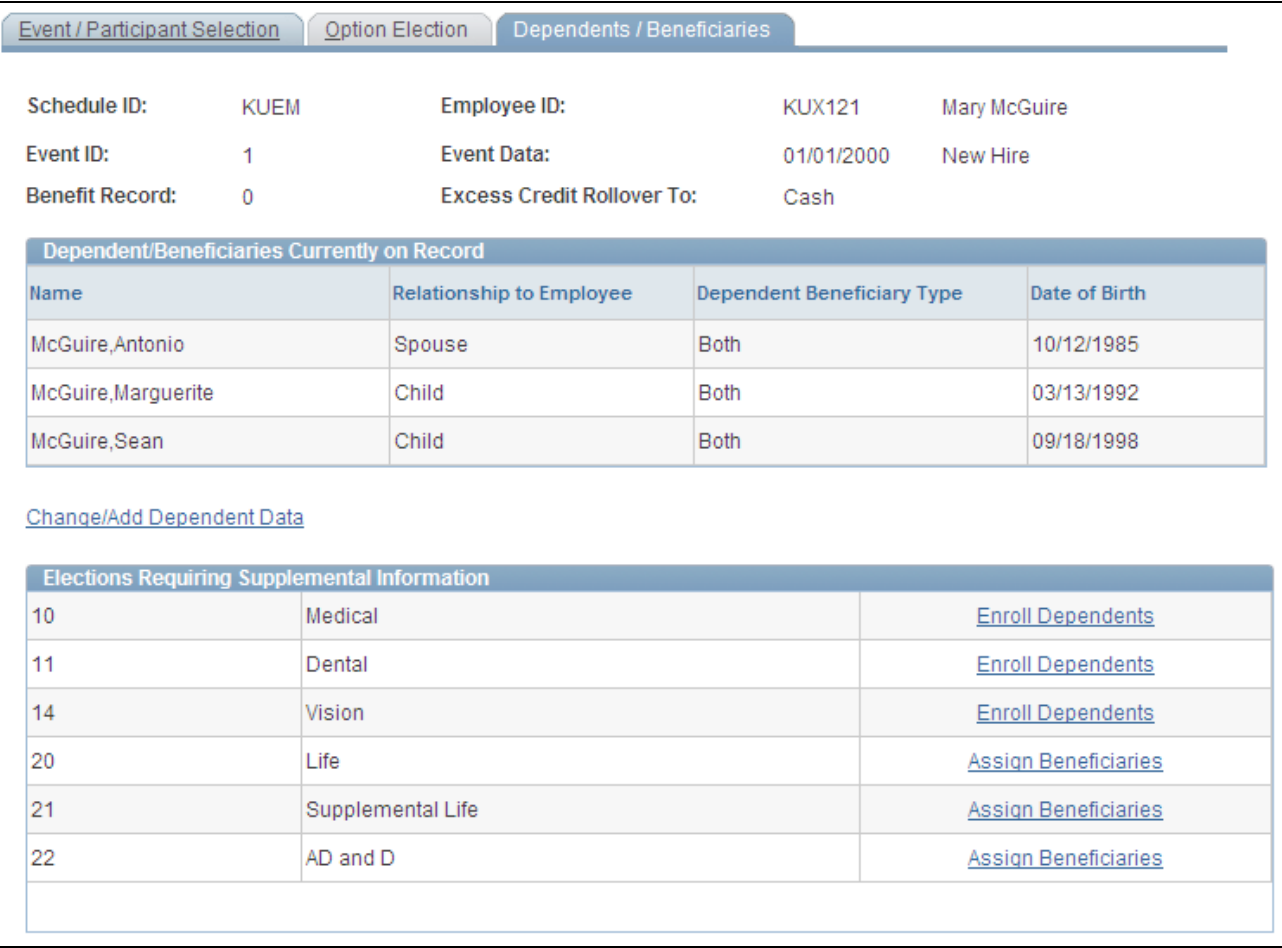

#### Dependents/Beneficiaries page

#### **Dependent/Beneficiaries Currently on Record**

This group box summarizes, for review only, all of the dependents and beneficiaries currently associated with the participant.

#### **Change/Add Dependent Data**

Click the Change/Add Dependent Data link to open the Update Dependent/Beneficiary (DEPEND\_BENEF) component. The participant's current dependents can be edited, or new individuals added when you have correction authorization to the Update Dependent/Beneficiary component.

**Note.** When you are adding new dependents because of a life event such as birth or marriage, the effective date for the new dependents should be the same as the Benefits Administration event date.

#### **Elections Requiring Supplemental Information**

Displays links to all plan types requiring additional dependent, beneficiary, or savings investment information to complete the employee's election choices. This information can also be entered from the Option Election page, but is repeated here to provide an alternate method of data entry.

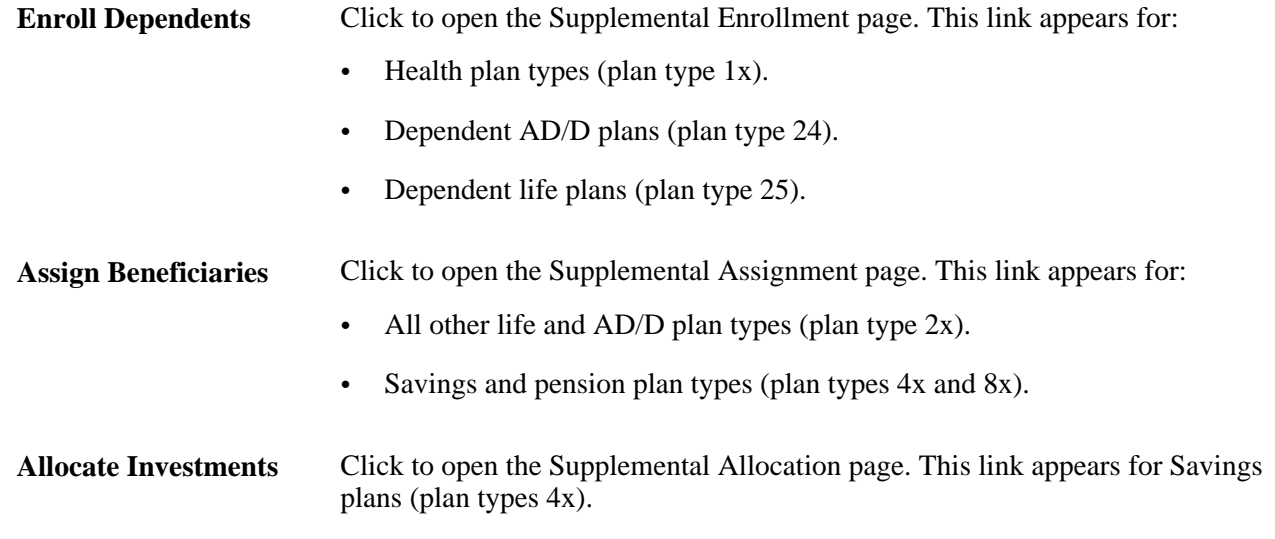

*PeopleSoft Enterprise Human Resources 9.1 PeopleBook: Manage Base Benefits*, "Entering Dependent and Beneficiary Information"

### **Entering Dependent or Beneficiary Data**

Access the Supplemental Enrollment page (Benefits, Manage Automated Enrollment, Participant Enrollment, Perform Election Entry, Dependents/Beneficiaries). Click the Enroll Dependents or Assign Beneficiaries link on the Dependents/Beneficiaries page.

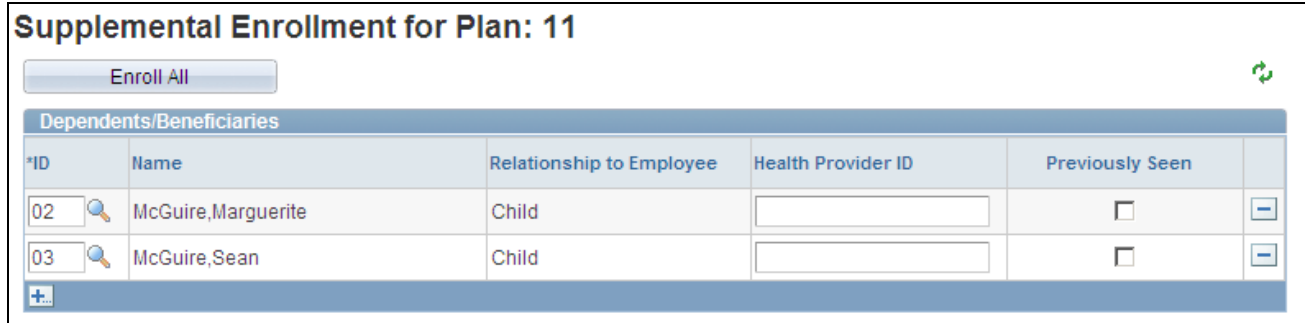

#### Supplemental Enrollment page

The information displayed on this page depends on the plan type being accessed. This page presents essentially the same field layout as found on the Option Election page for enrolling dependents, assigning beneficiaries, and allocating savings investments.

# **Validating and Loading Elections**

This section provides an overview of validation and loading and discusses how to:

- Force-finalize participant events.
- Find prepared participants who qualify for termination.
- Find employees with late enrollment forms.
- Post elections to Base Benefit tables.

## **Understanding Validation and Loading**

When the Benefits Administration process validates and loads elections associated with participant events, it reevaluates the events in much the same way that it did during the option preparation phase. The difference is that the participants have had a chance to update their benefit election information and their choices have been entered into the system.

The system evaluates the updated benefits information using the same set of eligibility rules and event rules that it used to determine options. It also recalculates benefit election defaults where appropriate. This is important because these defaults may possibly have changed if events are processed out of sequence, or if changes are made to Base Benefit tables in the interim between runs of the Benefits Administration process. In this case, the recalculated defaults may not match the defaults shown on enrollment forms or inquiry pages.

During finalization, the system also assigns excess credits to plans in which the participant is enrolled. If the participant event processes correctly, it loads the new option elections and related information to the Base Benefits tables that store benefits information for the associated participant. It creates rows for new, changed, or terminated benefit option enrollments, but only if the new enrollment is different from the existing enrollment. (That is, simply reelecting an existing coverage does not generally cause a new row to be inserted into Base Benefit tables if all election-related data is the same).

Processing errors during validation and loading might be caused by:

- Problems with the new election information that was entered into the system during data entry.
- HR information linked to the participant event.
- The design of the related eligibility rules, the event rules, or benefit program associated with the event.

You need to evaluate the error to determine whether anything needs to be fixed. If only the employee's election data needs to be corrected, then an event in *EE* status will be picked up for further processing during the next run of the schedule. However, if you need to correct the employee's HR data (which could affect his benefits eligibility), or if you need to correct the underlying benefits rules or setup, then the event must be specifically reprocessed back to the first phase of benefits processing (scheduling, event assignment, or option preparation).

**Note.** Event Maintenance and Open Enrollment schedules are processed the same way during validation and loading.

[Chapter 5, "Creating Event Rules," page 27](#page-38-0)

[Chapter 11, "Running the PeopleSoft Benefits Administration Process," Reviewing Benefits Administration](#page-170-0)  [Process Results, page 159](#page-170-0)

[Chapter 11, "Running the PeopleSoft Benefits Administration Process," Entering Participant Benefit](#page-200-0)  [Elections, page 189](#page-200-0)

### **Force-Finalizing Participant Events**

When you tell the system to finalize a participant event, it brings that event to an *FE* process status, even if it has been processed with errors. If the event is at a process status of *ET* or *EE* (election error), the system loads the participant's valid elections to the Manage Base Benefits business process tables. If the event is at any other process status, the system applies the appropriate default elections and loads them into the Base Benefit tables. The system also applies and loads default elections to replace elections that have been made in error.

You can force-finalize individual participants with the Final check box on either the Event Status Update page or the Controls page of the Processing Controls Update component. On the next run of the Benefits Administration process, the system automatically force-finalizes all participants with the Final check box selected.

If you're processing an Open Enrollment schedule, you can force-finalize all of the participants within that schedule. You'll arrange this when you set up the run control for the Benefits Administration process.

Open Enrollment schedules can be force-finalized because this method fits in with the nature of the Open Enrollment process, which has a finite set of start and end points. At the end of the enrollment period, you would force-finalize any employees who hadn't yet made their elections. Presumably, the open enrollment event rules that you create would enforce your business policies regarding failures to make positive elections (or reelections) in certain critical or regulated plan types.

Event Maintenance schedules, on the other hand, are processed on an ongoing basis. Each employee in a typical Event Maintenance schedule can be associated with a variety of different events and triggered actions at a given point in time. As you process certain events for the participant, more events are triggered for later Event Maintenance processing. The Event Maintenance procedure has no end, so enabling the forced finalization of an entire Event Maintenance schedule does not make sense isn't reasonable.

#### **See Also**

[Chapter 11, "Running the PeopleSoft Benefits Administration Process," Reviewing Processing Results for](#page-176-0)  [Participant Events, page 165](#page-176-0)

[Chapter 11, "Running the PeopleSoft Benefits Administration Process," Reprocessing for Individual](#page-215-0)  [Participants, page 204](#page-215-0)

[Chapter 10, "Preparing for Open Enrollment and Event Maintenance," Defining Open Enrollment and](#page-132-0)  [Snapshot IDs, page 121](#page-132-0)

## **Finding Prepared Participants Who Qualify for Termination**

When the Event Maintenance process is run, participants can be identified as qualifying for termination when their participant events reach a process status of PR. The benefits administrator must terminate these employees manually by force-finalizing them.

The Find Terminations Workflow process locates participant events at a process status of PR that qualify for termination after Event Maintenance processing but who have not yet been manually terminated. It then makes a list of these participant events and sends it to the benefits administrator.

Set this workflow in action through the Process Scheduler by selecting Benefits, Manage Automated Enrollments, Events, Find Terminations to Finalize.

This chart illustrates the Find Terminations Workflow process:

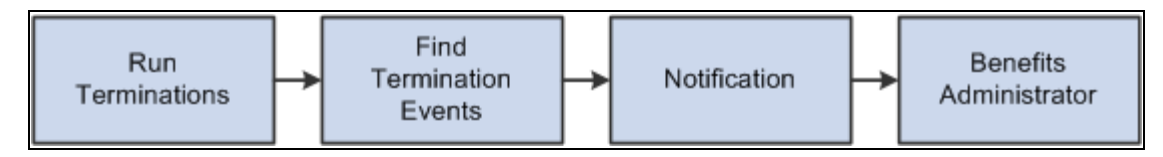

Find Terminations Workflow process

### **See Also**

*Enterprise PeopleTools PeopleBook: Workflow Technology*

### **Finding Employees with Late Enrollment Forms**

When event maintenance is run, a set of notification letters and election forms are sent out to new employees and to employees whose coverage has changed due to a specific event. The Find Late Enrollments workflow retrieves a list of the employees who have not returned their benefits enrollment forms. Find Late Enrollments brings you to the Event Status Update page, where you can select the Final check box to assign default coverage for these employees.

Set this workflow in action through the Process Scheduler by selecting Benefits, Manage Automated Enrollments, Events, Find Non-Respondents.

This chart illustrates the Find Late Enrollments Workflow process:

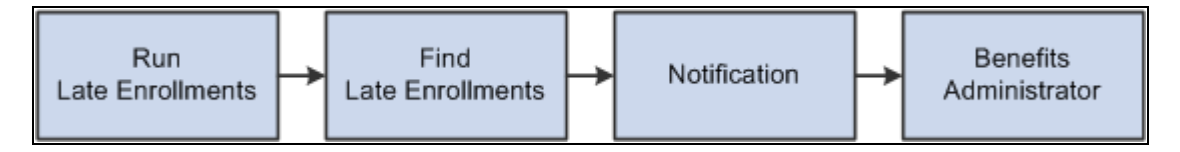

Find Late Enrollments Workflow process

### **See Also**

*Enterprise PeopleTools PeopleBook: Workflow Technology*

### **Posting Elections to Base Benefit Tables**

As elections are prepared for posting to the Base Benefit tables, Benefits Administration determines the proper coverage begin dates and deduction begin dates based on event rules defined by plan type. Futuredated elections are inserted into Base Benefit tables as the participant elections are validated or finalized.

Payroll processes such as the Payroll for North America Pay Calculation process select elections based on effective date, using future-dated elections only when they become effective for the current pay period. If the election for a given plan type is equal to the current election, no entry is posted. If a participant is no longer eligible for a given plan type, that participant's current elections are terminated by the insertion of a row into the Base Benefit table for the plan type.

Inserting termination rows into the Base Benefit tables (rather than making a current row inactive) facilitates rolling back or reprocessing elections that have been posted to the Base Benefit tables. You can reverse Individual elections—or groups of participant elections—out of the Base Benefit tables by identifying those participants for reprocessing.

**Note.** If you were to look at the physical record structures underlying the Base Benefits election tables, you might notice that it still contains the fields Coverage End Date and Deduction End Date. This is for historical reasons only, and their use is discontinued, having been replaced by the approach of inserting superseding Termination, Waive, or Election rows. You should not create any processes that update these end date fields or any fields that rely on them.

# **Printing Confirmation Statements**

This section provides an overview of confirmation statements and discusses how to generate confirmation statements.

### **Understanding Confirmation Statements**

You typically create a confirmation statement when an event reaches *FE* status. Confirmation statements provide participants with a report of their current elections, dependent and beneficiary information, and investment information after event maintenance or open enrollment processing has finished.

You can modify the forms as necessary to meet the unique requirements of your company. The confirmation statement printing process is similar to the enrollment form printing process.

**Note.** You can also print confirmation statements for events with *EE* status. Confirmation statements are printed only for events with a Process Indicator value of *Normal.* Unless you are reprinting forms, statements are printed only for participant events for which the Confirmation Notify Date field is either blank (no form has been previously printed) or contains a date that is before the last processing date (the event has been reprocessed since the form was printed).

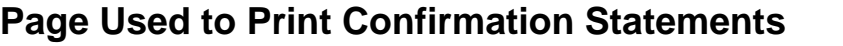

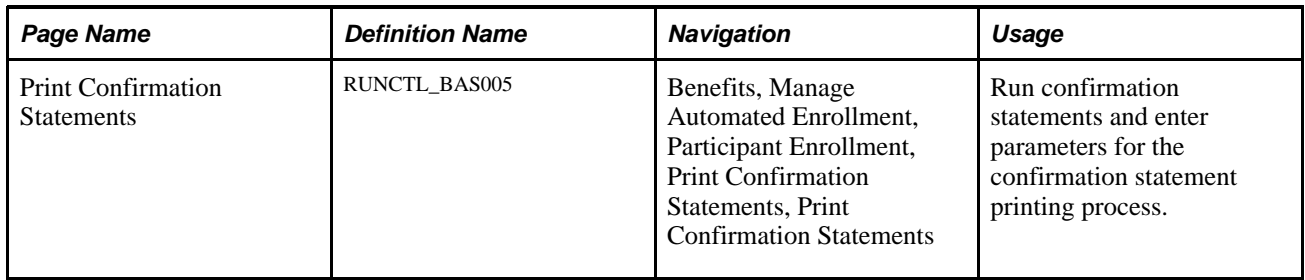

## **Running Confirmation Statements**

Access the Print Confirmation Statements page (Benefits, Manage Automated Enrollment, Participant Enrollment, Print Confirmation Statements, Print Confirmation Statements).

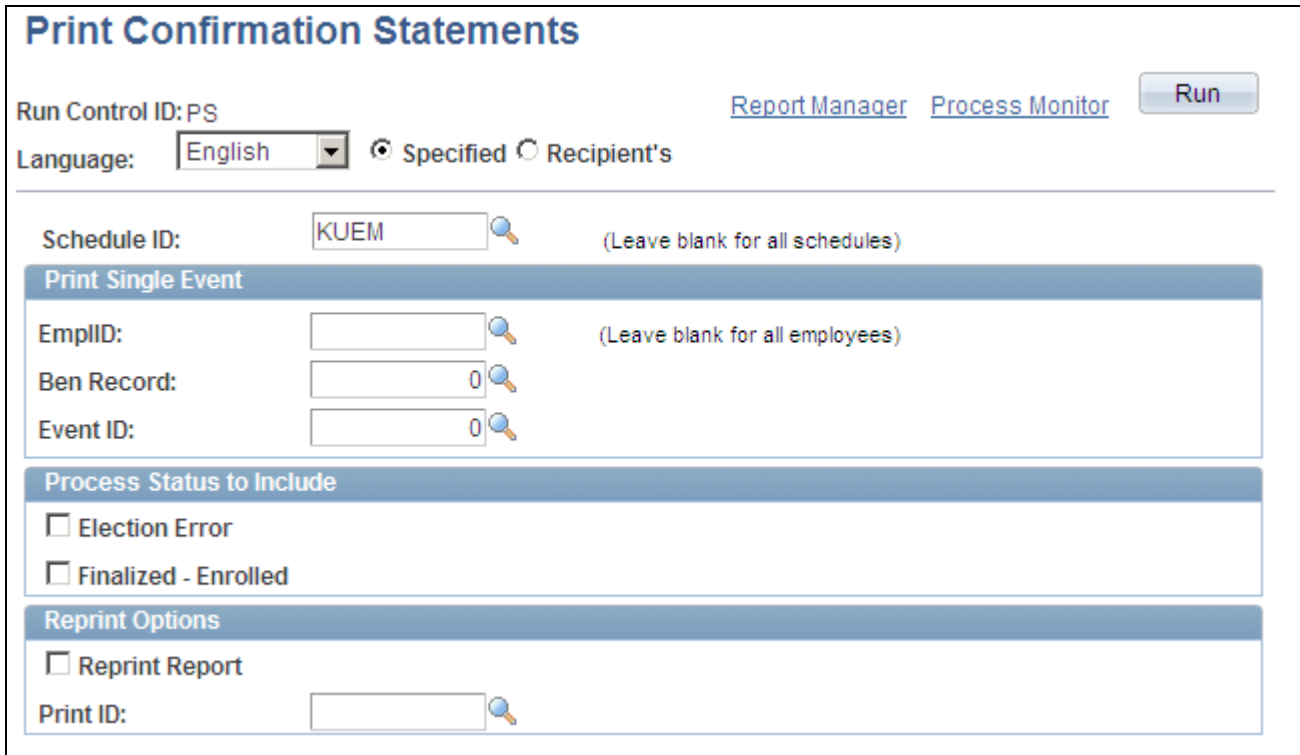

#### Print Confirmation Statements page

The options on this page are almost identical to those on the Print Enrollment Statements page.

To create print IDs, you use the Reprint Selected Statements page, exactly as you do for enrollment forms.

# <span id="page-214-0"></span>**Reprocessing Events**

This section provides an overview of event reprocessing and discusses how to:

- Reprocess for individual participants.
- Reprocess events for selected groups.
- Reprocess open enrollment schedules.

### **Understanding Event Reprocessing**

Reprocessing may be necessary in a number of instances. For example, you may want to reprocess an event when it is processed out of order or when eligibility information related to the event has been changed. You may also need to reprocess finalized events in cases in which employees find errors in their confirmation statements.

You can reprocess events to any previous stage of the Benefits Administration cycle. You can reprocess entire open enrollment schedules as well as individual events.

Analyze the situation carefully before you reprocess: in some cases, reprocessing can have an adverse effect on employee data, especially when you reprocess large numbers of employees without analyzing the situation beforehand.

#### **Reprocessing Flow**

When you reprocess a participant event, the system backs the event out to the stage that you indicate on the Controls page of the Process Status Update component, the Event Status Update page, or the Open Enrollment/Snapshot run control page. So if you have an ET event and you reprocess it to an AS status, the system backs out all of the election information that you entered for the event and disregards all of the prepared options.

Then the system moves the event through the process again. If an event is reprocessed back to *AS* process status, the system then attempts to process the event all the way to the *PR* process status, where it will await the printing of enrollment forms and data entry of employee elections. Option eligibility, costs, credits, defaults, and preentry values are rechecked.

#### **RE Status**

Events that have already been finalized and loaded can be reprocessed to *RE* status, which acts as a stand-in for the *NT* process status. After you reenter data for the participant event, the system attempts to validate and load the elections to get the event back to the *FE* status.

#### **See Also**

[Chapter 11, "Running the PeopleSoft Benefits Administration Process," Process Status and Reprocessing](#page-160-0)  [Finalized Events, page 149](#page-160-0)

# **Pages Used to Reprocess Events**

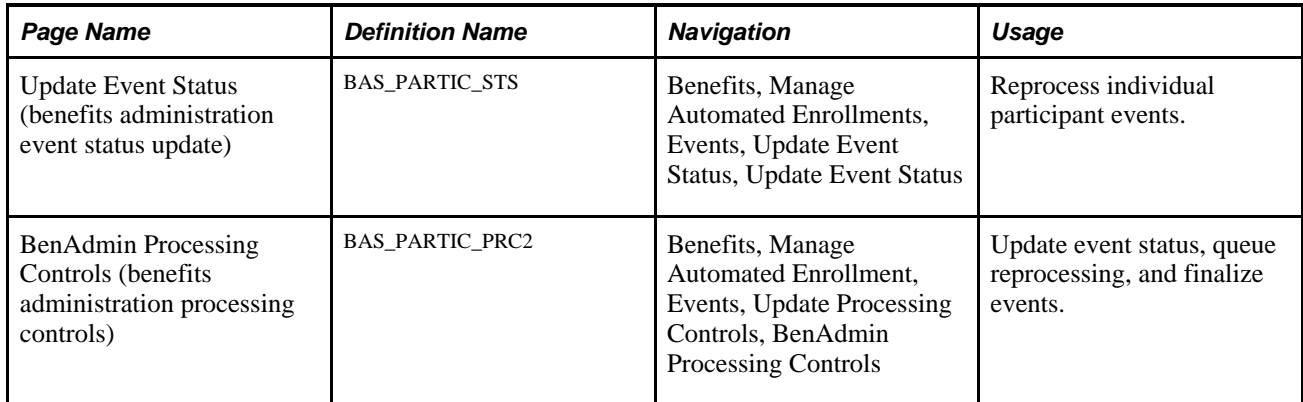

### <span id="page-215-0"></span>**Reprocessing for Individual Participants**

Access the Update Event Status page (Benefits, Manage Automated Enrollments, Events, Update Event Status, Update Event Status).
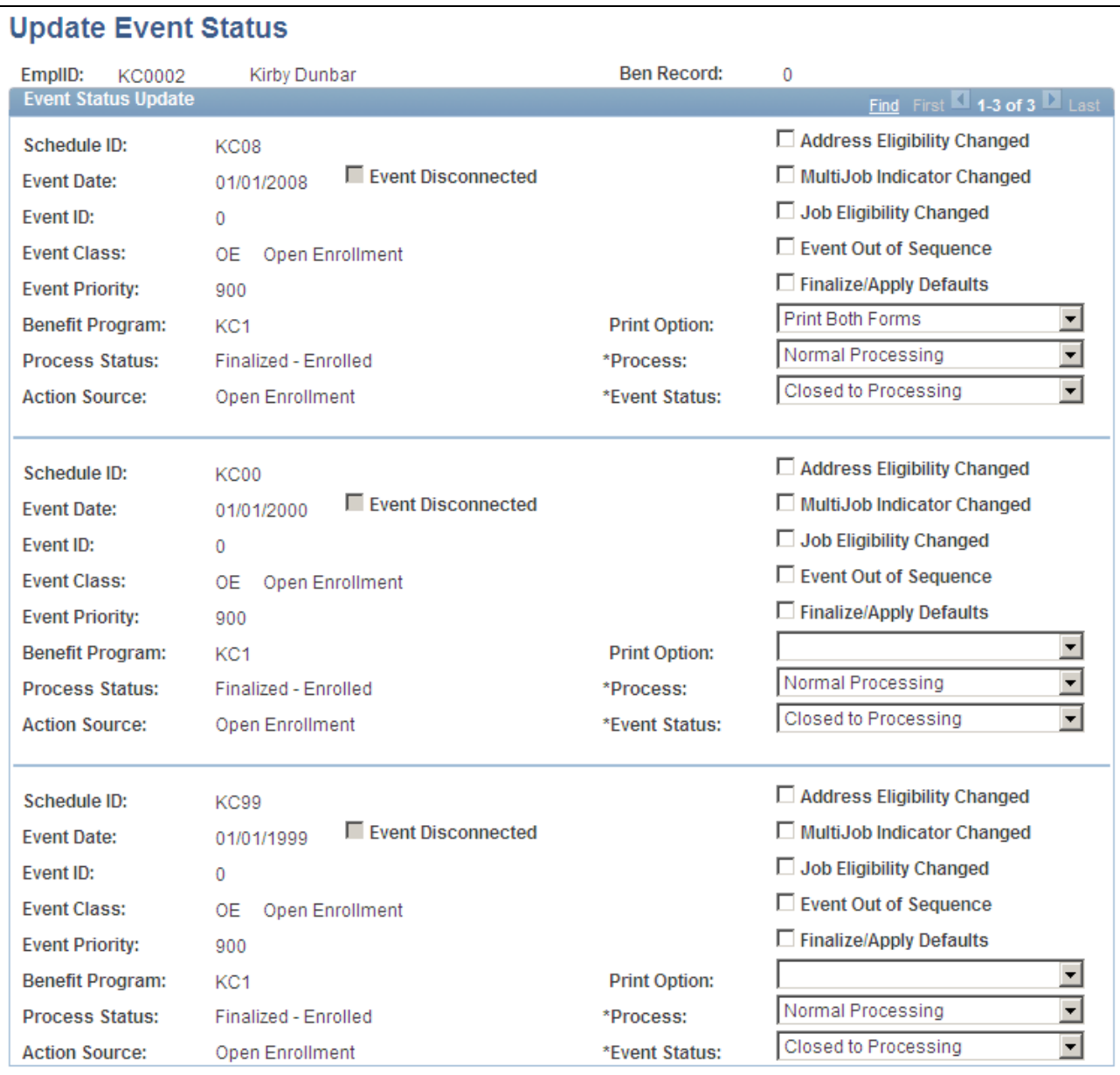

#### Update Event Status page

You see all events currently in BAS\_PARTIC for the participant and benefit record number combination that you select in descending date order, so the current events are at the top. The event currently in process has an event status of *Open.*

**Note.** Only one event can have an event status of *Open.* You cannot change another event to *Open* status until the current event is closed.

**Event Disconnected** (disconnected event)

If selected, this option indicates that the event is disconnected and can no longer be processed, with the exception of finalized and disconnected events, which can be reprocessed to a Void status.

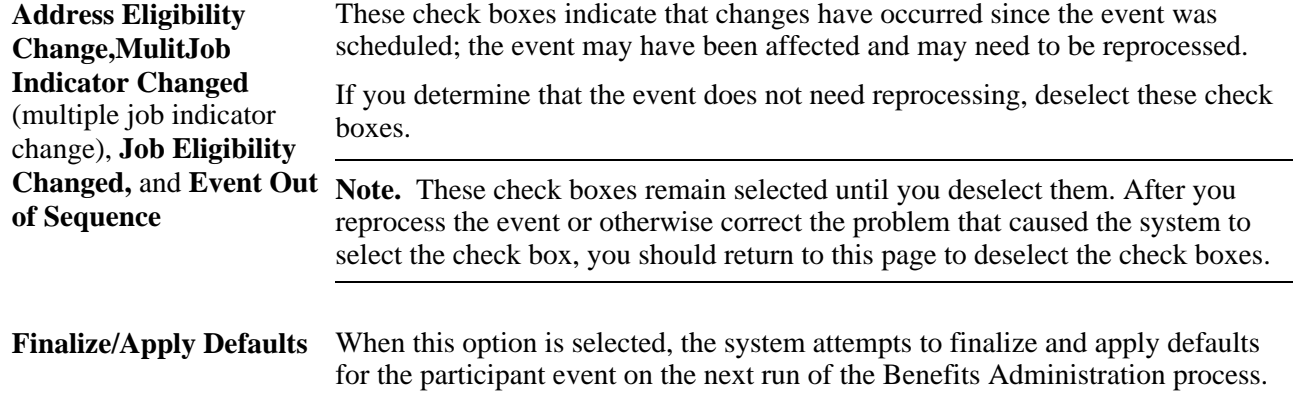

#### **Process Indicator**

You use the Process Indicator options to indicate how the event is to be reprocessed on the next run of the Benefits Administration process. The following table describes Process Indicator values.

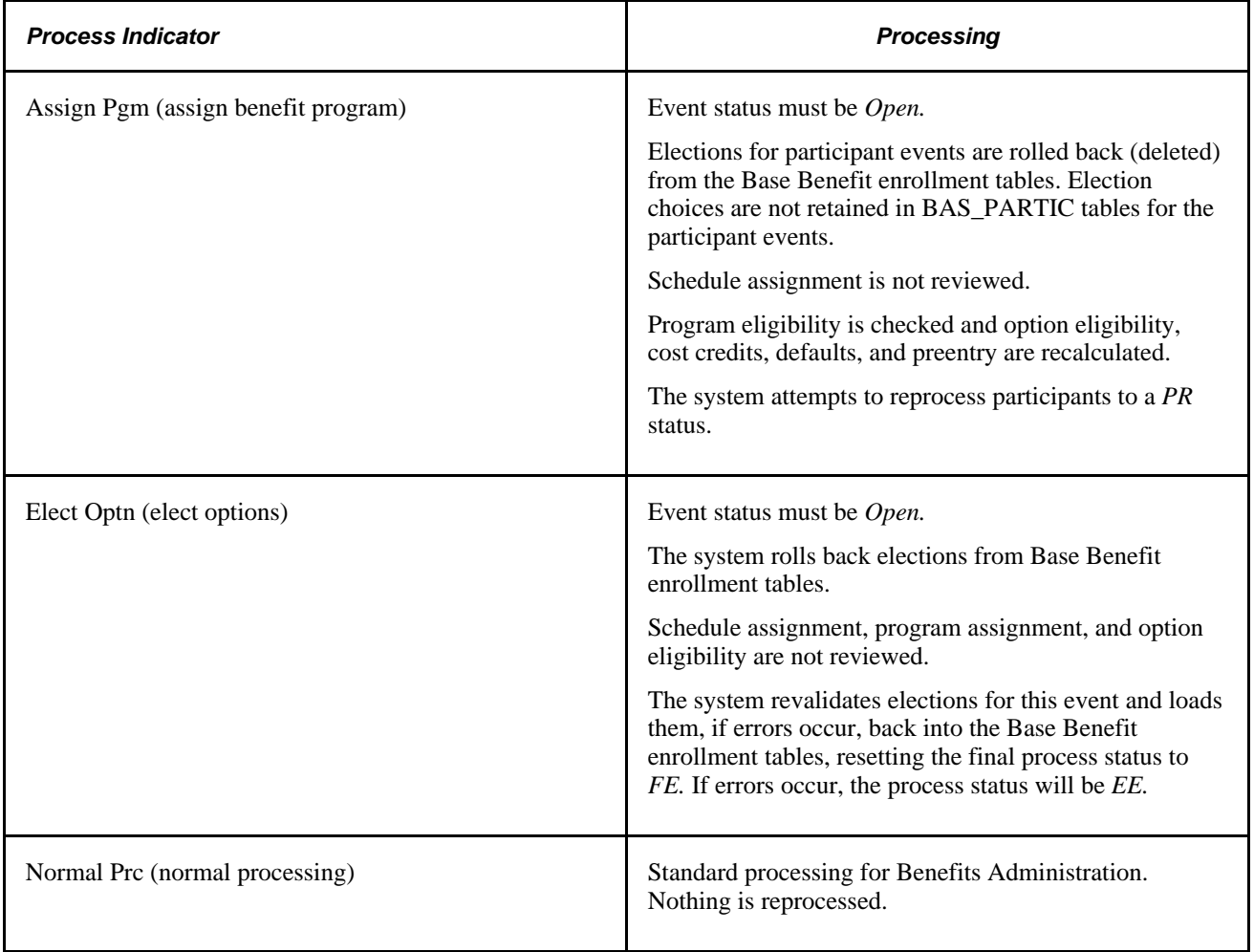

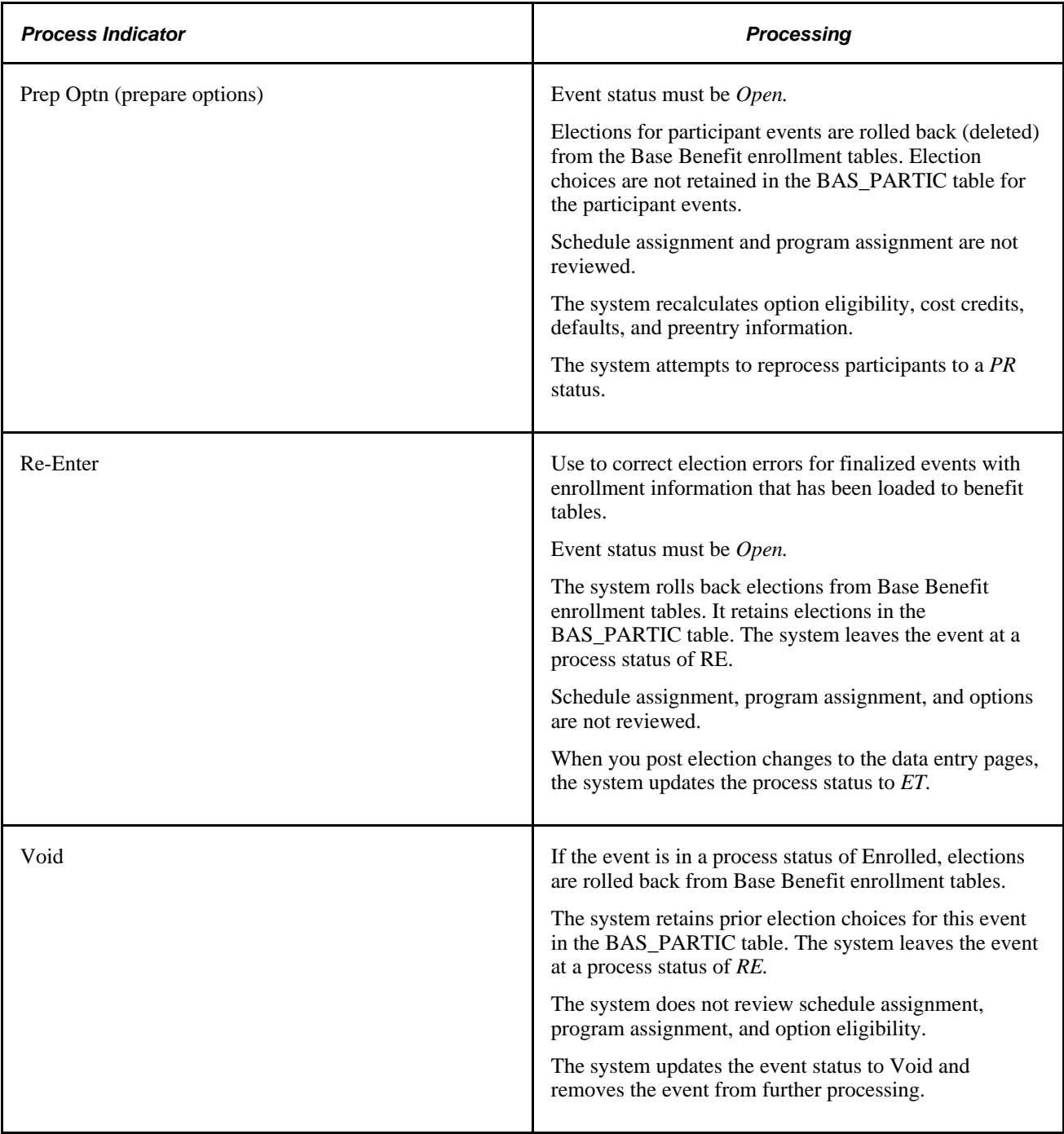

#### **See Also**

[Chapter 11, "Running the PeopleSoft Benefits Administration Process," Scheduling Events and Assigning](#page-183-0)  [Benefit Programs, page 172](#page-183-0)

[Chapter 11, "Running the PeopleSoft Benefits Administration Process," Analyzing Disconnected Events,](#page-188-0)  [page 177](#page-188-0)

[Chapter 11, "Running the PeopleSoft Benefits Administration Process," Manually Updating Event Status,](#page-187-0)  [page 176](#page-187-0)

[Chapter 11, "Running the PeopleSoft Benefits Administration Process," Investigating and Voiding](#page-189-0)  [Disconnected Events, page 178](#page-189-0)

### **Reprocessing Events for Selected Groups**

<span id="page-219-0"></span>Access the BenAdmin Processing Controls (results) page (Benefits, Manage Automated Enrollment, Events, Update Processing Controls, BenAdmin Processing Controls).

The fields on this page are similar to those on the Update Event Status page, described in the previous section, except that you can set reprocessing indicators for multiple participants.

#### **See Also**

[Chapter 11, "Running the PeopleSoft Benefits Administration Process," Scheduling Events and Assigning](#page-183-0)  [Benefit Programs, page 172](#page-183-0)

[Chapter 11, "Running the PeopleSoft Benefits Administration Process," Analyzing Disconnected Events,](#page-188-0)  [page 177](#page-188-0)

[Chapter 10, "Preparing for Open Enrollment and Event Maintenance," Defining Open Enrollment and](#page-132-0)  [Snapshot IDs, page 121](#page-132-0)

[Chapter 12, "Processing Event Maintenance On Demand," Reprocessing Participant Events, page 217](#page-228-0)

[Chapter 11, "Running the PeopleSoft Benefits Administration Process," Validating and Loading Elections,](#page-208-0)  [page 197](#page-208-0)

*PeopleSoft Enterprise Human Resources 9.1 PeopleBook: Manage Base Benefits*, "Managing Multiple Jobs"

### **Reprocessing Open Enrollment Schedules**

You can use the Open Enrollment/Snapshot page of the Run Control component to reprocess every participant in an open enrollment schedule. Select a reprocessing value in the Reprocess group box and run the Benefits Administration process again.

The following table summarizes the processing performed by the system in response to your reprocess request. Only participant events on this schedule will be included. In general, the system excludes participant events with an event status of *Closed* or *Void* from Open Enrollment run control reprocessing.

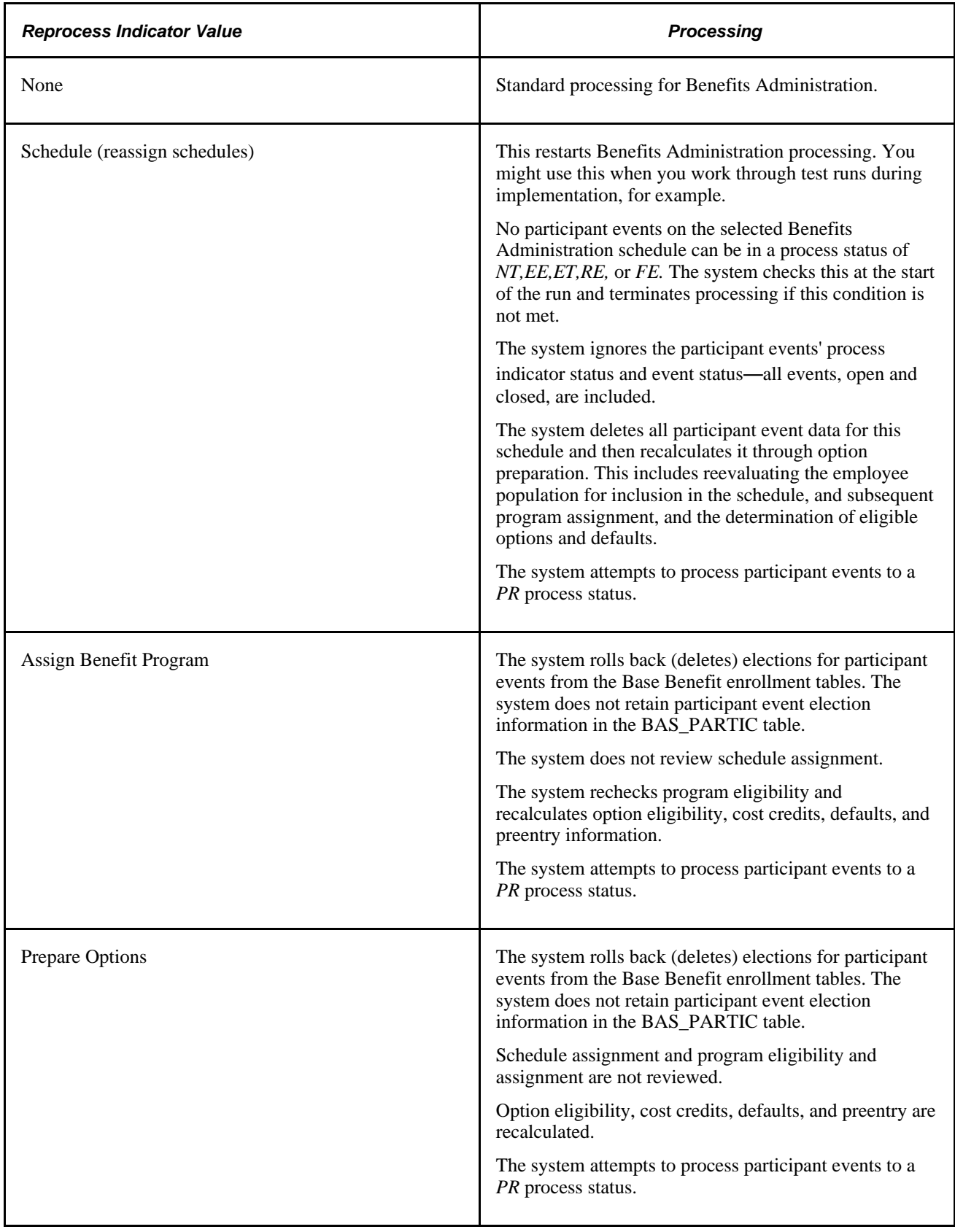

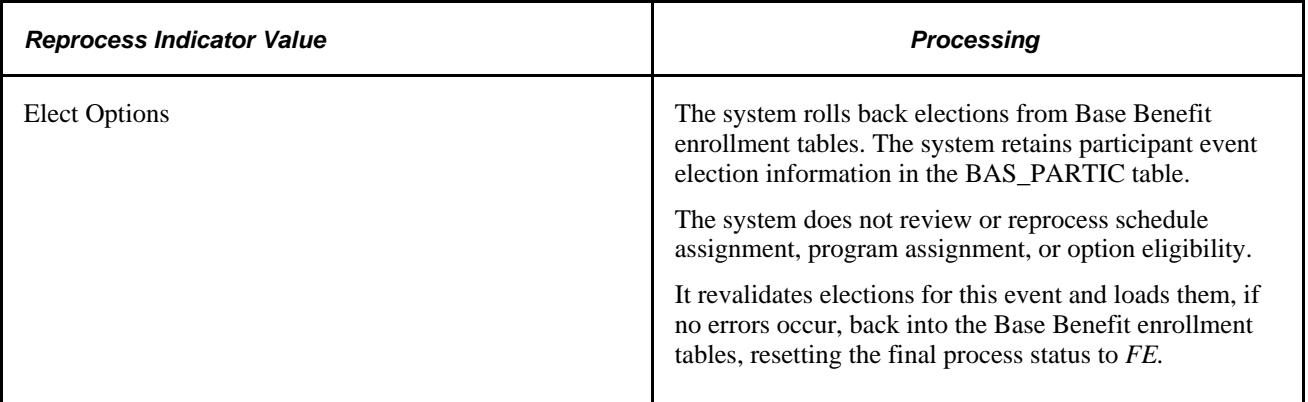

#### **See Also**

[Chapter 10, "Preparing for Open Enrollment and Event Maintenance," Defining Open Enrollment and](#page-132-0)  [Snapshot IDs, page 121](#page-132-0)

### **Chapter 12**

# <span id="page-222-1"></span>**Processing Event Maintenance On Demand**

This chapter provides an overview of on-demand event maintenance processing and discusses how to:

- Begin the On-Demand Event Maintenance process.
- Move events through the process.
- Reprocess participant events.
- Set up and manage on-demand event maintenance.

# **Understanding On-Demand Event Maintenance Processing**

<span id="page-222-2"></span>The administration of an event maintenance or open enrollment schedule can extend from several days to several weeks, depending upon the number of employees involved. This can involve time correcting processing errors, delivering enrollment forms, entering employee elections as the forms are returned, validating elections, and sending out confirmation notices.

With on-demand event maintenance, you can run an individual participant through the entire Benefits Administration process—from participant event scheduling to enrollment confirmation—with a single page.

Using on-demand event maintenance, you can:

- Process participant events quickly, without setting up run controls.
- Correct processing errors as they occur.
- Link to Benefits Administration pages to review processing information and enter option elections.

#### <span id="page-222-0"></span>**On-Demand Event Scenarios**

You might use on-demand event maintenance for an employee who has been promoted and is transferring offices in a few days. In one day, you could:

- Produce a benefits package.
- Enter elections.
- Produce a confirmation statement.

You can also integrate the On-Demand Event Maintenance page into the standard Benefits Administration processing cycle. For example, a new hire is typically scheduled as a participant event during a regularly scheduled Event Maintenance batch process. However, what if the new employee needs to submit an enrollment form right away to make a doctor's appointment and show proof of medical insurance? You can use the On-Demand Event Maintenance page to produce the enrollment statement on demand. The employee makes elections that same day using the company's interactive voice response system or self-service website with eBenefits, and the system finalizes the elections and prints a confirmation statement during the next run of the Benefits Administration process for the normal event maintenance schedule.

#### **See Also**

[Chapter 12, "Processing Event Maintenance On Demand," Moving Events Through the Process, page 214](#page-225-0)

# **Beginning the On-Demand Event Maintenance Process**

<span id="page-223-1"></span>This section discusses how to:

- Start the On-Demand Event Maintenance process.
- Select an activity to process.

### **Pages Used to Begin the On-Demand Event Maintenance Process**

<span id="page-223-2"></span>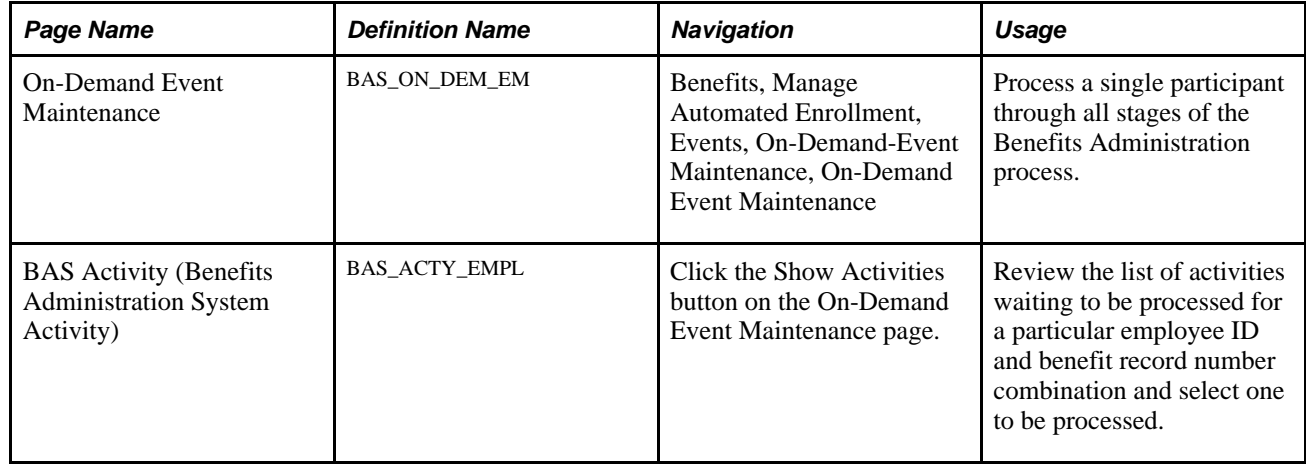

### <span id="page-223-0"></span>**Starting the On-Demand Event Maintenance Process**

Access the On-Demand Event Maintenance page (Benefits, Manage Automated Enrollment, Events, On-Demand-Event Maintenance, On-Demand Event Maintenance).

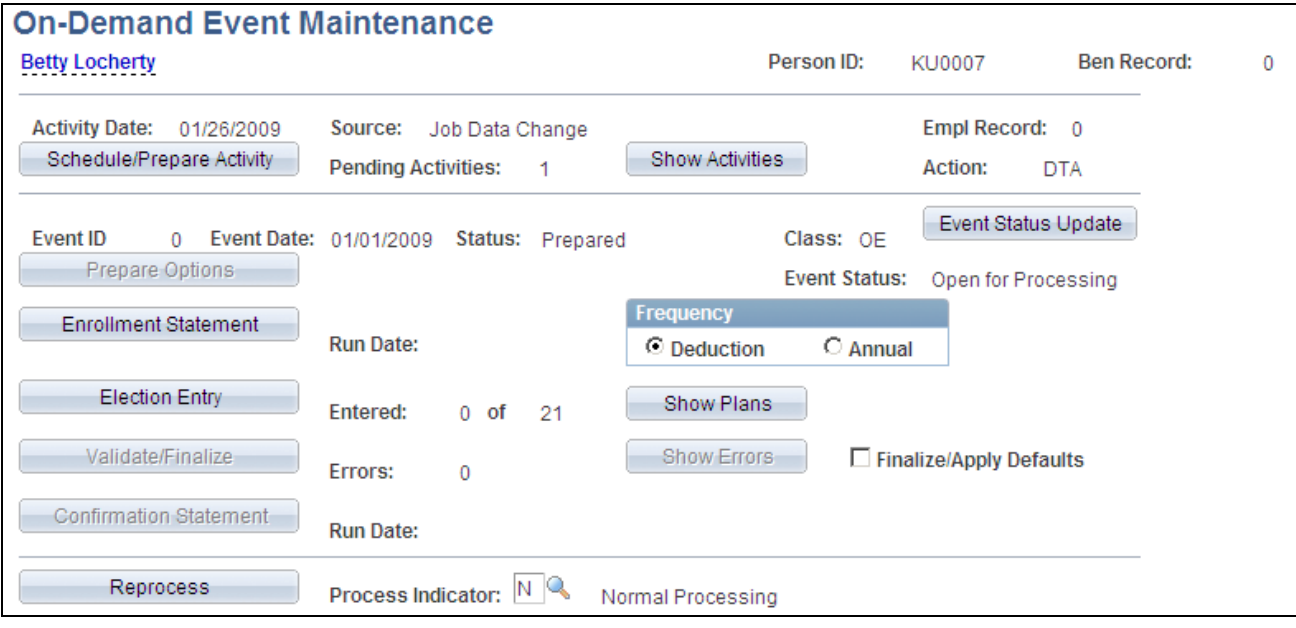

On-Demand Event Maintenance page

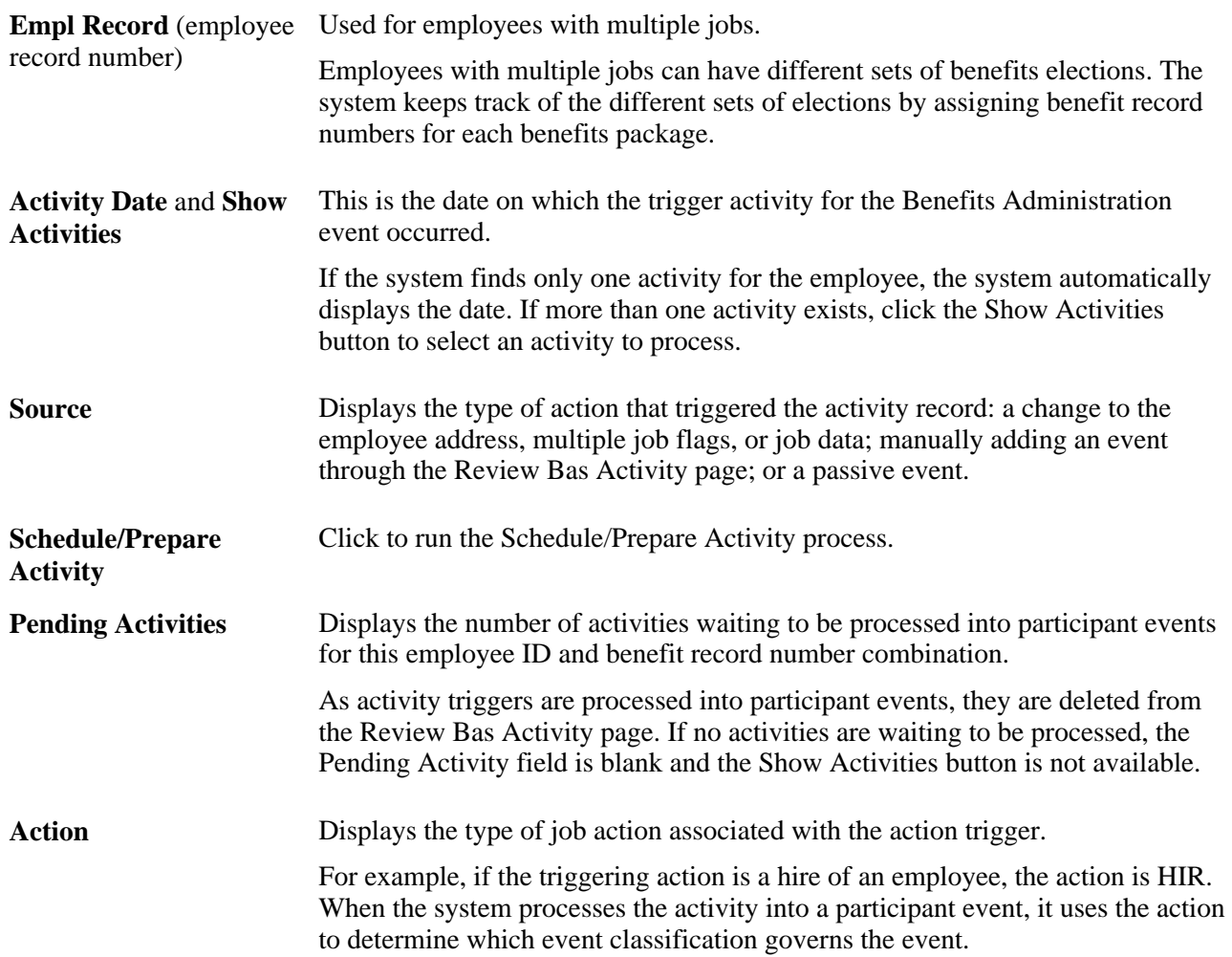

The remaining features, discussed in the following sections, are unavailable until the activity is scheduled.

## **Selecting an Activity to Process**

<span id="page-225-1"></span>Access the BAS Activity page (Benefits, Manage Automated Enrollment, Events, On-Demand-Event Maintenance, On-Demand Event Maintenance and click the Show Activities button on the On-Demand Event Maintenance page.

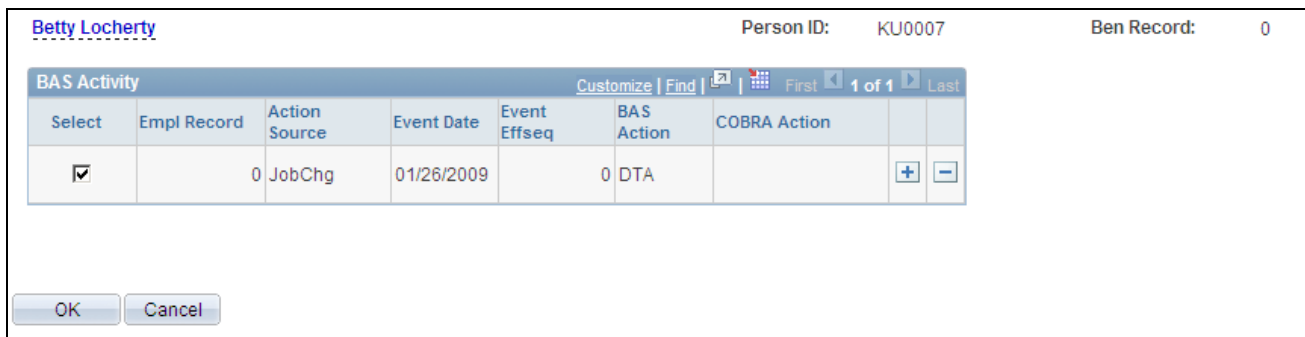

Show Activities - BAS Activity page

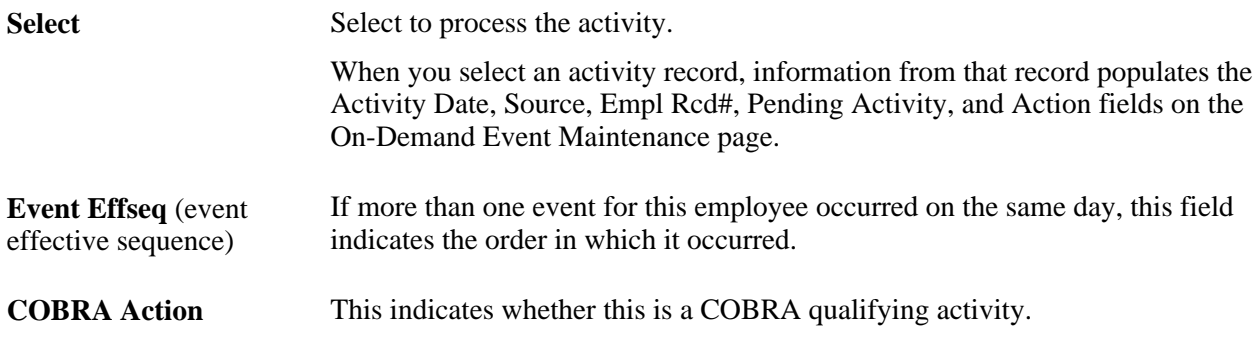

# <span id="page-225-0"></span>**Moving Events Through the Process**

<span id="page-225-2"></span>This section discusses how to:

- Schedule and assign activities.
- Prepare options.
- Print enrollment statements for on-demand event maintenance.
- Enter elections.
- Validate and finalize elections.
- Generate confirmation statements.

### **Scheduling and Assigning Activities**

<span id="page-226-1"></span>To schedule the activity record as a participant event and assign the event to a benefit program, click the Schedule/Prepare Activity button on the On-Demand Event Maintenance page.

The Schedule/Prepare Activity button is active only if an activity is waiting to be processed.

If the activity record is processed successfully, it is:

- Scheduled as a participant event.
- Deleted from the list of activities waiting to be processed.
- Added to the BAS Participant table.
- Assigned to a specific benefit program where event classifications are determined.
- Prepared (option eligibility and costs are calculated).

**Note.** In certain cases, the system processes the event to FP status, in which case the event is closed and processing stops. This can happen, for example, when event processing rules have Use History selected and no change has occurred in eligible options.

The system always assumes that you intend the selected activity on the On-Demand Event Maintenance page to be the event currently in process. So if you're working with a participant who currently has an event midway through the Benefits Administration process cycle and a pending activity record selected for ondemand maintenance, the system closes the current event by changing its event status to *Closed,* converts the activity trigger into a new participant event, and gives that event an event status of *Open.*

#### **See Also**

[Chapter 11, "Running the PeopleSoft Benefits Administration Process," Scheduling Events and Assigning](#page-183-0)  [Benefit Programs, page 172](#page-183-0)

### **Preparing Options**

<span id="page-226-0"></span>Typically, after the event has been scheduled and assigned, options and costs are automatically prepared (so long as no errors occur during scheduling and program assignment). However, if errors occur and need further resolution, click the Prepare Options button to continue automated processing and to prepare benefit options and election defaults.

Due to an error during the scheduling and assignment, the Prepare Options button is available only when the event's process status is *AS, AE,* or *PE.*

#### **See Also**

[Chapter 11, "Running the PeopleSoft Benefits Administration Process," Process Status and Option](#page-154-0)  [Preparation, page 143](#page-154-0)

### **Printing Enrollment Statements for On-Demand Event Maintenance**

<span id="page-227-0"></span>After options have been prepared, click Enrollment Statement on the On-Demand Event Maintenance page to generate an enrollment statement for the participant. The Enrollment Statements button is available only when the process status is *PR* or *NT.*

The Run Date field displays the date that an enrollment statement was last run for the participant event currently in process.

In the Frequency group box, you can indicate how to display benefit option cost information on the enrollment statement. Use Deduction Frequency to print the cost of the benefit per pay period for each available option. Use Annual Frequency to print the annual cost of the benefit option.

Note. If you're using eBenefits, this step may be optional (because the employee has access to enrollment choices directly from the self-service website).

### **Entering Elections**

<span id="page-227-1"></span>After options have been prepared and you've received the participant's election choices, click the Election Entry button to access the Benefits Administration data entry pages. The button is available only when the process status is *PR, NT, EE, RE,* or *ET.*

On the On-Demand Event Maintenance page, the Entered ... Of ... field tells you how many plan election choices have been entered for the participant versus the total number of plan election choices the participant can make. When an election has been entered, you can also click Show Plans to review changes.

#### **See Also**

[Chapter 11, "Running the PeopleSoft Benefits Administration Process," Entering Participant Benefit](#page-200-0)  [Elections, page 189](#page-200-0)

### **Validating and Finalizing Elections**

<span id="page-227-2"></span>After entering elections, click the Validate/Finalize button on the On-Demand Event Maintenance page to validate and load the information to benefit tables. The button is available if the process status of the event is *ET, EE,* or *RE.*

**Note.** If a participant's elections have not been updated and event rules dictate that the participant cannot keep some or all current elections, the system determines default elections for the participant and enrolls them.

Select the Finalize/Apply Defaults check box to force-finalize a participant's elections and enroll the participant in default elections, even if the current elections are in error. Events with a process status of *PR* and *NT* can be force-finalized, as well as events at *ET, EE,* or *RE.*

#### **See Also**

[Chapter 11, "Running the PeopleSoft Benefits Administration Process," Validating and Loading Elections,](#page-208-0)  [page 197](#page-208-0)

### **Generating Confirmation Statements**

<span id="page-228-1"></span>After validating and finalizing the participant's elections, click the Confirmation Statement button on the On-Demand Event Maintenance page to generate a confirmation statement. The Confirmation Statement button is available when the process status is *FE* or *EE.*

The Run Date field displays the date that a confirmation statement was last printed for the participant event in process.

#### **See Also**

[Chapter 12, "Processing Event Maintenance On Demand," Setting Print Options, page 220](#page-231-0)

## <span id="page-228-0"></span>**Reprocessing Participant Events**

<span id="page-228-2"></span>If an event requires reprocessing, click the Reprocess button on the On-Demand Event Maintenance page to reprocess the event to a previous stage of the Benefits Administration process. The Reprocess button is not available for events with *AS* status.

As with the normal Benefits Administration process, use the Event Status Update page to identify events that may need reprocessing. To open the Event Status Update page from the On-Demand Maintenance page, click the Event Status button.

**Note.** If you need to reprocess an event that has been closed, open Event Status Update, close the currently open event, and open the event that you want to reprocess. When you return to the On-Demand Event Maintenance page, the system displays the event that you reopened for processing.

Use the Process Indicator menu to indicate the level to which you want the system to reprocess the event. The following table describes Process Indicator values:

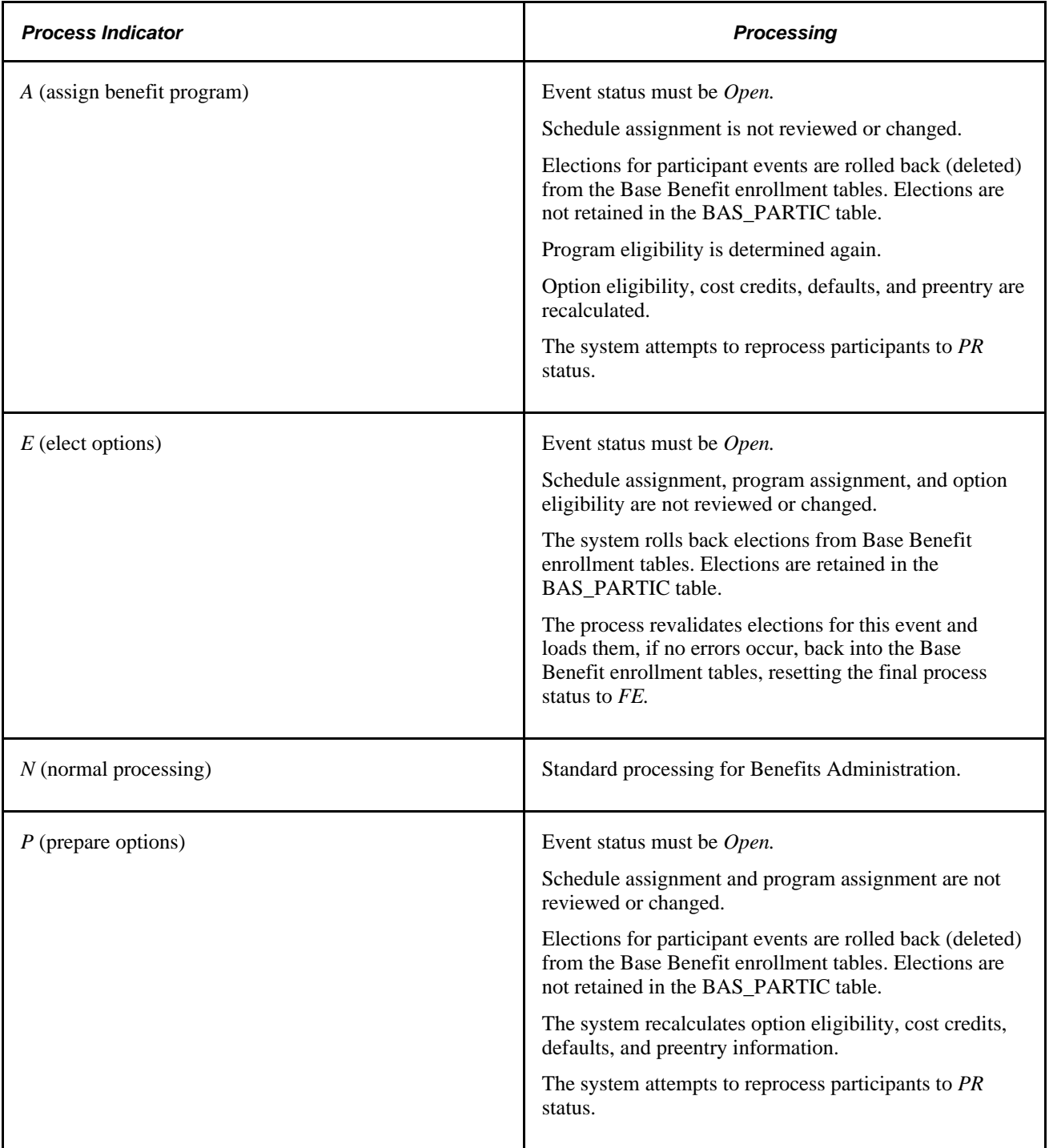

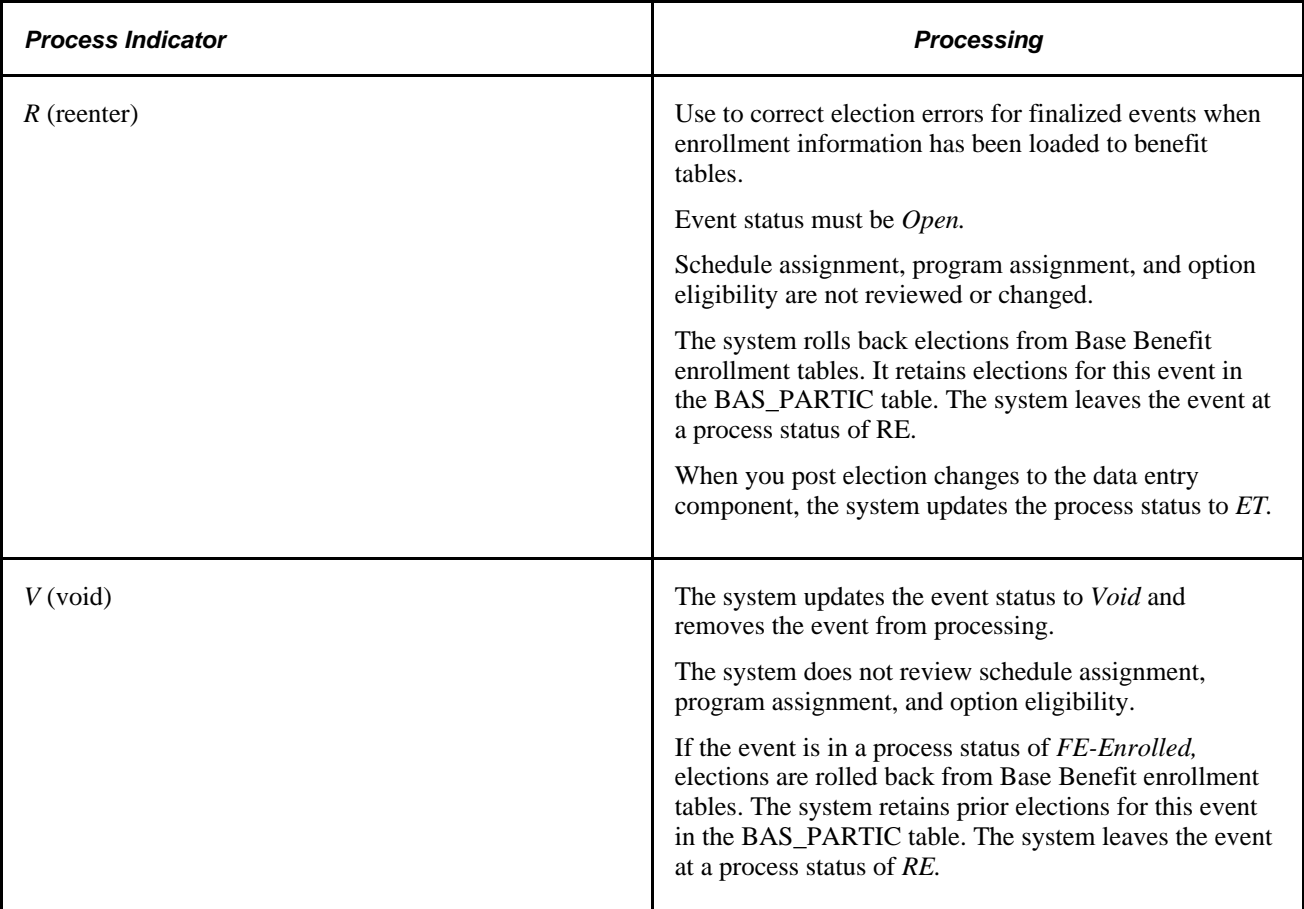

#### **See Also**

[Chapter 11, "Running the PeopleSoft Benefits Administration Process," Analyzing Disconnected Events,](#page-188-0)  [page 177](#page-188-0)

[Chapter 11, "Running the PeopleSoft Benefits Administration Process," Reprocessing Events, page 203](#page-214-0)

# **Setting Up and Managing On-Demand Event Maintenance**

<span id="page-230-1"></span>To set up online printing, use the Online Printing (BAS\_ODEM\_PRINT\_PG) component.

<span id="page-230-0"></span>This section discusses how to:

- Set print options.
- Review changed elections.
- Review and update event status.
- Review error messages.

### **Pages Used to Set Up and Manage On-Demand Event Maintenance**

<span id="page-231-4"></span><span id="page-231-1"></span>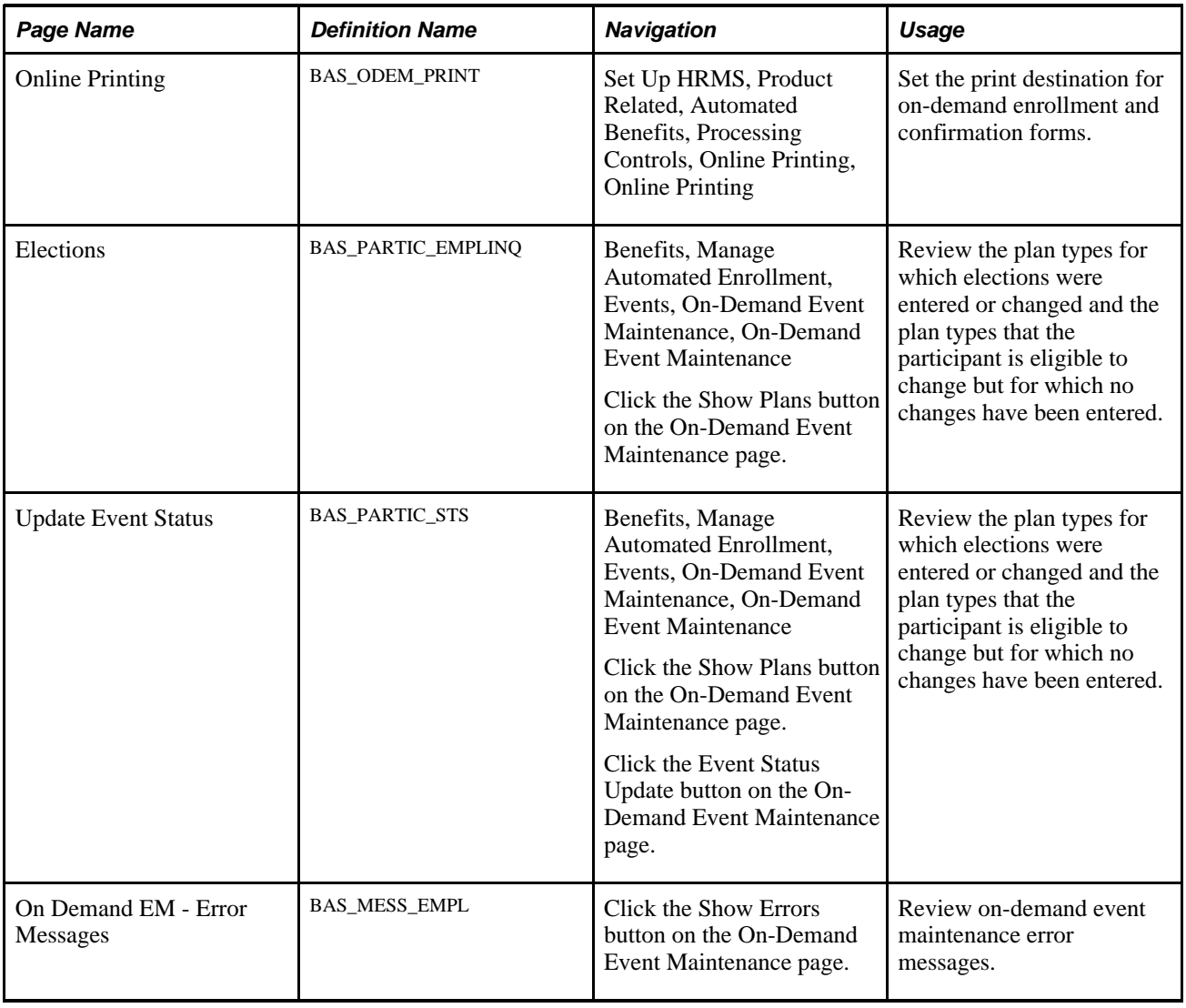

# <span id="page-231-0"></span>**Setting Print Options**

<span id="page-231-3"></span><span id="page-231-2"></span>Access the Online Printing page (Set Up HRMS, Product Related, Automated Benefits, Processing Controls, Online Printing, Online Printing).

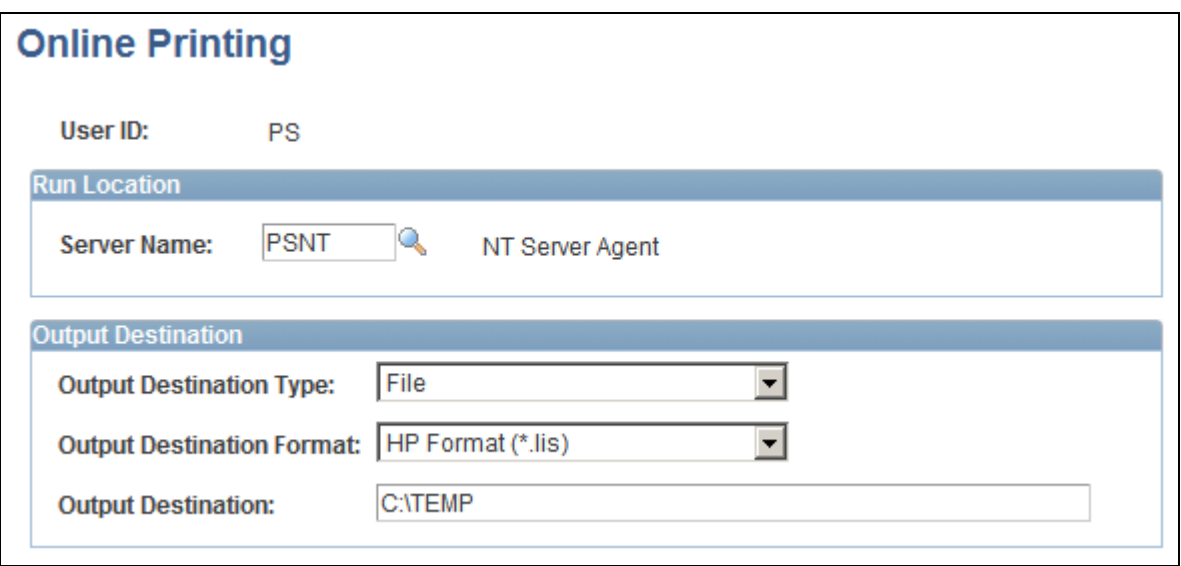

Online Printing page

You set up print options only once for each user ID. Use the fields in the Output Destination group box to determine the output destination of the enrollment and confirmation forms that you print with the On Demand Event Maintenance facility. If you want to print the report on a printer, select *Printer.* If you want the system to generate the form as a text file, select *File.* In File/Printer, enter either the path to the directory in which you want the system to save the file (if you've selected *File*), or the printer to which you want the system to send the form (if you've selected *Printer*).

**Note.** Reports are always run from the client.

### **Reviewing Changed Elections**

<span id="page-232-0"></span>Access the Elections page (click the Show Plans button on the On-Demand Event Maintenance page).

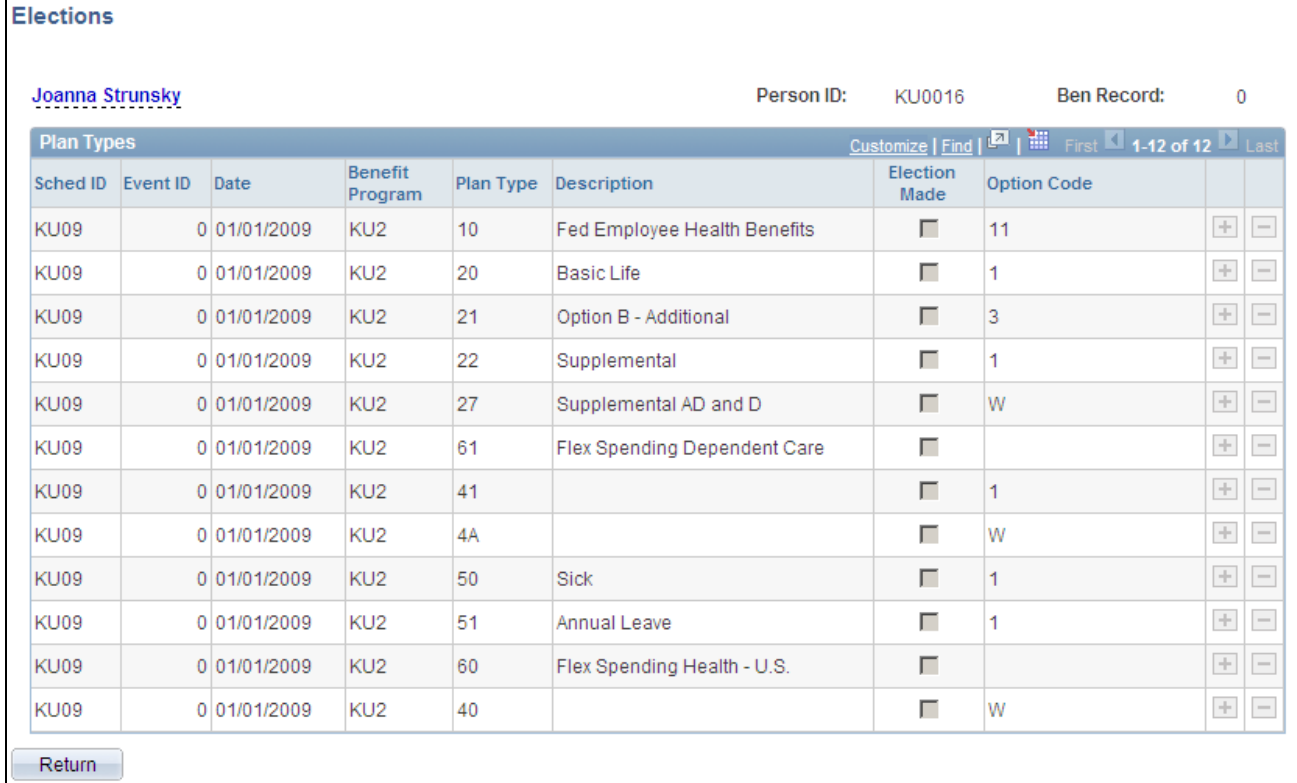

Elections page

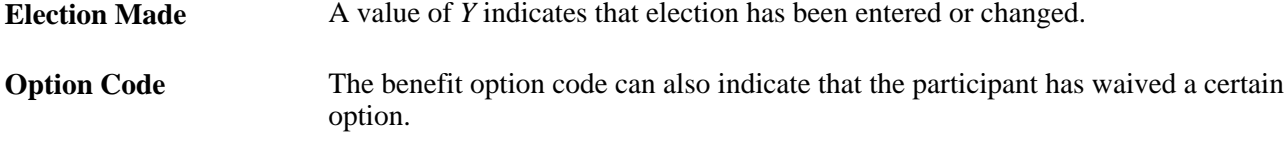

**Note.** The Elections page displays only the plan types for which the participant is currently eligible to choose or change benefit option elections. It might not display all of the plan types in which the participant is currently enrolled.

### **Reviewing and Updating Event Status**

<span id="page-233-0"></span>Just as in the normal Benefits Administration process, you can use the Event Status Update page to open and close events and reprocess events. You can also use the Event Status Update page to review the participant events currently associated with the participant and benefit record number combination with which you are working. To open the Event Status Update page from the On-Demand Event Maintenance page, click the Event Status button.

#### **See Also**

[Chapter 11, "Running the PeopleSoft Benefits Administration Process," Manually Updating Event Status,](#page-187-0)  [page 176](#page-187-0)

[Chapter 11, "Running the PeopleSoft Benefits Administration Process," Reprocessing Events, page 203](#page-214-0)

### **Reviewing Error Messages**

<span id="page-234-0"></span>Access the On Demand EM - Error Messages page (click the Show Errors button on the On-Demand Event Maintenance page).

The error messages generated by the last processing action that you initiated appear in the Messages area. Each time you run the Benefits Administration process, the system deletes the error messages generated by the previous run. If errors from a previous run are not corrected, the error messages are generated again with the new run of the process.

### **Appendix A**

# **Benefits Administration Delivered Workflows**

This appendix discusses delivered workflows for PeopleSoft Enterprise Benefits Administration.

#### **See Also**

*Enterprise PeopleTools PeopleBook: Workflow Technology Enterprise PeopleTools PeopleBook: Using PeopleSoft Applications*

# **Delivered Workflows for PeopleSoft Benefits Administration**

This section discusses Benefits Administration workflows. The workflows are listed alphabetically by workflow name.

#### **Dependent**

This section discusses the dependent workflow.

#### **Description**

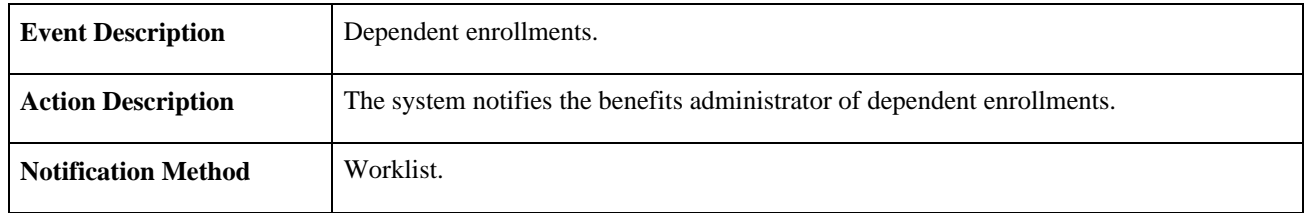

#### **Workflow Objects**

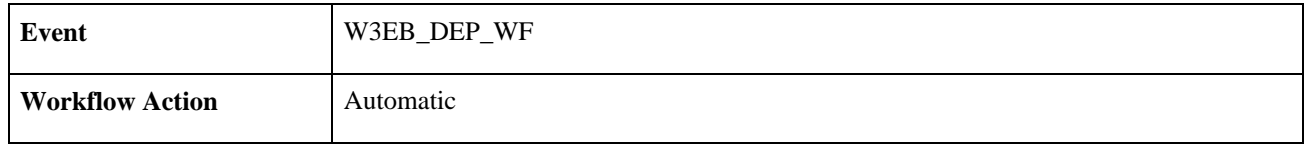

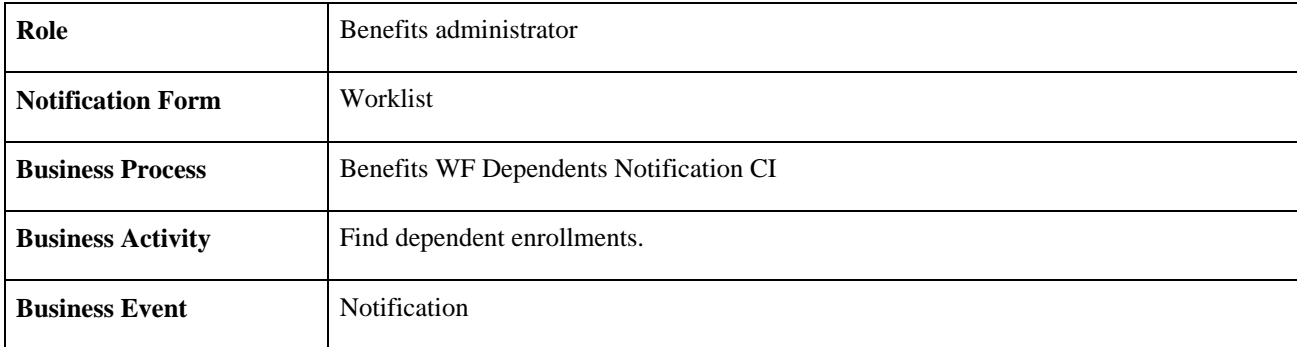

### **Late Enrollment**

<span id="page-237-0"></span>This section discusses the Late Enrollment workflow.

#### **Description**

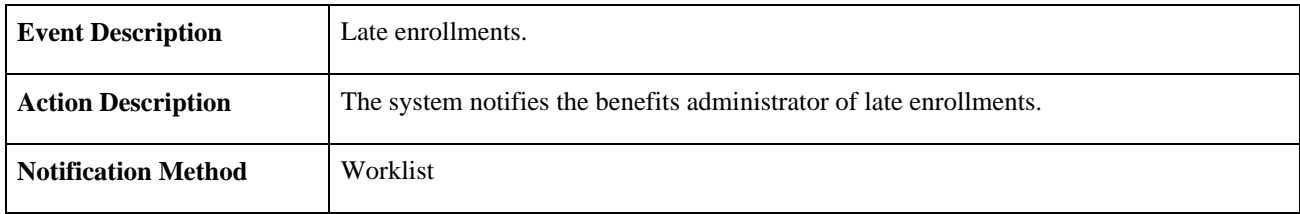

#### **Workflow Objects**

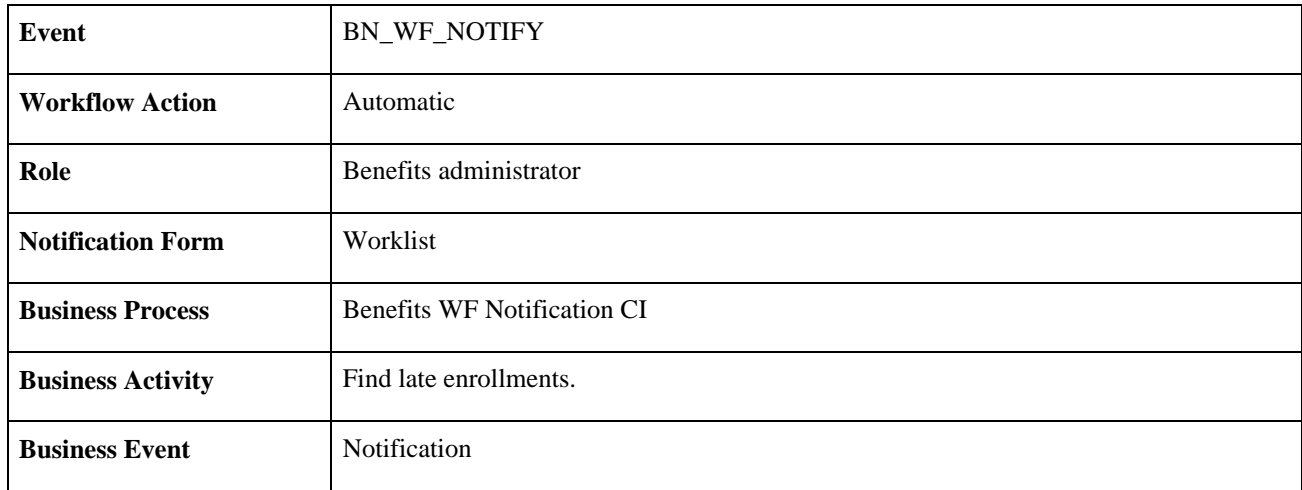

# **Leave Request**

<span id="page-237-1"></span>This section discusses the Leave Request workflow.

### **Description**

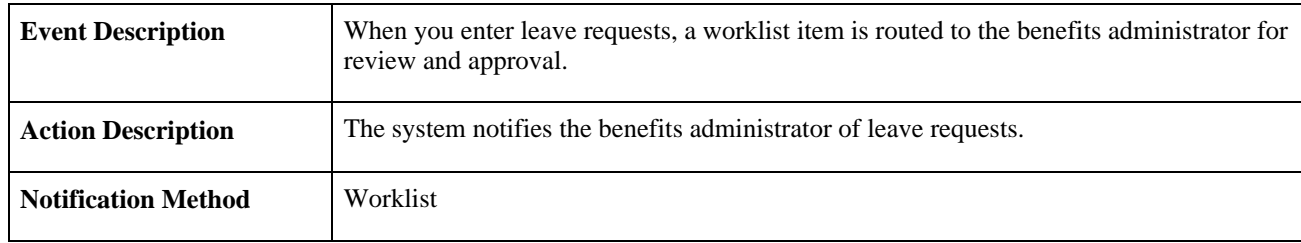

#### **Workflow Objects**

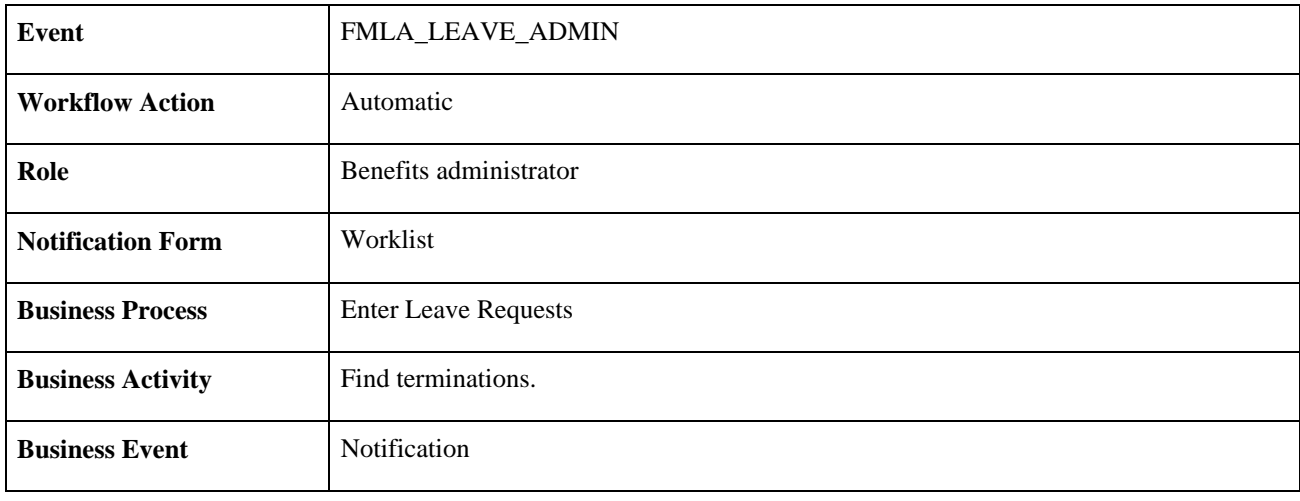

# **Termination**

This section discusses the Termination workflow.

### **Description**

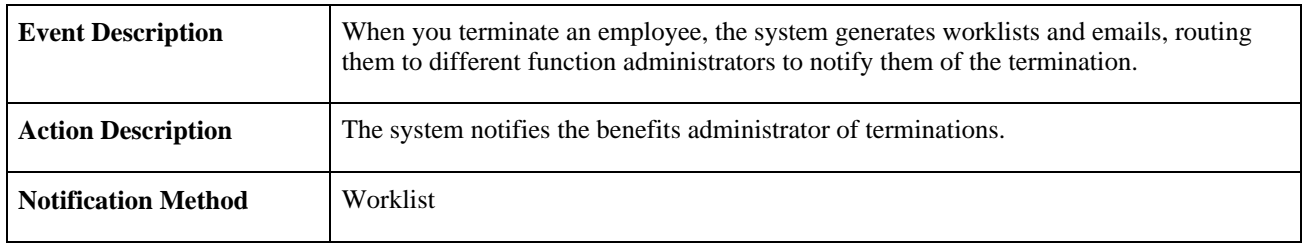

#### **Workflow Objects**

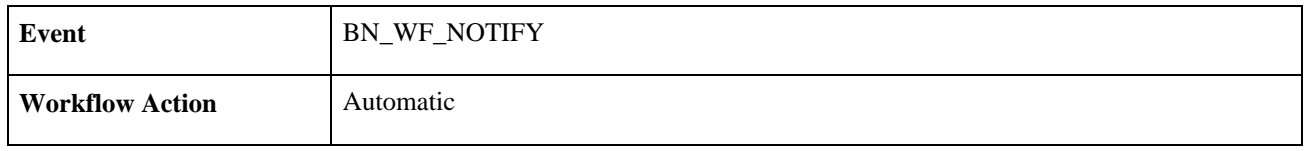

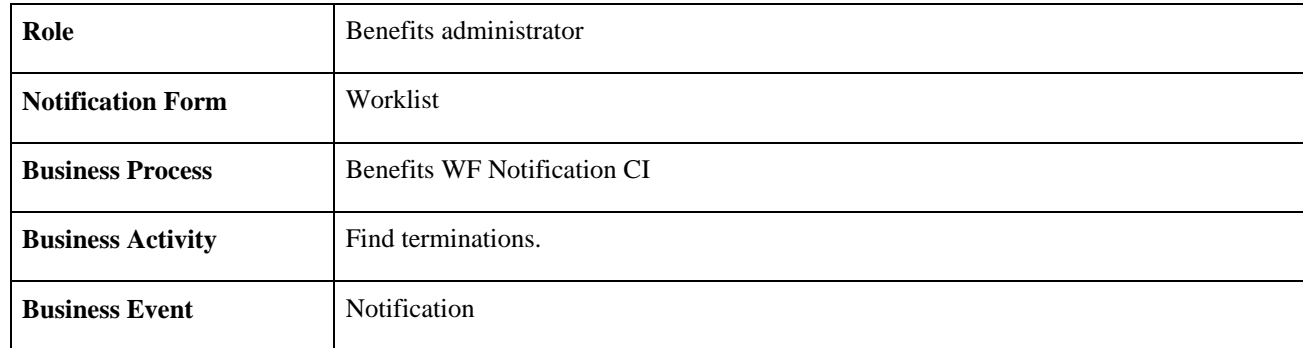

## **Appendix B**

# <span id="page-240-0"></span>**Benefits Administration Reports**

This appendix provides an overview of PeopleSoft Enterprise Benefits Administration reports and enables you to:

- View summary tables of all reports.
- View report details and source records.

**Note.** For samples of these reports, see the PDF files published on CD-ROM with your documentation.

# **Benefits Administration Reports: A to Z**

<span id="page-240-1"></span>This table lists the Benefits Administration reports, sorted alphanumerical by report ID. The reports listed are all Structured Query Reports (SQRs). If you need more information about a report, refer to the report details at the end of this appendix.

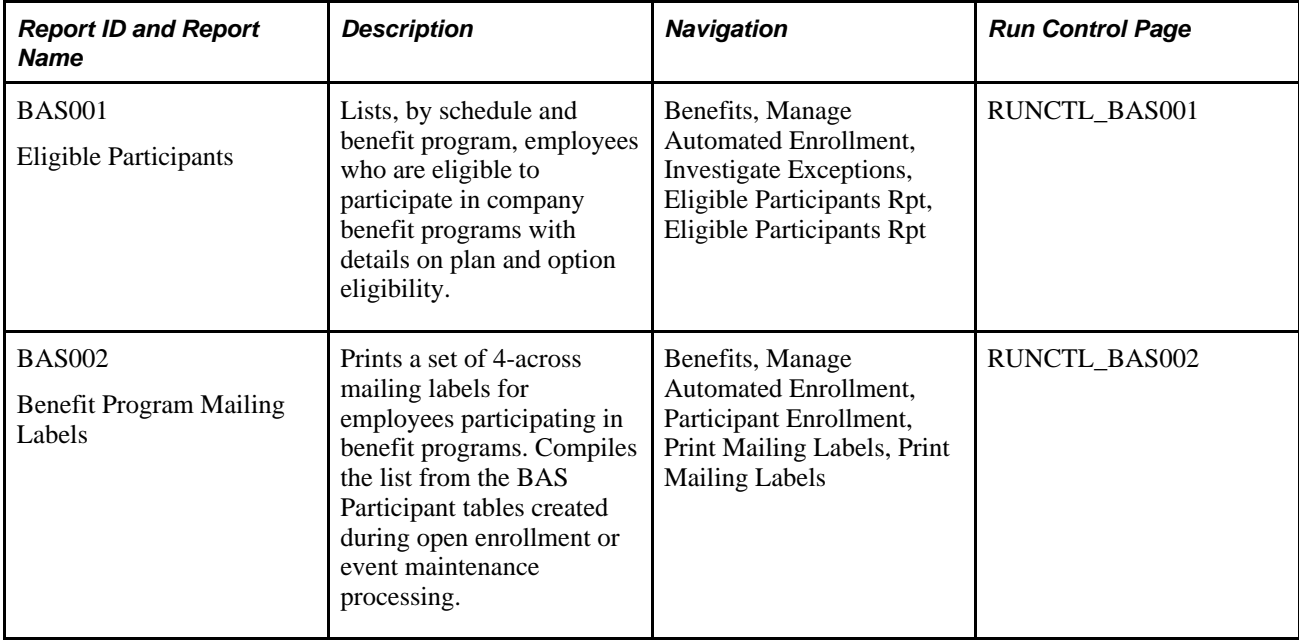

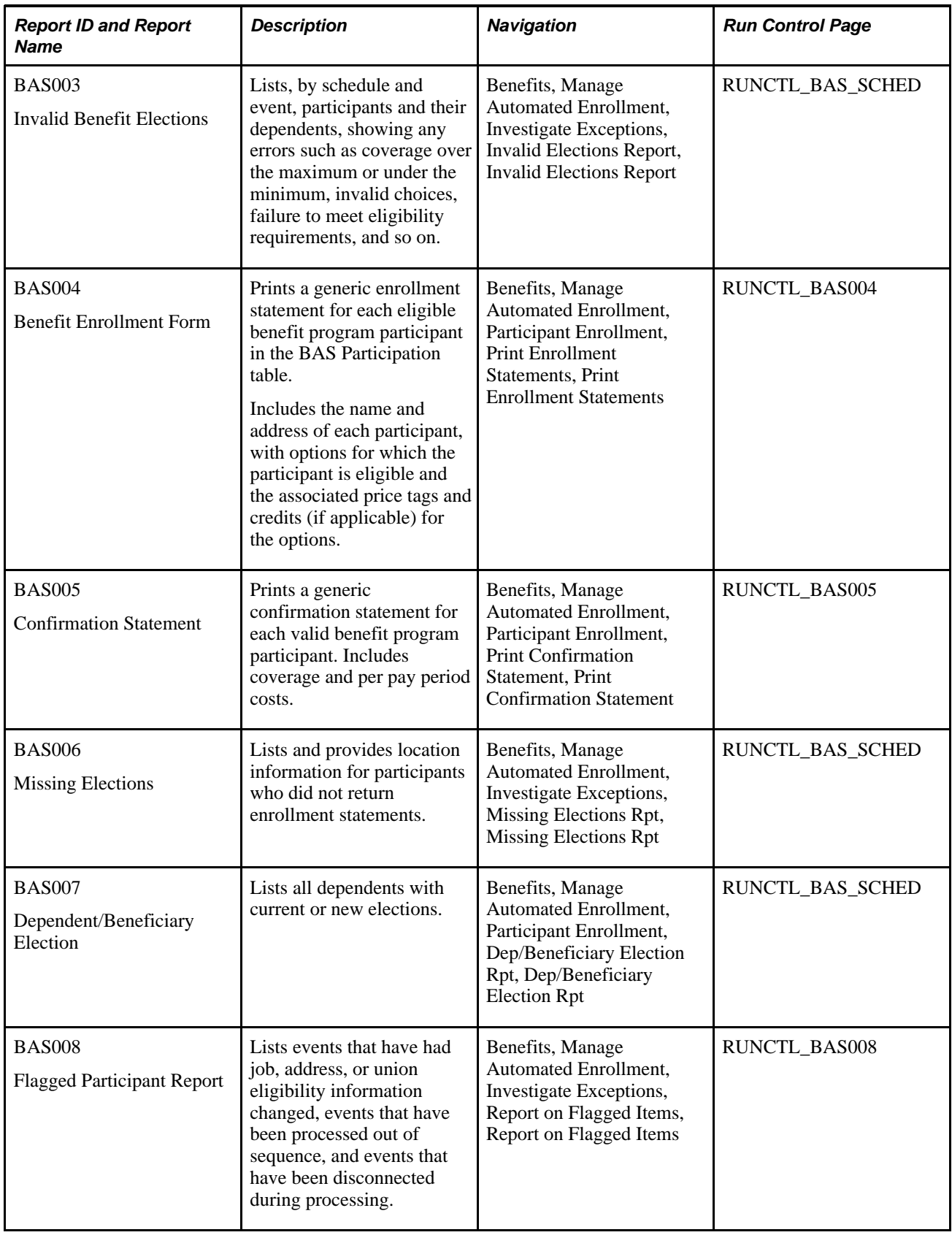

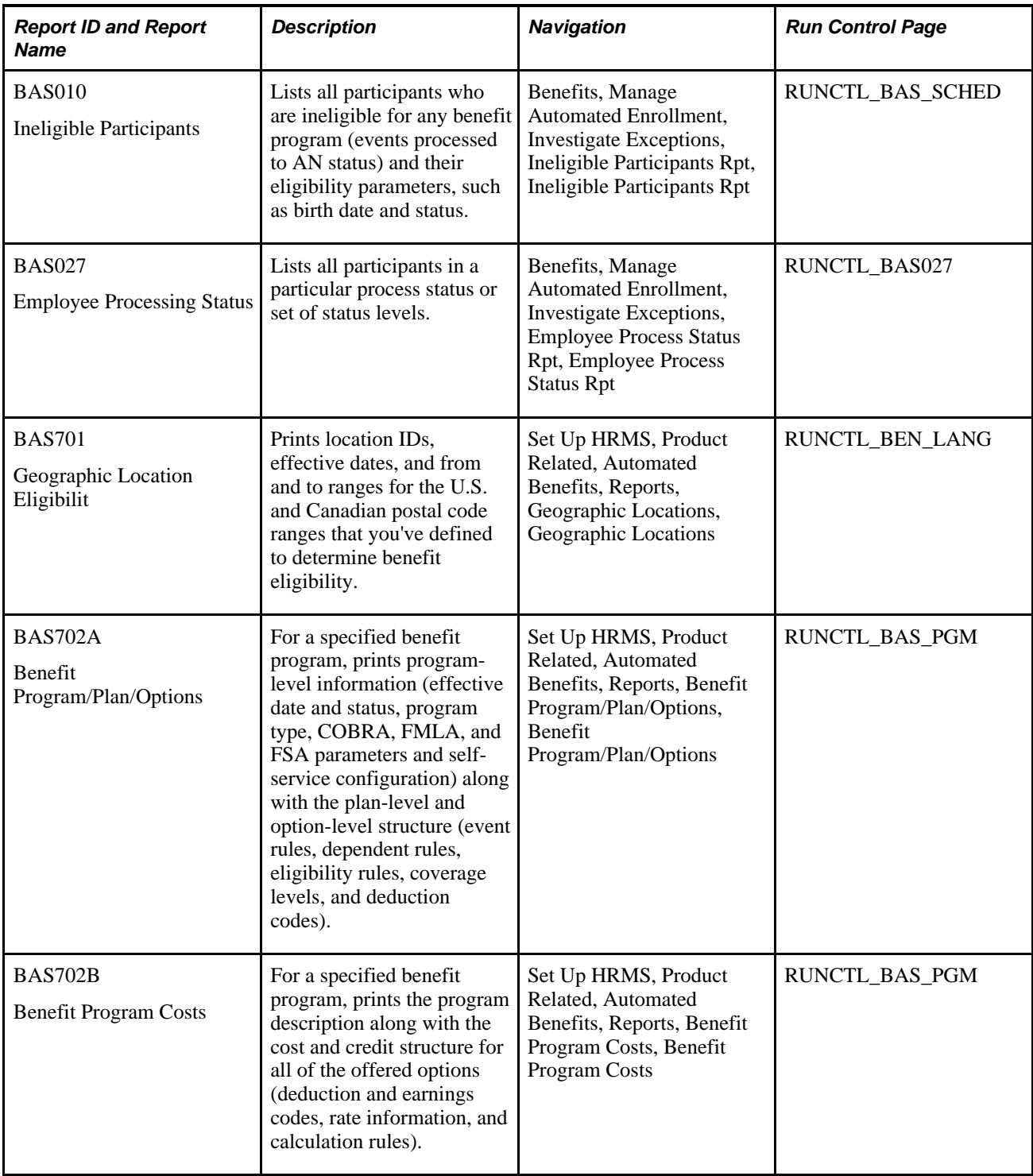

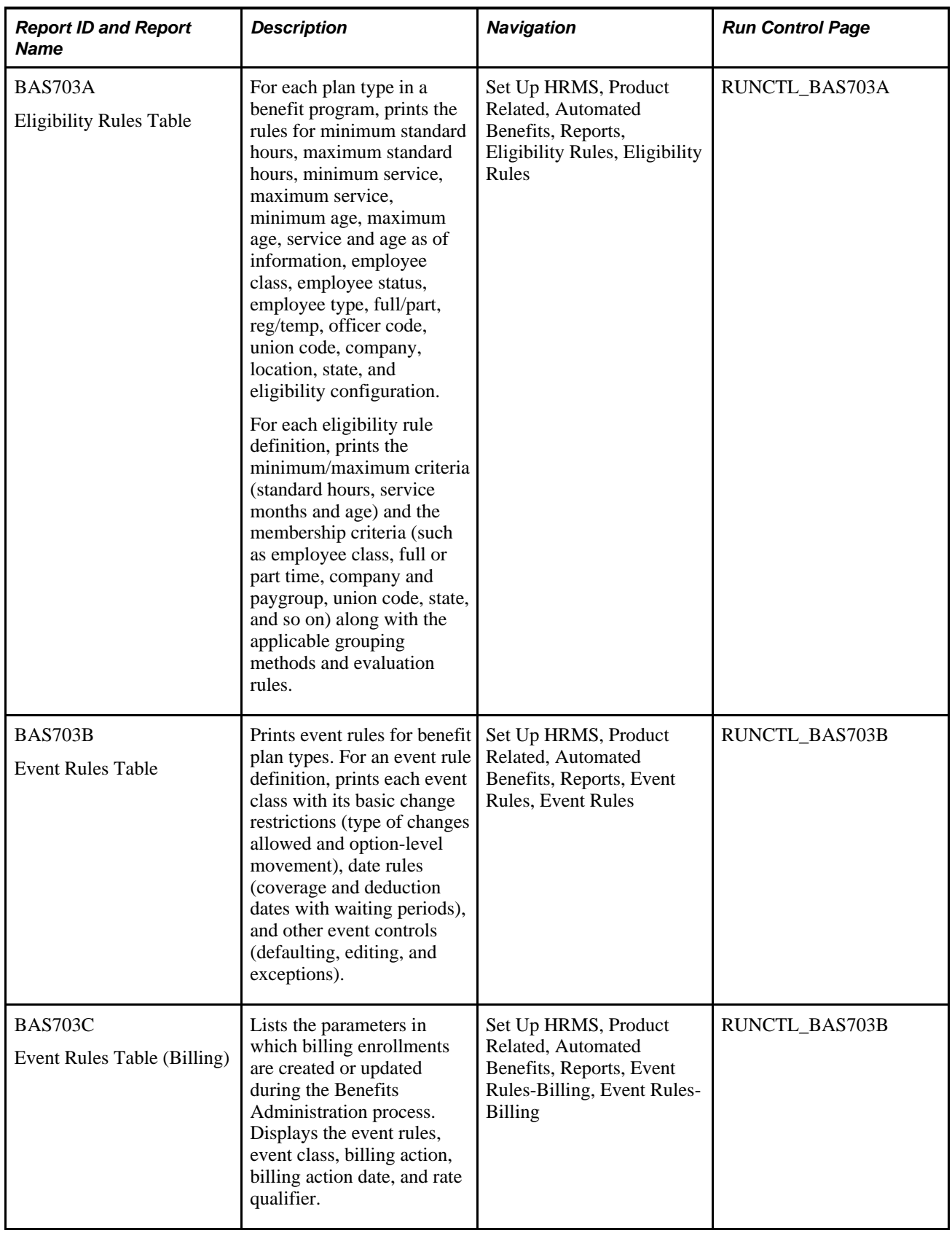

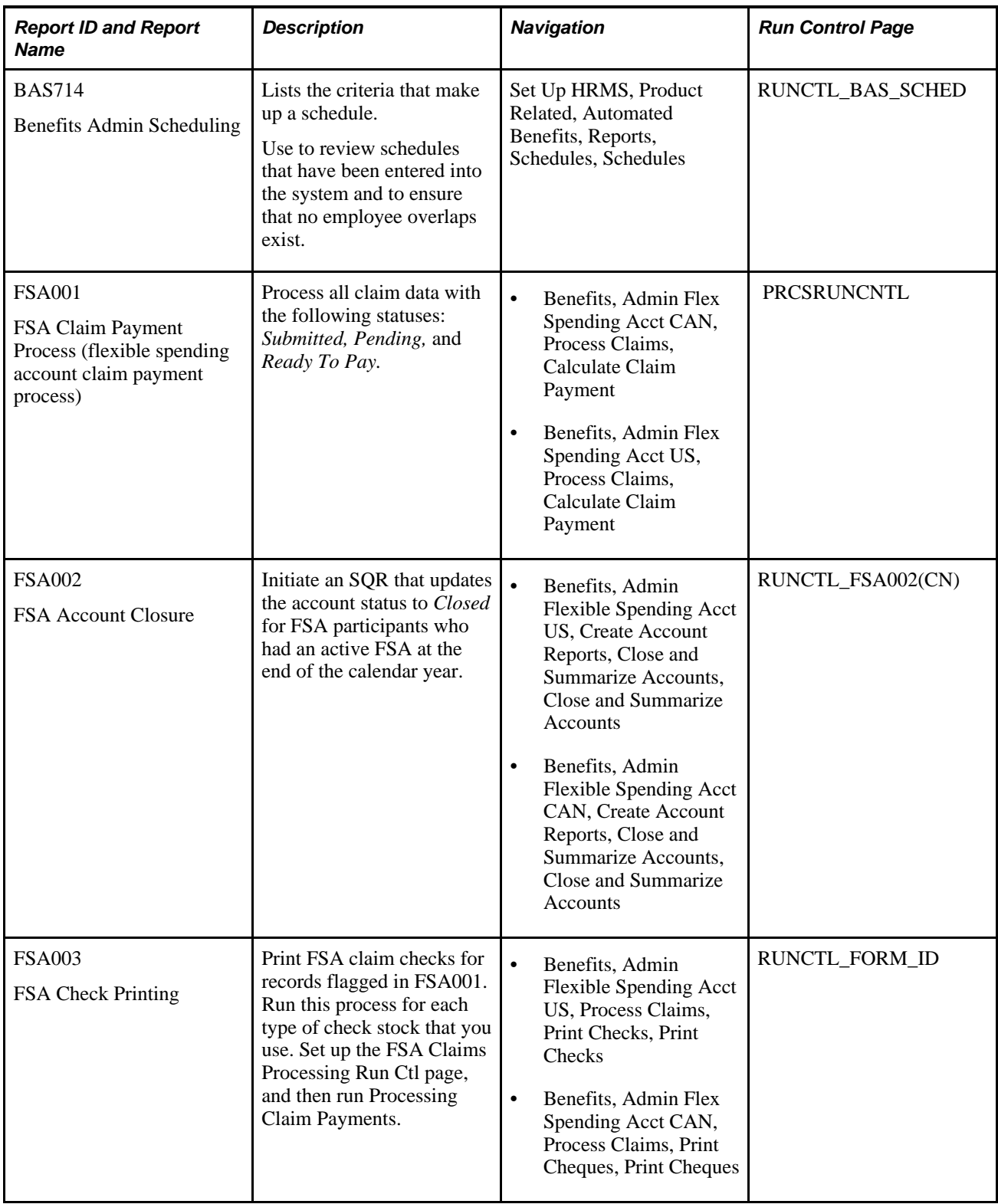

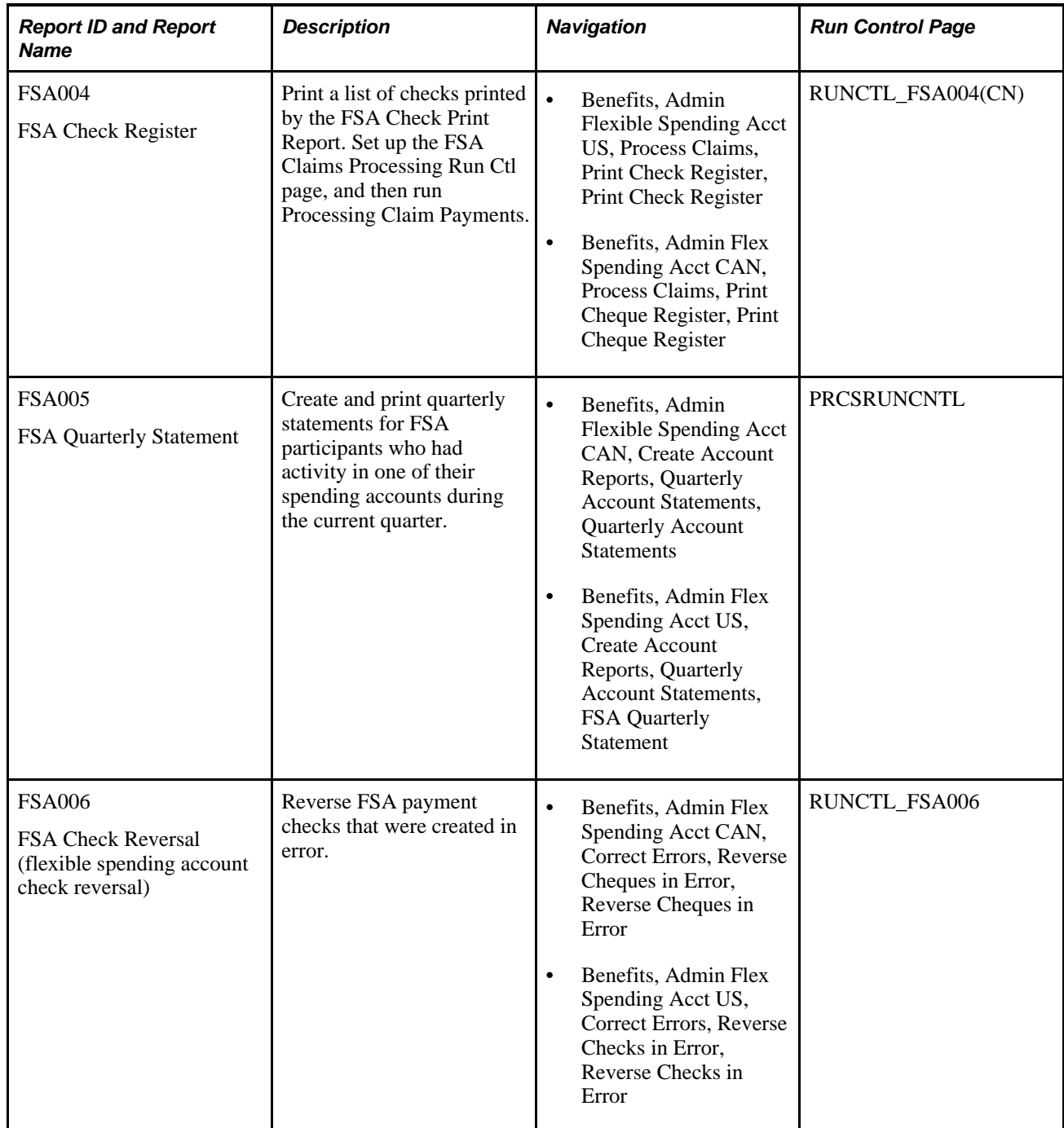

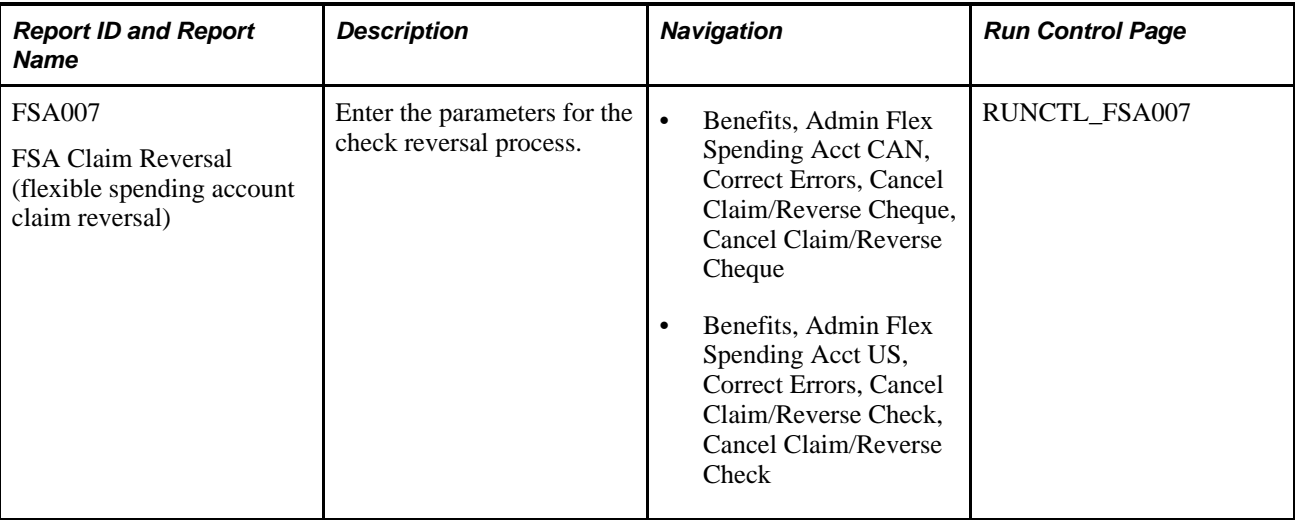

# **Benefits Administration Selected Reports**

<span id="page-246-0"></span>This section provides detailed information about individual reports, including important fields and source records. The reports are listed alphabetically by report ID.

### **BAS002 - Benefit Program Mailing Labels (4-Up)**

**Note.** Be sure to load the correct label stock in your printer before initiating this report.

#### **See Also**

[Chapter 11, "Running the PeopleSoft Benefits Administration Process," page 131](#page-142-0)

[Chapter 11, "Running the PeopleSoft Benefits Administration Process," Investigating Participant Eligibility,](#page-191-0)  [page 180](#page-191-0)

### **BAS003 - BenAdmin Preparation and Election Errors**

**Note.** You can use this report as an audit trail for fixing errors by having staff check off each error as they make a correction.

#### **See Also**

[Chapter 11, "Running the PeopleSoft Benefits Administration Process," page 131](#page-142-0)

[Chapter 11, "Running the PeopleSoft Benefits Administration Process," Investigating Participant Eligibility,](#page-191-0)  [page 180](#page-191-0)

### **FSA002 - Flexible Spending Account Closure**

The Flexible Spending Account Closure report provides an audit trail of the account information for a plan year. You can use it to review annual pledge amounts, contributions, claims paid, forfeited amounts, and excess payment amounts for employees and to view program and plan totals for these categories.

This information enables you to see how various FSA benefit plans are used. Over time, you might learn which plans are most appreciated by employees and how you might structure FSAs to meet employees' needs.

# **Index**

# **A**

accounts [flexible spending accounts \(FSAs\)](#page-117-0) activate FSA Administration [68](#page-79-0) architecture, benefit program [116](#page-127-0) automated benefits design [5](#page-16-0) general information [3](#page-14-0) setting up [7](#page-18-0)

# **B**

BAS\_ELIG\_RULES component [15](#page-26-0) BAS\_EVENT\_CLASS component [36](#page-47-0) BAS\_EVENT\_RULES component [45](#page-56-0) BAS\_GROUP component [118](#page-129-0) BAS\_ODEM\_PRINT\_PG component [219](#page-230-0) BAS\_OE\_DEFINITION component [121](#page-132-1) BAS\_SCHEDULE component [127](#page-138-0) BAS\_SNAP\_DEFINITN component [121](#page-132-2) BAS Activities page [212](#page-223-0)[, 214](#page-225-1) BAS Activity Table, inserting events [41](#page-52-0) base benefits posting elections to tables [201](#page-212-0) running audits [117](#page-128-0) Base Eligibility Rules component (BAS\_ELIG\_RULES) [15](#page-26-0) BEN\_PROG\_DEFN component [67](#page-78-0)[, 72](#page-83-0) BenAdmin Processing Controls (results) page [208](#page-219-0) BenAdmin Processing Controls page [160](#page-171-0)[, 164](#page-175-0)[, 165](#page-176-0)[, 204](#page-215-0) beneficiaries assigning [195](#page-206-0) entering data [197](#page-208-1) benefit elections entering [189](#page-200-1)[, 192](#page-203-0) FSA plans [194](#page-205-0) health plans [193](#page-204-0) life and ADD plans [194](#page-205-1) pension plans [195](#page-206-1) plan-specific fields [193](#page-204-1) savings plans [194](#page-205-2) schedule or participant mode [191](#page-202-0) understanding [189](#page-200-2) vacation plans [195](#page-206-2) benefit groups assigning participants [119](#page-130-0) assigning participants (USF) [120](#page-131-0) benefit plan [3](#page-14-1) Benefit Program/Plan/Options page [73](#page-84-0) Benefit Program Costs page [73](#page-84-1) Benefit Program page - Benefit Program Table [68](#page-79-1)[, 69](#page-80-0)[, 73](#page-84-2) Benefit Program Participation page [119](#page-130-0) benefit programs [3](#page-14-2) assigning [172](#page-183-1) associating plan options with plan types [76](#page-87-0) building [71](#page-82-0)

building with Benefit Program Table [72](#page-83-1) calculating costs and credits [78](#page-89-0) defining [73](#page-84-3) plan types and options [74](#page-85-0) process status assignment [142](#page-153-0) setting up row (plan type 01) [78](#page-89-1) understanding [71](#page-82-1) Benefit Program Table component (BEN\_PROG\_DEFN) [72](#page-83-0) Benefits/FEHB Data page [119](#page-130-1) benefits administration automating benefits [3](#page-14-0) business processes [5](#page-16-1) common elements [3](#page-14-3) getting started [1](#page-12-0) identifying groups [118](#page-129-1) implementing [2](#page-13-0) integration points [2](#page-13-1) open enrollment and event maintenance preparation [5](#page-16-2) process flow details [136](#page-147-0) reports [229](#page-240-0) reports A to Z [229](#page-240-1) reviewing architecture [116](#page-127-0) running the process [131](#page-142-1) selected reports [235](#page-246-0) setting up automated benefits [7](#page-18-0) setting up run control process [152](#page-163-0) understanding [3](#page-14-4) understanding groups [118](#page-129-2) understanding process status [141](#page-152-0) understanding the preparations process [115](#page-126-0) understanding the process flow [135](#page-146-0) understanding validation and loading [198](#page-209-0) using multiple currencies [4](#page-15-0) validating and loading elections [197](#page-208-2) benefits billing defining rules [61](#page-72-0) event processing [61](#page-72-1) removing participants [62](#page-73-0) setting up enrollments [63](#page-74-0) Benefits Program Participation page [119](#page-130-2) BILLING\_PARAMETERS component [61](#page-72-2) Billing Parameters component (BILLING\_PARAMETERS) [61](#page-72-2) Billing Rules page [63](#page-74-1) Billing Rules page - Event Rules Table [63](#page-74-0) business rules, adding for benefit programs [69](#page-80-0) Business Rules for Benefit Program component (BEN\_PROG\_DEFN) [67](#page-78-0)

# **C**

Canada entering claim data [92](#page-103-0)[, 93](#page-104-0) FSA Administration for Canadian companies [6](#page-17-0) understanding Revenue Canada's requirements [94](#page-105-0) using Canadian pages [93](#page-104-1)

viewing claim information [99](#page-110-0) Canadian credit allocations [109](#page-120-0) Cancel Claim/Reverse Check page [103](#page-114-0)[, 105](#page-116-0) CDN\_HIERARCHY component [112](#page-123-0) changed elections, reviewing [221](#page-232-0) check register *See* [checks](#page-108-0) checks printing [96](#page-107-0)[, 97](#page-108-1) printing register [96](#page-107-1)[, 97](#page-108-0) reversing [102](#page-113-0) cheques printing [96](#page-107-2) printing register [96](#page-107-3) claim details *See* [details](#page-108-2) Claim Details (CAN) page - Claim Details [93](#page-104-2) claim payments *See* [checks](#page-108-1) claims entering for Canada [92](#page-103-0)[, 93](#page-104-0) entering for U.S. [89](#page-100-0)[, 90](#page-101-0) entering reversal parameters [105](#page-116-0) processing claim payments [94](#page-105-1) processing payments [87](#page-98-0) reversing payments [102](#page-113-0)[, 103](#page-114-1) viewing Canadian claim information [99](#page-110-0) viewing details [97](#page-108-2) viewing year-to-date data *[See Also](#page-112-0)* checks Close and Summarize Accounts page [107](#page-118-0) COBRA administration event processing [60](#page-71-0) understanding [134](#page-145-0) common elements benefit plan [3](#page-14-1) benefit program [3](#page-14-2) event maintenance [3](#page-14-5) open enrollment [3](#page-14-6) Company General Deductions page [111](#page-122-0) confirmation statements [217](#page-228-1) printing [201](#page-212-1) running [202](#page-213-0) Cost page - Benefit Program Table [68](#page-79-2)[, 73](#page-84-4)[, 81](#page-92-0) Cost Page - Benefit Program Table [78](#page-89-0) coverage code control [53](#page-64-0) coverage code indicator [55](#page-66-0) coverage start and end dates [58](#page-69-0) covered person type [54](#page-65-0) Create Deduction Data page [114](#page-125-0) Create FSA Claims (USA) page [90](#page-101-1) Create FSA Claims page [90](#page-101-0) Create Health Care Claim (CAN) page [93](#page-104-3) Create Retiremnt Counsel Claim (CAN) page [93](#page-104-4) credit allocations setting up table [112](#page-123-1) understanding [109](#page-120-1) Credit Allocation Table component (CDN\_HIERARCHY) [112](#page-123-0) Credit Allocation Table page [113](#page-124-0) credit amounts, setting up [9](#page-20-0) credit calculation set up [9](#page-20-1) cross plan validation setting up [84](#page-95-0) setting up for plan types [84](#page-95-1) currencies *See* [multiple currencies](#page-15-0)

Date Rules page - Event Rules Table [46](#page-57-0)[, 57](#page-68-0) deductions creating [110](#page-121-0) setting classifications [111](#page-122-1) Dependent/Beneficiary Election page [190](#page-201-0) dependents enrolling [195](#page-206-0) entering data [197](#page-208-1) Dependents/Beneficiaries page [190](#page-201-1)[, 195](#page-206-0) details entering claim [91](#page-102-0) understanding [97](#page-108-3) viewing claim [97](#page-108-2) viewing payment [97](#page-108-2)[, 99](#page-110-1)

# **E**

earnings *See* [flexible credit earnings](#page-18-1) electable options [52](#page-63-0) election fields, plan-specific [193](#page-204-1) elections [147](#page-158-0) reviewing [221](#page-232-0) supplemental information [196](#page-207-0) validating and loading [197](#page-208-2) Elections page [220](#page-231-1)[, 221](#page-232-0) eligibility *See* [participant eligibility](#page-191-1) eligibility flags, changing [22](#page-33-0) eligibility parameters grandfathering in coverage [20](#page-31-0) mergers [21](#page-32-0) modified [20](#page-31-1) values of a single field [21](#page-32-1) values of multiple fields [21](#page-32-2) eligibility rules changing flags [22](#page-33-0) defining [5](#page-16-3)[, 11](#page-22-0) defining parameters [15](#page-26-1) entering geographic location rules [24](#page-35-0) job data [13](#page-24-0) setting up [15](#page-26-2) setting up geographic location [23](#page-34-0) understanding [11](#page-22-1) Eligibility Rules page [15](#page-26-3) Eligibility Rules Table page [15](#page-26-4) Eligible Participants Rpt page [182](#page-193-0) Employee Process Status Rpt page [182](#page-193-1) employee statements, preparing quarterly [106](#page-117-1) enrollments, benefits billing [63](#page-74-0) enrollment statements [216](#page-227-0) printing [185](#page-196-0) reprinting [188](#page-199-0) running [187](#page-198-0) understanding [185](#page-196-1) EOI and Level Rules page [56](#page-67-0) EOI and Level Rules page - Event Rules Table [46](#page-57-1) erroneous payments *See* [reversals](#page-114-1) Event/Participant Selection page [190](#page-201-2)[, 191](#page-202-0) Event Class component (BAS\_EVENT\_CLASS) [36](#page-47-0) event classes, specifying [36](#page-47-1) Event Class Table Page [37](#page-48-0) event disconnection analyzing [177](#page-188-1) loss of eligibility information [178](#page-189-1) loss of event trigger [177](#page-188-2) reconnecting open enrollment events [179](#page-190-0) understanding [177](#page-188-3)

**D**

voiding events [178](#page-189-2) event maintenance [3](#page-14-5) assigning benefit programs [173](#page-184-0) beginning the on-demand process [212](#page-223-1) on-demand event scenarios [211](#page-222-0) on demand [211](#page-222-1) overview [131](#page-142-2) preparing [5](#page-16-2)[, 115](#page-126-1) purpose [8](#page-19-0) scheduling [127](#page-138-1) scheduling events [173](#page-184-0) understanding [134](#page-145-0) understanding on-demand processing [211](#page-222-2) unprocessed activities [176](#page-187-1) using [133](#page-144-0) event processing benefits billing [61](#page-72-1) COBRA administration [60](#page-71-0) event qualification, purpose [8](#page-19-1) event rules creating [27](#page-38-0) defining [45](#page-56-1) defining actions [36](#page-47-2) defining start and end dates for coverage, deductions, and flex credits [57](#page-68-0) recommended definitions for FSC and HIR events [28](#page-39-0) recommended definitions for MSC, OE, and SNP events [31](#page-42-0) recommended definitions for TER events [34](#page-45-0) setting up [5](#page-16-4) understanding [27](#page-38-1) understanding event rule evaluation [28](#page-39-1) Event Rules-Billing page [63](#page-74-2) Event Rules page [46](#page-57-2) Event Rules page - Event Rules Table [45](#page-56-2)[, 46](#page-57-3) Event Rules Table component (BAS\_EVENT\_RULES) [45](#page-56-0) event status manually updating [176](#page-187-2) reviewing [222](#page-233-0) understanding [151](#page-162-0) updating [222](#page-233-0) evidence of insurability [56](#page-67-1) EXCESS\_CRDT\_CALC component [9](#page-20-2) Excess Credit Calculation page [10](#page-21-0) excess credit calculations [9](#page-20-2)

# **F**

family status change (FSC) events [28](#page-39-0) finalize participant event, forcing [199](#page-210-0) flexible credit earnings defining [7](#page-18-1) setting up [8](#page-19-2) setting up credit amounts [9](#page-20-0) flexible credits examples [82](#page-93-0) meeting goals [81](#page-92-1) setting up [7](#page-18-2) setting up excess credit calculations [9](#page-20-2) understanding [7](#page-18-3)[, 81](#page-92-2) working with [80](#page-91-0) flexible spending accounts (FSAs) closing prior year [106](#page-117-0)[, 107](#page-118-1) reporting [106](#page-117-0)

form IDs, setting up [68](#page-79-3) form number, updating last used [69](#page-80-1) Form Table page [68](#page-79-4) FSA (flexible spending account) processes [87](#page-98-1) FSA Administration activating [68](#page-79-0) FSA Claim Details page [98](#page-109-0)[, 99](#page-110-0) FSA Claim Payment Process page [96](#page-107-4) FSA Payment Details page [98](#page-109-1)[, 99](#page-110-1) FSA payments *See* [claims payments](#page-105-1) FSA plans [194](#page-205-0) FSA RunTable page [68](#page-79-5)

# **G**

general deduction rules, tax alteration deductions [111](#page-122-2) General Deduction Table page [111](#page-122-3) GEOG\_LOCN\_TABLE component [23](#page-34-1) geographic location eligibility rules [23](#page-34-0) Geographic Location Elig Table component (GEOG\_LOCN\_TABLE) [23](#page-34-1) Geographic Location Elig Table page [24](#page-35-1) geographic location rules [24](#page-35-0) Geographic Locations page [24](#page-35-2) Group Identification Table component (BAS\_GROUP) [118](#page-129-0) Group Identification Table page [119](#page-130-3)

# **H**

health plans [193](#page-204-0) Heath Care Participant (CAN) page - Modify Health Care Claim [93](#page-104-5)

# **I**

implementation understanding [67](#page-78-1) understanding FSA Administration setup [67](#page-78-2) Ineligible Participants Rpt page [182](#page-193-2) integration points [2](#page-13-1) Invalid Elections Rpt page [182](#page-193-3)

### **J**

job data, affecting eligibility [13](#page-24-0) Job Eligibility Evaluation page [182](#page-193-4)[, 184](#page-195-0)

# **L**

Late Enrollment workflow [226](#page-237-0) Leave Request workflow [226](#page-237-1) Life and ADD plans [194](#page-205-1) Load Cross Plan Values page [84](#page-95-2) Load Cross Plan Values Page [86](#page-97-0)

## **M**

miscellaneous (MSC) events [31](#page-42-0) Missing Elections Rpt page [183](#page-194-0) modified eligibility parameters [20](#page-31-1) Modify FSA Claims page [90](#page-101-2) Modify Retiremnt Counsel Claim - Claim/Comments (CAN) page [93](#page-104-6) Modify Retiremnt Counsel Claim - Claim Details (CAN) page [93](#page-104-7) multiple currencies [4](#page-15-0)

# **N**

new hire (HIR) events [28](#page-39-0)

# **O**

OE/Snapshot page [153](#page-164-0)[, 156](#page-167-0) On-Demand Event Maintenance page [212](#page-223-2) On Demand EM - Error Messages page [220](#page-231-2)[, 223](#page-234-0) on demand event maintenance entering elections [216](#page-227-1) error messages [223](#page-234-0) finalizing elections [216](#page-227-2) generating confirmation statements [217](#page-228-1) managing [219](#page-230-1) preparing options [215](#page-226-0) printing enrollment statements [216](#page-227-0) reprocessing participants events [217](#page-228-2) reviewing changed elections [221](#page-232-0) scheduling and assigning [215](#page-226-1) scheduling and preparing activities [214](#page-225-2) setting print options [220](#page-231-3) setting up [219](#page-230-1) validating elections [216](#page-227-2) Online Printing component (BAS\_ODEM\_PRINT\_PG) [219](#page-230-0) Online Printing page [220](#page-231-4) open enrollment [3](#page-14-6) assigning benefit programs [172](#page-183-2) defining [121](#page-132-3) defining (USF) [123](#page-134-0) overview [131](#page-142-2) preparing [5](#page-16-2)[, 115](#page-126-1) scheduling [127](#page-138-1) scheduling events [172](#page-183-1) setting up routines [156](#page-167-0) understanding [121](#page-132-4) using [132](#page-143-0) using definitions to set up parameters [122](#page-133-0) open enrollment (OE) events [31](#page-42-0) Open Enrollment Definition component (BAS\_OE\_DEFINITION) [121](#page-132-1) Open Enrollment Definition page [122](#page-133-1) open season example [124](#page-135-0) floating event dates for TSP [123](#page-134-1) open enrollment [123](#page-134-0) overview [65](#page-76-0) Option and Cost page [160](#page-171-1)[, 170](#page-181-0) Option Election page [190](#page-201-3)[, 192](#page-203-0)

option preparation, understanding [143](#page-154-1) options processing, overview [179](#page-190-1) overview [87](#page-98-2)

# **P**

participant eligibility investigating [180](#page-191-1) processing flagged participants [184](#page-195-1) reviewing checks [183](#page-194-1) reviewing evaluations [184](#page-195-0) understanding [181](#page-192-0) participant events plan type details [168](#page-179-0) reprocessing [217](#page-228-2) Participant Lists page [153](#page-164-1) participant mode [191](#page-202-0) Participant page [160](#page-171-2)[, 166](#page-177-0) Participants Lists page [155](#page-166-0) Passive Event Definition component (BAS\_PASSIVE\_EVENT) [39](#page-50-0) Passive Event Definition page [41](#page-52-1) Passive Event Definition Page [43](#page-54-0) Passive Event History page [160](#page-171-3)[, 171](#page-182-0) Passive Event Processing page [153](#page-164-2)[, 158](#page-169-0) passive events defining [43](#page-54-0) examples [44](#page-55-0) processing [158](#page-169-0) reviewing history [171](#page-182-0) PAY\_FORM\_TABLE component [67](#page-78-0) pay calendar access, purpose [8](#page-19-3) pay calendars, building [116](#page-127-1) Pay Form Table component (EXCESS\_CRDT\_CALC) [9](#page-20-2) payment details *See* [details](#page-108-2) payments *See* [claims](#page-105-1) payroll calculations variable taxation benefit [110](#page-121-1) pension plans [195](#page-206-1) plan type 01 [78](#page-89-1) Plan Type and Option page - Benefit Program Table [68](#page-79-6)[, 73](#page-84-5)[, 74](#page-85-0)[, 81](#page-92-3) Plan Type and Option page: Cross Plan tab - Benefit Program Table [84](#page-95-3) Plan Type page [160](#page-171-4)[, 168](#page-179-0) plan types cost and credit information [170](#page-181-0) Print Check Register page [96](#page-107-1) Print Checks page [96](#page-107-0) Print Cheque Register page [96](#page-107-3) Print Cheques page [96](#page-107-2) Print Confirmation Statements page [202](#page-213-1) Print Enrollment Statements page [186](#page-197-0)[, 187](#page-198-0) Print Mailing Labels page [187](#page-198-1) processes, FSA (flexible spending account) [87](#page-98-1) Processing Messages page [160](#page-171-5) Process Messages page [161](#page-172-0) process results categories for errors [161](#page-172-1) entering search criteria [164](#page-175-0) reviewing [159](#page-170-0) reviewing errors [161](#page-172-0) reviewing for participant events [165](#page-176-0) reviewing for schedules [162](#page-173-0) process status
entering, validating, and loading elections [147](#page-158-0)

understanding benefit program assignment [142](#page-153-0)

understanding Benefits Administration [141](#page-152-0) understanding option preparation [143](#page-154-0) understanding schedule assignment [141](#page-152-1)

### **Q**

Quarterly Account Statements page [107](#page-118-0) quarterly statements *See* [employee statements](#page-117-0)

#### **R**

rate qualifier [64](#page-75-0) reporting process, understanding [106](#page-117-1) Report on Flagged Items page [182](#page-193-0)[, 184](#page-195-0) reports [229](#page-240-0)[, 235](#page-246-0) BAS001 - Eligible Participants [229](#page-240-1) BAS002 - Benefit Program Mailing Labels [229](#page-240-2) BAS003 - Invalid Benefit Elections [230](#page-241-0) BAS004 - Enrollment Statements [230](#page-241-1) BAS005 - Confirmation Statements [230](#page-241-2) BAS006 - Missing Elections [230](#page-241-3) BAS007 - Dependent/Beneficiary Election [230](#page-241-4) BAS008 - Flagged Participants [230](#page-241-5) BAS010 - Ineligible Participants [231](#page-242-0) BAS027 - Employee Process Status [231](#page-242-1) BAS701 - Geographic Locations [231](#page-242-2) BAS702A - Benefit Program /Plan/Options [231](#page-242-3) BAS702B - Benefit Program Costs [231](#page-242-4) BAS703A - Eligibility Rules [232](#page-243-0) BAS703B - Event Rules [232](#page-243-1) BAS703C - Event Rules-Billing [232](#page-243-2) BAS714 - Benefits Administration Scheduling [233](#page-244-0) FSA001 - FSA Claim Payment Process [233](#page-244-1) FSA002 - Flexible Spending Account Closure [233](#page-244-2)[, 236](#page-247-0) FSA003 - Flexible Spending Account Check Print [233](#page-244-3) FSA004 - Flexible Spending Account Check Register [234](#page-245-0) FSA005 - Flexible Spending Account Quarterly Statement [234](#page-245-1) FSA006 - FSA Check Reversal Process [234](#page-245-2) FSA007 - FSA Claim Reversal Process [235](#page-246-1) Reprint Selected Statements page [186](#page-197-0)[, 188](#page-199-0) reprocessing events [203](#page-214-0) for individual participants [204](#page-215-0) for selected groups [208](#page-219-0) open enrollment schedule [208](#page-219-1) RE (reprocessing) status [203](#page-214-1) reprocessing flow [203](#page-214-2) understanding [203](#page-214-3) understanding finalized events [149](#page-160-0) retroactive events, understanding [151](#page-162-0) reversals reversing payments [103](#page-114-0) understanding [102](#page-113-0)

Reverse Checks in Error page [103](#page-114-1) Reverse Cheques in Error page [103](#page-114-2) Review BAS Activity page [41](#page-52-0) Review Eligibility Results page [181](#page-192-0)[, 183](#page-194-0) run control process [152](#page-163-0)

#### **S**

savings plans [194](#page-205-0) Schedule and Chkpt Restart page [153](#page-164-0) schedule assignment [141](#page-152-1) schedule mode [191](#page-202-0) Schedule Summary page [160](#page-171-0)[, 162](#page-173-0) Schedule Table component (BAS\_SCHEDULE) [127](#page-138-0) Schedule Table page [127](#page-138-1) scheduling multiple events [151](#page-162-1) self-service configuration [52](#page-63-0) setup *See* [implementation](#page-78-0) snapshot defining [121](#page-132-0) other uses [134](#page-145-0) setting up [125](#page-136-0) setting up routines [156](#page-167-0) understanding [121](#page-132-1) using the process [134](#page-145-1) snapshot (SNP) events [31](#page-42-0) Snapshot Definition component (BAS\_SNAP\_DEFINITN) [121](#page-132-2) Snapshot Definition page [122](#page-133-0)[, 125](#page-136-1) Specify Processing Parameters page [96](#page-107-0) Supplemental Enrollment page [190](#page-201-0)[, 197](#page-208-0) supplemental information, elections [196](#page-207-0)

## **T**

taxable benefits [110](#page-121-0) tax alteration deduction [114](#page-125-0) tax alteration deductions general deduction rules [111](#page-122-0) linking with company general deductions [112](#page-123-0) taxable benefits [114](#page-125-0) Tax Class page - Deduction Table [111](#page-122-1) terminating participants, workflow [200](#page-211-0) termination (TER) events [34](#page-45-0) Termination workflow [227](#page-238-0) trigger events defining [39](#page-50-0) employee data changes [39](#page-50-1)

## **U**

United States FSA Administration for U.S. companies [6](#page-17-0) using U.S. pages [89](#page-100-0) Update Event Status page [172](#page-183-0)[, 176](#page-187-0)[, 204](#page-215-1)[, 220](#page-231-0)

#### **V**

vacation plans [195](#page-206-0) variable taxation plans benefits administration [114](#page-125-0) payroll calculations [110](#page-121-0)

# **W**

workflows [225](#page-236-0) finding late enrollment [200](#page-211-1) finding termination participants [200](#page-211-0) Late Enrollment [226](#page-237-0) Leave Request [226](#page-237-1) Termination [227](#page-238-0)

#### **Y**

Year-to-Date Activity page [98](#page-109-0)[, 101](#page-112-0) year-to-date data, viewing [101](#page-112-0)